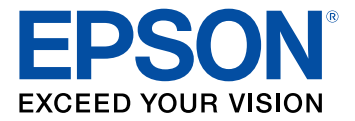

# **Manual del usuario XP-2101**

# **Contenido**

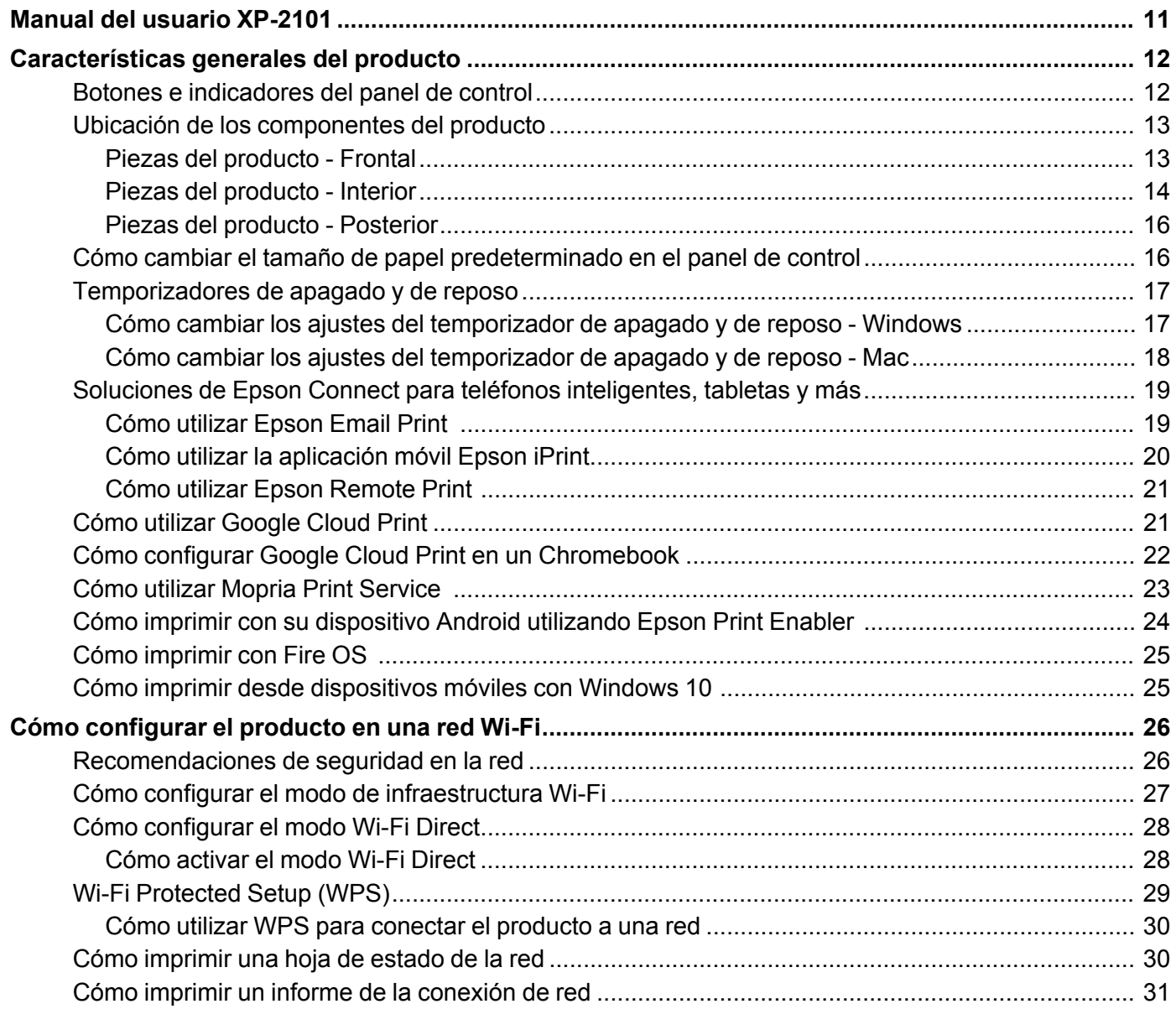

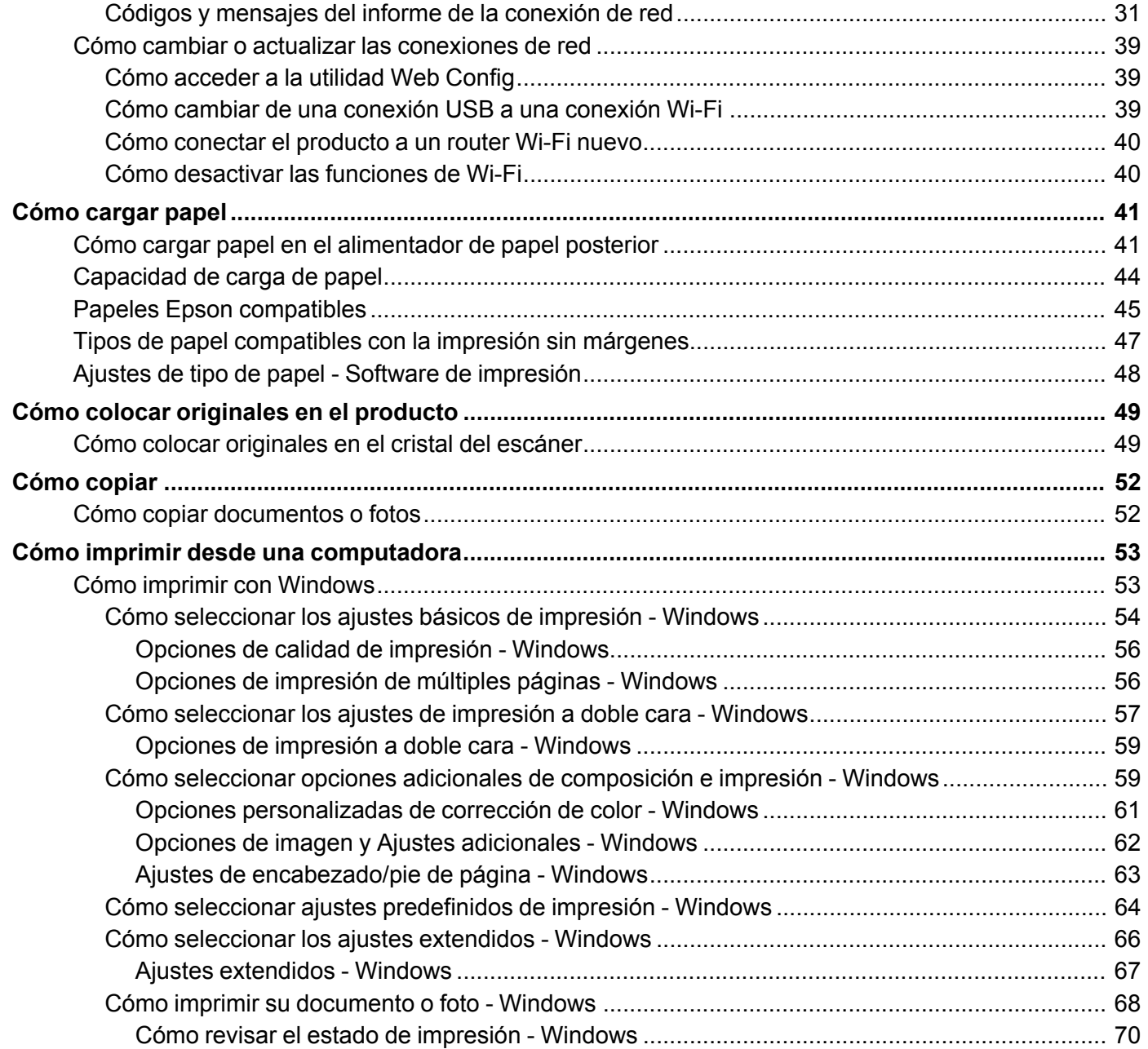

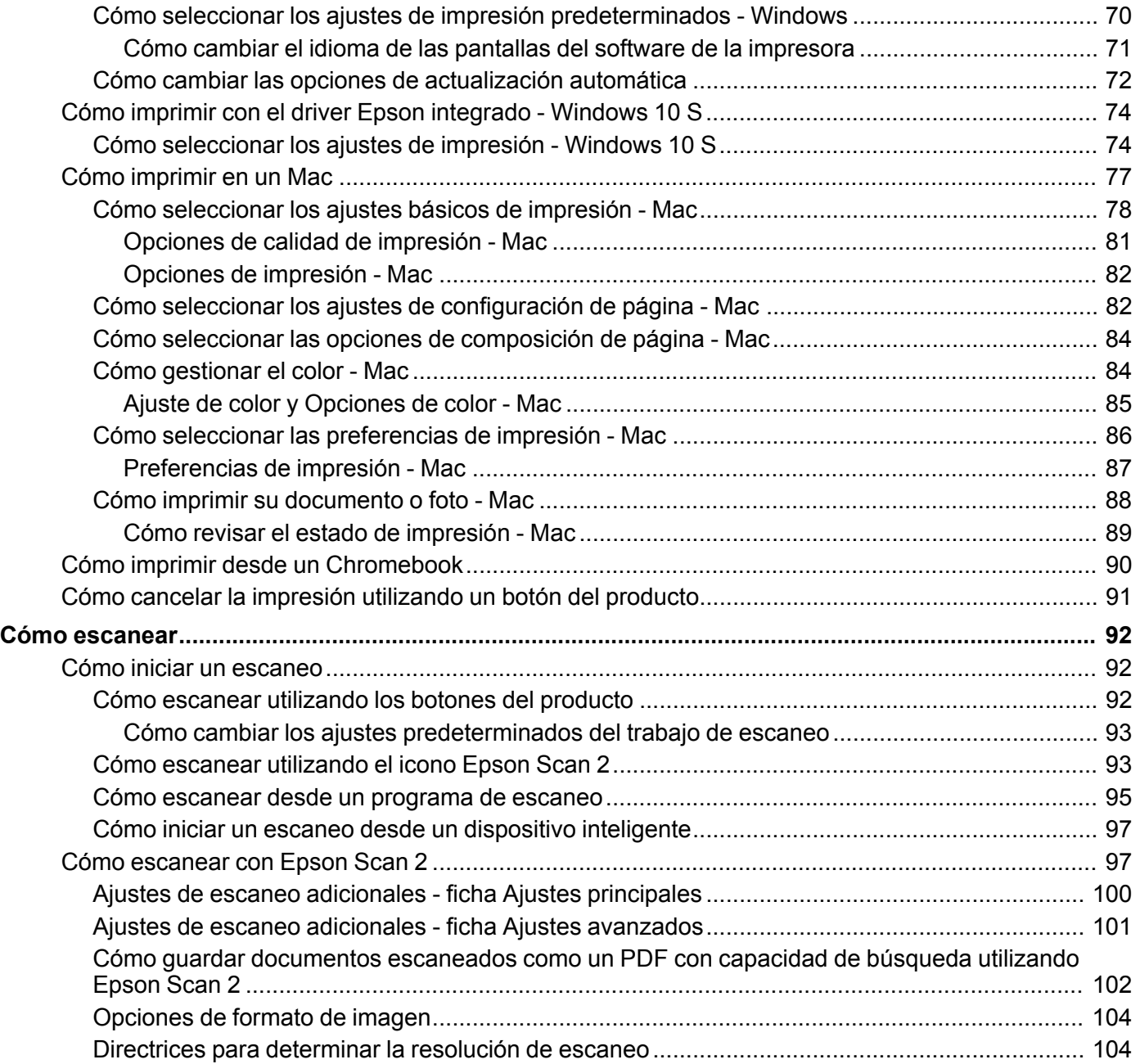

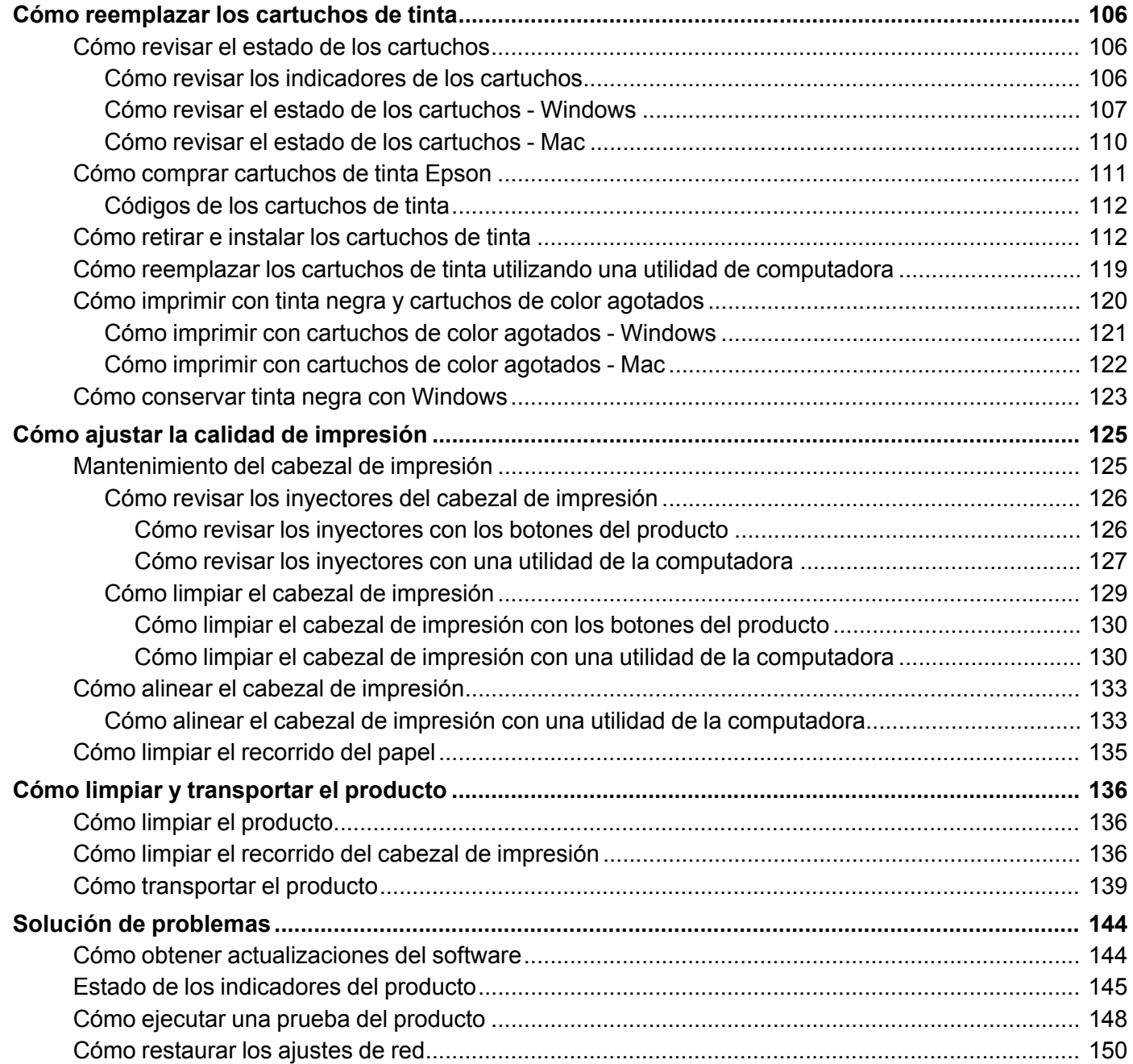

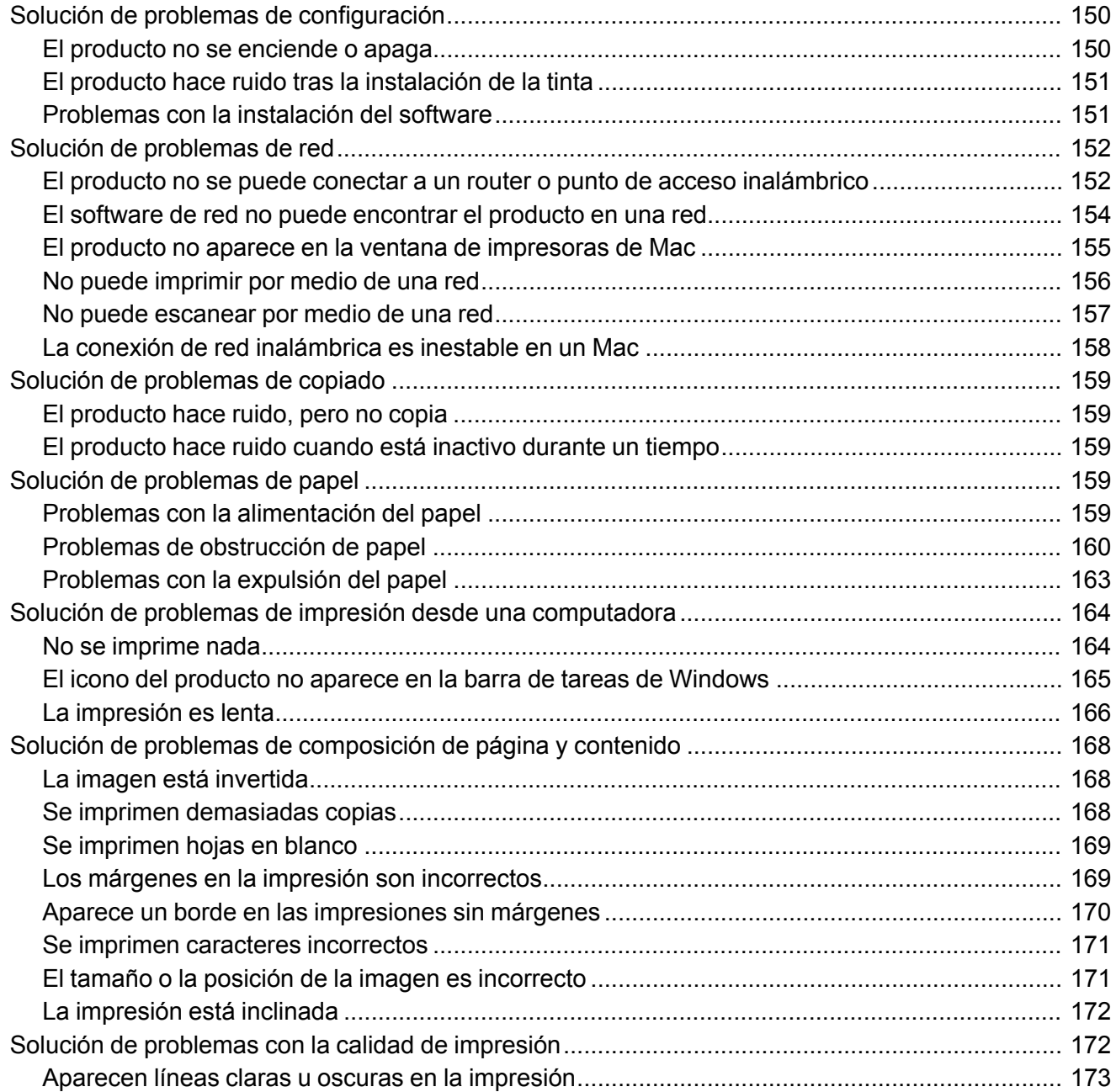

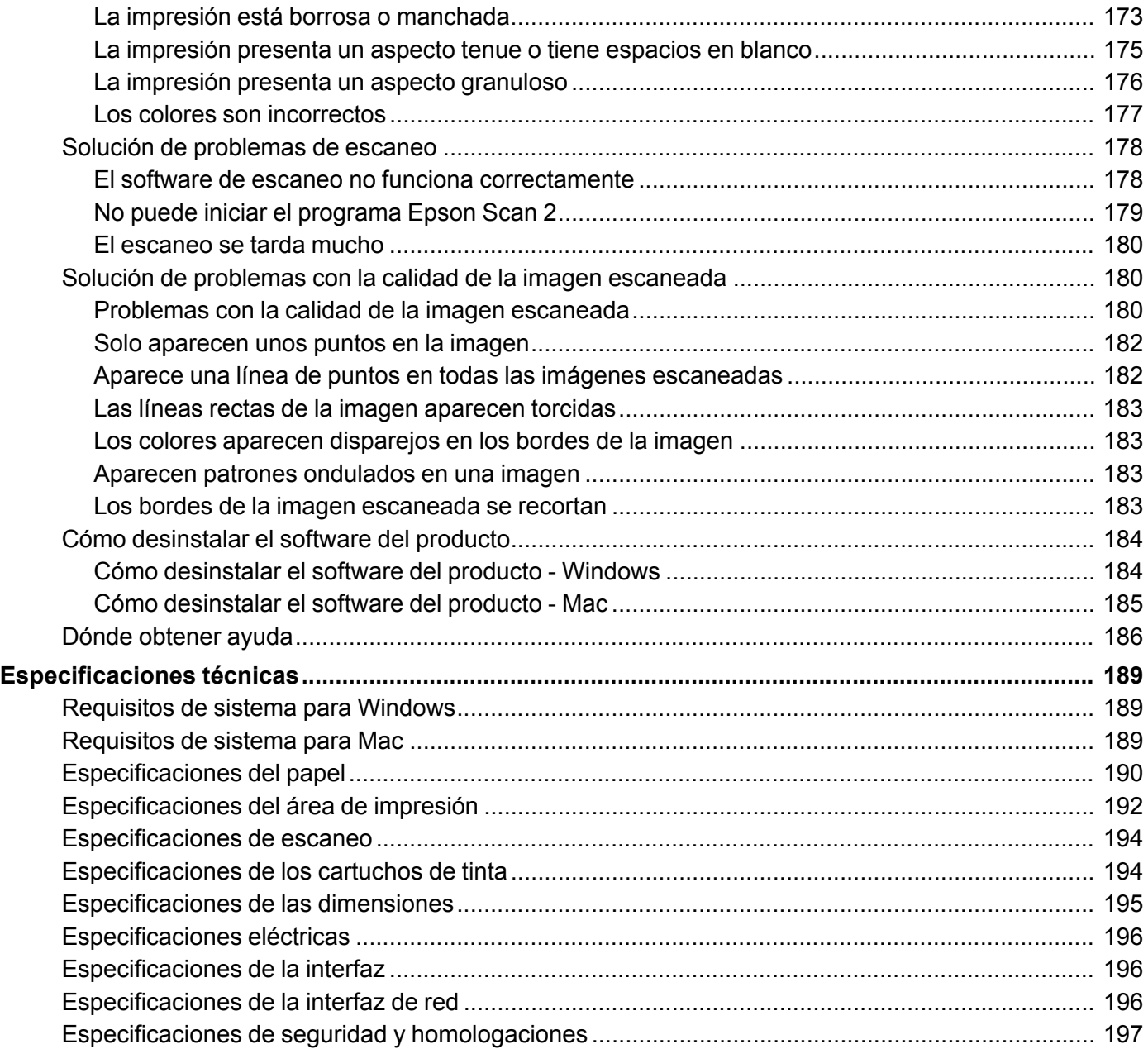

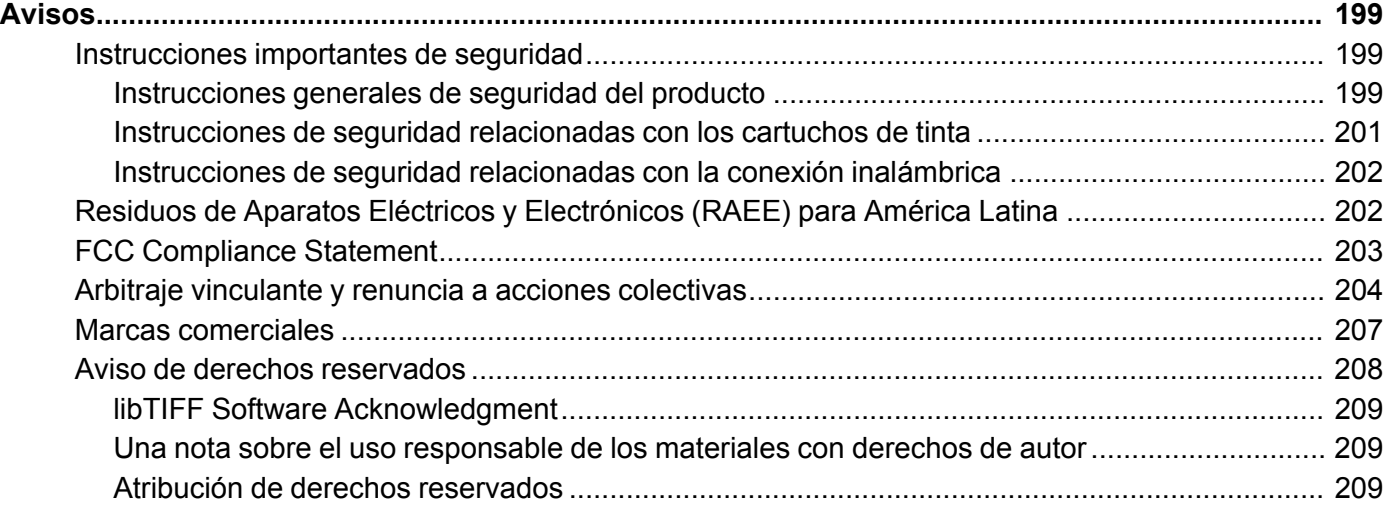

# <span id="page-10-0"></span>**Manual del usuario XP-2101**

Bienvenido al *Manual del usuario* de la impresora XP-2101.

Para obtener una copia imprimible de esta guía en formato PDF, haga clic aquí.

# <span id="page-11-0"></span>**Características generales del producto**

Consulte las siguientes secciones para conocer las características generales de su producto.

Botones e [indicadores](#page-11-1) del panel de control Ubicación de los [componentes](#page-12-0) del producto Cómo cambiar el tamaño de papel [predeterminado](#page-15-1) en el panel de control [Temporizadores](#page-16-0) de apagado y de reposo Soluciones de Epson Connect para teléfonos [inteligentes,](#page-18-0) tabletas y más Cómo utilizar [Google](#page-20-1) Cloud Print Cómo configurar Google Cloud Print en un [Chromebook](#page-21-0) Cómo utilizar Mopria Print [Service](#page-22-0) Cómo imprimir con su [dispositivo](#page-23-0) Android utilizando Epson Print Enabler Cómo [imprimir](#page-24-0) con Fire OS Cómo imprimir desde [dispositivos](#page-24-1) móviles con Windows 10

### <span id="page-11-1"></span>**Botones e indicadores del panel de control**

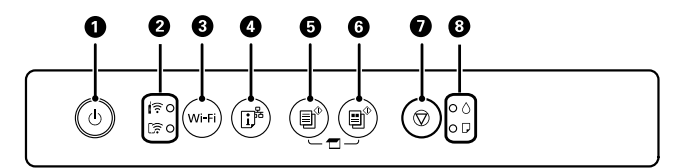

- 1 Botón e indicador  $\circlearrowright$  de encendido
- 2 Indicadores de estado de red i Wi-Fi y I Wi-Fi Direct
- 3 Botón **Wi-Fi**
- 4 Botón  $\mathbb{D}^{\mathbb{B}}$  de estado de red
- 5 Botón  $\overline{\mathbb{B}}^{\circ}$  de copia en ByN
- 6 Botón  $\overline{a}$  de copia en color
- 7 Botón ♡ de cancelar
- 8 Indicadores  $\Diamond$  de tinta y  $\Box$  de papel

**Tema principal:** [Características](#page-11-0) generales del producto **Referencias relacionadas** Estado de los [indicadores](#page-144-0) del producto

### <span id="page-12-0"></span>**Ubicación de los componentes del producto**

Consulte las siguientes secciones para identificar los componentes de su producto. Piezas del [producto](#page-12-1) - Frontal Piezas del [producto](#page-13-0) - Interior Piezas del producto - [Posterior](#page-15-0) **Tema principal:** [Características](#page-11-0) generales del producto

### <span id="page-12-1"></span>**Piezas del producto - Frontal**

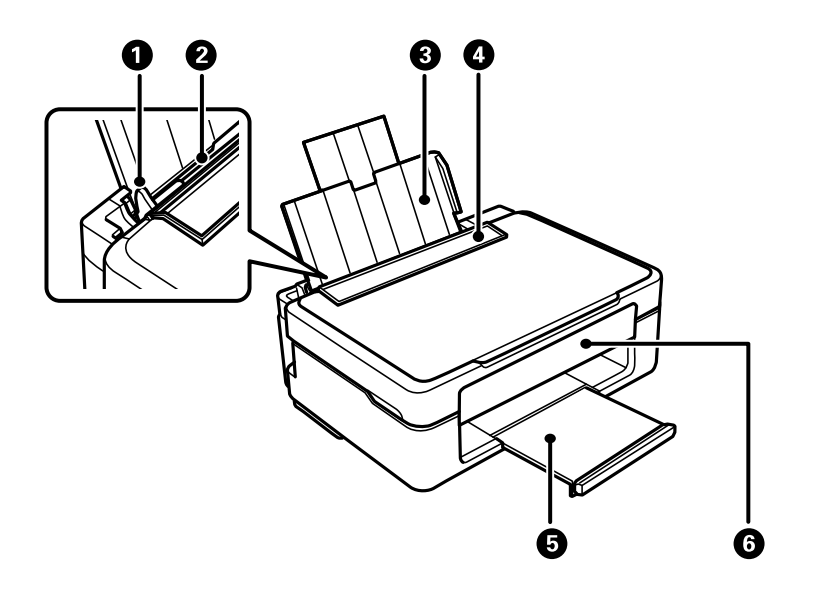

- 1 Guía lateral
- 2 Alimentador de papel posterior
- 3 Soporte del papel
- Protector del alimentador
- Bandeja de salida
- Panel de control

**Tema principal:** Ubicación de los [componentes](#page-12-0) del producto

### <span id="page-13-0"></span>**Piezas del producto - Interior**

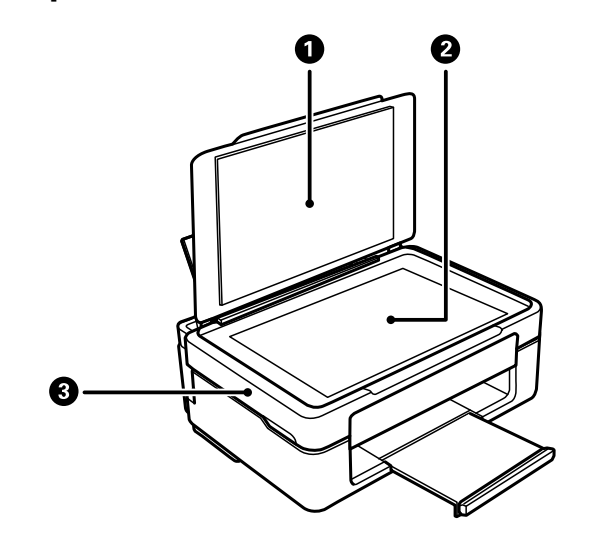

- Tapa del escáner
- Cristal del escáner

Unidad del escáner

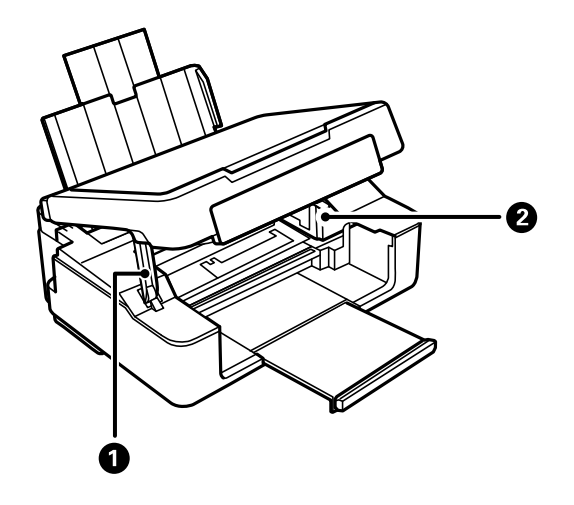

- Soporte de la unidad del escáner
- Soporte de los cartuchos de tinta

**Tema principal:** Ubicación de los [componentes](#page-12-0) del producto

### <span id="page-15-0"></span>**Piezas del producto - Posterior**

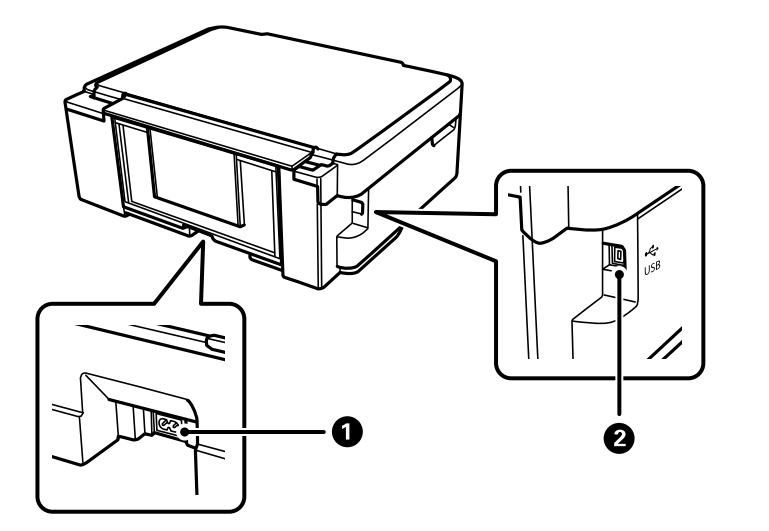

- 1 Entrada de CA
- 2 Puerto **USB**

**Tema principal:** Ubicación de los [componentes](#page-12-0) del producto

### <span id="page-15-1"></span>**Cómo cambiar el tamaño de papel predeterminado en el panel de control**

Dependiendo de la región, el tamaño de papel predeterminado para fotocopias es A4 (8,3 × 11,7 pulg.  $[210 \times 297 \text{ mm}]$ ) o Carta (8,5  $\times$  11 pulg.  $[216 \times 279 \text{ mm}]$ ).

- Para cambiar el tamaño de papel predeterminado a A4 (8,3 × 11,7 pulg. [210 × 297 mm]), compruebe que el producto esté apagado, luego mantenga presionado el botón  $\overline{=}^{\circ}$  de copia en color y pulse el botón  $\circ$  de encendido para encender el producto. Cuando se encienda el producto, suelte los dos botones.
- Para cambiar el tamaño de papel predeterminado a Carta (8,5 × 11 pulg. [216 × 279 mm]), compruebe que el producto esté apagado, luego mantenga presionado el botón  $\overline{\mathbb{B}}^{\circ}$  de copia en ByN y pulse el botón  $\circledcirc$  de encendido para encender el producto. Cuando se encienda el producto, suelte los dos botones.

**Tema principal:** [Características](#page-11-0) generales del producto

### <span id="page-16-0"></span>**Temporizadores de apagado y de reposo**

El producto se apaga automáticamente o entra en modo de reposo si no se utiliza durante un periodo de tiempo. Puede ajustar el periodo de tiempo que transcurre antes de que comience la gestión de energía, pero aumentar el tiempo reduce la eficiencia energética del producto.

Cómo cambiar los ajustes del [temporizador](#page-16-1) de apagado y de reposo - Windows Cómo cambiar los ajustes del [temporizador](#page-17-0) de apagado y de reposo - Mac

**Tema principal:** [Características](#page-11-0) generales del producto

### <span id="page-16-1"></span>**Cómo cambiar los ajustes del temporizador de apagado y de reposo - Windows**

Puede utilizar el software de la impresora para establecer cuánto tiempo tiene que estar inactiva la impresora antes de que entre en modo de reposo o se apague automáticamente.

- 1. Acceda al Escritorio de Windows y haga clic con el botón derecho del mouse en el icono de su producto localizado en el lado derecho de la barra de tareas de Windows, o haga clic en la flecha hacia arriba y haga clic con el botón derecho del mouse en el icono . Seleccione **Ajustes de la impresora** y haga clic en la ficha **Mantenimiento**.
- 2. Haga clic en el botón **Información de impresora y opciones**.

Verá esta ventana:

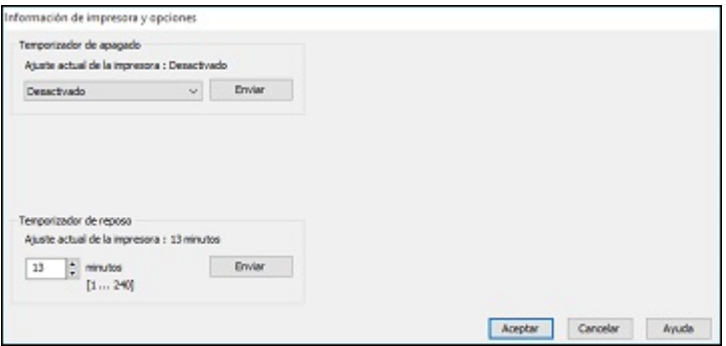

- 3. Seleccione el periodo de tiempo que desea utilizar como el ajuste **Temporizador de apagado**.
- 4. Haga clic en **Enviar**.
- 5. Seleccione el periodo de tiempo que desea utilizar como el ajuste **Temporizador de reposo**.
- 6. Haga clic en **Enviar**.

7. Haga clic en **Aceptar** para cerrar las ventanas abiertas del programa.

**Tema principal:** [Temporizadores](#page-16-0) de apagado y de reposo

#### <span id="page-17-0"></span>**Cómo cambiar los ajustes del temporizador de apagado y de reposo - Mac**

Puede utilizar el software de la impresora para establecer cuánto tiempo tiene que estar inactiva la impresora antes de que entre en modo de reposo o se apague automáticamente.

- 1. En el menú Apple o en el Dock, seleccione **Preferencias del Sistema**. Seleccione **Impresión y Fax**, **Impresión y Escaneado** o **Impresoras y escáneres**, seleccione su producto y seleccione **Opciones y recambios** u **Opciones y consumibles**. Seleccione **Utilidad** y seleccione **Abrir Utilidad Impresoras**.
- 2. Seleccione **Ajustes de la impresora**.

Verá esta pantalla:

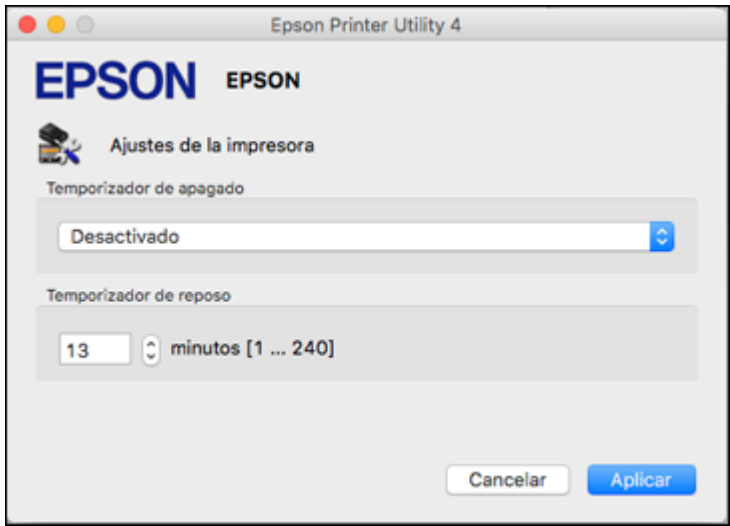

- 3. Seleccione el periodo de tiempo que desea utilizar como el ajuste **Temporizador de apagado**.
- 4. Seleccione el periodo de tiempo que desea utilizar como el ajuste **Temporizador de reposo**.
- 5. Haga clic en **Aplicar**.
- 6. Si ve el mensaje de confirmación, haga clic en **Sí** y cierre la ventana Ajustes de la impresora. **Tema principal:** [Temporizadores](#page-16-0) de apagado y de reposo

### <span id="page-18-0"></span>**Soluciones de Epson Connect para teléfonos inteligentes, tabletas y más**

Utilice su teléfono inteligente (smartphone), tableta o computadora para imprimir y escanear documentos, fotos, correos electrónicos y páginas web desde su hogar u oficina, o desde el otro lado del mundo.

**Nota:** Si está utilizando su producto Epson con el sistema operativo Windows 10 S, no puede utilizar el software descrito en esta sección. Tampoco puede descargar e instalar ningún software del producto Epson de la página de Epson para utilizarlo con Windows 10 S; solamente debe obtener software de la Tienda Windows.

Imprima desde cualquier lugar con estas soluciones de Epson Connect:

- Epson Email Print
- Aplicación móvil Epson iPrint
- Epson Remote Print

Puede escanear y enviar un archivo por correo electrónico o subirlo a un servicio en línea directamente desde su producto Epson con la aplicación móvil Epson iPrint.

Cómo [utilizar](#page-18-1) Epson Email Print

Cómo utilizar la [aplicación](#page-19-0) móvil Epson iPrint

Cómo utilizar Epson [Remote](#page-20-0) Print

**Tema principal:** [Características](#page-11-0) generales del producto

#### **Tareas relacionadas**

Cómo utilizar [Google](#page-20-1) Cloud Print

#### **Temas relacionados**

Cómo [configurar](#page-25-0) el producto en una red Wi-Fi

### <span id="page-18-1"></span>**Cómo utilizar Epson Email Print**

Con Epson Email Print, puede imprimir desde cualquier dispositivo que pueda enviar correos electrónicos, tal como un teléfono inteligente, una tableta o una computadora portátil. Simplemente necesita activar la dirección de correo electrónico única de su producto. Cuando desee imprimir, adjunte un PDF, un documento de Microsoft Office o una foto a su correo electrónico y envíelo a su producto. El correo electrónico y los archivos adjuntos se imprimirán automáticamente.

1. Conecte su producto a su red. Consulte el enlace que aparece al final de esta sección.

- 2. Si no configuró una cuenta de Email Print cuando instaló el software de su producto, visite la página [epsonconnect.com](https://www.epsonconnect.com) para aprender más sobre Email Print, crear su cuenta de Epson Connect y registrar su producto al servicio de Epson Connect.
- 3. Ahora está listo para enviar e imprimir correos electrónicos utilizando la dirección de Email Print de su producto.

**Nota:** Visite la página [epsonconnect.com](http://www.epsonconnect.com) e inicie sesión en su cuenta de Epson Connect para personalizar la dirección de correo electrónico de su producto, modificar los ajustes de impresión y configurar otros servicios de Epson Connect.

**Tema principal:** Soluciones de Epson Connect para teléfonos [inteligentes,](#page-18-0) tabletas y más

#### **Temas relacionados**

Cómo [configurar](#page-25-0) el producto en una red Wi-Fi

### <span id="page-19-0"></span>**Cómo utilizar la aplicación móvil Epson iPrint**

Utilice esta aplicación gratuita para dispositivos Apple y Android para imprimir y escanear con productos Epson conectados a una red. La aplicación Epson iPrint le permite imprimir archivos PDF, documentos de Microsoft Office, fotos y páginas web por medio de una red inalámbrica. Puede escanear y guardar un archivo en su dispositivo, enviarlo como un correo electrónico o subirlo a un servicio en línea como Box, Dropbox, Evernote o Google Drive.

- 1. Conecte su producto a su red inalámbrica. Consulte el enlace que aparece al final de esta sección.
- 2. Visite la página [latin.epson.com/connect](https://latin.epson.com/connect) para aprender más sobre Epson iPrint y verificar si su dispositivo móvil es compatible con esta aplicación.
- 3. Descargue la aplicación Epson iPrint de la tienda App Store de Apple o de Google Play.
- 4. Conecte su dispositivo móvil a la misma red inalámbrica a la que está conectado su producto.
- 5. Abra la aplicación Epson iPrint y seleccione su producto Epson.

Ahora está listo para imprimir o escanear con su dispositivo móvil y su producto Epson.

**Tema principal:** Soluciones de Epson Connect para teléfonos [inteligentes,](#page-18-0) tabletas y más

#### **Temas relacionados**

Cómo [configurar](#page-25-0) el producto en una red Wi-Fi

### <span id="page-20-0"></span>**Cómo utilizar Epson Remote Print**

Con el software Epson Remote Print, puede enviar un trabajo de impresión desde su computadora portátil o de escritorio a un producto en cualquier parte del mundo que tenga habilitado Epson Email Print.

- 1. Conecte su producto Epson a su red inalámbrica. Consulte el enlace que aparece al final de esta sección.
- 2. Si no configuró una cuenta de Epson Connect cuando instaló el software de su producto, visite la página [epsonconnect.com](http://www.epsonconnect.com) para crear su cuenta y registrar su producto al servicio de Epson Connect.

**Nota:** Anote la dirección de correo electrónico de su producto.

- 3. Visite la página [epsonconnect.com](http://www.epsonconnect.com) para aprender más sobre Remote Print y sobre cómo descargar el Remote Print Driver.
- 4. Descargue e instale el software Remote Print.
- 5. Introduzca la dirección de correo electrónico y la clave de acceso opcional del producto Epson durante la configuración de Remote Print.
- 6. Ahora está listo para imprimir de forma remota. Seleccione el comando de impresión en la aplicación de su computadora portátil o de escritorio y elija la opción Remote Print para su producto Epson.

**Tema principal:** Soluciones de Epson Connect para teléfonos [inteligentes,](#page-18-0) tabletas y más

#### **Temas relacionados**

Cómo [configurar](#page-25-0) el producto en una red Wi-Fi

### <span id="page-20-1"></span>**Cómo utilizar Google Cloud Print**

Con una cuenta de Google, puede utilizar su dispositivo Apple o Android para enviar trabajos de impresión a su producto Epson. También puede imprimir sin drivers o cables desde computadoras Chromebook y el navegador Google Chrome.

- 1. Conecte su producto Epson a su red inalámbrica. Consulte el enlace que aparece al final de esta sección.
- 2. Revise el estado de su red y anote la dirección IP de su producto. Consulte el enlace que aparece al final de esta sección.
- 3. Conecte su computadora o su dispositivo móvil a la misma red inalámbrica a la que está conectado su producto Epson.
- 4. Introduzca la dirección IP de su producto en la barra de direcciones de un navegador web.
- 5. Seleccione la opción **Google Cloud Print Services**.

**Nota:** Si no ve la opción **Google Cloud Print Services**, apague el producto y luego vuelva a encenderlo. Si la opción todavía no aparece, seleccione la opción **Actualización del firmware** y siga las instrucciones que aparecen en pantalla para actualizar su producto.

- 6. Haga clic en **Register** (Registrar).
- 7. Seleccione la casilla de verificación para aceptar los términos de la advertencia para el usuario y haga clic en **Next** (Siguiente).
- 8. Haga clic en **OK** para abrir la página de iniciar sesión.

Se abre una ventana nueva del navegador.

- 9. Introduzca el nombre de usuario y la contraseña de su cuenta de Google y haga clic en **Sign in** (Iniciar sesión), o bien, si no tiene una cuenta, haga clic en **Sign up for a new Google Account** (Crear cuenta de Google) y siga las instrucciones que aparecen en pantalla.
- 10. Haga clic en **Finish printer registration** (Finalizar el registro de la impresora) para finalizar la configuración e imprimir una página de prueba.

Su producto ahora está conectado a su cuenta de Google y puede accederlo desde cualquier Chromebook, computadora o dispositivo Apple o Android con acceso a Internet. Para obtener más información sobre cómo utilizar Google Cloud Print y para una lista de aplicaciones compatibles, visite la página de [Google](http://www.google.com/intl/es-419/cloudprint/learn/index.html) Cloud Print.

**Tema principal:** [Características](#page-11-0) generales del producto

#### **Tareas relacionadas**

Cómo [imprimir](#page-29-1) una hoja de estado de la red

#### **Temas relacionados**

Cómo [configurar](#page-25-0) el producto en una red Wi-Fi

### <span id="page-21-0"></span>**Cómo configurar Google Cloud Print en un Chromebook**

Si tiene una cuenta de Google, puede imprimir utilizando un Chromebook sin drivers o cables.

1. Conecte su producto Epson a su red inalámbrica. Consulte el enlace que aparece al final de esta sección.

2. Encienda su Chromebook y conéctelo a la misma red inalámbrica a la que está conectado su producto.

**Nota:** Consulte la documentación de su Chromebook para obtener detalles sobre cómo conectarlo a una red.

- 3. Realice una de las siguientes acciones:
	- Haga clic en **Add to Cloud Print** (Agregar a Cloud Print) en la notificación que aparece en la esquina de la pantalla de su Chromebook.

**Nota:** Si no ve una notificación, revise si aparece un número en el área de estado en la esquina derecha inferior de la pantalla. Haga clic en este número para abrir el menú de notificaciones, luego haga clic en **Add to Cloud Print** (Agregar a Cloud Print).

- Abra un navegador web e introduzca **chrome://devices** en la barra de dirección. Siga con el paso 5.
- Si ve una pantalla de confirmación del registro, haga clic en **Register** (Registrar).
- 4. Haga clic en **Add Device** (Agregar impresora).
- 5. Haga clic en el botón **Register** (Registrar) que aparece a un lado de su producto.
- 6. Haga clic en **Register** (Registrar) en la pantalla de confirmación.
- 7. Seleccione **OK** o pulse el botón **OK** del producto para confirmar la conexión de Google Cloud Print e imprima una página de prueba.

Su producto ahora está conectado a su cuenta de Google y puede accederlo desde cualquier Chromebook, iPhone o teléfono Android con acceso a Internet. Para obtener más información sobre cómo utilizar [Google](http://www.google.com/intl/es-419/cloudprint/learn/index.html) Cloud Print y para una lista de aplicaciones compatibles, visite la página de Google [Cloud](http://www.google.com/intl/es-419/cloudprint/learn/index.html) Print.

**Tema principal:** [Características](#page-11-0) generales del producto

#### **Temas relacionados**

Cómo [configurar](#page-25-0) el producto en una red Wi-Fi

### <span id="page-22-0"></span>**Cómo utilizar Mopria Print Service**

Puede utilizar el servicio Mopria Print Service para enviar trabajos de impresión desde su teléfono o tableta Android (con el sistema operativo Android v4.4 o posterior) a su producto Epson o a cualquier producto de otro fabricante con certificación Mopria. Puede descargar el servicio Mopria Print Service de la tienda Google Play.

- 1. Conecte su producto Epson a su red inalámbrica. Consulte el enlace que aparece al final de esta sección.
- 2. En su dispositivo Android, descargue la aplicación Mopria Print Service de la tienda Google Play.

**Nota:** En algunos dispositivos Samsung Galaxy, Mopria puede estar preinstalado.

- 3. Vaya a **Ajustes** en su dispositivo Android, seleccione **Impresión** y habilite el servicio Mopria Print Service, si es necesario.
- 4. Conecte su dispositivo Android a la misma red inalámbrica a la que está conectado su producto.
- 5. Ahora está listo para imprimir. Desde una aplicación compatible con Android como Chrome o Gmail, toque el icono del menú y seleccione **Imprimir**. Luego, seleccione **Todas las impresoras**, seleccione su producto Epson, configure los ajustes e imprima su archivo.

**Tema principal:** [Características](#page-11-0) generales del producto

#### **Temas relacionados**

Cómo [configurar](#page-25-0) el producto en una red Wi-Fi

### <span id="page-23-0"></span>**Cómo imprimir con su dispositivo Android utilizando Epson Print Enabler**

Puede imprimir documentos, correos electrónicos, fotos y páginas web de forma inalámbrica utilizando su teléfono o tableta Android (Android v4.4 o posterior). Con tan solo unos toques, su dispositivo Android detectará un producto Epson cercano y podrá imprimir.

- 1. Conecte su producto Epson a su red inalámbrica. Consulte el enlace que aparece al final de esta sección.
- 2. En su dispositivo Android, descargue el plug-in Epson Print Enabler de la tienda Google Play.
- 3. Vaya a la pantalla **Ajustes** en su dispositivo Android, seleccione **Impresión** y habilite el plug-in de Epson, si es necesario.
- 4. Conecte su dispositivo Android a la misma red inalámbrica a la que está conectado su producto.
- 5. Ahora está listo para imprimir. Desde una aplicación compatible con Android, tal como Chrome o Gmail, toque el icono del menú e imprima lo que tenga en la pantalla.

**Nota:** Si no ve su producto, toque **Todas las impresoras** y seleccione su producto.

**Tema principal:** [Características](#page-11-0) generales del producto

#### **Temas relacionados**

Cómo [configurar](#page-25-0) el producto en una red Wi-Fi

### <span id="page-24-0"></span>**Cómo imprimir con Fire OS**

Puede imprimir de forma inalámbrica desde tabletas y teléfonos Amazon Fire utilizando un producto Epson cercano conectado a una red. No necesita descargar software, instalar drivers o conectar ningún cable. Con tan solo unos toques en las aplicaciones de correo electrónico, calendario, contactos y WPS Office, puede enviar cualquier cosa que tenga en la pantalla a un producto Epson.

- 1. Conecte su producto Epson a su red inalámbrica. Consulte el enlace que aparece al final de esta sección.
- 2. Conecte su dispositivo Amazon a la misma red inalámbrica a la que está conectado su producto.
- 3. Ahora está listo para imprimir. Desde su aplicación Amazon, toque la opción para imprimir y seleccione su producto para imprimir lo que tenga en la pantalla.

**Nota:** Si ve un mensaje indicándole que se requiere un plug-in, toque **OK** y toque **Descargar**. Si su producto Amazon Fire utiliza Fire OS 5 y posterior, su dispositivo automáticamente utiliza la aplicación Mopria Print Service integrada para imprimir.

#### **Tema principal:** [Características](#page-11-0) generales del producto

#### **Temas relacionados**

Cómo [configurar](#page-25-0) el producto en una red Wi-Fi

### <span id="page-24-1"></span>**Cómo imprimir desde dispositivos móviles con Windows 10**

Puede imprimir de forma inalámbrica desde tabletas y teléfonos con Windows 10 utilizando un producto Epson cercano conectado a una red. No necesita descargar software, instalar drivers o conectar ningún cable. Busque la opción para imprimir en su aplicación de Windows 10 para enviar cualquier cosa que tenga en la pantalla a un producto Epson.

- 1. Conecte su producto Epson a su red inalámbrica. Consulte el enlace que aparece al final de esta sección.
- 2. Conecte su dispositivo móvil con Windows 10 a la misma red inalámbrica a la que está conectado su producto.
- 3. Ahora está listo para imprimir. Desde su aplicación de Windows 10, toque la opción para imprimir y seleccione su producto para imprimir lo que tenga en la pantalla.

**Tema principal:** [Características](#page-11-0) generales del producto

#### **Temas relacionados**

Cómo [configurar](#page-25-0) el producto en una red Wi-Fi

# <span id="page-25-0"></span>**Cómo configurar el producto en una red Wi-Fi**

Consulte las siguientes secciones para utilizar el producto en una red Wi-Fi.

[Recomendaciones](#page-25-1) de seguridad en la red

Cómo configurar el modo de [infraestructura](#page-26-0) Wi-Fi

Cómo [configurar](#page-27-0) el modo Wi-Fi Direct

Wi-Fi [Protected](#page-28-0) Setup (WPS)

Cómo [imprimir](#page-29-1) una hoja de estado de la red

Cómo imprimir un informe de la [conexión](#page-30-0) de red

Cómo cambiar o actualizar las [conexiones](#page-38-0) de red

### <span id="page-25-1"></span>**Recomendaciones de seguridad en la red**

Para ayudar a impedir el acceso no autorizado a su producto a través de una red, debe proteger su entorno de red utilizando medidas de seguridad adecuadas.

Las medidas de seguridad, tales como las que se indican a continuación, pueden ayudar a impedir amenazas como, por ejemplo, la pérdida de datos del usuario, el uso no autorizado de líneas telefónicas y de fax y otras intrusiones.

#### • **Habilitar funciones de seguridad en su LAN inalámbrica**

Habilite las funciones de seguridad apropiadas en la red inalámbrica que va a utilizar con su producto. Las funciones de seguridad de red, tal como una contraseña de red, pueden impedir la interceptación de tráfico a través de la red inalámbrica. Es posible que su router ya tenga una contraseña predeterminada habilitada por su proveedor de servicios de Internet (ISP, por sus siglas en inglés). Consulte la documentación de su ISP o su router para obtener instrucciones sobre cómo cambiar la contraseña predeterminada y proteger mejor su red.

#### • **Conectar su producto solo a una red protegida por un firewall**

Cuando conecta su producto directamente a Internet, su producto queda más vulnerable a amenazas de seguridad. Mejor conéctelo a un router o a otra conexión de red protegida por un firewall. Es posible que su router ya tenga un firewall configurado por su proveedor de servicios de Internet; consulte con su proveedor para confirmar. Para obtener los mejores resultados, configure y utilice una dirección IP privada para su conexión de red.

#### • **Cambiar la contraseña de administrador predeterminada en su producto**

Si su producto tiene una opción para configurar una contraseña de administrador, cambie la contraseña de administrador predeterminada para impedir el acceso de usuarios no autorizados a los datos personales guardados en su producto, tales como los nombres de identificación, las contraseñas y las listas de contactos.

**Tema principal:** Cómo [configurar](#page-25-0) el producto en una red Wi-Fi

### <span id="page-26-0"></span>**Cómo configurar el modo de infraestructura Wi-Fi**

Puede configurar el producto para que se comunique con la impresora utilizando un punto de acceso o router inalámbrico. El punto de acceso o router inalámbrico puede estar conectado a su computadora por medio de una red inalámbrica o alámbrica.

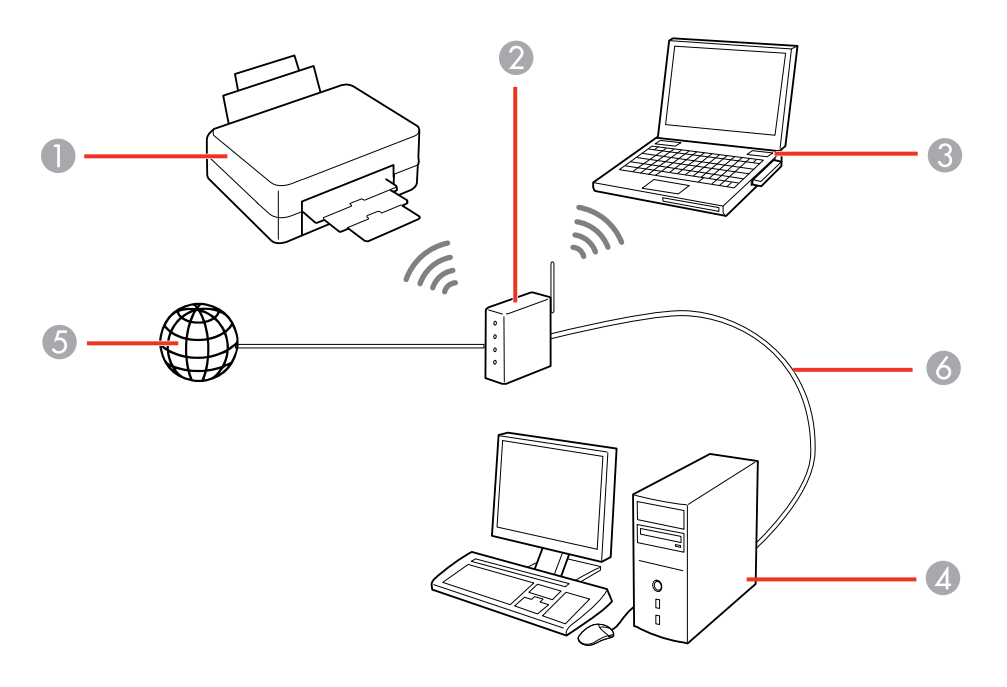

- 1 Producto Epson
- 2 Punto de acceso o router inalámbrico
- 3 Computadora con interfaz inalámbrica
- 4 Computadora
- 5 Internet

6 Cable Ethernet (utilizado únicamente para una conexión alámbrica al punto de acceso o router inalámbrico)

**Tema principal:** Cómo [configurar](#page-25-0) el producto en una red Wi-Fi

### <span id="page-27-0"></span>**Cómo configurar el modo Wi-Fi Direct**

Puede configurar su producto para que se comunique directamente con su computadora u otro dispositivo sin requerir un punto de acceso o router inalámbrico. En modo Wi-Fi Direct, el producto mismo actúa como un punto de acceso de la red para hasta 8 dispositivos.

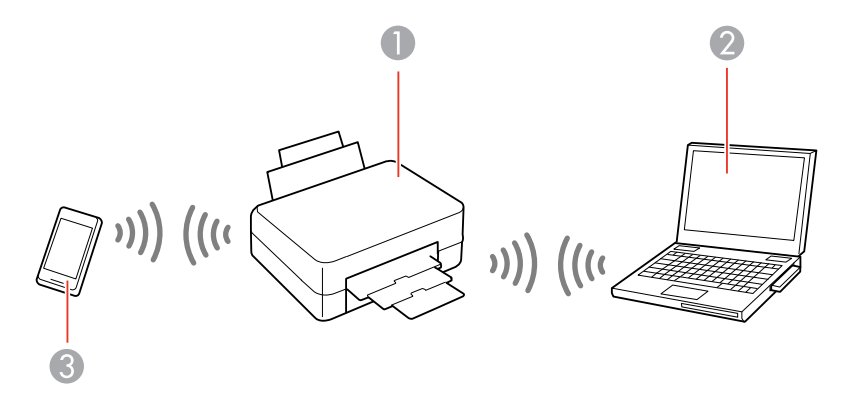

- 1 Producto Epson
- 2 Computadora con interfaz inalámbrica
- 3 Otro dispositivo inalámbrico

Cómo [activar](#page-27-1) el modo Wi-Fi Direct

**Tema principal:** Cómo [configurar](#page-25-0) el producto en una red Wi-Fi

### <span id="page-27-1"></span>**Cómo activar el modo Wi-Fi Direct**

Puede activar el modo Wi-Fi Direct para permitir una comunicación directa entre el producto y su computadora u otro dispositivo sin un router o punto de acceso inalámbrico. Asegure que haya papel cargado en la impresora antes de comenzar.

**Nota:** Si va a imprimir desde una computadora, asegúrese de que haya instalado el software de red, tal como se describe en la *Guía de instalación*.

1. Mantenga presionado el botón **Wi-Fi** y pulse el botón  $\mathbb{D}^6$  de estado de red hasta que los indicadores Wi-Fi y Wi-Fi Direct empiecen a parpadear en alternancia. Luego, suelte los dos botones.

Cuando ambos indicadores dejen de parpadear, el indicador Wi-Fi Direct permanece iluminado.

2. Mantenga presionado el botón  $\mathbb{D}^*$  de estado de red del producto durante por lo menos 5 segundos para imprimir una hoja de estado de la red.

**Nota:** Si suelta el botón antes de que pasen 5 segundos, se imprime un informe de la conexión de red en vez de la hoja de estado.

3. Utilice su computadora o dispositivo inalámbrico para seleccionar el nombre de la red Wi-Fi (SSID) e introducir la contraseña que aparecen en la sección Wi-Fi Direct de la hoja de estado de la red.

**Nota:** Si está conectando un dispositivo Android, los indicadores  $\mathbb{R}$  Wi-Fi y  $\mathbb{R}$  Wi-Fi Direct parpadean simultáneamente. Realice una de las siguientes acciones:

- Pulse el botón **Wi-Fi** para conectar el dispositivo, si es necesario.
- Pulse el botón  $\mathcal{D}$  de cancelar para cancelar la solicitud de conexión.

Ahora podrá imprimir directamente con el producto desde su computadora o dispositivo. Si no puede imprimir, repita el proceso descrito anteriormente y asegúrese de introducir la contraseña exactamente como aparece en la hoja de estado de la red.

**Tema principal:** Cómo [configurar](#page-27-0) el modo Wi-Fi Direct

#### **Tareas relacionadas**

Cómo [imprimir](#page-29-1) una hoja de estado de la red

### <span id="page-28-0"></span>**Wi-Fi Protected Setup (WPS)**

Si su red utiliza un router o punto de acceso inalámbrico compatible con WPS, puede conectar el producto rápidamente a la red utilizando el estándar Wi-Fi Protected Setup (WPS).

**Nota:** Para comprobar si su router es compatible con WPS, busque un botón denominado **WPS** en el router o punto de acceso. Si no tiene un botón físico, es posible que tenga un botón WPS virtual en el software del dispositivo. Consulte la documentación de su producto de red para obtener detalles.

Cómo utilizar WPS para conectar el [producto](#page-29-0) a una red

**Tema principal:** Cómo [configurar](#page-25-0) el producto en una red Wi-Fi

#### <span id="page-29-0"></span>**Cómo utilizar WPS para conectar el producto a una red**

Si tiene un punto de acceso o router inalámbrico compatible con WPS, puede utilizar el estándar Wi-Fi Protected Setup (WPS) para conectar su dispositivo a la red.

**Nota:** Para comprobar si su router es compatible con WPS, busque un botón denominado **WPS** en el router o punto de acceso. Si no tiene un botón físico, es posible que tenga un botón WPS virtual en el software del dispositivo. Consulte la documentación de su producto de red para obtener detalles.

- 1. Pulse el botón **WPS** del router o punto de acceso.
- 2. Mantenga presionado el botón **Wi-Fi** del producto por aproximadamente 5 segundos hasta que los indicadores  $\mathbb{R}$  Wi-Fi y  $\mathbb{R}$  Wi-Fi Direct empiecen a parpadear en alternancia.

El indicador Wi-Fi se ilumina de color verde para indicar que la conexión se estableció correctamente.

**Nota:** Debe pulsar y mantener presionado el botón **Wi-Fi** del producto dentro de 2 minutos de haber pulsado el botón **WPS** del router o punto de acceso.

**Tema principal:** Wi-Fi [Protected](#page-28-0) Setup (WPS)

### <span id="page-29-1"></span>**Cómo imprimir una hoja de estado de la red**

Puede imprimir una hoja de estado de la red para ayudarle a determinar las causas de cualquier problema que pueda tener con el producto en una red.

Para imprimir la hoja de estado, mantenga presionado el botón  $\mathbb{D}^*$  de estado de red del producto durante por lo menos 5 segundos.

**Nota:** Si suelta el botón antes de que pasen 5 segundos, se imprime un informe de la conexión de red en vez de la hoja de estado.

Examine los ajustes que se muestran en la hoja de estado de la red para diagnosticar cualquier problema que pueda tener.

**Tema principal:** Cómo [configurar](#page-25-0) el producto en una red Wi-Fi

#### **Tareas relacionadas**

Cómo imprimir un informe de la [conexión](#page-30-0) de red

### <span id="page-30-0"></span>**Cómo imprimir un informe de la conexión de red**

Puede imprimir un informe de la conexión de red para ver soluciones a los problemas que pueda tener cuando utilice el producto en una red.

Para imprimir el informe, pulse el botón  $\mathbb{D}^*$  de estado de red del producto.

Revise los códigos de error y las soluciones que se muestran en el informe de la conexión de red.

Códigos y [mensajes](#page-30-1) del informe de la conexión de red

**Tema principal:** Cómo [configurar](#page-25-0) el producto en una red Wi-Fi

#### **Tareas relacionadas**

Cómo [imprimir](#page-29-1) una hoja de estado de la red

### <span id="page-30-1"></span>**Códigos y mensajes del informe de la conexión de red**

Revise los códigos de error y los mensajes que aparecen en el informe de la conexión de red para resolver problemas que pueda tener con las conexiones de red. Estas tablas muestran las soluciones a problemas según los códigos de error y los mensajes que pueden aparecer en la parte superior del informe.

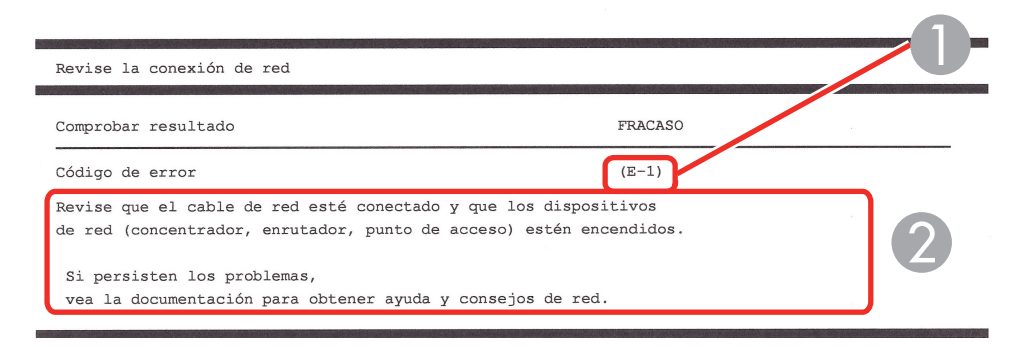

- 1 Código de error
- 2 Mensaje

**Nota:** Es posible que los códigos de error y los mensajes que aparecen a continuación no apliquen a su producto.

### **Códigos de error y mensajes**

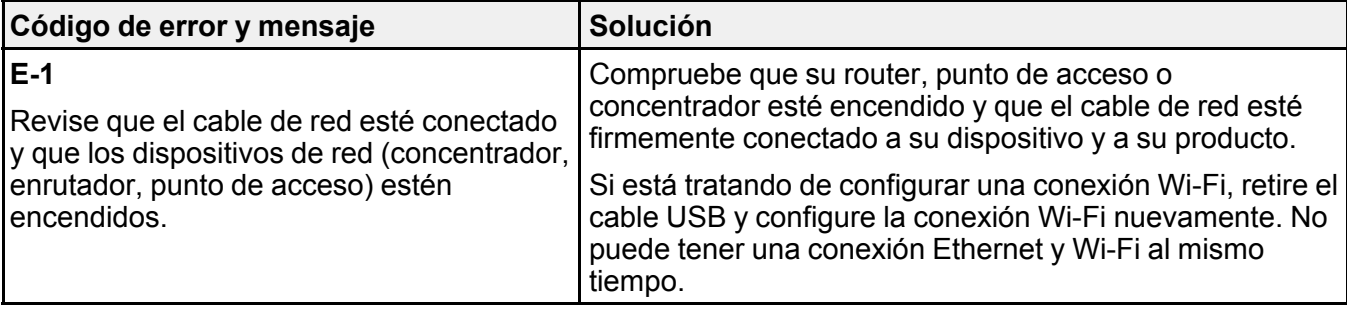

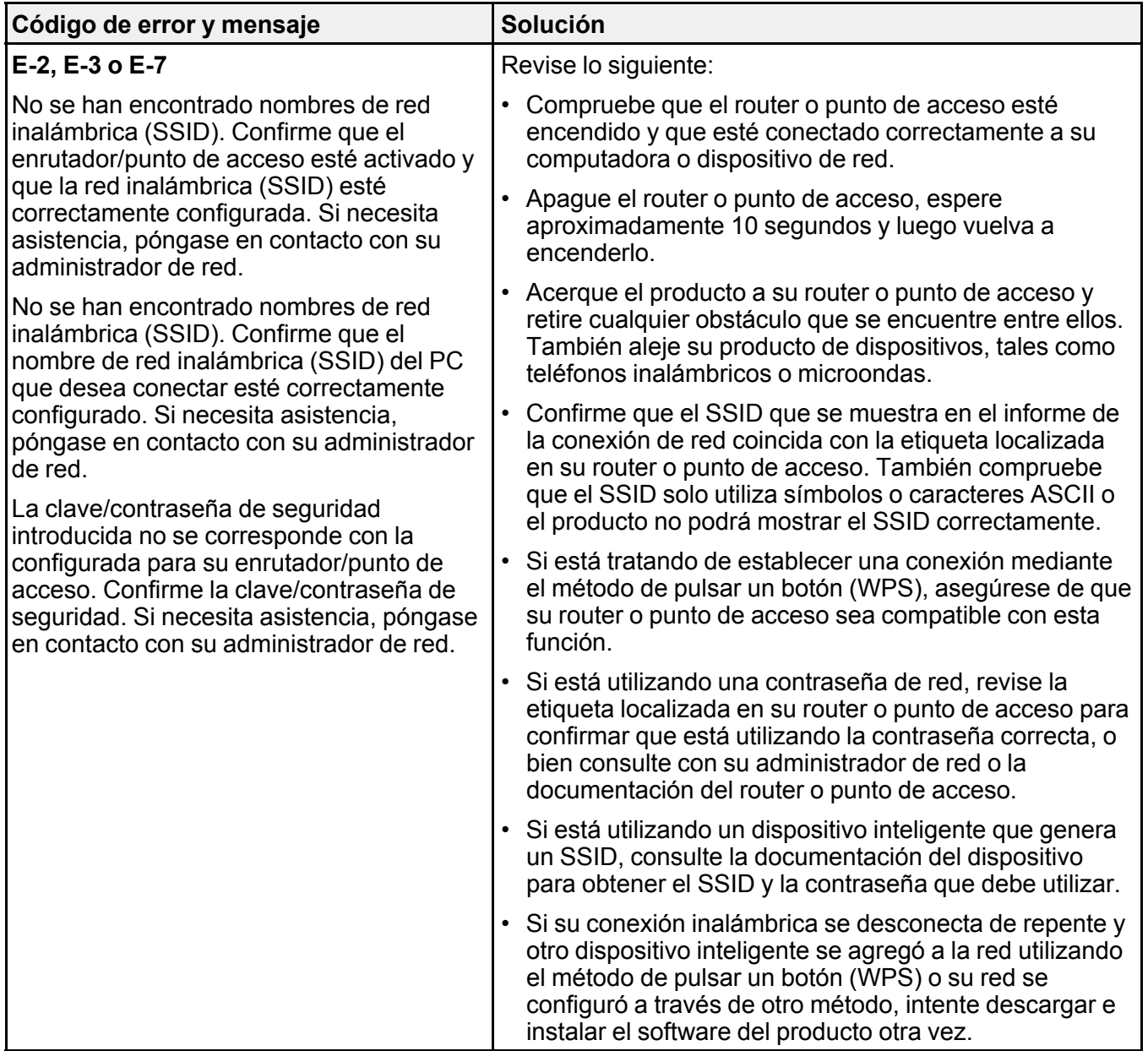

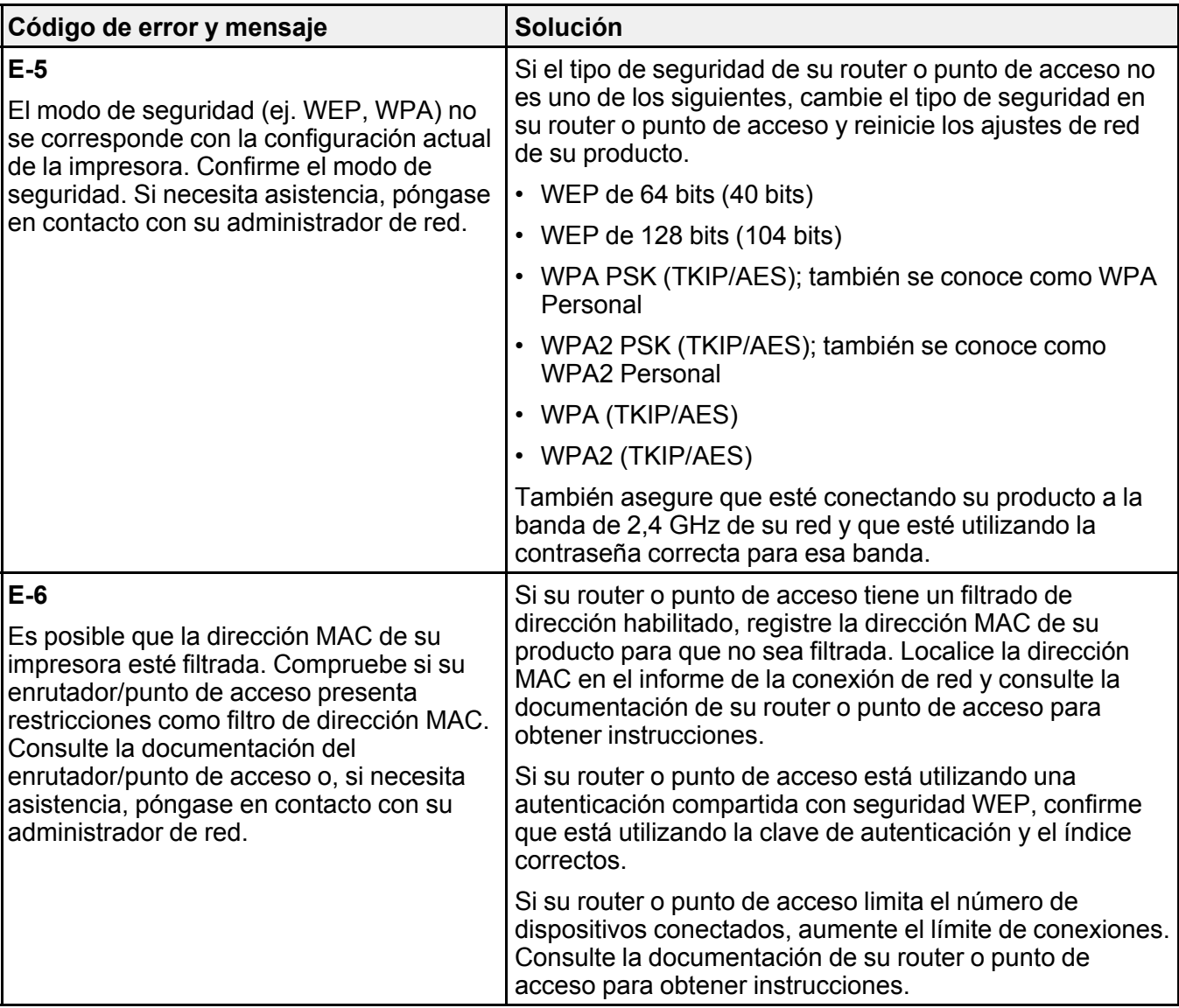

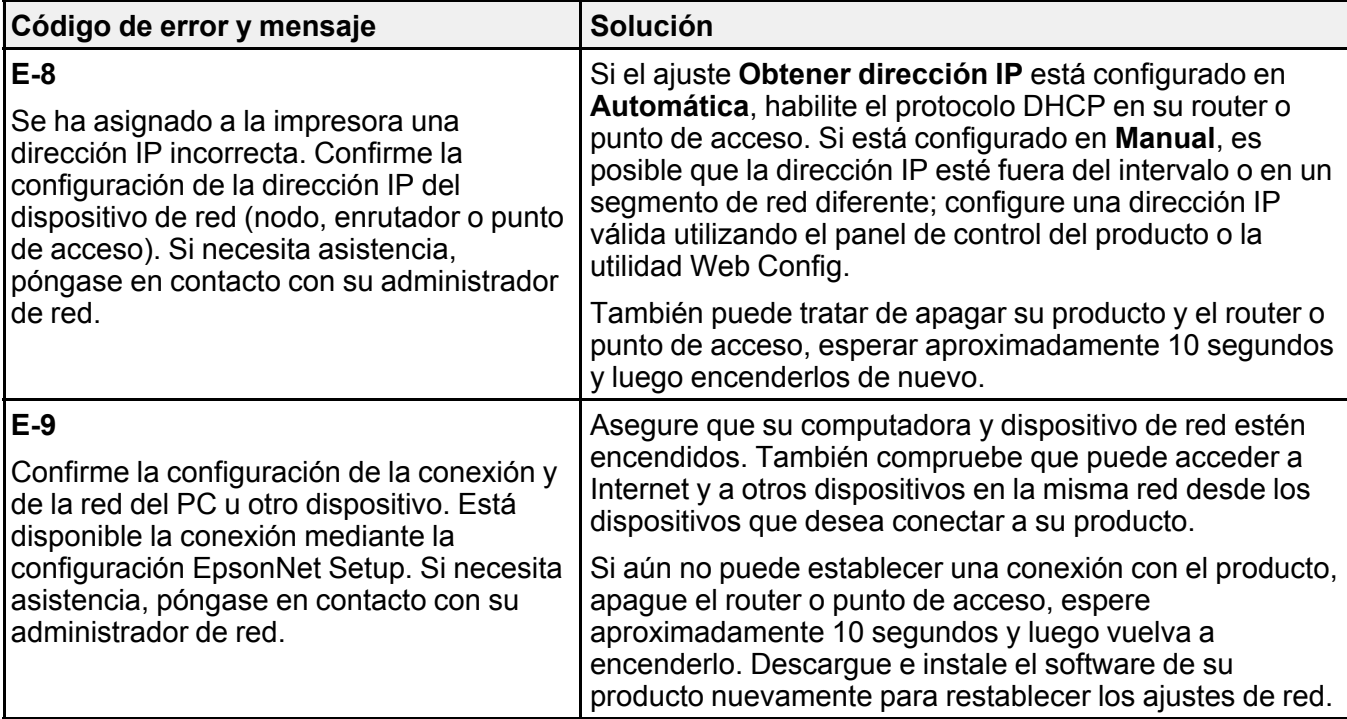

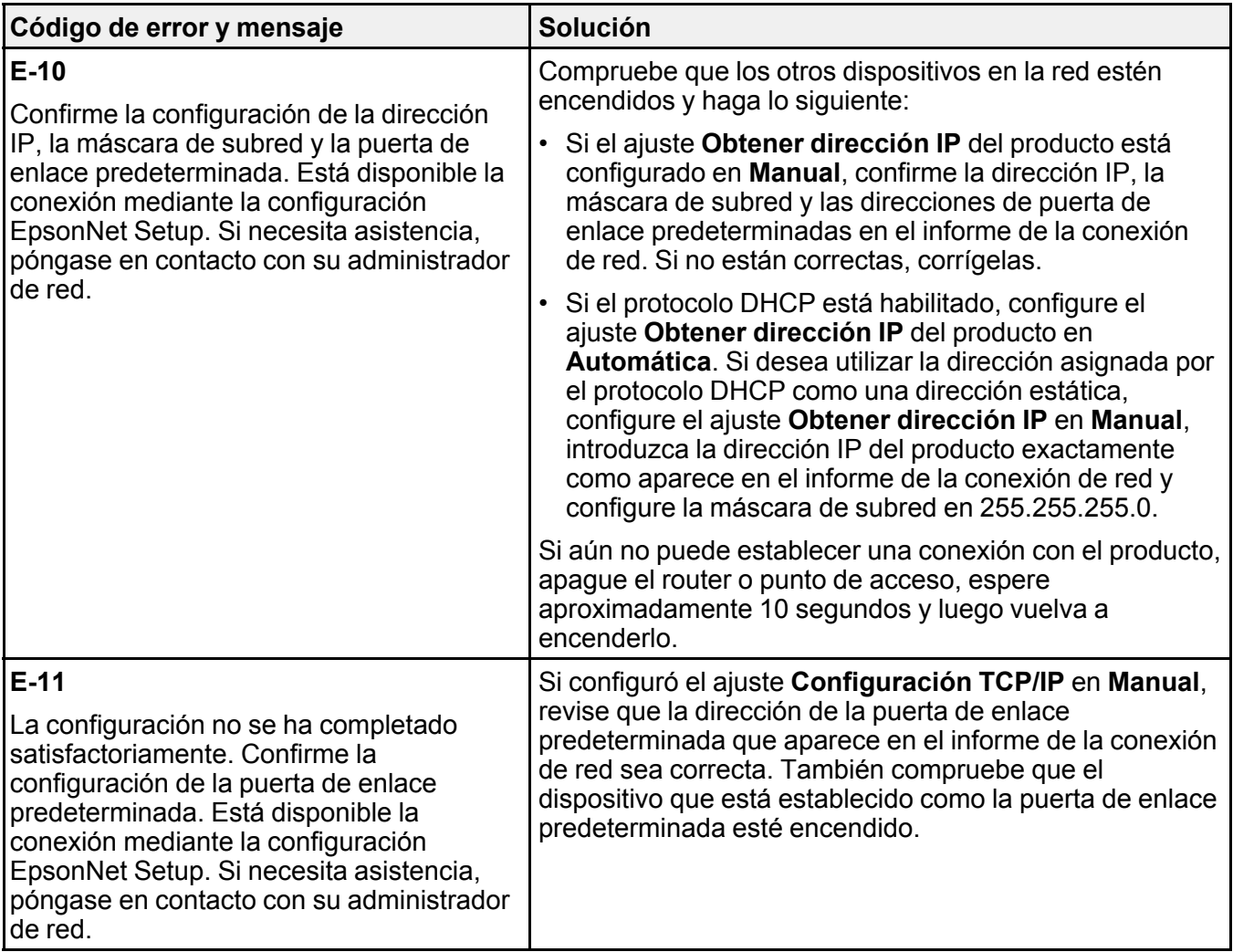
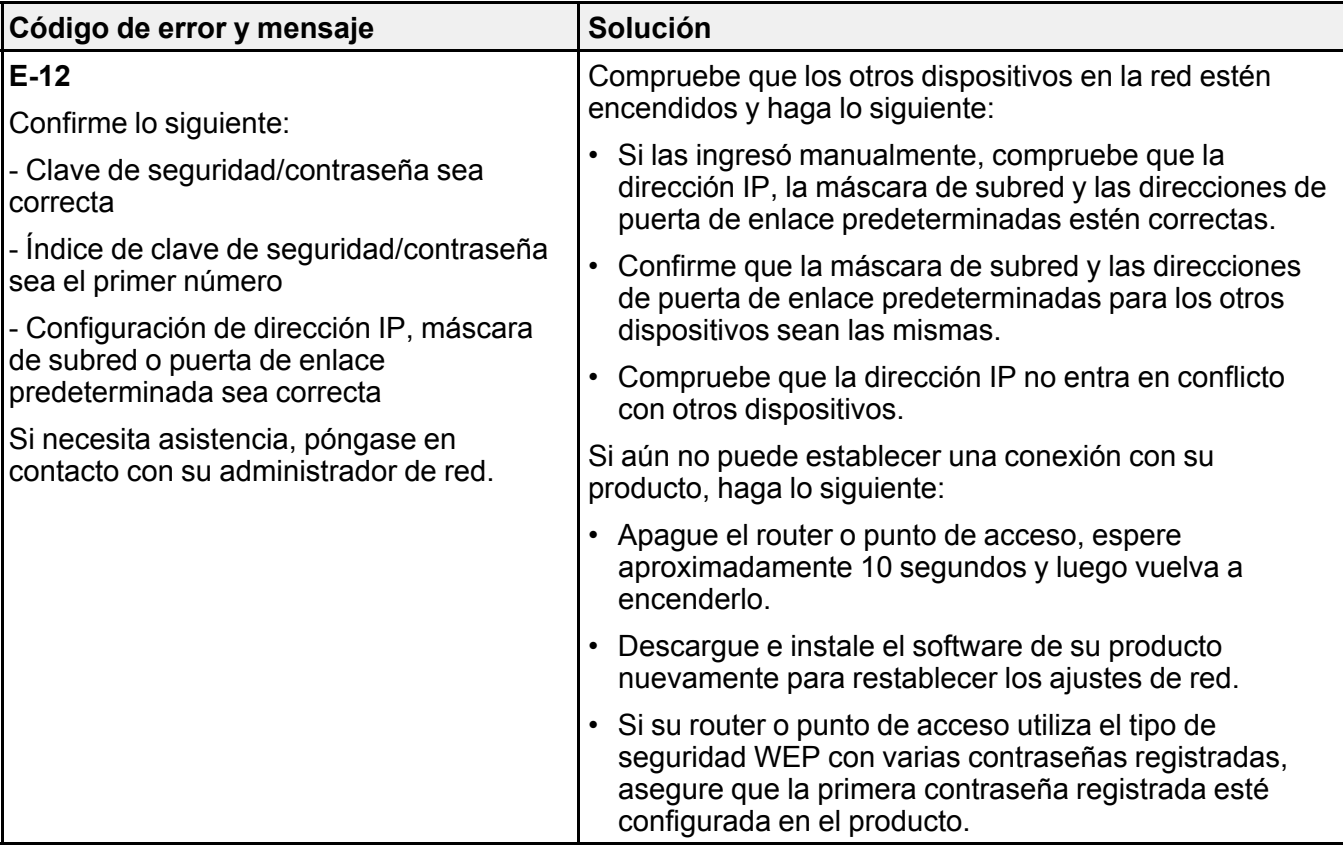

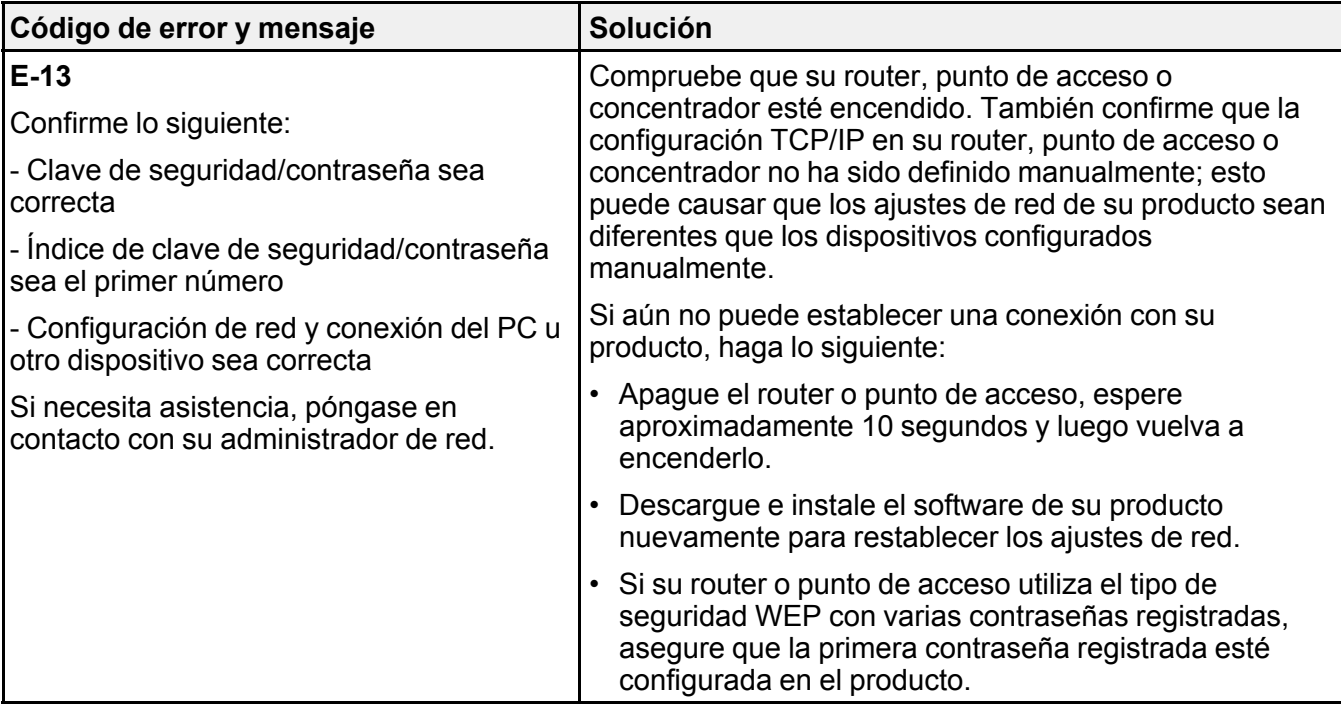

### **Mensajes del entorno de red**

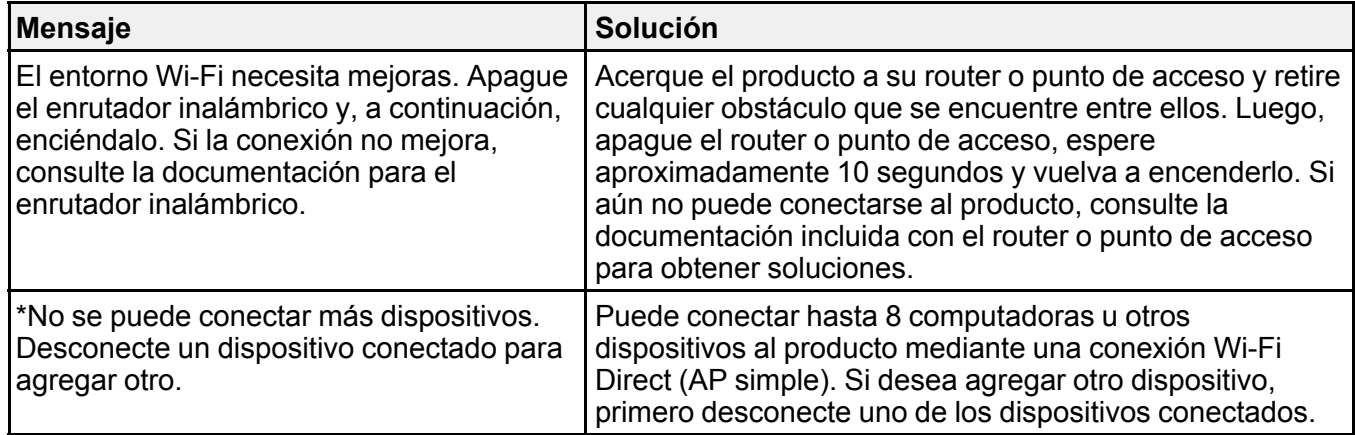

**Tema principal:** Cómo imprimir un informe de la [conexión](#page-30-0) de red

## <span id="page-38-2"></span>**Cómo cambiar o actualizar las conexiones de red**

Consulte las siguientes secciones para cambiar o actualizar cómo su producto se conecta a una red.

Cómo [acceder](#page-38-0) a la utilidad Web Config Cómo cambiar de una conexión USB a una [conexión](#page-38-1) Wi-Fi Cómo conectar el [producto](#page-39-0) a un router Wi-Fi nuevo Cómo [desactivar](#page-39-1) las funciones de Wi-Fi

**Tema principal:** Cómo [configurar](#page-25-0) el producto en una red Wi-Fi

## <span id="page-38-0"></span>**Cómo acceder a la utilidad Web Config**

Puede seleccionar los ajustes de red de su producto y confirmar su estado de operación utilizando un navegador web. Para hacer esto, debe acceder a la utilidad Web Config incorporada del producto desde una computadora u otro dispositivo que esté conectado a la misma red que el producto.

- 1. Imprima una hoja de estado de la red.
- 2. Localice la dirección IP del producto que se encuentra en la hoja de estado de la red.
- 3. En una computadora u otro dispositivo conectado a la misma red que el producto, abra un navegador web.
- 4. Introduzca la dirección IP del producto en la barra de direcciones.

Verá las opciones disponibles de la utilidad Web Config.

**Tema principal:** Cómo cambiar o actualizar las [conexiones](#page-38-2) de red

## <span id="page-38-1"></span>**Cómo cambiar de una conexión USB a una conexión Wi-Fi**

Si conectó el producto a su computadora utilizando una conexión USB, puede cambiar a una conexión Wi-Fi.

- 1. Desconecte el cable USB del producto.
- 2. Desinstale el software del producto.
- 3. Descargue el software del producto de la página web de Epson e instálelo utilizando las instrucciones en la *Guía de instalación*.

**Tema principal:** Cómo cambiar o actualizar las [conexiones](#page-38-2) de red

#### **Tareas relacionadas**

Cómo [desinstalar](#page-183-0) el software del producto - Windows Cómo [desinstalar](#page-184-0) el software del producto - Mac

## <span id="page-39-0"></span>**Cómo conectar el producto a un router Wi-Fi nuevo**

Si cambia el router inalámbrico que ha estado utilizando en su red, necesita actualizar la conexión Wi-Fi del producto para utilizar el router nuevo.

**Nota:** Si cambia a un router inalámbrico de 5 GHz, configure el router para operar en modo de banda dual (2,4 GHz y 5 GHz). Si su router utiliza el mismo nombre de red (SSID) para las bandas de 2,4 GHz y de 5 GHz, cambie el nombre de las bandas para que cada una tenga un nombre de red (SSID) diferente, como, por ejemplo, Red de hogar 2,4 GHz y Red de hogar 5 GHz. Consulte la documentación del router para obtener instrucciones.

- 1. Realice una de las siguientes acciones:
	- **Windows**: Desinstale el software del producto.
	- **Mac**: Continúe con el siguiente paso.
- 2. Descargue el software del producto de la página web de Epson e instálelo utilizando las instrucciones en la *Guía de instalación*.

**Tema principal:** Cómo cambiar o actualizar las [conexiones](#page-38-2) de red

#### **Tareas relacionadas**

Cómo [desinstalar](#page-184-0) el software del producto - Mac

## <span id="page-39-1"></span>**Cómo desactivar las funciones de Wi-Fi**

Es posible que tenga que desactivar las funciones de Wi-Fi del producto si cambia el tipo de conexión de red o si necesita resolver un problema con su conexión de red. Para desactivar las funciones de Wi-Fi, restaure los ajustes de red a sus valores predeterminados.

**Nota:** Antes de desactivar las funciones de Wi-Fi, asegúrese de anotar la contraseña y el SSID (nombre de red) de su producto, además de cualquier otro ajuste de red seleccionado para los servicios de Epson Connect que pueda necesitar. Estos ajustes se restaurarán a sus valores predeterminados.

- 1. Apague el producto.
- 2. Mantenga presionado el botón  $\mathbb{D}^{\mathbb{B}}$  de estado de red y pulse el botón  $\mathbb{O}$  de encendido hasta que los indicadores  $\mathbb{R}$  Wi-Fi y  $\mathbb{R}$  Wi-Fi Direct empiecen a parpadear en alternancia. Luego, suelte los dos botones.

Cuando se apaguen los indicadores @ Wi-Fi y C Wi-Fi Direct, las funciones de Wi-Fi están desactivadas.

**Tema principal:** Cómo cambiar o actualizar las [conexiones](#page-38-2) de red

# <span id="page-40-1"></span>**Cómo cargar papel**

Antes de imprimir, cargue el papel para el tipo de impresión que va a realizar.

Cómo cargar papel en el [alimentador](#page-40-0) de papel posterior

[Capacidad](#page-43-0) de carga de papel

Papeles Epson [compatibles](#page-44-0)

Tipos de papel [compatibles](#page-46-0) con la impresión sin márgenes

Ajustes de tipo de papel - Software de [impresión](#page-47-0)

## <span id="page-40-0"></span>**Cómo cargar papel en el alimentador de papel posterior**

Puede imprimir documentos o fotos en una variedad de tipos y tamaños de papel.

1. Gire el protector del alimentador hacia adelante, levante el soporte del papel e inclínelo hacia atrás.

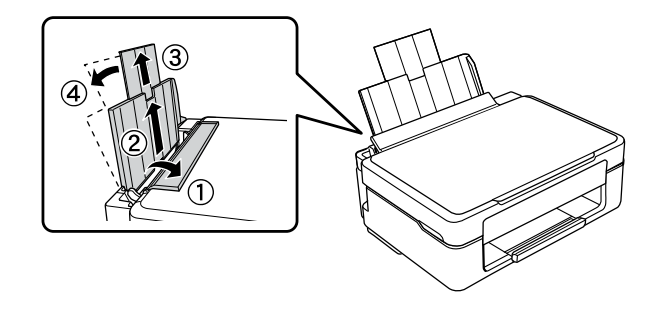

2. Deslice la guía lateral hacia la izquierda.

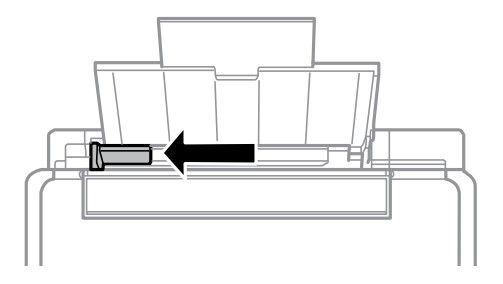

3. Si va a cargar una pila de papel, primero airee las hojas y empareje los bordes sobre una superficie plana.

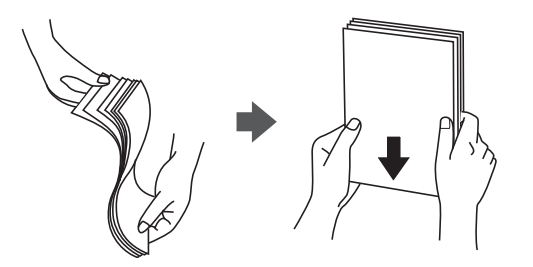

**Nota:** No airee o doble el papel fotográfico.

- 4. Realice una de las siguientes acciones:
	- Coloque el papel contra el lado derecho del alimentador de hojas en posición vertical, con la cara satinada o imprimible hacia arriba.

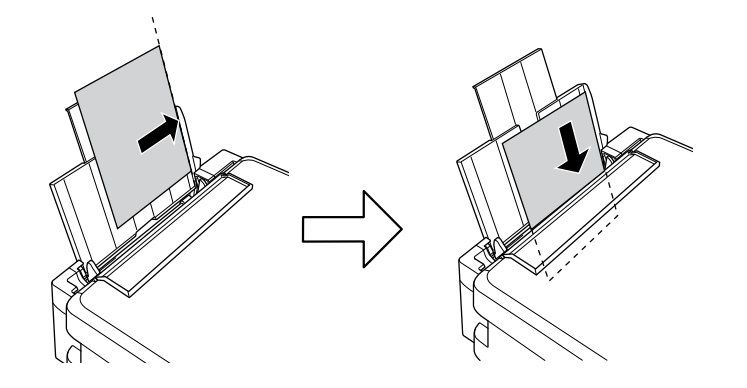

• Cargue hasta 5 sobres contra el lado derecho del alimentador de hojas. Cárguelos con el lado imprimible hacia arriba y la solapa hacia la izquierda.

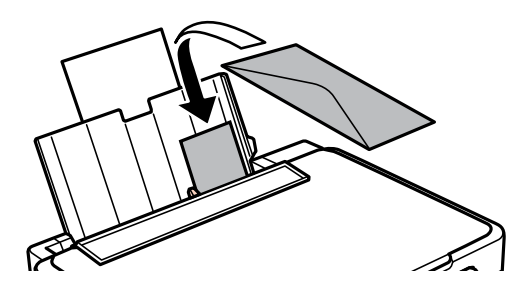

• Cargue una hoja de papel suelto u otro papel con orificios, tal como se muestra a continuación.

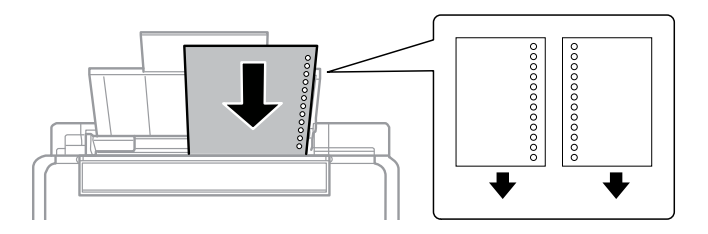

5. Deslice la guía lateral contra el papel, sin apretarlo demasiado. Luego, gire el protector del alimentador hacia atrás.

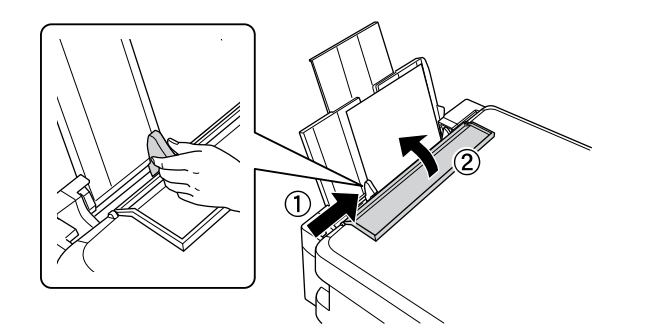

6. Extienda la bandeja de salida.

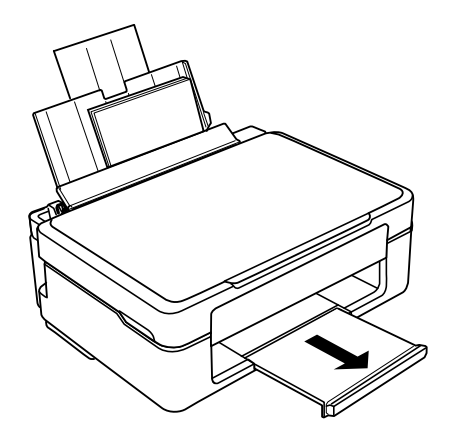

Siempre siga las siguientes pautas al cargar papel:

- Cargue solo el número de hojas recomendado.
- Cargue el papel en posición vertical, independientemente de la orientación del documento.
- Cargue papel con membrete o preimpreso de manera que el borde superior del papel ingrese primero.
- No coloque papel por encima de la marca de flecha en la guía lateral.
- Si experimenta problemas al cargar una pila de sobres, alise cada sobre antes de cargarlo o cargue un sobre a la vez.
- Si la calidad de impresión disminuye al imprimir múltiples sobres, cargue un sobre a la vez.
- No cargue sobres que estén ondulados, doblados o demasiado delgados, o que tengan ventanillas de plástico o solapas de adhesivo expuestas.
- Consulte el paquete del papel para obtener instrucciones de carga adicionales.

**Tema principal:** Cómo [cargar](#page-40-1) papel

#### **Referencias relacionadas**

[Capacidad](#page-43-0) de carga de papel

## <span id="page-43-0"></span>**Capacidad de carga de papel**

Consulte la siguiente tabla para ver la capacidad de carga del alimentador de papel posterior.

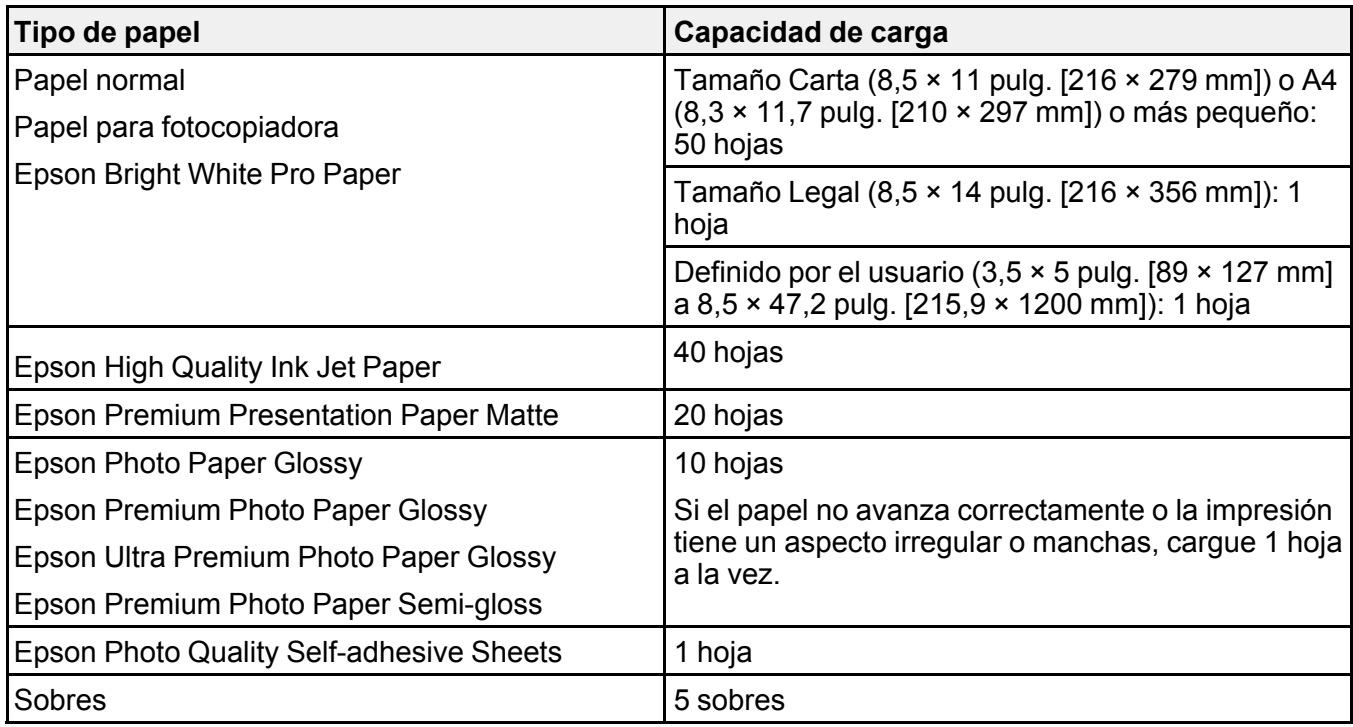

**Tema principal:** Cómo [cargar](#page-40-1) papel

## <span id="page-44-0"></span>**Papeles Epson compatibles**

Puede adquirir papel y tinta Epson originales de un distribuidor de productos Epson autorizado. Para encontrar el más cercano, visite la página [latin.epson.com](https://latin.epson.com) o llame a la oficina de ventas de Epson más cercana.

**Nota:** La disponibilidad del papel/soporte varía según el país.

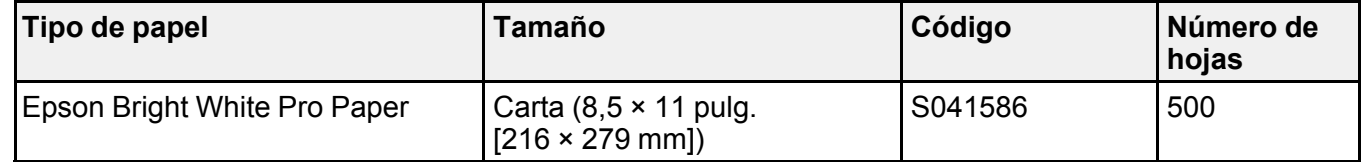

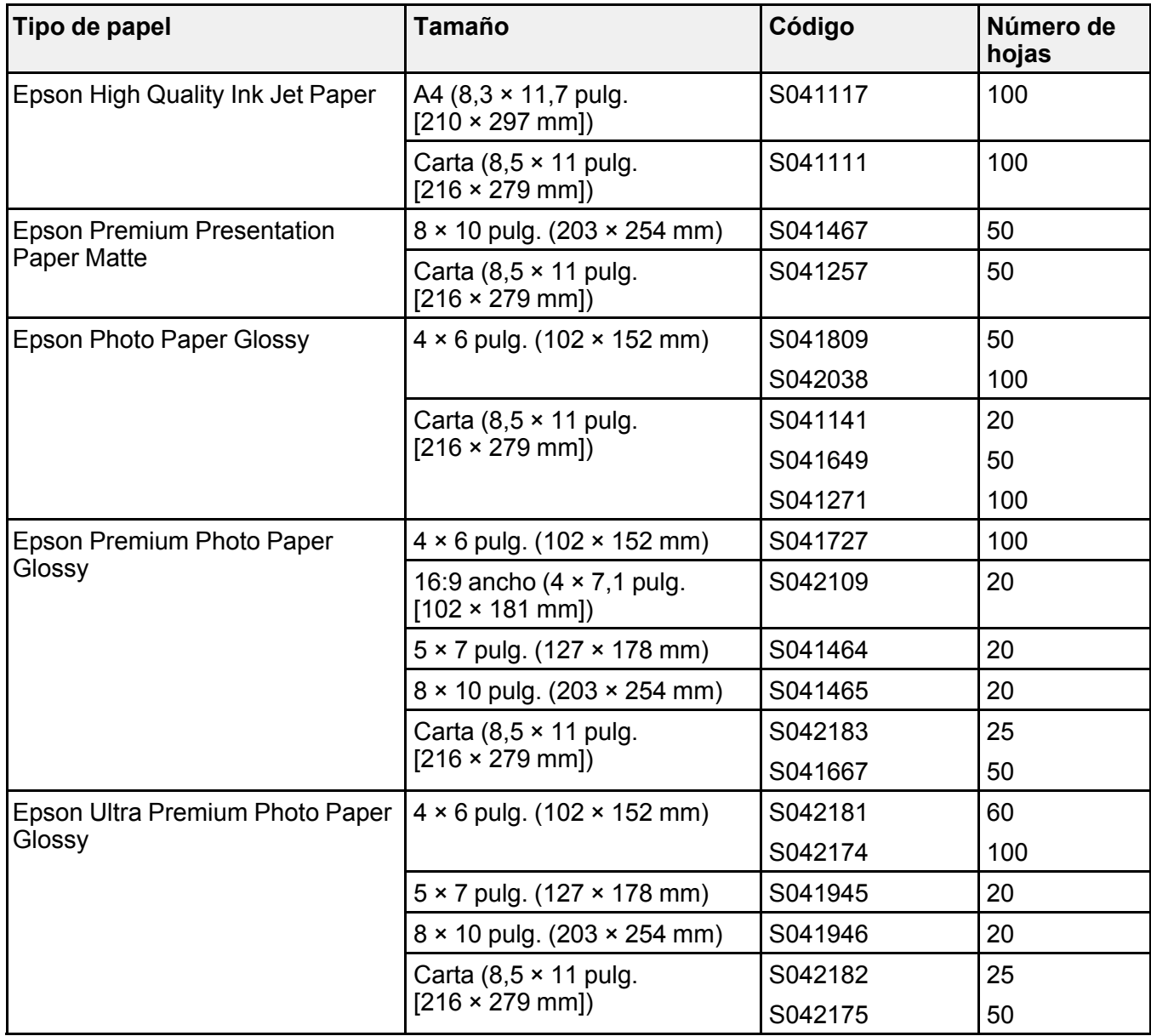

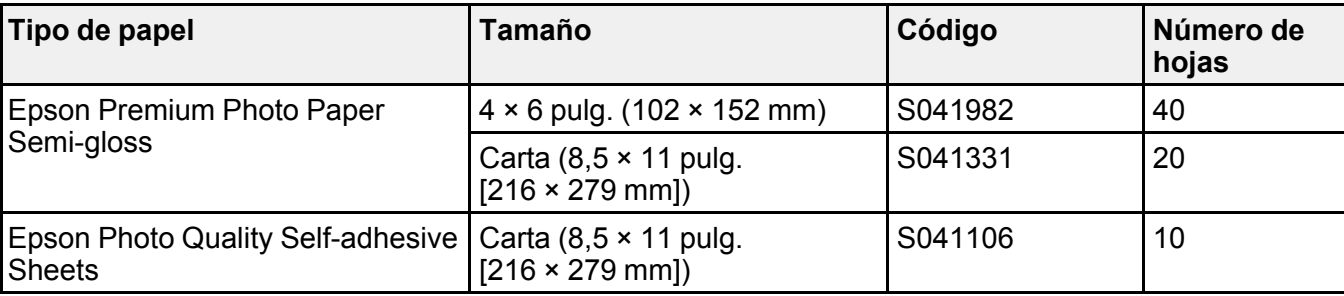

**Tema principal:** Cómo [cargar](#page-40-1) papel

## <span id="page-46-0"></span>**Tipos de papel compatibles con la impresión sin márgenes**

Puede imprimir fotos sin márgenes en tipos y tamaños de papel compatibles:

### **Tipos de papel para la impresión sin márgenes**

- Epson Bright White Pro Paper
- Epson Photo Paper Glossy
- Epson Premium Photo Paper Glossy
- Epson Ultra Premium Photo Paper Glossy
- Epson Premium Photo Paper Semi-gloss
- Epson High Quality Ink Jet Paper
- Epson Premium Presentation Paper Matte

### **Tamaños de papel para la impresión sin márgenes**

- $4 \times 6$  pulg. (102  $\times$  152 mm)
- $5 \times 7$  pulg. (127  $\times$  178 mm)
- $8 \times 10$  pulg. (203  $\times$  254 mm)
- $3.5 \times 5$  pulg. (89  $\times$  127 mm)
- 16:9 ancho ( $4 \times 7,1$  pulg.  $[102 \times 181$  mm])
- A4  $(8,3 \times 11,7 \text{ pulg.} [210 \times 297 \text{ mm}])$
- Carta (8,5 × 11 pulg. [216 × 279 mm])

**Tema principal:** Cómo [cargar](#page-40-1) papel

# <span id="page-47-0"></span>**Ajustes de tipo de papel - Software de impresión**

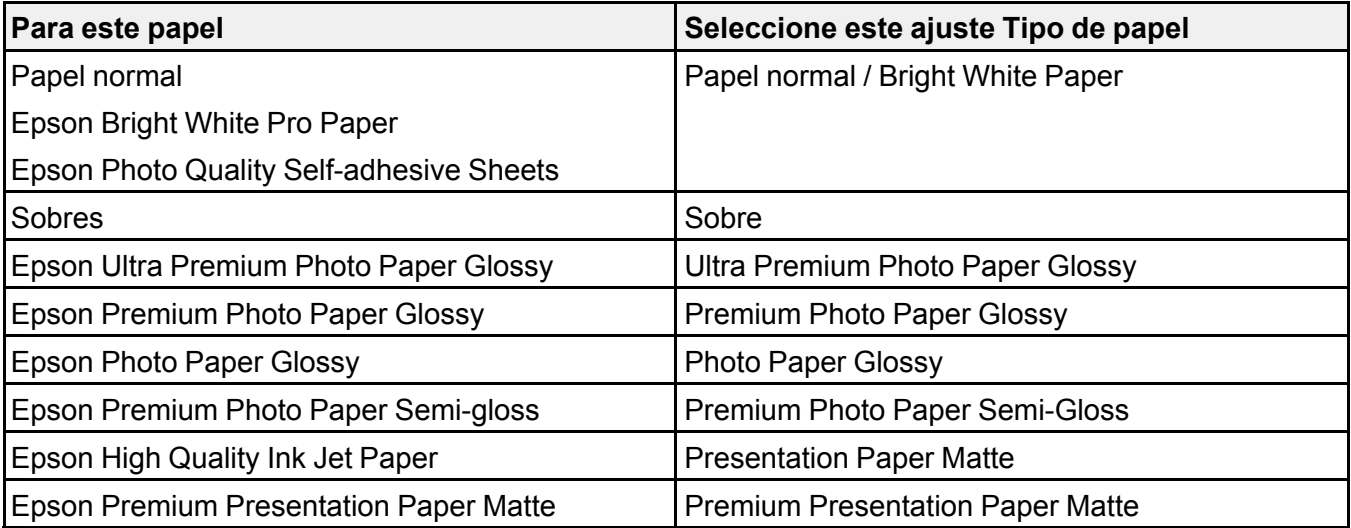

**Tema principal:** Cómo [cargar](#page-40-1) papel

# <span id="page-48-1"></span>**Cómo colocar originales en el producto**

Siga las siguientes instrucciones para colocar sus documentos o fotos originales en el producto.

**Precaución:** No coloque ningún objeto encima del producto y no utilice la tapa como una superficie para escribir para no dañarla.

Cómo colocar [originales](#page-48-0) en el cristal del escáner

## <span id="page-48-0"></span>**Cómo colocar originales en el cristal del escáner**

Puede colocar originales de hasta estos tamaños en el cristal del escáner: Carta (8,5 × 11 pulg.  $[216 \times 279 \text{ mm}]$ ) o A4 (8,3  $\times$  11,7 pulg.  $[210 \times 297 \text{ mm}]$ ).

1. Abra la tapa del escáner.

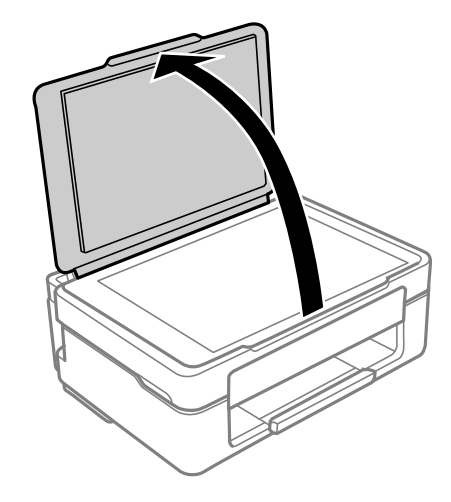

- 2. Realice una de las siguientes acciones para colocar los originales:
	- **Una sola hoja**: Coloque el original boca abajo en el cristal del escáner, con la parte superior orientada hacia la esquina. Deslice el original hacia los bordes de la esquina indicada.

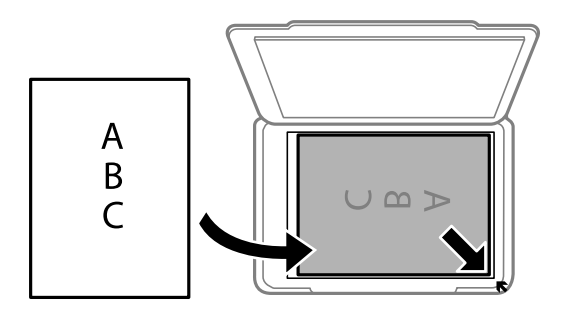

• **Varias fotos para escanear**: Puede colocar varias fotos de diferentes tamaños en el cristal del escáner y guardarlas por separado utilizando el Modo Foto en Epson 2. Las fotos deben tener un tamaño mínimo de 0,6 pulg. × 0,6 pulg. (15 × 15 mm) y necesita dejar un espacio entre cada uno y de los bordes del cristal del escáner, tal como se muestra a continuación.

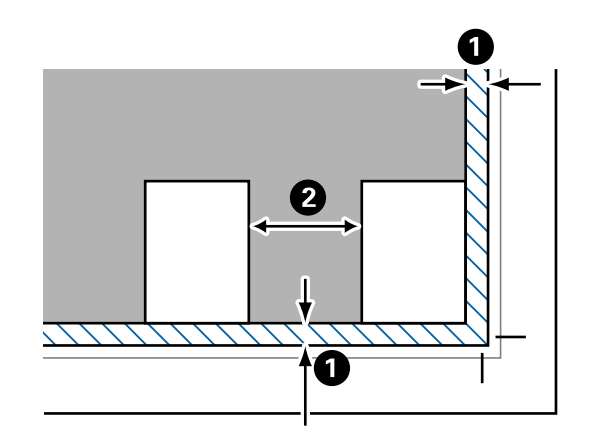

- 1 0,2 pulg. (4,5 mm)
- 2 0,8 pulg. (20 mm)

**Nota:** Para ver múltiples fotos escaneadas en Epson Scan 2, seleccione la casilla de verificación **Miniatura** en la ventana de previsualización.

3. Cierre la tapa del escáner con cuidado para no mover el original.

**Precaución:** No presione sobre la tapa del escáner o el cristal del escáner, ya que podría dañar el producto.

Retire los originales después de escanear. Si deja los originales en el cristal del escáner por mucho tiempo, se pueden adherir a la superficie de cristal.

**Tema principal:** Cómo colocar [originales](#page-48-1) en el producto

**Tareas relacionadas**

Cómo copiar [documentos](#page-51-0) o fotos

**Temas relacionados** Cómo [escanear](#page-91-0)

# <span id="page-51-1"></span>**Cómo copiar**

Consulte la siguiente información para copiar documentos o fotos con su producto.

**Nota:** Es posible que las copias no tengan el mismo tamaño que los originales.

Cómo copiar [documentos](#page-51-0) o fotos

## <span id="page-51-0"></span>**Cómo copiar documentos o fotos**

Puede copiar documentos o fotos en color o en blanco y negro utilizando papel normal.

- 1. Coloque el documento o la foto original en el cristal del escáner.
- 2. Cargue papel normal de uno de estos tamaños: Carta (8,5 × 11 pulg. [216 × 279 mm]) o A4 (8,3 × 11,7 pulg. [210 × 297 mm]).
- 3. Realice una de las siguientes acciones para empezar a copiar:
	- Para copiar un original en blanco y negro, pulse el botón  $\overline{\mathbb{B}}^{\circ}$  de copia en ByN.
	- Para copiar un original en color, pulse el botón  $\overline{E}^{\circ}$  de copia en color.
	- Para copiar un original en blanco y negro o en color con calidad de borrador, pulse el botón  $\overline{\mathbb{B}}^{\circ}$  de copia en ByN o el botón  $\mathbb{E}^{\mathbb{P}}$  de copia en color y pulse el botón  $\mathbb{\mathbb{Q}}$  de cancelar al mismo tiempo.
	- Para hacer más de una copia, pulse repetidamente el botón  $\overline{\mathbb{I}}^{\mathbb{P}}$  de copia en ByN o el botón  $\overline{\mathbb{I}}^{\mathbb{P}}$  de copia en color según el número de copias que desea (hasta 20 copias). Por ejemplo, para hacer 4 copias, pulse el botón cuatro veces. Debe pulsar el botón en intervalos de menos de un segundo.

El producto escanea e imprime la copia.

**Nota:** Para cancelar la impresión de la copia, pulse el botón  $\heartsuit$  de cancelar.

### **Tema principal:** Cómo [copiar](#page-51-1)

### **Tareas relacionadas**

Cómo colocar [originales](#page-48-0) en el cristal del escáner Cómo cargar papel en el [alimentador](#page-40-0) de papel posterior

# <span id="page-52-1"></span>**Cómo imprimir desde una computadora**

Antes de imprimir desde su computadora, asegúrese de que haya configurado el producto e instalado su software, tal como se describe en la *Guía de instalación*.

**Nota:** Si tiene una conexión a Internet, se aconseja buscar actualizaciones del software del producto en la página de soporte técnico de Epson. Si aparece la pantalla Actualización del software, seleccione **Activar búsqueda automática** y haga clic en **Aceptar**. La actualización escanea su sistema para ver si tiene el software del producto más reciente. Siga las instrucciones que aparecen en pantalla.

Cómo imprimir con [Windows](#page-52-0) Cómo imprimir con el driver Epson [integrado](#page-73-0) - Windows 10 S Cómo [imprimir](#page-76-0) en un Mac Cómo imprimir desde un [Chromebook](#page-89-0) Cómo cancelar la [impresión](#page-90-0) utilizando un botón del producto

## <span id="page-52-0"></span>**Cómo imprimir con Windows**

Puede imprimir con su producto usando cualquier aplicación compatible con Windows, tal como se describe en las siguientes secciones.

**Nota:** Si está utilizando su producto Epson con el sistema operativo Windows 10 S, no puede utilizar el software descrito en esta sección. Tampoco puede descargar e instalar ningún software del producto Epson de la página de Epson para utilizarlo con Windows 10 S; solamente debe obtener software de la Tienda Windows.

Cómo [seleccionar](#page-53-0) los ajustes básicos de impresión - Windows Cómo [seleccionar](#page-56-0) los ajustes de impresión a doble cara - Windows Cómo seleccionar opciones adicionales de [composición](#page-58-0) e impresión - Windows Cómo seleccionar ajustes [predefinidos](#page-63-0) de impresión - Windows Cómo [seleccionar](#page-65-0) los ajustes extendidos - Windows Cómo imprimir su [documento](#page-67-0) o foto - Windows Cómo seleccionar los ajustes de impresión [predeterminados](#page-69-0) - Windows Cómo cambiar las opciones de [actualización](#page-71-0) automática **Tema principal:** Cómo imprimir desde una [computadora](#page-52-1)

### <span id="page-53-0"></span>**Cómo seleccionar los ajustes básicos de impresión - Windows**

Seleccione los ajustes básicos para el documento o la foto que desea imprimir.

- 1. Abra la foto o el documento que desea imprimir.
- 2. Seleccione el comando de impresión en su aplicación.

**Nota:** Es posible que tenga que seleccionar un icono de impresión en la pantalla, la opción **Imprimir** en el menú **Archivo** u otro comando. Consulte la utilidad de ayuda de su aplicación para obtener detalles.

3. Si es necesario, seleccione el nombre del producto como la impresora que desea utilizar.

**Nota:** También es posible que tenga que seleccionar **Propiedades** o **Preferencias** para ver los ajustes de impresión.

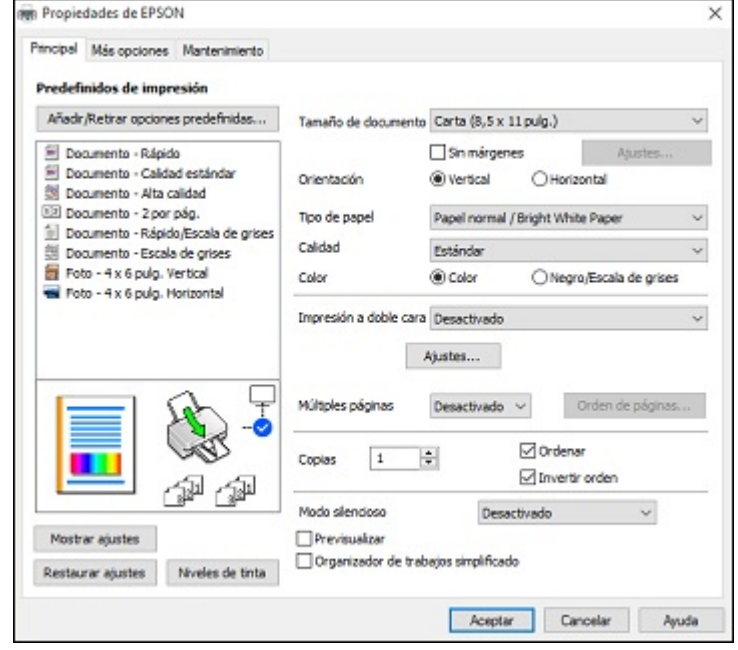

Verá la ficha Principal de la ventana de los ajustes de la impresora:

- 4. Seleccione el tamaño del papel que tiene cargado como el ajuste **Tamaño de documento**.
- 5. Si va a imprimir una foto sin márgenes, seleccione **Sin márgenes**. Para acceder a opciones adicionales para imprimir sin márgenes, haga clic en **Ajustes**.

**Nota:** Para imprimir sin márgenes, debe seleccionar un tipo y tamaño de papel compatible con la impresión sin márgenes. Revise la lista de papeles compatibles con la impresión sin márgenes para obtener más información.

6. Seleccione la orientación de su documento.

**Nota:** Si va a imprimir un sobre, seleccione **Horizontal**.

7. Seleccione el tipo de papel que tiene cargado como el ajuste **Tipo de papel**.

**Nota:** Es posible que el nombre del ajuste no coincida exactamente con el nombre del papel. Consulte la lista de ajustes de tipo de papel para obtener detalles.

- 8. Seleccione el ajuste **Calidad** apropiado para la calidad de impresión que desea utilizar.
- 9. Seleccione una opción de Color:
	- Para imprimir un documento o una foto a color, seleccione el ajuste **Color**.
	- Para imprimir texto y gráficos en negro o en tonos de gris, seleccione el ajuste **Negro/Escala de grises**.
- 10. Para imprimir en ambos lados del papel, seleccione una opción de **Impresión a doble cara**.
- 11. Para imprimir múltiples páginas en una hoja de papel, o para ampliar una imagen para que se imprima en varias hojas, seleccione uno de los ajustes del menú **Múltiples páginas** y seleccione las opciones de impresión que desea utilizar.
- 12. Para imprimir varias copias y determinar el orden de impresión, seleccione las opciones de **Copias**.
- 13. Para reducir el ruido durante la impresión cuando selecciona **Papel normal/Bright White Paper**, active el ajuste **Modo silencioso** (la impresión será más lenta).
- 14. Para ver una vista previa de su trabajo antes de imprimir, seleccione **Previsualizar**.
- 15. Para guardar el trabajo de impresión como un proyecto que se puede modificar y combinar con otros trabajos de impresión, seleccione **Organizador de trabajos simplificado**.

Opciones de calidad de [impresión](#page-55-0) - Windows

Opciones de [impresión](#page-55-1) de múltiples páginas - Windows

#### **Tema principal:** Cómo imprimir con [Windows](#page-52-0)

#### **Referencias relacionadas**

Tipos de papel [compatibles](#page-46-0) con la impresión sin márgenes Ajustes de tipo de papel - Software de [impresión](#page-47-0)

#### **Tareas relacionadas**

Cómo [seleccionar](#page-56-0) los ajustes de impresión a doble cara - Windows Cómo seleccionar opciones adicionales de [composición](#page-58-0) e impresión - Windows Cómo imprimir su [documento](#page-67-0) o foto - Windows

#### <span id="page-55-0"></span>**Opciones de calidad de impresión - Windows**

Puede seleccionar cualquiera de las opciones de Calidad disponibles para ajustar la calidad de su impresión. Algunos ajustes pueden no estar disponibles, dependiendo del tipo de papel y del ajuste de márgenes que ha elegido.

#### **Borrador**

Para la impresión de borradores en papel normal.

#### **Estándar**

Para la impresión de texto e imágenes con calidad normal.

#### **Estándar - Vivo**

Para la impresión de texto y gráficos con buena calidad y velocidad de impresión.

#### **Alto**

Para la impresión de fotos y gráficos con alta calidad.

#### **Más ajustes**

Abre una ventana que le permite elegir entre varios niveles de velocidad y calidad.

**Tema principal:** Cómo [seleccionar](#page-53-0) los ajustes básicos de impresión - Windows

#### <span id="page-55-1"></span>**Opciones de impresión de múltiples páginas - Windows**

Puede seleccionar cualquiera de las opciones disponibles en el menú Múltiples páginas para configurar su trabajo de impresión de múltiples páginas.

#### **2 por pág. y 4 por pág.**

Imprime 2 ó 4 páginas en una hoja de papel. Haga clic en el botón **Orden de páginas** para seleccionar las opciones de composición de página y bordes.

#### **2×1 Póster, 2×2 Póster, 3×3 Póster, 4×4 Póster**

Imprime una imagen en varias hojas de papel para crear un póster grande. Haga clic en el botón **Ajustes** para seleccionar las opciones de composición de página y líneas de recorte.

**Tema principal:** Cómo [seleccionar](#page-53-0) los ajustes básicos de impresión - Windows

## <span id="page-56-0"></span>**Cómo seleccionar los ajustes de impresión a doble cara - Windows**

Para imprimir en ambos lados del papel, seleccione una de las opciones de **Impresión a doble cara** en la ficha Principal.

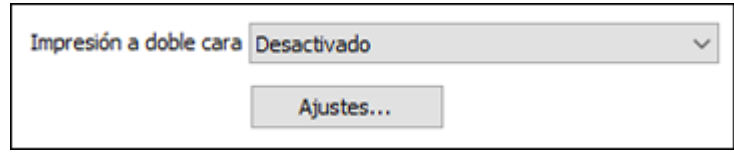

**Nota:** Tendrá que imprimir en un lado y luego voltear el papel manualmente para imprimir en el otro lado.

**Nota:** Algunas opciones pueden estar preseleccionadas o no estar disponibles, dependiendo de los otros ajustes que ha elegido o si está accediendo al producto a través de una red.

- 1. Seleccione una de las opciones de **Impresión a doble cara**:
	- **Manual (Encuadernación borde largo)** para imprimir su trabajo de impresión a doble cara; el producto primero imprime un lado y luego le indica que voltee el papel por el borde largo para imprimir el otro lado.
	- **Manual (Encuadernación borde corto)** para imprimir su trabajo de impresión a doble cara; el producto primero imprime un lado y luego le indica que voltee el papel por el borde corto para imprimir el otro lado.
- 2. Haga clic en el botón **Ajustes**.

Verá una ventana como esta:

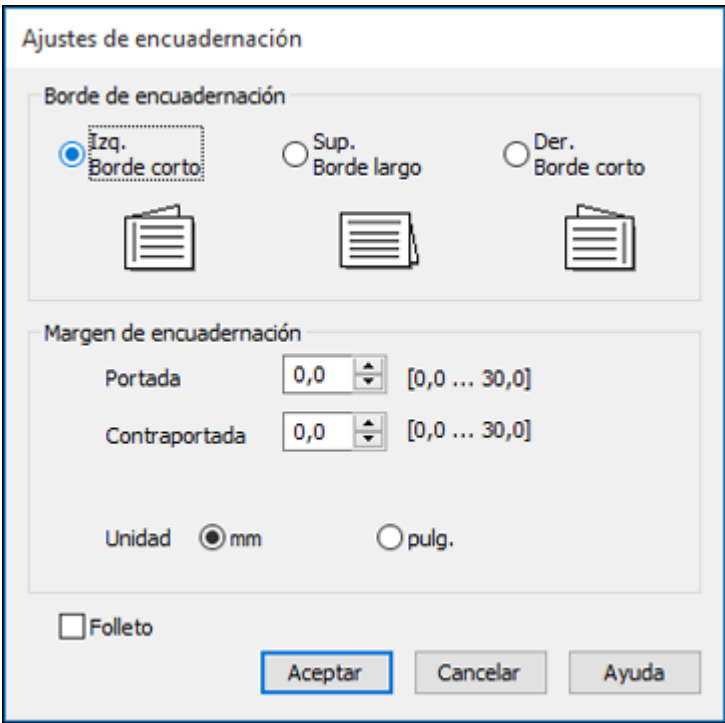

- 3. Seleccione las opciones de impresión a doble cara que desea utilizar.
- 4. Haga clic en **Aceptar** para volver a la ficha Principal.
- 5. Imprima una copia de prueba del documento a doble cara para comprobar los ajustes seleccionados.
- 6. Siga las instrucciones que aparecen en la pantalla durante la impresión.

**Nota:** La superficie del papel se puede manchar durante la impresión a doble cara. Asegure que la tinta esté seca antes de cargar el papel otra vez.

Opciones de [impresión](#page-58-1) a doble cara - Windows

**Tema principal:** Cómo imprimir con [Windows](#page-52-0)

#### <span id="page-58-1"></span>**Opciones de impresión a doble cara - Windows**

Puede seleccionar cualquiera de las opciones disponibles en la ventana Ajustes de impresión a doble cara para configurar el trabajo de impresión a doble cara.

#### **Opciones de Borde de encuadernación**

Seleccione un ajuste para orientar la encuadernación de impresiones a doble cara en la dirección deseada.

#### **Opciones de Margen de encuadernación**

Seleccione las opciones que definen un margen más ancho para permitir la encuadernación.

#### **Folleto**

Seleccione la casilla de verificación **Folleto** para imprimir páginas a doble cara en formato de folleto.

**Tema principal:** Cómo [seleccionar](#page-56-0) los ajustes de impresión a doble cara - Windows

## <span id="page-58-0"></span>**Cómo seleccionar opciones adicionales de composición e impresión - Windows**

Puede seleccionar una variedad de opciones adicionales de composición e impresión para su documento o foto en la ficha **Más opciones**.

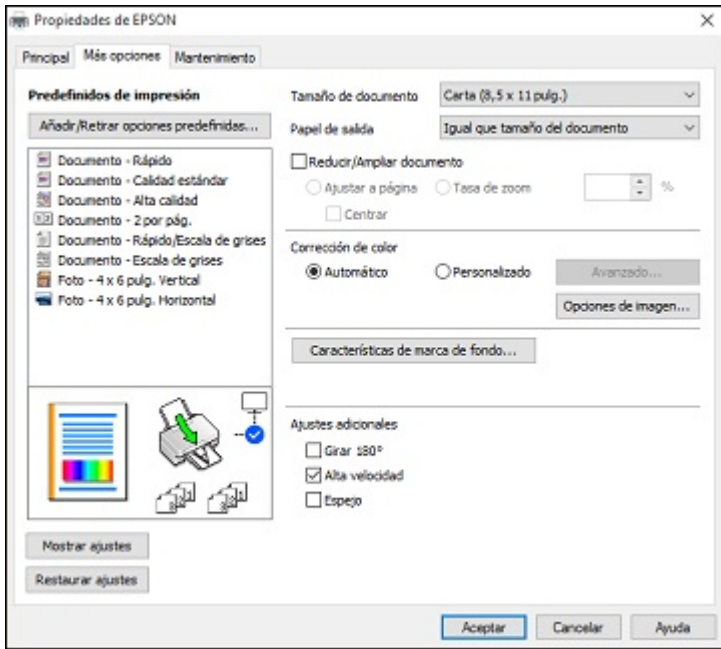

- 1. Para cambiar el tamaño de la impresión de su documento o foto, seleccione la casilla de verificación **Reducir/Ampliar documento** y seleccione una de estas opciones de tamaño.
	- Seleccione la opción **Ajustar a página** para cambiar el tamaño de su imagen para que se ajuste al tamaño del papel que tiene cargado en la impresora. Seleccione el tamaño de su documento o foto como el ajuste **Tamaño de documento** y seleccione el tamaño del papel como el ajuste **Papel de salida**. Si desea centrar la imagen en el papel, seleccione la opción **Centrar**.
	- Seleccione la opción **Tasa de zoom** para reducir o ampliar su documento o foto por un porcentaje específico. Seleccione el porcentaje en el menú **%**.
- 2. Seleccione una de las opciones de Corrección de color:
	- Seleccione **Automático** para ajustar automáticamente la nitidez, el brillo, el contraste y la saturación del color de su imagen.
	- Seleccione **Personalizado** y haga clic en el botón **Avanzado** para ajustar manualmente los ajustes de corrección de color o para desactivar la función de gestión de color en el software de la impresora.
	- Seleccione **Opciones de imagen** para acceder a ajustes adicionales para mejorar las imágenes impresas.
- 3. Para añadir las siguientes características, haga clic en el botón **Características de marca de fondo**:
	- **Patrón anti-copia**: añade una marca de fondo que solo aparece cuando se hace una copia del documento impreso.
	- **Marca de fondo**: añade una marca de fondo visible al documento impreso.
	- **Encabezado/Pie de página**: añade información como la fecha y la hora a la parte superior e inferior del documento impreso.

**Nota:** Haga clic en el botón **Ajustes** para personalizar el texto y la ubicación del encabezado o pie de página.

4. Seleccione cualquiera de las opciones de Ajustes adicionales para personalizar su impresión.

Opciones [personalizadas](#page-60-0) de corrección de color - Windows Opciones de imagen y Ajustes [adicionales](#page-61-0) - Windows Ajustes de [encabezado/pie](#page-62-0) de página - Windows

**Tema principal:** Cómo imprimir con [Windows](#page-52-0)

#### <span id="page-60-0"></span>**Opciones personalizadas de corrección de color - Windows**

Puede seleccionar cualquiera de las opciones disponibles en la ventana Corrección de color para personalizar los colores de imágenes en su trabajo de impresión.

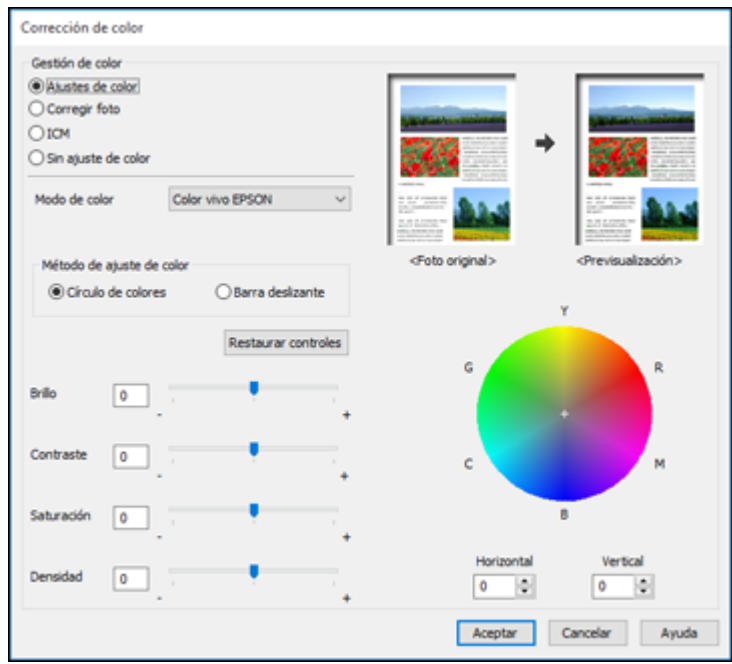

#### **Ajustes de color**

Le permite seleccionar un ajuste **Modo de color**, ajustes individuales para el **Brillo**, el **Contraste**, la **Saturación** y la **Densidad**, y tonos de color individuales. Dependiendo del modo de color seleccionado, también puede ajustar la densidad de semitonos con el ajuste **Gama**.

#### **Corregir foto**

Mejora el color, el contraste y la nitidez de fotos imperfectas.

**Nota:** La función Corregir foto utiliza una tecnología compleja de reconocimiento de rostros para optimizar las fotos que contienen rostros. Para que esto funcione, deben ser visibles los dos ojos y la nariz en la cara del sujeto. Si su foto contiene un rostro con un reflejo de color intencional, tal como una estatua, desactive la función **Corregir foto** si desea mantener los efectos de color especiales.

#### **ICM**

Le permite gestionar el color utilizando los perfiles de impresión a color instalados.

#### **Sin ajuste de color**

Desactiva la gestión de color del software de la impresora para que pueda gestionar el color utilizando solo el software de la aplicación.

**Tema principal:** Cómo seleccionar opciones adicionales de [composición](#page-58-0) e impresión - Windows

#### <span id="page-61-0"></span>**Opciones de imagen y Ajustes adicionales - Windows**

Puede seleccionar cualquiera de las Opciones de imagen y los Ajustes adicionales para personalizar su impresión. Algunas opciones pueden estar preseleccionadas o no estar disponibles, dependiendo de los otros ajustes que ha elegido.

#### **Opciones de imagen**

#### **Resaltar texto**

Ajusta el peso del texto impreso para aumentar su legibilidad.

#### **Resaltar líneas finas**

Ajusta el peso de las líneas impresas para aumentar su visibilidad.

#### **Suavizado**

Suaviza los bordes irregulares en imágenes de baja resolución, tales como capturas de pantalla o imágenes de la web.

#### **Corregir ojos rojos**

Reduce o elimina el efecto de ojos rojos en fotos.

#### **Imprimir texto en negro**

Imprime el texto a color en negro.

#### **Para texto en color**

Imprime el texto a color en un patrón de fondo o subrayado.

#### **Para gráficos e imágenes en color**

Imprime gráficos e imágenes a color con patrones sobrepuestos.

#### **Para texto, gráficos e imágenes en color**

Imprime texto, gráficos e imágenes a color con patrones sobrepuestos.

#### **Opciones de mejora**

Define los ajustes de mejora de Impresión universal de colores para texto, gráficos e imágenes.

#### **Ajustes adicionales**

#### **Girar 180°**

Imprime la imagen girada 180° de su orientación original.

#### **Alta velocidad**

Acelera la impresión, pero puede reducir la calidad de impresión.

#### **Espejo**

Voltea la imagen impresa de izquierda a derecha.

**Tema principal:** Cómo seleccionar opciones adicionales de [composición](#page-58-0) e impresión - Windows

#### <span id="page-62-0"></span>**Ajustes de encabezado/pie de página - Windows**

Puede seleccionar cualquier opción en la ventana Ajustes de encabezado/pie de página para agregar un encabezado o pie de página al imprimir. La información se puede imprimir en la parte superior o inferior de sus páginas, ya sea a la izquierda, a la derecha o en el centro de la página.

**Nota:** Estos ajustes no se guardan con su documento.

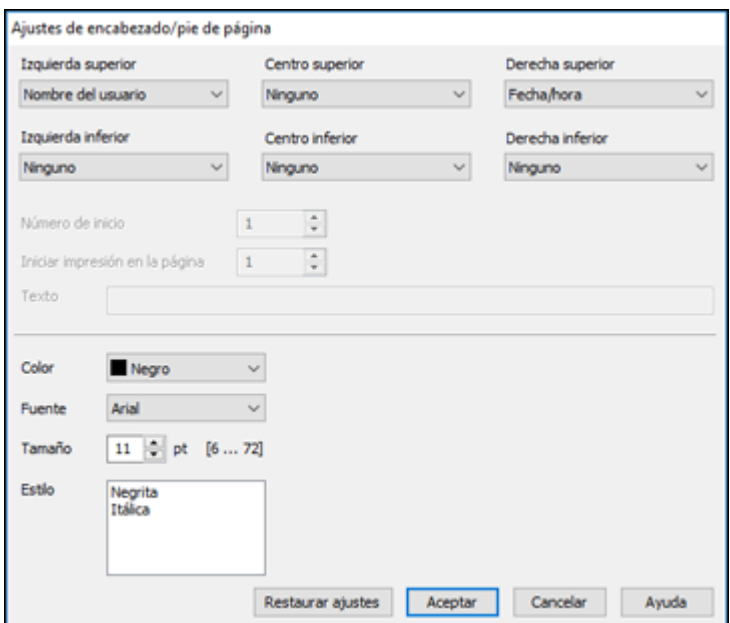

Puede elegir si desea imprimir la siguiente información:

- Nombre del usuario
- Nombre de computadora
- Fecha
- Fecha/hora
- Nombre del documento
- Número de orden
- Número página
- Texto

**Nota:** El nombre del usuario, el nombre de la computadora, la fecha y la hora son generados por el Panel de control de Windows de su computadora.

**Tema principal:** Cómo seleccionar opciones adicionales de [composición](#page-58-0) e impresión - Windows

## <span id="page-63-0"></span>**Cómo seleccionar ajustes predefinidos de impresión - Windows**

Para acceder rápidamente a los grupos de ajustes de impresión comunes, puede seleccionar un ajuste predefinido de impresión en la ficha **Principal** o **Más opciones**.

**Nota:** Puede crear su propio ajuste predefinido de impresión haciendo clic en el botón **Añadir/Retirar opciones predefinidas**.

1. Haga clic en la ficha **Principal** o **Más opciones**.

Verá los ajustes **Predefinidos de impresión** disponibles a la izquierda:

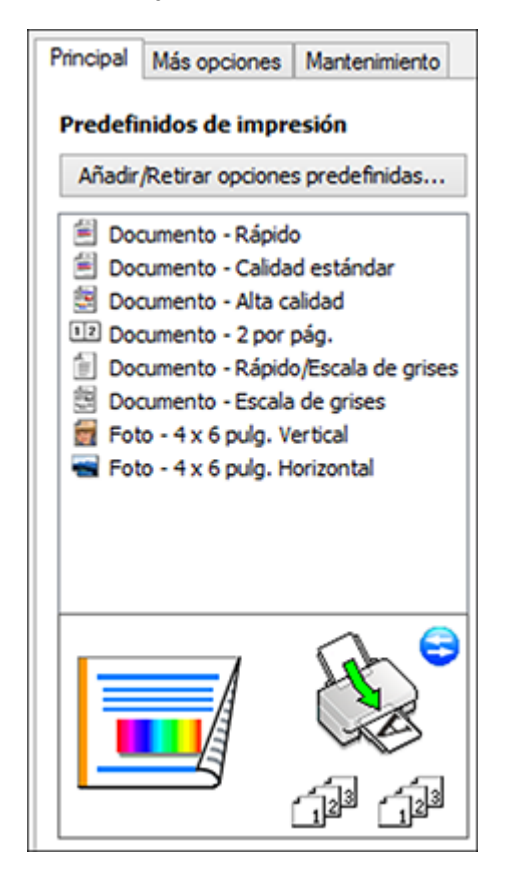

- 2. Coloque el cursor sobre uno de los ajustes **Predefinidos de impresión** para ver su lista de ajustes.
- 3. Haga clic en cualquiera de los ajustes predefinidos de impresión o utilice cualquiera de las opciones disponibles en la pantalla para controlar los ajustes predefinidos de impresión.
- 4. Para elegir un ajuste predefinido de impresión, selecciónelo.
- 5. Haga clic en **Aceptar**.

**Tema principal:** Cómo imprimir con [Windows](#page-52-0)

## <span id="page-65-0"></span>**Cómo seleccionar los ajustes extendidos - Windows**

Puede seleccionar ajustes adicionales que se aplican a todos los trabajos de impresión que envía al producto.

- 1. Acceda al Escritorio de Windows y haga clic con el botón derecho del mouse en el icono **de la su** de su producto localizado en el lado derecho de la barra de tareas de Windows, o haga clic en la flecha hacia arriba y haga clic con el botón derecho del mouse en el icono
- 2. Seleccione **Ajustes de la impresora**.
- 3. Haga clic en la ficha **Mantenimiento**.

Verá las opciones de mantenimiento:

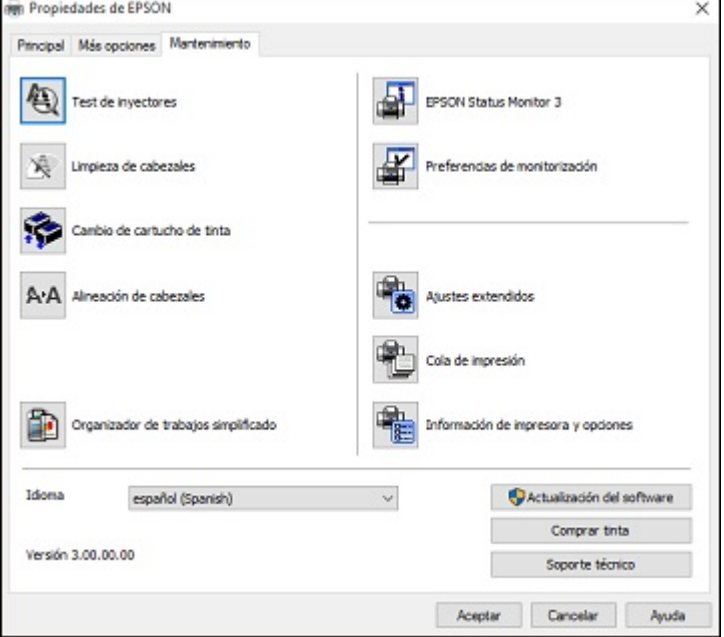

4. Haga clic en el botón **Ajustes extendidos**.

#### Verá esta ventana:

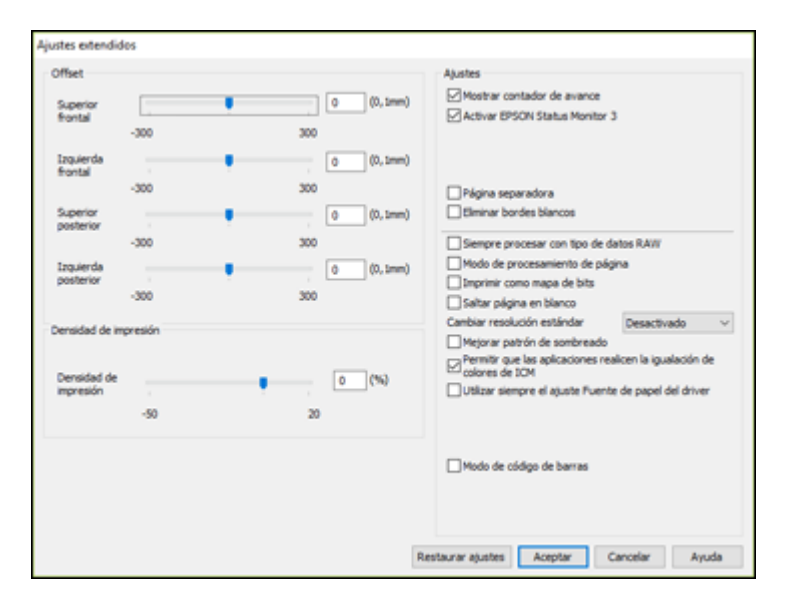

- 5. Seleccione cualquiera de los ajustes extendidos para personalizar su impresión.
- 6. Haga clic en **Aceptar** para cerrar la ventana Ajustes extendidos.
- 7. Haga clic en **Aceptar** para cerrar la ventana del software de la impresora.

#### Ajustes [extendidos](#page-66-0) - Windows

#### **Tema principal:** Cómo imprimir con [Windows](#page-52-0)

#### <span id="page-66-0"></span>**Ajustes extendidos - Windows**

Puede seleccionar los siguientes ajustes en la ventana Ajustes extendidos.

#### **Mostrar contador de avance**

Muestra el progreso de los trabajos de impresión mientras que se imprimen.

#### **Activar EPSON Status Monitor 3**

Activa la función de monitoreo del producto para tinta y papel y otros problemas.

#### **Página separadora**

Imprime una página de separación que incluye el título, el nombre del usuario, la fecha y la hora antes de cada documento.

#### **Eliminar bordes blancos**

Elimina los bordes blancos que pueden aparecer cuando imprime fotos sin márgenes.

#### **Siempre procesar con tipo de datos RAW**

Aumenta la velocidad de impresión y puede resolver otros problemas de impresión.

#### **Modo de procesamiento de página**

Aumenta la velocidad de impresión cuando es extremadamente lenta o el cabezal de impresión se detiene durante la impresión.

#### **Imprimir como mapa de bits**

Aumenta la velocidad de impresión cuando es extremadamente lenta o el cabezal de impresión se detiene durante la impresión y otros ajustes no ayudan.

#### **Saltar página en blanco**

Configura el producto para que no imprima las páginas que no contienen texto o imágenes.

#### **Cambiar resolución estándar**

Reduce la resolución de los datos de impresión para corregir problemas de impresión.

#### **Mejorar patrón de sombreado**

Imprime gráficos con un patrón de sombreado más fino.

#### **Permitir que las aplicaciones realicen la igualación de colores de ICM**

Permite que las aplicaciones realicen la igualación de colores de ICM.

#### **Utilizar siempre el ajuste Fuente de papel del driver**

Imprime utilizando el ajuste de fuente de papel en el driver de la impresora, en vez del ajuste seleccionado en su aplicación.

#### **Modo de código de barras**

Reduce el sangrado al imprimir códigos de barras en papel normal, papel membretado, papel reciclado, papel preimpreso, sobres o papel grueso.

**Tema principal:** Cómo [seleccionar](#page-65-0) los ajustes extendidos - Windows

### <span id="page-67-0"></span>**Cómo imprimir su documento o foto - Windows**

Una vez que haya seleccionado los ajustes de impresión, está listo para guardar los ajustes e imprimir.

1. Haga clic en **Aceptar** para guardar los ajustes.

Verá la ventana Imprimir de su aplicación, tal como esta:

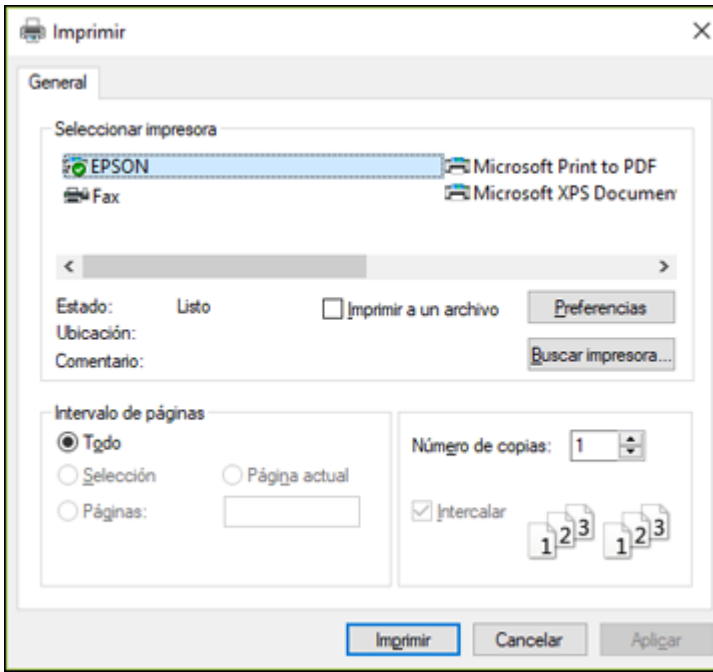

2. Haga clic en **Aplicar** o en **Imprimir** para iniciar la impresión. Cómo revisar el estado de [impresión](#page-69-1) - Windows **Tema principal:** Cómo imprimir con [Windows](#page-52-0)

#### <span id="page-69-1"></span>**Cómo revisar el estado de impresión - Windows**

Durante la impresión, verá esta ventana que muestra el progreso del trabajo de impresión. Le permite controlar la impresión y verificar el estado de los cartuchos de tinta.

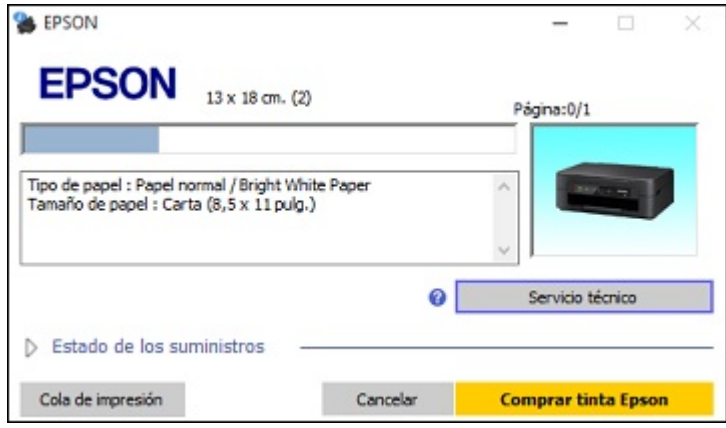

- Para cancelar la impresión, haga clic en **Cancelar**.
- Para ver los trabajos de impresión programados para imprimir, haga clic en **Cola de impresión**.

**Tema principal:** Cómo imprimir su [documento](#page-67-0) o foto - Windows

### <span id="page-69-0"></span>**Cómo seleccionar los ajustes de impresión predeterminados - Windows**

Cuando cambia los ajustes de impresión en un programa, los cambios se aplican solo mientras esté imprimiendo en esa sesión del programa. Si desea cambiar los ajustes de impresión que utiliza en todos los programas de Windows, puede seleccionar nuevos ajustes de impresión predeterminados.

- 1. Acceda al Escritorio de Windows y haga clic con el botón derecho del mouse en el icono de de su producto localizado en el lado derecho de la barra de tareas de Windows, o haga clic en la flecha hacia arriba y haga clic con el botón derecho del mouse en el icono
- 2. Seleccione **Ajustes de la impresora**.

Verá la ventana de los ajustes de la impresora:

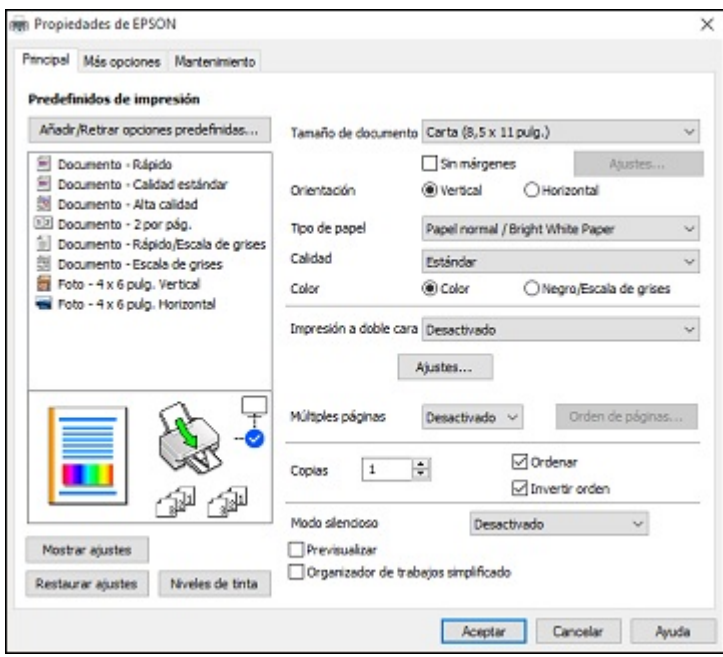

- 3. Seleccione los ajustes de impresión que desea utilizar como los ajustes predeterminados en todos los programas de Windows.
- 4. Haga clic en **Aceptar**.

Ahora estos ajustes son los ajustes predeterminados para imprimir. Aún podrá cambiarlos, según sea necesario, para imprimir desde cualquier programa.

Cómo cambiar el idioma de las pantallas del software de la [impresora](#page-70-0)

**Tema principal:** Cómo imprimir con [Windows](#page-52-0)

#### <span id="page-70-0"></span>**Cómo cambiar el idioma de las pantallas del software de la impresora**

Puede cambiar el idioma utilizado en las pantallas del software de la impresora en Windows.

1. Acceda al Escritorio de Windows y haga clic con el botón derecho del mouse en el icono **del de su** producto localizado en el lado derecho de la barra de tareas de Windows, o haga clic en la flecha hacia arriba y haga clic con el botón derecho del mouse en el icono

2. Seleccione **Ajustes de la impresora**.

Verá la ventana de los ajustes de la impresora.

3. Haga clic en la ficha **Mantenimiento**.

Verá las opciones de mantenimiento:

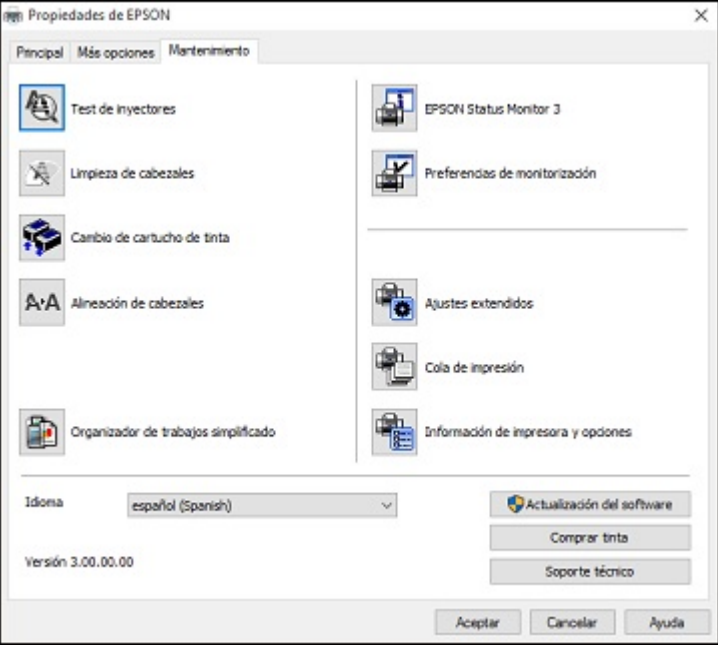

- 4. Seleccione el idioma que desea utilizar como el ajuste **Idioma**.
- 5. Haga clic en **Aceptar** para cerrar la ventana del software de la impresora.

Las pantallas del software de la impresora aparecerán en el idioma que seleccionó la próxima vez que acceda al software de la impresora.

**Tema principal:** Cómo seleccionar los ajustes de impresión [predeterminados](#page-69-0) - Windows

### <span id="page-71-0"></span>**Cómo cambiar las opciones de actualización automática**

El software de la impresora para Windows automáticamente busca actualizaciones del software para el producto. Puede cambiar la frecuencia con la que el software busca actualizaciones o desactivar esta función.
- 1. Acceda al Escritorio de Windows y haga clic con el botón derecho del mouse en el icono  $\geq$  de su producto localizado en el lado derecho de la barra de tareas de Windows, o haga clic en la flecha hacia arriba y haga clic con el botón derecho del mouse en el icono
- 2. Seleccione **Ajustes de actualización del software**.

Verá esta ventana:

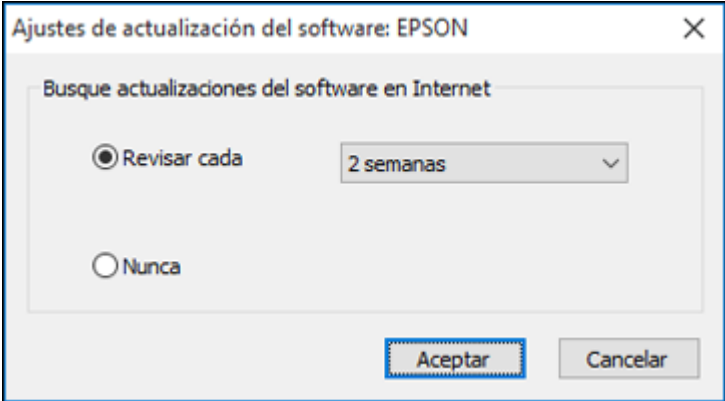

- 3. Realice una de las siguientes acciones:
	- Para cambiar la frecuencia con la que el software busca actualizaciones, seleccione un ajuste en el menú **Revisar cada**.
	- Para desactivar la función de actualización automática, seleccione la opción **Nunca**.
- 4. Haga clic en **Aceptar** para salir.

**Nota:** Si decide desactivar la función de actualización automática, puede buscar actualizaciones manualmente.

**Tema principal:** Cómo imprimir con [Windows](#page-52-0)

#### **Tareas relacionadas**

Cómo obtener [actualizaciones](#page-143-0) del software

## <span id="page-73-1"></span>**Cómo imprimir con el driver Epson integrado - Windows 10 S**

Puede imprimir con el driver de impresora Epson integrado usando cualquier programa de impresión compatible con Windows 10 S, tal como se describe en las siguientes secciones.

**Nota:** El driver Epson integrado en Windows 10 S no incluye todos los ajustes de impresión disponibles para su producto. Para imprimir con ajustes adicionales, descargue e instale la utilidad Epson Print and Scan de la Tienda Windows. No puede descargar e instalar ningún software del producto Epson de la página de Epson para utilizarlo con Windows 10 S; solamente debe obtener software de la Tienda Windows.

Cómo [seleccionar](#page-73-0) los ajustes de impresión - Windows 10 S

**Tema principal:** Cómo imprimir desde una [computadora](#page-52-1)

## <span id="page-73-0"></span>**Cómo seleccionar los ajustes de impresión - Windows 10 S**

Seleccione los ajustes para su trabajo de impresión en su aplicación de Windows 10 S.

- 1. Abra la foto o el documento que desea imprimir.
- 2. Seleccione el comando de impresión en su aplicación.

**Nota:** Es posible que tenga que seleccionar un icono de impresión en la pantalla, la opción **Imprimir** en el menú **Archivo** u otro comando. Consulte la utilidad de ayuda de su aplicación para obtener detalles.

3. Si es necesario, seleccione el nombre del producto como la impresora que desea utilizar.

**Nota:** También es posible que tenga que seleccionar **Propiedades** o **Preferencias** para ver los ajustes de impresión.

Verá una ventana como esta:

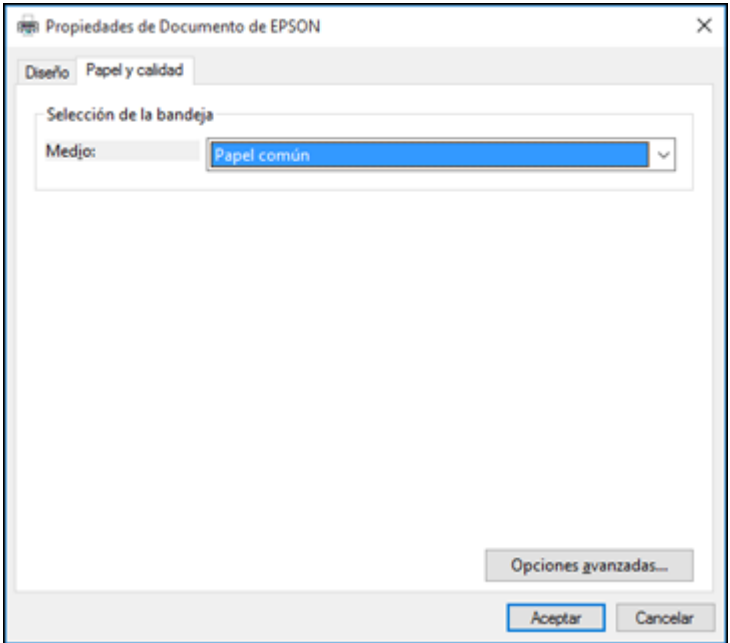

4. Seleccione el tipo de papel que tiene cargado como el ajuste **Medio**.

**Nota:** Es posible que el nombre del ajuste no coincida exactamente con el nombre del papel. Consulte la lista de ajustes de tipo de papel para obtener detalles.

5. Haga clic en el botón **Opciones avanzadas**.

Verá una ventana como esta:

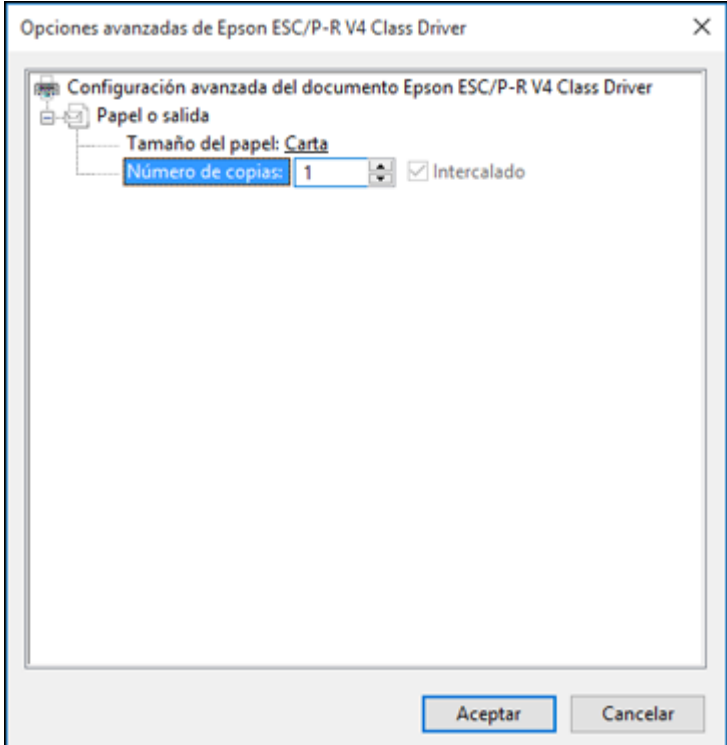

- 6. Seleccione el tamaño del papel que tiene cargado como el ajuste **Tamaño del papel**.
- 7. Para imprimir múltiples copias, seleccione o introduzca el número como el ajuste **Número de copias**.
- 8. Para imprimir varias copias de documentos de múltiples páginas en grupos, seleccione la casilla de verificación **Intercalado**.
- 9. Haga clic en **Aceptar**.

Volverá a la ventana de preferencias de impresión.

10. Seleccione la ficha **Diseño**.

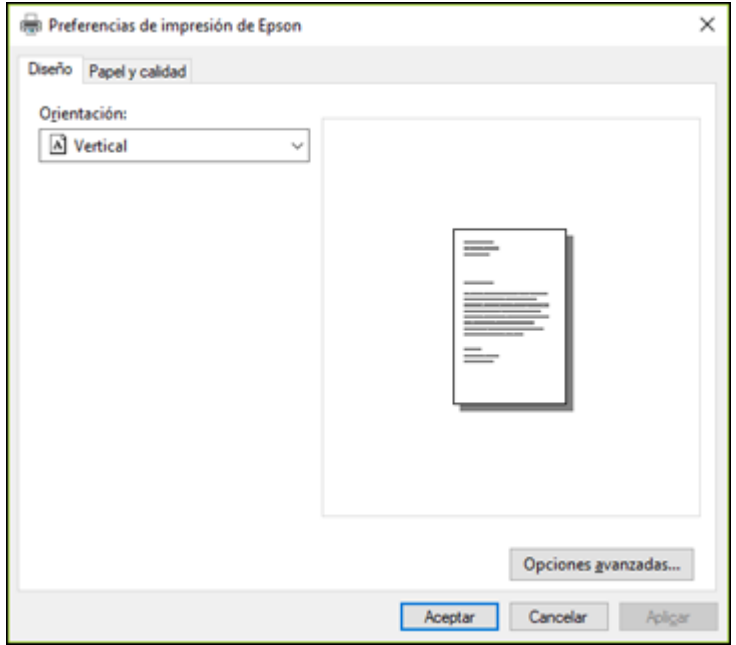

- 11. Seleccione la orientación de su documento como el ajuste **Orientación**.
- 12. Haga clic en **Aceptar** para guardar los ajustes.

Verá la ventana **Imprimir** de su aplicación.

13. Haga clic en **Aplicar** o en **Imprimir** para iniciar la impresión.

**Tema principal:** Cómo imprimir con el driver Epson [integrado](#page-73-1) - Windows 10 S

## <span id="page-76-0"></span>**Cómo imprimir en un Mac**

Puede imprimir con su producto usando cualquier programa de impresión compatible con Mac, tal como se describe en las siguientes secciones.

**Nota:** Si tiene una conexión a Internet, se aconseja buscar actualizaciones del software del producto en la página de soporte técnico de Epson.

Cómo [seleccionar](#page-77-0) los ajustes básicos de impresión - Mac

Cómo seleccionar los ajustes de [configuración](#page-81-0) de página - Mac Cómo seleccionar las opciones de [composición](#page-83-0) de página - Mac Cómo [gestionar](#page-83-1) el color - Mac Cómo seleccionar las [preferencias](#page-85-0) de impresión - Mac Cómo imprimir su [documento](#page-87-0) o foto - Mac

**Tema principal:** Cómo imprimir desde una [computadora](#page-52-1)

## <span id="page-77-0"></span>**Cómo seleccionar los ajustes básicos de impresión - Mac**

Seleccione los ajustes básicos para el documento o la foto que desea imprimir.

- 1. Abra la foto o el documento que desea imprimir.
- 2. Seleccione el comando de impresión en su aplicación.

**Nota:** Es posible que tenga que seleccionar un icono de impresión en la pantalla, la opción **Imprimir** en el menú Archivo u otro comando. Consulte la utilidad de ayuda de su aplicación para obtener detalles.

3. Seleccione su producto como el ajuste **Impresora**.

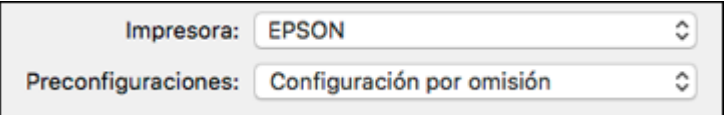

4. Si es necesario, haga clic en la flecha situada al lado del ajuste Impresora o en el botón **Mostrar detalles** para ampliar la ventana de impresión.

Verá la ventana ampliada de los ajustes de la impresora para su producto:

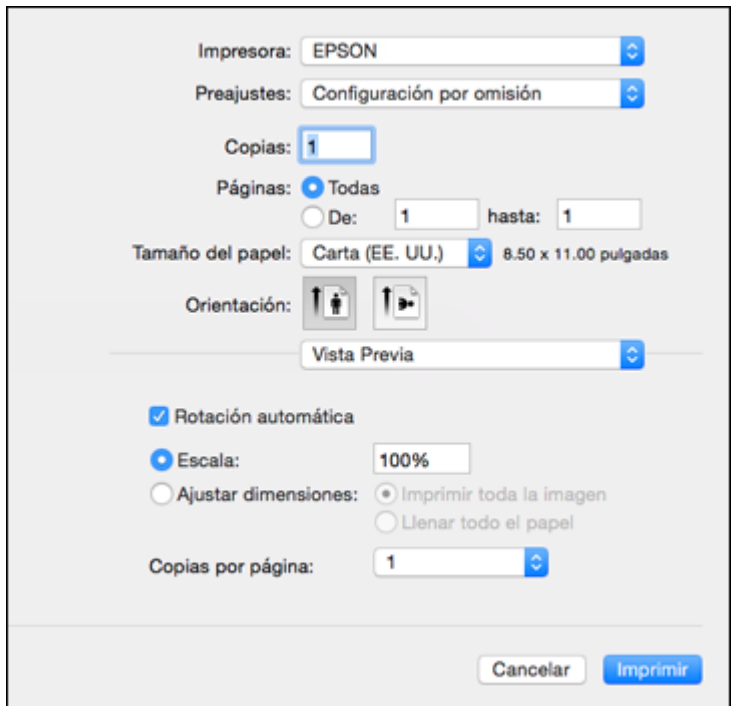

**Nota:** La ventana de impresión puede ser diferente, dependiendo de la versión de su sistema operativo Mac y la aplicación que está utilizando.

5. Seleccione los ajustes **Copias** y **Páginas**, según sea necesario.

**Nota:** Si no ve estos ajustes en la ventana de impresión, búsquelos en su aplicación antes de imprimir.

6. Seleccione las opciones de configuración de página: **Tamaño del papel** y **Orientación**.

**Nota:** Si no ve estos ajustes en la ventana de impresión, búsquelos en su aplicación antes de imprimir. Es posible que pueda accederlos si selecciona **Ajustar página** en el menú Archivo.

- 7. Seleccione cualquier ajuste de la aplicación que aparece en la pantalla, como los que se muestran en la imagen anterior para la aplicación Vista Previa.
- 8. Seleccione **Ajustes de impresión** o **Características** en el menú desplegable.

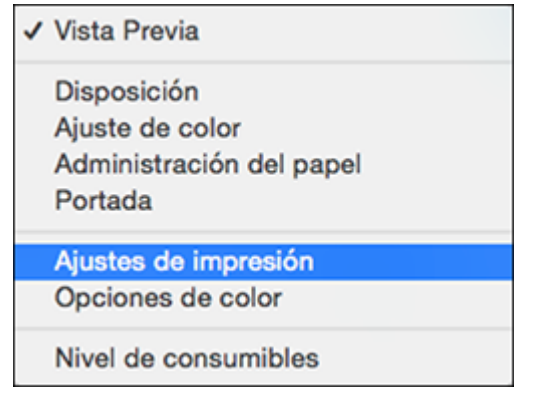

Verá estos ajustes:

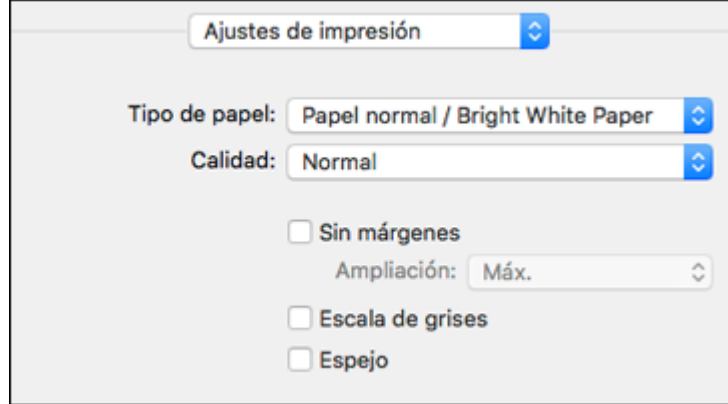

**Nota:** Los ajustes de impresión disponibles y la apariencia de la ventana de impresión pueden ser diferentes, dependiendo de la versión de Mac OS y la aplicación que está utilizando.

9. Seleccione el tipo de papel que tiene cargado como el ajuste **Tipo de papel**.

**Nota:** Es posible que el nombre del ajuste no coincida exactamente con el nombre del papel. Consulte la lista de ajustes de tipo de papel para obtener detalles.

- 10. Seleccione el ajuste **Calidad** que desea utilizar.
- 11. Seleccione la casilla de verificación **Sin márgenes** si desea imprimir una foto sin márgenes. Si la opción está en gris, cambie el ajuste **Tipo de papel** a un tipo de papel que sea compatible con la impresión sin márgenes.
- 12. Seleccione cualquiera de las otras opciones de impresión disponibles.

Opciones de calidad de [impresión](#page-80-0) - Mac Opciones de [impresión](#page-81-1) - Mac

**Tema principal:** Cómo [imprimir](#page-76-0) en un Mac

#### **Referencias relacionadas**

Tipos de papel [compatibles](#page-46-0) con la impresión sin márgenes Ajustes de tipo de papel - Software de [impresión](#page-47-0)

#### **Tareas relacionadas**

Cómo seleccionar los ajustes de [configuración](#page-81-0) de página - Mac Cómo seleccionar las opciones de [composición](#page-83-0) de página - Mac Cómo [gestionar](#page-83-1) el color - Mac

#### <span id="page-80-0"></span>**Opciones de calidad de impresión - Mac**

Puede seleccionar cualquiera de las opciones de Calidad disponibles para ajustar la calidad de su impresión. Algunos ajustes pueden no estar disponibles, dependiendo del ajuste de tipo de papel que ha elegido.

#### **Borrador**

Para la impresión de borradores en papel normal.

#### **Normal**

Para la impresión de texto e imágenes con calidad normal.

#### **Normal - Vivo**

Para la impresión de texto e imágenes con buena calidad y velocidad de impresión.

#### **Fino**

Para la impresión de texto y gráficos con buena calidad y velocidad de impresión.

#### **Calidad**

Para la impresión de texto y gráficos con mejor calidad y velocidad de impresión.

#### **Alta calidad**

Para la impresión de fotos y gráficos con alta calidad.

#### **Calidad óptima**

Para la mejor calidad de impresión, pero con la velocidad de impresión más lenta.

**Tema principal:** Cómo [seleccionar](#page-77-0) los ajustes básicos de impresión - Mac

#### <span id="page-81-1"></span>**Opciones de impresión - Mac**

Puede seleccionar cualquiera de las opciones de impresión para personalizar su impresión. Algunas opciones pueden no estar disponibles, dependiendo de los otros ajustes que ha elegido.

#### **Ampliación**

Si selecciona un ajuste de tamaño de papel sin márgenes, esta opción configura los ajustes de ampliación de la imagen para controlar la impresión en los bordes de las impresiones sin márgenes.

#### **Escala de grises**

Imprime texto y gráficos en negro o en tonos de gris.

#### **Espejo**

Le permite voltear la imagen impresa horizontalmente.

**Nota:** Si selecciona la opción **Mín.** para el ajuste Ampliación, la foto se puede imprimir con un borde blanco.

**Tema principal:** Cómo [seleccionar](#page-77-0) los ajustes básicos de impresión - Mac

## <span id="page-81-0"></span>**Cómo seleccionar los ajustes de configuración de página - Mac**

Dependiendo de su aplicación, es posible que pueda seleccionar los ajustes de tamaño de papel y orientación en la ventana de impresión.

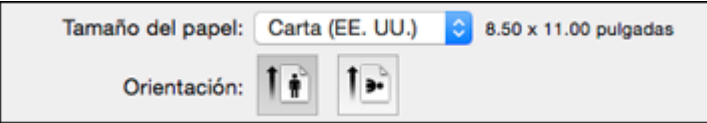

**Nota:** Si no ve estos ajustes en la ventana de impresión, búsquelos en su aplicación antes de imprimir. Es posible que pueda accederlos si selecciona **Ajustar página** en el menú Archivo.

1. Seleccione el tamaño del papel que tiene cargado como el ajuste **Tamaño del papel**. Si va a imprimir una foto sin márgenes, seleccione la casilla de verificación Sin márgenes o un tamaño de papel con la opción **Sin márgenes**. También puede seleccionar un ajuste personalizado para crear un tamaño de papel personalizado, pero el ajuste Calidad se limitará a **Normal**.

**Nota:** Para imprimir sin márgenes, debe seleccionar un tipo y tamaño de papel compatible con la impresión sin márgenes. Revise la lista de papeles compatibles con la impresión sin márgenes para obtener más información.

2. Seleccione la orientación de su documento o foto, tal como se muestra en la ventana de impresión.

Nota: Si va a imprimir un sobre, haga clic en el icono<sup>12</sup>.

**Nota:** Para reducir o ampliar el tamaño de la imagen impresa, seleccione **Gestión del papel** o **Administración del papel** del menú desplegable y seleccione una opción de escala.

**Tema principal:** Cómo [imprimir](#page-76-0) en un Mac

**Referencias relacionadas**

Tipos de papel [compatibles](#page-46-0) con la impresión sin márgenes

## <span id="page-83-0"></span>**Cómo seleccionar las opciones de composición de página - Mac**

Puede seleccionar una variedad de opciones de composición para su documento o foto seleccionando **Disposición** en el menú desplegable de la ventana de impresión.

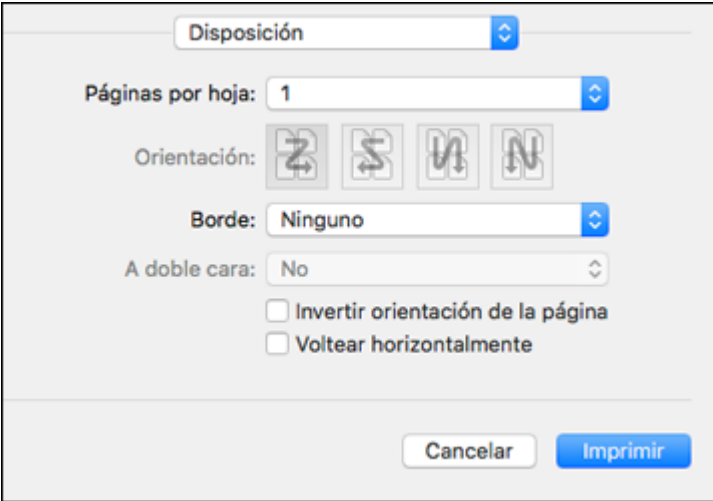

- Para imprimir múltiples páginas en una hoja de papel, seleccione el número de páginas en el menú desplegable **Páginas por hoja**. Para determinar el orden de impresión de las páginas, seleccione un ajuste **Orientación**.
- Para imprimir bordes alrededor de cada página en la hoja, seleccione un ajuste de líneas en el menú desplegable **Borde**.
- Para invertir o voltear la imagen impresa, seleccione los ajustes **Invertir orientación de la página** o **Voltear horizontalmente**.

**Tema principal:** Cómo [imprimir](#page-76-0) en un Mac

## <span id="page-83-1"></span>**Cómo gestionar el color - Mac**

Puede configurar las opciones de Ajuste de color y Opciones de color para ajustar los colores de la impresión o para desactivar la gestión de color en el software de la impresora.

1. Seleccione **Ajuste de color** en el menú desplegable de la ventana de impresión.

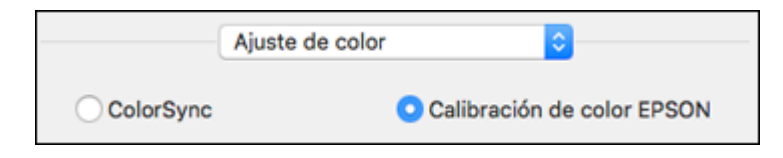

- 2. Seleccione una de las opciones disponibles.
- 3. Seleccione **Opciones de color** en el menú desplegable de la ventana de impresión.

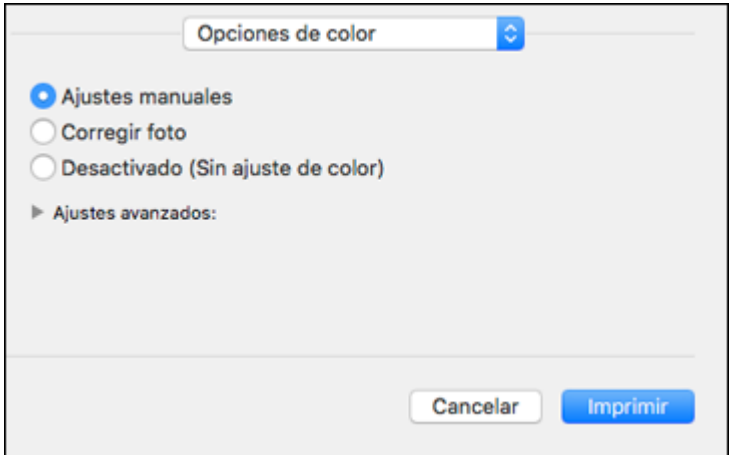

**Nota:** Los ajustes disponibles en el menú Opciones de color dependen de la opción seleccionada en el menú Ajuste de color.

4. Seleccione una de las opciones disponibles.

Ajuste de color y [Opciones](#page-84-0) de color - Mac

**Tema principal:** Cómo [imprimir](#page-76-0) en un Mac

#### <span id="page-84-0"></span>**Ajuste de color y Opciones de color - Mac**

Puede seleccionar estos ajustes en los menús **Ajuste de color** y **Opciones de color**.

#### **Ajustes del menú Ajuste de color**

#### **Calibración de color EPSON**

Le permite gestionar el color utilizando los controles en el software de la impresora o desactivar la gestión de color.

#### **ColorSync**

Imprime utilizando los perfiles de color estándar del producto y del papel para ayudar a igualar los colores de la imagen. Puede personalizar el método de conversión y los ajustes de filtro en el menú desplegable ColorSync de la ventana de impresión.

#### **Ajustes del menú Opciones de color**

#### **Ajustes manuales**

Le permite seleccionar los ajustes manuales del color. Haga clic en la flecha situada junto a **Ajustes avanzados** y seleccione los ajustes para el **Brillo**, el **Contraste**, la **Saturación** y tonos de color individuales. También puede seleccionar un ajuste **Modo** de color para imprimir fotos y gráficos y el ajuste **Corregir ojos rojos** para reducir o eliminar el efecto de ojos rojos en fotos. Dependiendo del modo de color seleccionado, también puede ajustar la densidad de semitonos con el ajuste **Gama**.

#### **Corregir foto**

Mejora el color, el contraste y la nitidez de fotos imperfectas. Haga clic en la flecha situada junto a **Ajustes avanzados** y seleccione el ajuste **Corregir ojos rojos** para reducir o eliminar el efecto de ojos rojos en fotos.

**Nota:** La función Corregir foto utiliza una tecnología compleja de reconocimiento de rostros para optimizar las fotos que contienen rostros. Para que esto funcione, deben ser visibles los dos ojos y la nariz en la cara del sujeto. Si su foto contiene un rostro con un reflejo de color intencional, tal como una estatua, desactive la función **Corregir foto** si desea mantener los efectos de color especiales.

#### **Desactivado (Sin ajuste de color)**

Desactiva la gestión de color del software de la impresora para que pueda gestionar el color utilizando solo el software de la aplicación.

**Nota:** Se requiere un perfil ICC si la gestión de color está desactivada.

#### **Tema principal:** Cómo [gestionar](#page-83-1) el color - Mac

## <span id="page-85-0"></span>**Cómo seleccionar las preferencias de impresión - Mac**

Puede seleccionar las preferencias de impresión que se aplican a todos los trabajos de impresión que envía al producto.

- 1. En el menú Apple o en el Dock, seleccione **Preferencias del Sistema**.
- 2. Seleccione **Impresión y Fax**, **Impresión y Escaneado** o **Impresoras y escáneres**, seleccione su producto y seleccione **Opciones y recambios** u **Opciones y consumibles**.
- 3. Seleccione **Driver** u **Opciones**.

Verá una pantalla como esta:

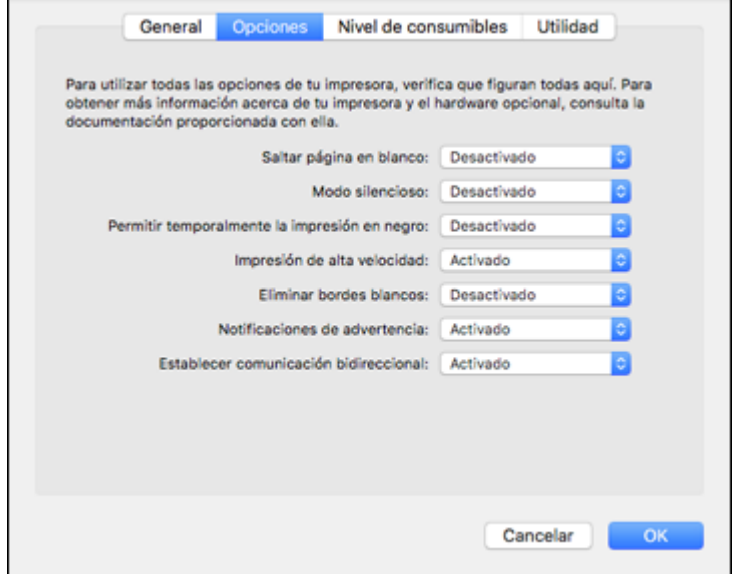

- 4. Seleccione cualquiera de las preferencias de impresión disponibles.
- 5. Haga clic en **OK** o en **Aceptar**.

[Preferencias](#page-86-0) de impresión - Mac

**Tema principal:** Cómo [imprimir](#page-76-0) en un Mac

#### <span id="page-86-0"></span>**Preferencias de impresión - Mac**

Puede seleccionar los siguientes ajustes en la ficha **Driver** u **Opciones**.

#### **Saltar página en blanco**

Configura el producto para que no imprima las páginas que no contienen texto o imágenes.

#### **Modo silencioso**

Disminuye el ruido durante la impresión cuando selecciona **Papel normal/Bright White Paper** como el ajuste de tipo de papel.

#### **Permitir temporalmente la impresión en negro**

Le permite imprimir con tinta negra cuando la tinta de color está agotada.

#### **Impresión de alta velocidad**

Acelera la impresión, pero puede reducir la calidad de impresión.

#### **Eliminar bordes blancos**

Elimina los bordes blancos que pueden aparecer cuando imprime fotos sin márgenes.

#### **Notificaciones de advertencia**

Le permite elegir si desea o no recibir notificaciones de advertencia del software de la impresora para varias condiciones de impresión.

#### **Establecer comunicación bidireccional**

Permite la comunicación entre el producto y la computadora. No cambie el ajuste predeterminado a menos que esté experimentando problemas al usar un grupo de impresoras compartidas.

**Tema principal:** Cómo seleccionar las [preferencias](#page-85-0) de impresión - Mac

## <span id="page-87-0"></span>**Cómo imprimir su documento o foto - Mac**

Una vez que haya seleccionado los ajustes de impresión, está listo para imprimir.

Haga clic en **Imprimir** en la parte inferior de la ventana de impresión.

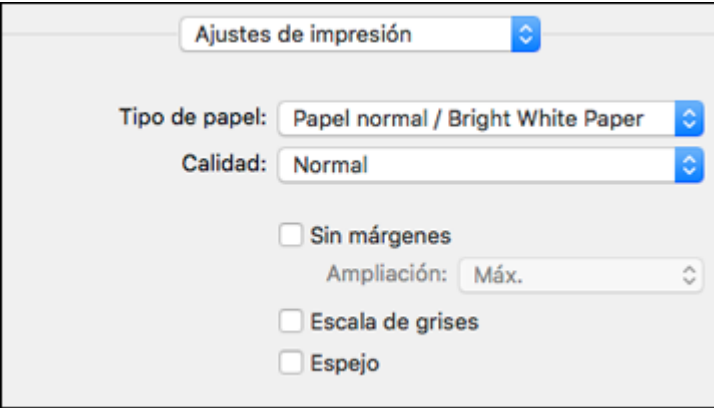

Cómo revisar el estado de [impresión](#page-88-0) - Mac

#### **Tema principal:** Cómo [imprimir](#page-76-0) en un Mac

#### <span id="page-88-0"></span>**Cómo revisar el estado de impresión - Mac**

Durante la impresión, puede ver el progreso del trabajo de impresión, controlar la impresión y verificar el estado de la tinta.

1. Haga clic en el icono de la impresora cuando aparezca en el Dock.

Verá la ventana del estado de impresión:

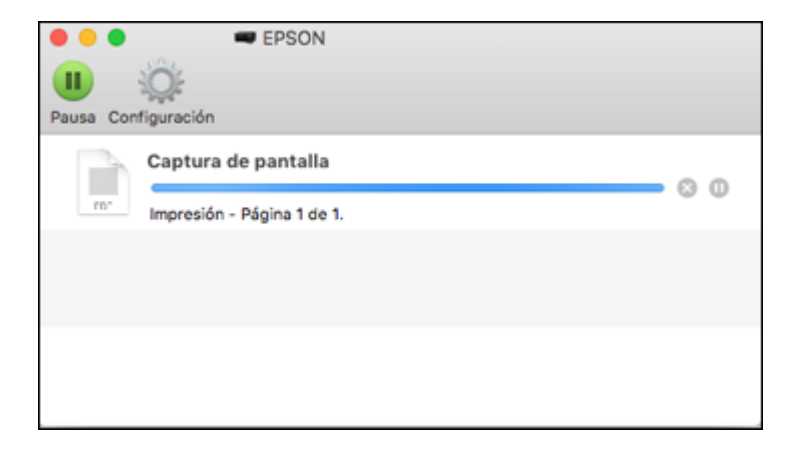

- 2. Seleccione las siguientes opciones según sea necesario para su versión de Mac OS:
	- Para cancelar la impresión, haga clic en el trabajo de impresión y haga clic en **o en Borrar**.
	- Para detener un trabajo de impresión, haga clic en el trabajo de impresión y haga clic en  $\Box$  o en **Detener**. Para reanudar un trabajo de impresión, haga clic en el trabajo de impresión en pausa y haga clic en **Company** o en **Reanudar**.
	- Para detener la impresión de todos los trabajos de impresión en la cola, haga clic en **Pausa** o en **Pausar impresora**.
	- Para mostrar otra información de la impresora, haga clic en **Configuración** o en **Niveles de recambios**.

**Tema principal:** Cómo imprimir su [documento](#page-87-0) o foto - Mac

## **Cómo imprimir desde un Chromebook**

Si tiene una cuenta de Google, puede imprimir utilizando un Chromebook sin drivers o cables.

- 1. Conecte su producto Epson a su red inalámbrica. Consulte el enlace que aparece al final de esta sección.
- 2. Encienda su Chromebook y conéctelo a la misma red inalámbrica a la que está conectado su producto.

**Nota:** Consulte la documentación de su Chromebook para obtener detalles sobre cómo conectarlo a una red.

- 3. Realice una de las siguientes acciones:
	- Haga clic en **Add to Cloud Print** (Agregar a Cloud Print) en la notificación que aparece en la esquina de la pantalla de su Chromebook.

**Nota:** Si no ve una notificación, revise si aparece un número en el área de estado en la esquina derecha inferior de la pantalla. Haga clic en este número para abrir el menú de notificaciones, luego haga clic en **Add to Cloud Print** (Agregar a Cloud Print).

- Abra un navegador web e introduzca **chrome://devices** en la barra de dirección. Siga con el paso 5.
- Si ve una pantalla de confirmación del registro, haga clic en **Register** (Registrar).
- 4. Haga clic en **Add Device** (Agregar impresora).
- 5. Haga clic en el botón **Register** (Registrar) que aparece a un lado de su producto.
- 6. Haga clic en **Register** (Registrar) en la pantalla de confirmación.
- 7. Seleccione **OK** o pulse el botón **OK** del producto para confirmar la conexión de Google Cloud Print e imprima una página de prueba.
- 8. Para imprimir al producto conectado, seleccione el comando de imprimir en su aplicación Chrome.

Su producto ahora está conectado a su cuenta de Google y puede accederlo desde cualquier Chromebook en el que haya iniciado sesión, siempre y cuando tenga acceso a Internet. Para obtener más información sobre cómo utilizar Google Cloud Print y para una lista de aplicaciones compatibles, visite la página de [Google](http://www.google.com/intl/es-419/cloudprint/learn/index.html) Cloud Print.

**Tema principal:** Cómo imprimir desde una [computadora](#page-52-1)

#### **Temas relacionados**

Cómo [configurar](#page-25-0) el producto en una red Wi-Fi

## **Cómo cancelar la impresión utilizando un botón del producto**

Si necesita cancelar la impresión, pulse el botón  $\mathcal D$  de cancelar.

**Tema principal:** Cómo imprimir desde una [computadora](#page-52-1)

# <span id="page-91-2"></span>**Cómo escanear**

Puede escanear sus originales y guardarlos como archivos digitales.

Cómo iniciar un [escaneo](#page-91-0)

Cómo [escanear](#page-96-0) con Epson Scan 2

## <span id="page-91-0"></span>**Cómo iniciar un escaneo**

Después de colocar sus originales en el producto para escanearlos, utilice uno de los siguientes métodos para escanear.

Cómo escanear [utilizando](#page-91-1) los botones del producto

Cómo escanear [utilizando](#page-92-0) el icono Epson Scan 2

Cómo escanear desde un [programa](#page-94-0) de escaneo

Cómo iniciar un escaneo desde un [dispositivo](#page-96-1) inteligente

**Tema principal:** Cómo [escanear](#page-91-2)

#### **Tareas relacionadas**

Cómo colocar [originales](#page-48-0) en el cristal del escáner

## <span id="page-91-1"></span>**Cómo escanear utilizando los botones del producto**

Puede escanear una imagen y guardarla como un archivo PDF utilizando los botones del panel de control del producto. Puede cambiar los ajustes de escaneo predeterminados por medio de la utilidad Event Manager en la computadora.

1. Asegúrese de haber instalado el software del producto y de haber conectado el producto a la computadora con un cable USB.

**Nota:** Debe conectar el producto a su computadora con un cable USB para escanear utilizando los botones del producto.

2. Pulse los botones  $\mathbb{B}^{\hat{}}$  de copia en ByN y  $\mathbb{B}^{\hat{}}$  de copia en color al mismo tiempo.

El original se escanea y se guarda como un archivo PDF en su computadora.

Cómo cambiar los ajustes [predeterminados](#page-92-1) del trabajo de escaneo

**Tema principal:** Cómo iniciar un [escaneo](#page-91-0)

#### <span id="page-92-1"></span>**Cómo cambiar los ajustes predeterminados del trabajo de escaneo**

Puede ver o cambiar los ajustes del trabajo de escaneo predeterminados que su producto usa al escanear a su computadora. Para ello, utilice el programa Event Manager.

- 1. Realice una de las siguientes acciones para abrir Event Manager:
	- Windows 10: Haga clic en  $\blacksquare$  y seleccione **Epson Software** > **Event Manager**.
	- **Windows 8.x**: Navegue a la pantalla **Aplicaciones** y seleccione **Event Manager**.
	- **Windows (otras versiones)**: Haga clic en  $\bullet$  o en **Inicio** > Todos los programas o Programas > **Epson Software** > **Event Manager**.
	- **Mac**: Abra la carpeta **Aplicaciones**, haga clic en **Epson Software** y seleccione **Event Manager**.
- 2. Abra la lista desplegable **Escáner** (Windows) o **Seleccionar el escáner** (Mac) y seleccione su producto, si es necesario.
- 3. Haga clic en **Definir ajustes del trabajo**.
- 4. Abra la lista desplegable **Editar ajustes del trabajo** y seleccione los ajustes del trabajo de escaneo que desea ver o cambiar.
- 5. Cambie los ajustes, según sea necesario.
- 6. Haga clic en **Aceptar**.
- 7. Haga clic en **Cerrar** para cerrar la ventana Event Manager.

**Tema principal:** Cómo escanear [utilizando](#page-91-1) los botones del producto

## <span id="page-92-0"></span>**Cómo escanear utilizando el icono Epson Scan 2**

Puede iniciar el programa Epson Scan 2 para seleccionar los ajustes de escaneo, escanear y guardar la imagen escaneada como un archivo.

**Nota:** Si está utilizando su producto Epson con el sistema operativo Windows 10 S, no puede utilizar el software descrito en esta sección. Tampoco puede descargar e instalar ningún software del producto Epson de la página de Epson para utilizarlo con Windows 10 S; solamente debe obtener software de la Tienda Windows.

- Windows 10: Haga clic en  $\blacksquare$  y seleccione **EPSON** > **Epson Scan 2**.
- **Windows 8.x**: Navegue a la pantalla **Aplicaciones** y seleccione **Epson Scan 2**.
- Windows (otras versiones): Haga clic en  $\bullet$  o en Inicio, luego seleccione **Todos los programas** o **Programas**. Seleccione **EPSON** > **Epson Scan 2** > **Epson Scan 2**.

• **Mac**: Abra la carpeta **Aplicaciones**, abra la carpeta **Epson Software** y seleccione **Epson Scan 2**. Verá una ventana de Epson Scan 2 como esta:

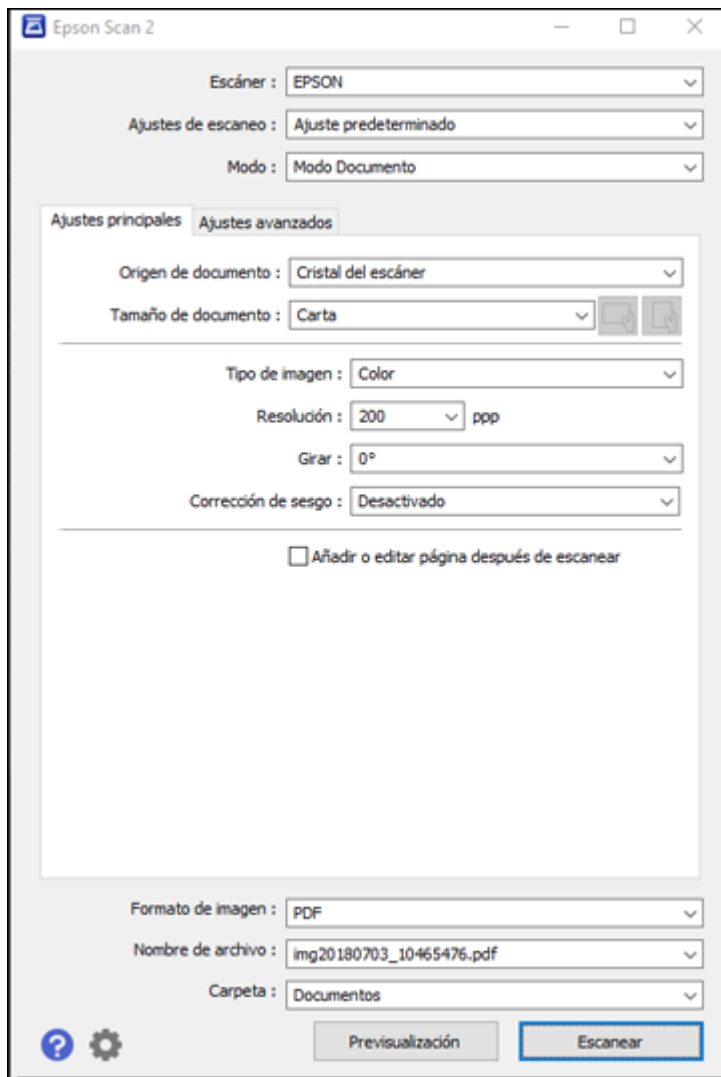

**Tema principal:** Cómo iniciar un [escaneo](#page-91-0)

#### **Tareas relacionadas**

Cómo [escanear](#page-96-0) con Epson Scan 2

### <span id="page-94-0"></span>**Cómo escanear desde un programa de escaneo**

Puede iniciar Epson Scan 2 desde un programa de escaneo compatible con TWAIN para seleccionar los ajustes de escaneo, escanear y luego abrir la imagen escaneada en el programa.

**Nota:** Si está utilizando su producto Epson con el sistema operativo Windows 10 S, no puede utilizar el software descrito en esta sección. Tampoco puede descargar e instalar ningún software del producto Epson de la página de Epson para utilizarlo con Windows 10 S; solamente debe obtener software de la Tienda Windows.

- 1. Abra el programa de escaneo que desea utilizar y seleccione la opción para escanear. (Consulte la utilidad de ayuda del programa de escaneo para obtener instrucciones).
- 2. Seleccione su producto.

**Nota:** En algunos programas, es posible que primero tenga que seleccionar su producto como la "fuente". Si ve la opción **Seleccionar fuente**, elíjala y seleccione su producto. Con Windows, no seleccione una opción **WIA** para su producto; no todas las funciones de escaneo estarán disponibles.

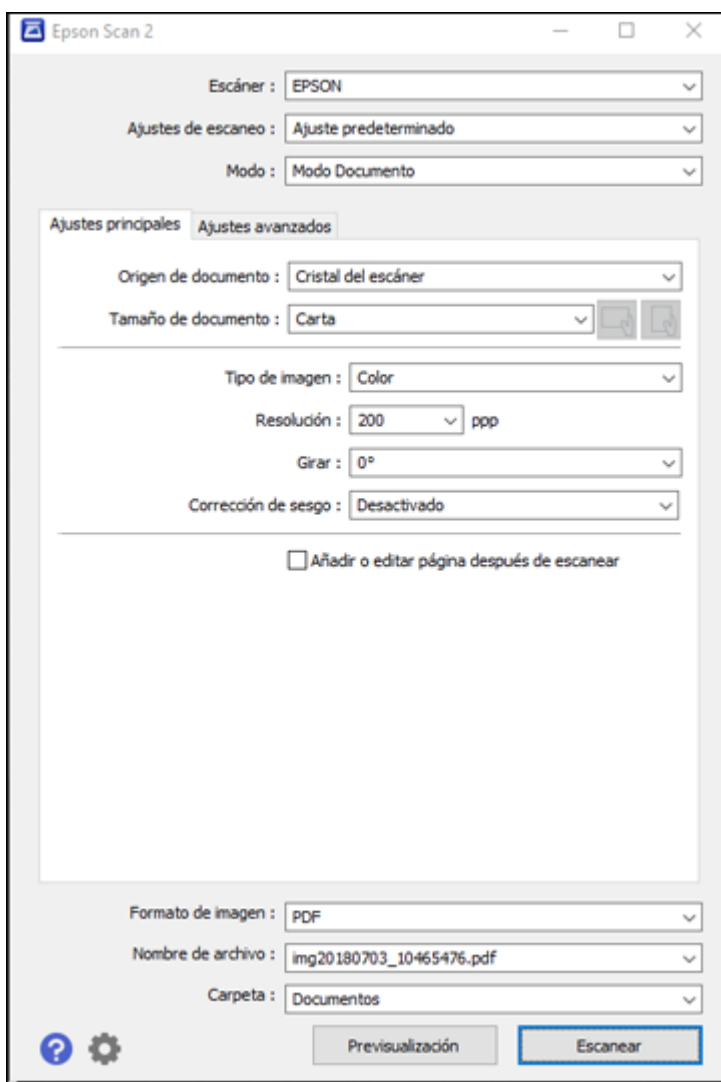

Verá una ventana de Epson Scan 2 como esta:

**Tema principal:** Cómo iniciar un [escaneo](#page-91-0)

#### **Tareas relacionadas**

Cómo [escanear](#page-96-0) con Epson Scan 2

## <span id="page-96-1"></span>**Cómo iniciar un escaneo desde un dispositivo inteligente**

Puede iniciar un escaneo desde un dispositivo inteligente utilizando la aplicación Epson iPrint. Puede guardar el documento escaneado en su dispositivo o a un servicio en la nube, enviarlo por correo electrónico o imprimirlo.

**Nota:** Si está utilizando su producto Epson con el sistema operativo Windows 10 S, no puede utilizar el software descrito en esta sección. Tampoco puede descargar e instalar ningún software del producto Epson de la página de Epson para utilizarlo con Windows 10 S; solamente debe obtener software de la Tienda Windows.

**Nota:** Su dispositivo debe estar conectado a la misma red inalámbrica a la que está conectado su producto Epson.

- 1. Descargue la aplicación Epson iPrint de la tienda de aplicaciones de su dispositivo o de la página web de Epson.
- 2. Coloque el original en el producto para escanearlo.
- 3. Abra la aplicación Epson iPrint y seleccione su producto.
- 4. Seleccione los ajustes de escaneo y escanee su original.
- 5. Guarde la imagen escaneada a un archivo o a una ubicación en la nube.

**Tema principal:** Cómo iniciar un [escaneo](#page-91-0)

## <span id="page-96-0"></span>**Cómo escanear con Epson Scan 2**

Epson Scan 2 le permite acceder a funciones de escaneo básicas y avanzadas. Puede escanear su documento y guardar la imagen escaneada en varios formatos de archivo en la carpeta Documentos o Mis documentos de su sistema operativo, o lo puede abrir en su programa de escaneo. Puede previsualizar la imagen escaneada y seleccionar o cambiar los ajustes, según sea necesario.

**Nota:** Si está utilizando su producto Epson con el sistema operativo Windows 10 S, no puede utilizar el software descrito en esta sección. Tampoco puede descargar e instalar ningún software del producto Epson de la página de Epson para utilizarlo con Windows 10 S; solamente debe obtener software de la Tienda Windows.

1. Inicie Epson Scan 2.

Verá esta ventana:

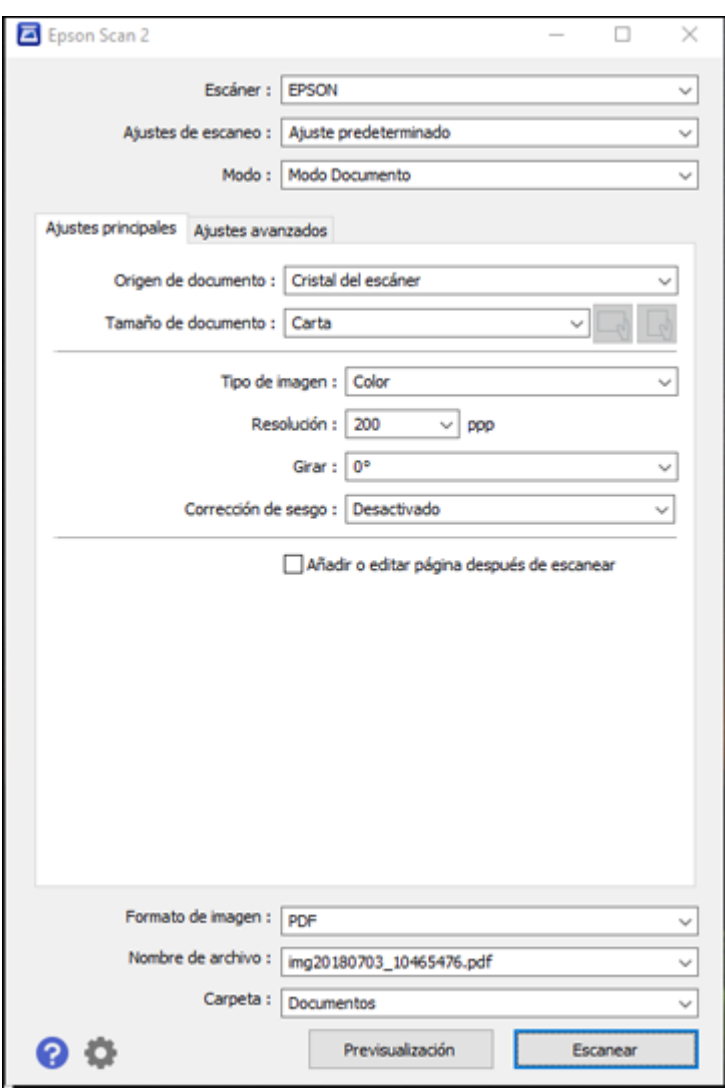

- 2. Seleccione el ajuste **Modo** que coincida con el tipo de original que va a escanear.
- 3. Seleccione el ajuste **Origen de documento** que coincida con dónde colocó el original.
- 4. Seleccione el ajuste **Tamaño de documento** que coincida con el tamaño de su original. Puede seleccionar **Personalizar** para introducir un tamaño personalizado, si es necesario.
- 5. Seleccione el tipo de imagen del original y cómo lo quiere escanear como el ajuste **Tipo de imagen**.
- 6. Seleccione el ajuste **Resolución** que desea utilizar para su escaneo.
- 7. Seleccione el ajuste **Girar** para girar la imagen escaneada.
- 8. Seleccione el ajuste **Corrección de sesgo** para corregir el sesgado de originales, del contenido de la imagen o ambos.
- 9. Haga clic en el botón **Previsualización**.

Epson Scan 2 genera una vista previa del original y muestra los resultados en la ventana de Epson Scan 2.

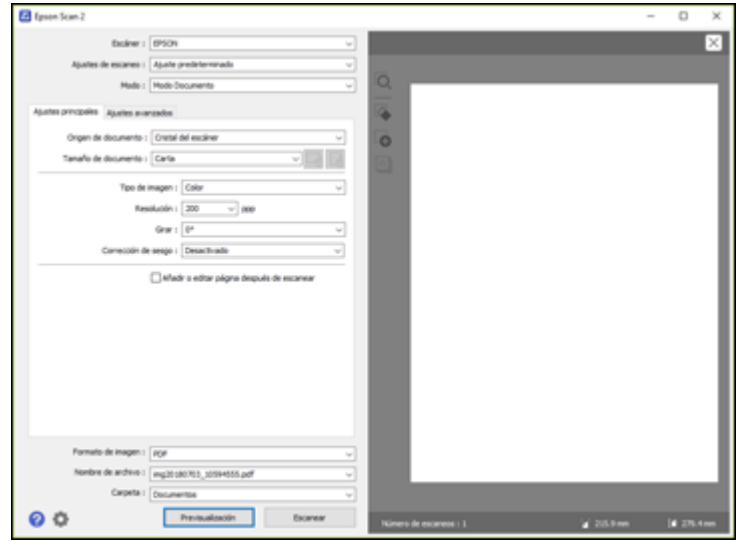

- 10. Seleccione cualquiera de los ajustes adicionales que desea utilizar en la ficha Ajustes principales.
- 11. Realice una de las siguientes acciones:
	- Si va a escanear en Modo Documento, seleccione cualquiera de los ajustes adicionales que desea usar en la ficha Ajustes principales.
	- Si va a escanear en Modo Foto, seleccione los ajustes **Gestión de color** y **Opciones miniatura**, según sea necesario.
- 12. Haga clic en la ficha **Ajustes avanzados** y seleccione cualquiera de los ajustes que desea utilizar.
- 13. Seleccione el formato en el que desea guardar su archivo escaneado como el ajuste **Formato de imagen**. Si es necesario, seleccione **Opciones** y seleccione cualquiera de las opciones de formato que desea.
- 14. Introduzca un nombre para su archivo escaneado en el campo **Nombre de archivo**. Si es necesario, seleccione **Ajustes** para modificar los ajustes del nombre de archivo.
- 15. Seleccione la ubicación en la que desea guardar su archivo escaneado como el ajuste **Carpeta**. Si es necesario, seleccione **Seleccionar** para crear una carpeta nueva.
- 16. Haga clic en **Escanear**.

El producto escanea su original y guarda el archivo escaneado en la ubicación especificada.

Ajustes de escaneo [adicionales](#page-99-0) - ficha Ajustes principales

Ajustes de escaneo [adicionales](#page-100-0) - ficha Ajustes avanzados

Cómo guardar [documentos](#page-101-0) escaneados como un PDF con capacidad de búsqueda utilizando Epson [Scan](#page-101-0) 2

[Opciones](#page-103-0) de formato de imagen

Directrices para [determinar](#page-103-1) la resolución de escaneo

**Tema principal:** Cómo [escanear](#page-91-2)

## <span id="page-99-0"></span>**Ajustes de escaneo adicionales - ficha Ajustes principales**

Puede seleccionar los siguientes ajustes adicionales en la ficha Ajustes principales de Epson Scan 2. Es posible que no todos los ajustes estén disponibles, dependiendo de los otros ajustes seleccionados.

**Girar**

Gira la imagen original hacia la derecha en el ángulo que desea antes de escanearla. Seleccione **Automática** para permitir que su producto gire la imagen automáticamente según la orientación del texto (puede tardar más para escanear).

#### **Corrección de sesgo**

Corrige la distorsión de originales, el contenido de las imágenes o ambos.

#### **Añadir o editar página después de escanear**

Le permite añadir, eliminar o editar las páginas en un escaneo, incluso puede girar la orientación de las páginas o cambiar el orden.

**Nota:** Para guardar múltiples páginas en un solo archivo, debe seleccionar un formato de archivo que sea compatible con múltiples páginas como **PDF** o **Multi-TIFF**. Si selecciona otro formato de archivo, cada imagen o página escaneada se guarda como un archivo separado.

**Tema principal:** Cómo [escanear](#page-96-0) con Epson Scan 2

### <span id="page-100-0"></span>**Ajustes de escaneo adicionales - ficha Ajustes avanzados**

Puede seleccionar los siguientes ajustes adicionales en la ficha Ajustes avanzados de Epson Scan 2. Es posible que no todos los ajustes estén disponibles, dependiendo de los otros ajustes seleccionados.

#### **Restauración de color**

Restaura automáticamente los colores de fotos descoloridas.

#### **Corrección de contraluz**

Elimina las sombras en fotos que tienen demasiada iluminación de fondo.

#### **Eliminación del polvo**

Elimina automáticamente las marcas de polvo de la imagen escaneada.

#### **Eliminar fondo**

Elimina el fondo de los originales.

#### **Mejora del texto**

Hace más nítidas las letras en documentos de texto.

#### **Auto segmentación de área**

Separa el texto de los gráficos para hacer las imágenes en blanco y negro más claras y el reconocimiento de texto más preciso.

#### **Umbral**

Ajusta el nivel de delineación de las áreas negras de texto y arte lineal, lo cual mejora el reconocimiento de texto en los programas de reconocimiento óptico de caracteres (OCR, por sus siglas en inglés).

#### **Mejora de color**

Mejora los tonos del color seleccionado en la imagen escaneada. Este ajuste solo está disponible si selecciona **Escala de grises** o **Blanco y negro** como el ajuste Tipo de imagen.

#### **Brillo**

Ajusta la claridad y la oscuridad de la imagen escaneada.

#### **Contraste**

Ajusta la diferencia entre las áreas claras y oscuras de toda la imagen escaneada.

#### **Saturación**

Ajusta la densidad de los colores de toda la imagen.

#### **Gamma**

Ajusta la densidad de los medios tonos de la imagen escaneada.

#### **Desenfocar máscara**

Define los bordes de ciertas zonas de la imagen. Desactive esta opción si desea dejar los bordes más suaves.

#### **Destramado**

Elimina el patrón ondulado que puede aparecer en las áreas de la imagen levemente sombreadas, tales como los tonos de piel. Esta opción mejora los resultados al escanear revistas o periódicos. (Los resultados de destramado no aparecen en la imagen de previsualización, solo en la imagen escaneada).

#### **Relleno del borde**

Corrige las sombras alrededor de los bordes de la imagen rellenándolas con blanco y negro.

#### **Salida de imagen dual**

Escanea la imagen original dos veces utilizando ajustes de salida diferentes (Windows solamente).

**Tema principal:** Cómo [escanear](#page-96-0) con Epson Scan 2

## <span id="page-101-0"></span>**Cómo guardar documentos escaneados como un PDF con capacidad de búsqueda utilizando Epson Scan 2**

Puede escanear un documento y guardar el texto como un PDF con capacidad de búsqueda. En un PDF con capacidad de búsqueda, el texto se reconoce utilizando un proceso de reconocimiento óptico de caracteres (OCR, por sus siglas en inglés) y luego se inserta en el original escaneado.

**Nota:** El componente requerido, Epson Scan 2 OCR Component, se instala automáticamente cuando instala el software del producto, tal como se indica en la *Guía de instalación*. Si instala el software del escáner individualmente, asegúrese de también instalar este componente si desea realizar el proceso de OCR.

- 1. Cargue el original en el producto para escanearlo.
- 2. Inicie Epson Scan 2.
- 3. Seleccione los ajustes de escaneo.
- 4. Haga clic en **Previsualización** y ajuste el área que desea escanear, si es necesario.
- 5. Seleccione **PDF con capacidad de búsqueda** como el ajuste Formato de imagen.
- 6. Seleccione **Opciones** de la lista Formato de imagen.

#### Verá esta ventana:

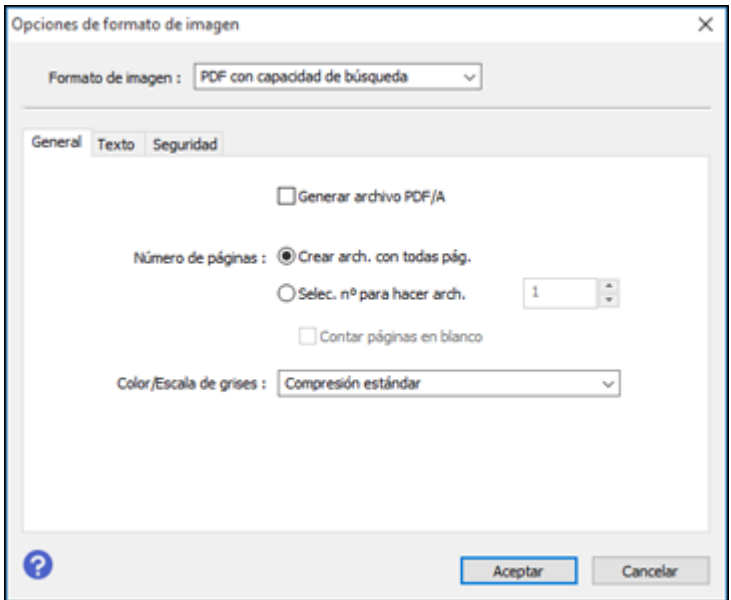

- 7. Seleccione cualquiera de las opciones en la ficha **General**.
- 8. Seleccione la ficha **Texto**.
- 9. Asegure que el idioma utilizado en el texto del documento esté seleccionado como el ajuste **Idioma del texto**.
- 10. Seleccione la ficha **Seguridad** si desea añadir una contraseña al PDF o proteger las propiedades de impresión o edición.
- 11. Haga clic en **Aceptar**.
- 12. Confirme el ajuste **Nombre de archivo** y seleccione un ajuste **Carpeta** para su documento.
- 13. Haga clic en **Escanear**.

La imagen escaneada se guarda como un PDF con capacidad de búsqueda.

**Tema principal:** Cómo [escanear](#page-96-0) con Epson Scan 2

## <span id="page-103-0"></span>**Opciones de formato de imagen**

Puede seleccionar diferentes formatos de imagen y opciones relacionadas. Para obtener detalles sobre las opciones disponibles, haga clic en el icono **?** en la ventana Opciones de formato de imagen de Epson Scan 2. No todos los formatos de imagen tienen opciones.

#### **BITMAP (\*.bmp)**

Un formato de imagen estándar para la mayoría de los programas de Windows.

### **JPEG (\*.jpg)**

Un formato de imagen que ofrece un alto nivel de compresión de datos de imagen. Sin embargo, cuanto mayor sea la compresión, menor será la calidad de la imagen. (Se recomienda el formato TIFF para imágenes escaneadas que va a retocar o modificar).

### **PNG (\*.png)**

Un formato de imagen que no pierde calidad durante el proceso de edición.

### **TIFF (\*.tif)**

Un formato de archivo creado para el intercambio de datos entre muchos programas, tales como programas de gráficos y de autoedición.

### **Multi-TIFF (\*.tif)**

Un formato de archivo TIFF para guardar múltiples páginas en el mismo archivo, lo cual le permitirá editar las imágenes utilizando un programa compatible.

## **PDF (\*.pdf)**

Un formato de documento que se puede leer tanto en Windows como en Mac utilizando Adobe Reader, Acrobat u otros programas. Puede guardar documentos de múltiples páginas en un archivo PDF.

## **PDF con capacidad de búsqueda (\*.pdf)**

Un formato de documento que se puede leer tanto en Windows como en Mac utilizando Adobe Reader, Acrobat u otros programas. Puede guardar documentos de múltiples páginas en un archivo PDF. Puede realizar búsquedas del texto detectado en el documento escaneado.

**Tema principal:** Cómo [escanear](#page-96-0) con Epson Scan 2

## <span id="page-103-1"></span>**Directrices para determinar la resolución de escaneo**

El ajuste **Resolución**, medido en ppp (puntos por pulgada), controla la cantidad de detalle capturada en sus escaneos. Al aumentar la resolución, captura una mayor cantidad de detalle, pero tiene las siguientes desventajas:

- Los tamaños de archivo son más grandes.
- Toma más tiempo para escanear sus originales, enviar/recibir sus archivos escaneados por correo electrónico o fax e imprimirlos.

• La imagen puede hacerse demasiado grande para mostrar en su pantalla o para imprimir en papel.

Si va a ampliar una imagen escaneada para imprimirla más grande, puede que tenga que aumentar la resolución predeterminada establecida por Epson Scan 2. Siga las siguientes directrices para determinar el ajuste de resolución que necesite:

• Va a escanear la imagen a tamaño original pero posteriormente la va a ampliar en un programa de edición de imágenes.

Aumente el ajuste Resolución en Epson Scan 2 antes de escanear. Para mantener una calidad de imagen alta, aumente la resolución a la misma proporción a la que aumentará el tamaño de la imagen. Por ejemplo, si la resolución es de 300 ppp (puntos por pulgada) y posteriormente va a duplicar el tamaño de la imagen, seleccione una resolución de 600 ppp.

• Va a escanear la imagen al 100% o a un tamaño menor.

Seleccione el ajuste Resolución de Epson Scan 2 según cómo vaya a utilizar la imagen escaneada:

- Enviar por correo electrónico/ver en la pantalla de una computadora/publicar en una página web: 96 a 200 ppp
- Imprimir/enviar por fax/convertir en texto editable (OCR)/crear un PDF con capacidad de búsqueda: 200 a 300 ppp

**Tema principal:** Cómo [escanear](#page-96-0) con Epson Scan 2

# <span id="page-105-2"></span>**Cómo reemplazar los cartuchos de tinta**

Cuando un cartucho de tinta está agotado, necesita reemplazarlo.

Es posible que tenga que reemplazar un cartucho que tenga más de seis meses o si las impresiones no lucen bien, aun después de limpiar y alinear el cabezal de impresión.

**Nota:** Deseche los cartuchos de tinta Epson de forma responsable y conforme con las normativas locales.

Cómo revisar el estado de los [cartuchos](#page-105-0) Cómo comprar [cartuchos](#page-110-0) de tinta Epson Cómo retirar e instalar los [cartuchos](#page-111-0) de tinta Cómo reemplazar los cartuchos de tinta utilizando una utilidad de [computadora](#page-118-0) Cómo imprimir con tinta negra y [cartuchos](#page-119-0) de color agotados Cómo [conservar](#page-122-0) tinta negra con Windows

## <span id="page-105-0"></span>**Cómo revisar el estado de los cartuchos**

El producto y su software de impresión le indicarán cuando un cartucho tiene un nivel de tinta bajo o está agotado.

Cómo revisar los [indicadores](#page-105-1) de los cartuchos Cómo revisar el estado de los [cartuchos](#page-106-0) - Windows Cómo revisar el estado de los [cartuchos](#page-109-0) - Mac

**Tema principal:** Cómo [reemplazar](#page-105-2) los cartuchos de tinta

## <span id="page-105-1"></span>**Cómo revisar los indicadores de los cartuchos**

Puede revisar el estado de los cartuchos de tinta a través de los indicadores del producto.

- $\cdot$  Si el indicador  $\circ$  de tinta está parpadeando, significa que un cartucho tiene un nivel de tinta bajo. Puede seguir imprimiendo hasta que tenga que reemplazar el cartucho.
- $\cdot$  Si el indicador  $\circ$  de tinta está encendido, significa que un cartucho está agotado. Debe reemplazar el cartucho para imprimir.

**Nota:** Dependiendo del color del cartucho que está agotado y cómo va a imprimir, es posible que pueda seguir imprimiendo temporalmente.

**Tema principal:** Cómo revisar el estado de los [cartuchos](#page-105-0)

**Tareas relacionadas**

Cómo retirar e instalar los [cartuchos](#page-111-0) de tinta

**Temas relacionados**

Cómo imprimir con tinta negra y [cartuchos](#page-119-0) de color agotados

## <span id="page-106-0"></span>**Cómo revisar el estado de los cartuchos - Windows**

Un aviso de tinta baja aparece si intenta imprimir cuando tiene un nivel de tinta bajo. También puede revisar el estado de los cartuchos en cualquier momento con una utilidad en su computadora con Windows.

1. Para revisar el estado de los cartuchos, acceda al Escritorio de Windows y haga doble en el icono de su producto localizado en el lado derecho de la barra de tareas de Windows, o haga clic en la flecha hacia arriba y haga doble clic en el icono

Verá esta ventana:

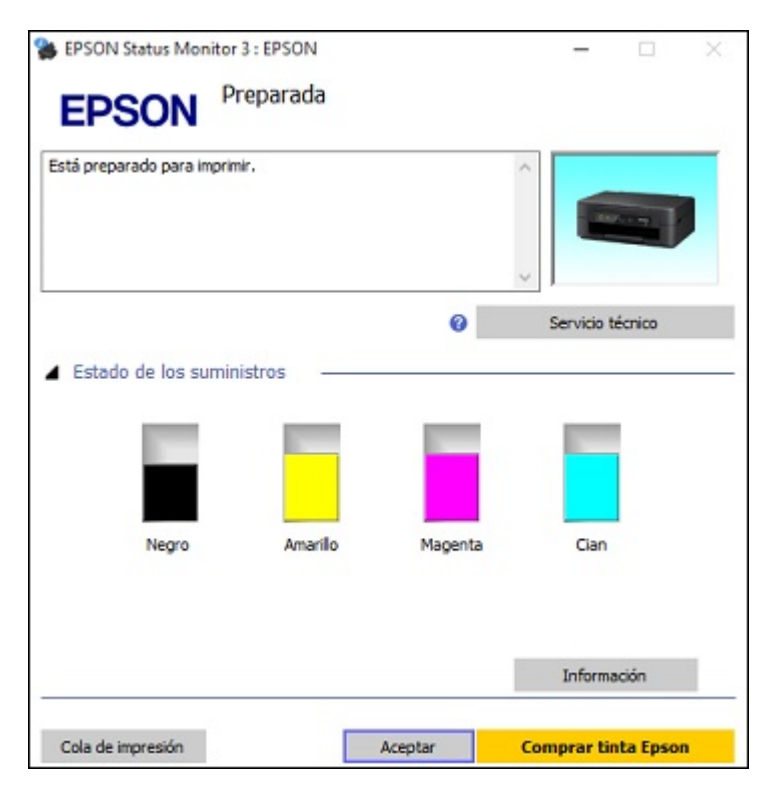

2. Reemplace o vuelva a instalar los cartuchos de tinta indicados en la pantalla.

**Nota:** Dependiendo del color del cartucho que está agotado y cómo va a imprimir, es posible que pueda seguir imprimiendo temporalmente.

**Nota:** Si alguno de los cartuchos instalados en el producto está roto, es incompatible con el modelo del producto o está instalado incorrectamente, Epson Status Monitor no mostrará el estado exacto de los cartuchos de tinta.

3. Para desactivar el aviso de tinta baja, haga clic con el botón derecho del mouse en el icono del producto localizado en la barra de tareas de Windows y seleccione **Preferencias de monitorización**.
Verá esta ventana:

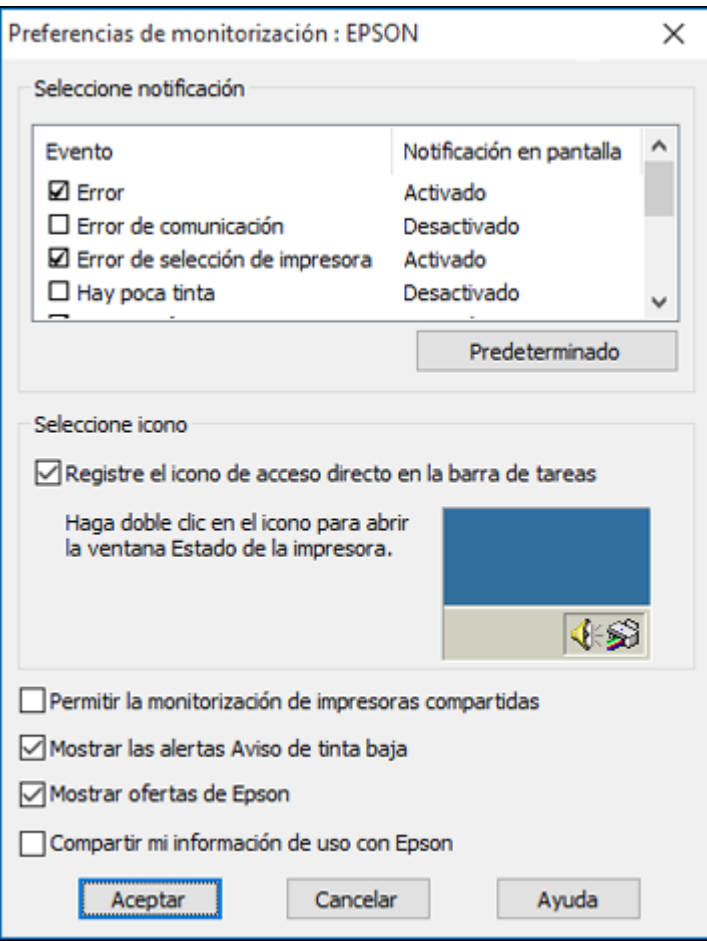

- 4. Desactive la casilla de verificación **Mostrar las alertas Aviso de tinta baja** en la parte inferior de la pantalla.
- 5. Para desactivar las ofertas promocionales, desactive la casilla de verificación **Mostrar ofertas de Epson**. (Las ofertas promocionales no están disponibles para América Latina).

**Tema principal:** Cómo revisar el estado de los [cartuchos](#page-105-0)

#### **Tareas relacionadas**

Cómo retirar e instalar los [cartuchos](#page-111-0) de tinta Cómo imprimir con [cartuchos](#page-120-0) de color agotados - Windows

### **Cómo revisar el estado de los cartuchos - Mac**

Puede revisar el estado de los cartuchos de tinta con una utilidad en su computadora Mac.

- 1. En el menú Apple o en el Dock, seleccione **Preferencias del Sistema**. Seleccione **Impresión y Fax**, **Impresión y Escaneado** o **Impresoras y escáneres**, seleccione su producto y seleccione **Opciones y recambios** u **Opciones y consumibles**. Seleccione **Utilidad** y seleccione **Abrir Utilidad Impresoras**.
- 2. Seleccione **EPSON Status Monitor**.

Verá una ventana como esta:

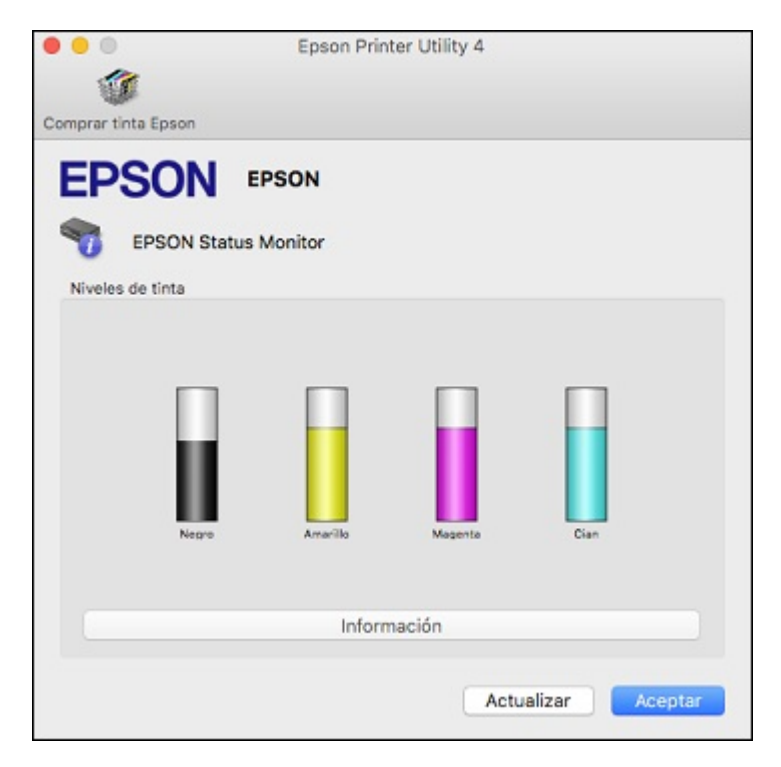

- 3. Realice una de las siguientes acciones, según sea necesario:
	- Para actualizar el estado de los cartuchos de tinta, haga clic en **Actualizar**.
	- Reemplace o vuelva a instalar los cartuchos de tinta indicados en la pantalla.

**Nota:** Dependiendo del color del cartucho que está agotado y cómo va a imprimir, es posible que pueda seguir imprimiendo temporalmente.

**Nota:** Si alguno de los cartuchos instalados en el producto está roto, es incompatible con el modelo del producto o está instalado incorrectamente, Epson Status Monitor no mostrará el estado exacto de los cartuchos de tinta.

#### **Tema principal:** Cómo revisar el estado de los [cartuchos](#page-105-0)

#### **Tareas relacionadas**

Cómo retirar e instalar los [cartuchos](#page-111-0) de tinta Cómo imprimir con [cartuchos](#page-121-0) de color agotados - Mac

### <span id="page-110-0"></span>**Cómo comprar cartuchos de tinta Epson**

Puede adquirir papel y tinta Epson originales de un distribuidor de productos Epson autorizado. Para encontrar el más cercano, visite la página [latin.epson.com](https://latin.epson.com) o llame a la oficina de ventas de Epson más cercana.

**Nota:** Su impresora está diseñada para funcionar solamente con cartuchos de tinta Epson originales. Otras marcas de cartuchos de tinta y suministros de tinta no son compatibles y, aunque digan que sí lo son, es posible que no funcionen correctamente o en absoluto. Epson periódicamente proporciona actualizaciones de firmware para abordar cuestiones de seguridad, rendimiento, correcciones de errores menores y asegurar que la impresora funcione como fue diseñada. Estas actualizaciones pueden afectar la funcionalidad de la tinta de terceros. Es posible que después de realizar una actualización de firmware, los cartuchos que no son de la marca Epson o cartuchos Epson que han sido alterados dejen de funcionar.

Los cartuchos iniciales incluidos están diseñados para la configuración segura de la impresora y no se pueden utilizar como cartuchos de repuesto o para la reventa. Después de configurar la impresora, el resto de la tinta está disponible para imprimir. El rendimiento de la tinta se basa en la norma ISO 24711 cuando el producto está en modo predeterminado, imprimiendo continuamente. El rendimiento de la tinta varía según las imágenes impresas, los ajustes y las temperaturas. Si imprime con poca frecuencia o imprime principalmente con un solo color, se reduce el rendimiento de las tintas. Todos los cartuchos se deben instalar con tinta para imprimir y realizar mantenimiento a la impresora. Para la calidad de impresión, alguna tinta queda en los cartuchos de repuesto.

#### Códigos de los [cartuchos](#page-111-1) de tinta

#### **Tema principal:** Cómo [reemplazar](#page-105-1) los cartuchos de tinta

### <span id="page-111-1"></span>**Códigos de los cartuchos de tinta**

Utilice estos códigos cuando ordene o compre cartuchos de tinta nuevos y termine de utilizar la tinta dentro de seis meses después de instalarlos.

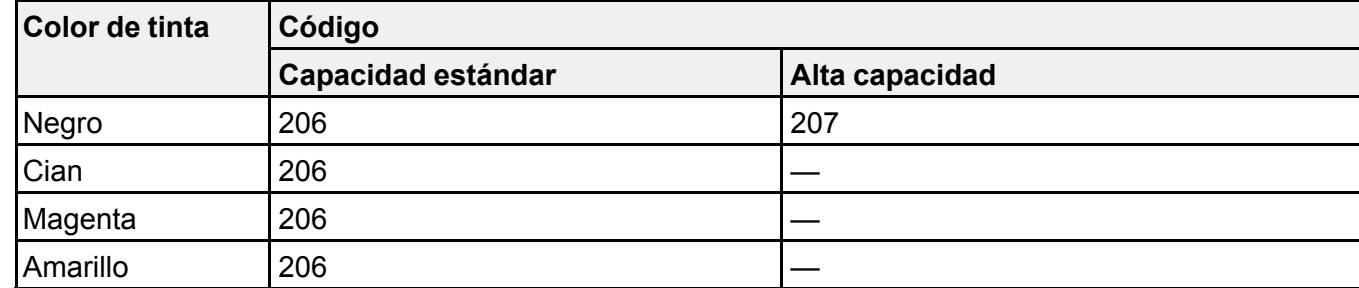

**Tema principal:** Cómo comprar [cartuchos](#page-110-0) de tinta Epson

## <span id="page-111-0"></span>**Cómo retirar e instalar los cartuchos de tinta**

Asegúrese de tener a la mano los cartuchos de repuesto antes de comenzar. Debe instalar los cartuchos nuevos inmediatamente después de retirar los cartuchos usados.

**Precaución:** Para evitar que se resequen los inyectores del cabezal de impresión, deje los cartuchos viejos instalados en el producto hasta que esté listo para reemplazarlos. No saque los cartuchos de tinta de su envoltorio hasta que esté listo para instalarlos. Los cartuchos están embalados herméticamente para garantizar su fiabilidad.

**Nota:** Si retira un cartucho que está agotado o que tiene un nivel de tinta bajo, no podrá volver a instalar el cartucho y utilizarlo.

1. Encienda el producto.

2. Levante la unidad del escáner.

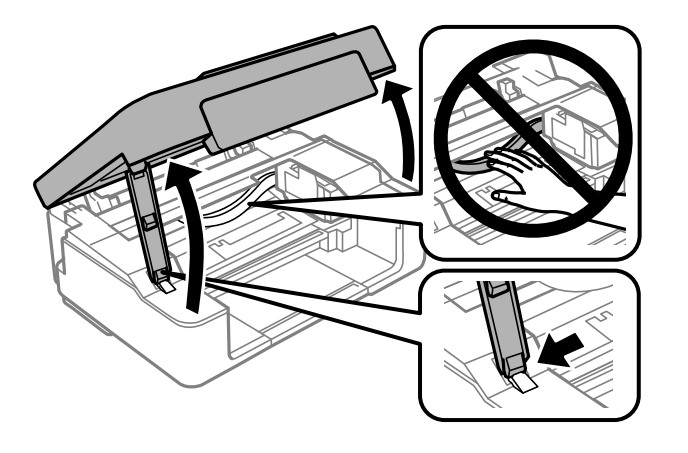

**Precaución:** No mueva el cabezal de impresión con la mano; de lo contrario, podría dañar el producto. No toque el cable plano blanco que se encuentra en el interior de la impresora.

- 3. Realice una de las siguientes acciones:
	- $\cdot$  Si el indicador  $\Diamond$  de tinta está iluminado (uno o más de los cartuchos está agotado), pulse el botón  $\heartsuit$  de cancelar. El soporte de los cartuchos de tinta se desplaza a la posición del icono  $\aleph$ .
	- $\cdot$  Si el indicador  $\Diamond$  de tinta está parpadeando (uno o más cartuchos tiene un nivel de tinta bajo), pulse y mantenga presionado el botón  $\mathcal Q$  de cancelar durante 10 segundos. El soporte de los cartuchos de tinta se desplaza a la posición del icono  $\mathcal{L}$ .
	- Si el indicador  $\Diamond$  de tinta está apagado, pulse y mantenga presionado el botón  $\degree$  de cancelar durante 10 segundos. El soporte de los cartuchos de tinta se desplaza a la posición de cambio de cartuchos. Vaya al paso 6.

4. Anote el cartucho que necesita ser reemplazado. Si necesita reemplazar más de un cartucho, el cabezal de impresión mueve el siguiente cartucho que tiene un nivel de tinta bajo o está agotado a la posición del icono  $\triangle$  cada vez que pulsa el botón  $\heartsuit$  de cancelar.

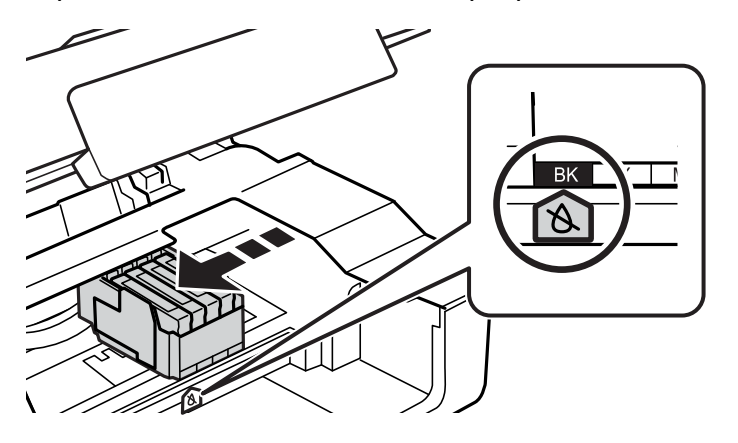

**Nota:** No puede retirar un cartucho cuando el soporte de los cartuchos de tinta está en la posición del icono  $\mathcal{A}$ .

5. Pulse el botón  $\heartsuit$  de cancelar hasta que el cabezal de impresión se mueva a la posición de cambio de cartuchos.

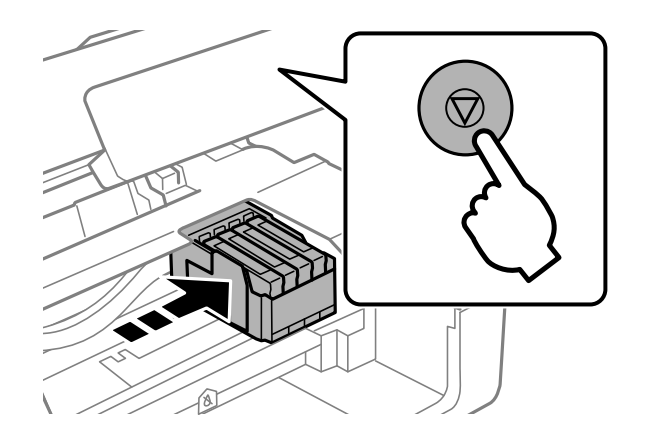

6. Apriete la lengüeta del cartucho y levántelo para extraerlo.

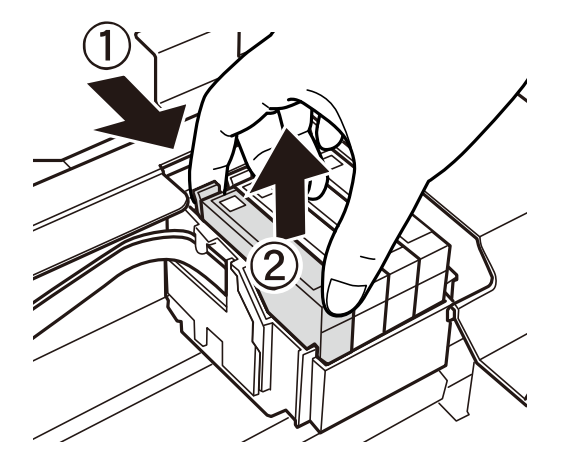

**Nota:** Deseche los cartuchos usados con cuidado. No desmonte o intente rellenar un cartucho usado.

**Advertencia:** Si se mancha la piel con tinta, lávesela bien con agua y jabón. Si le entra tinta en los ojos, enjuágueselos inmediatamente con agua. Si le entra tinta en la boca, escúpala y acuda a un médico de inmediato. Mantenga los cartuchos de tinta fuera del alcance de los niños.

7. Si va a reemplazar el cartucho de tinta negra, agite el cartucho nuevo ligeramente cuatro o cinco veces antes de abrir el envoltorio. No agite los cartuchos de tinta de color.

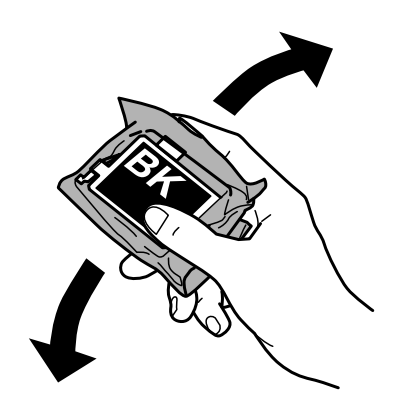

**Precaución:** No agite los cartuchos después de abrir los envoltorios, ya que la tinta se podría derramar.

8. Saque el cartucho del envoltorio.

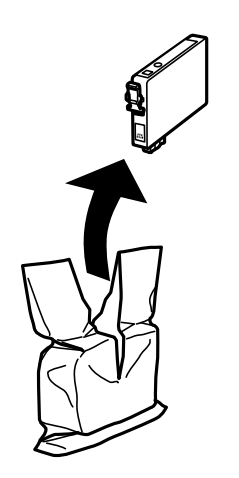

**Precaución:** No toque las áreas indicadas a continuación. Esto podría impedir la operación e impresión normales.

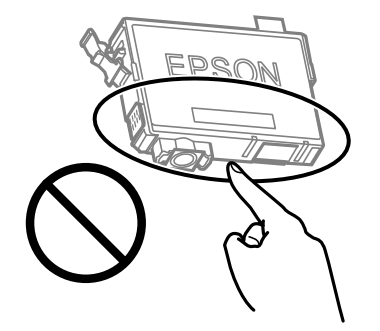

9. Retire la cinta adhesiva amarilla del cartucho.

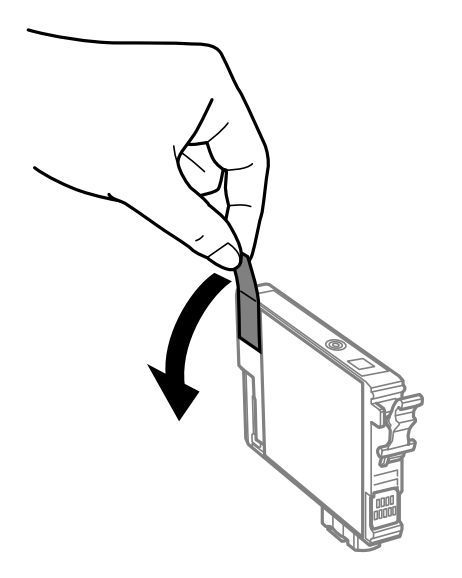

**Precaución:** No retire ninguna otra etiqueta o sello, ya que se podría derramar la tinta del cartucho de tinta o se podría volver inutilizable.

10. Coloque el cartucho nuevo en el soporte y empújelo hacia abajo hasta que encaje en su lugar y quede al mismo nivel que los otros cartuchos.

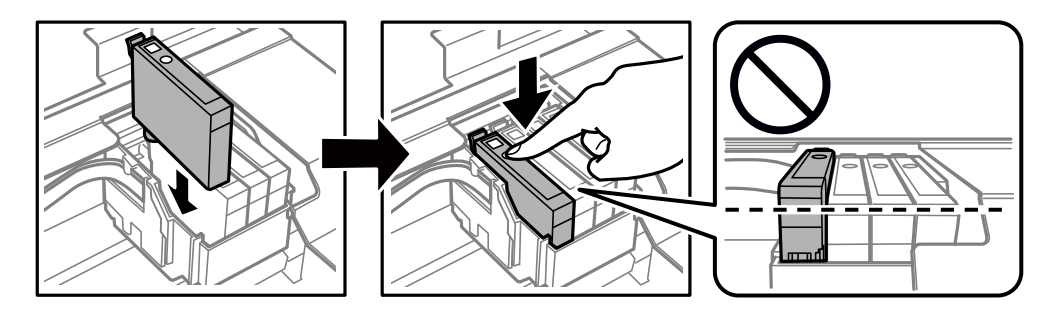

11. Baje la unidad del escáner.

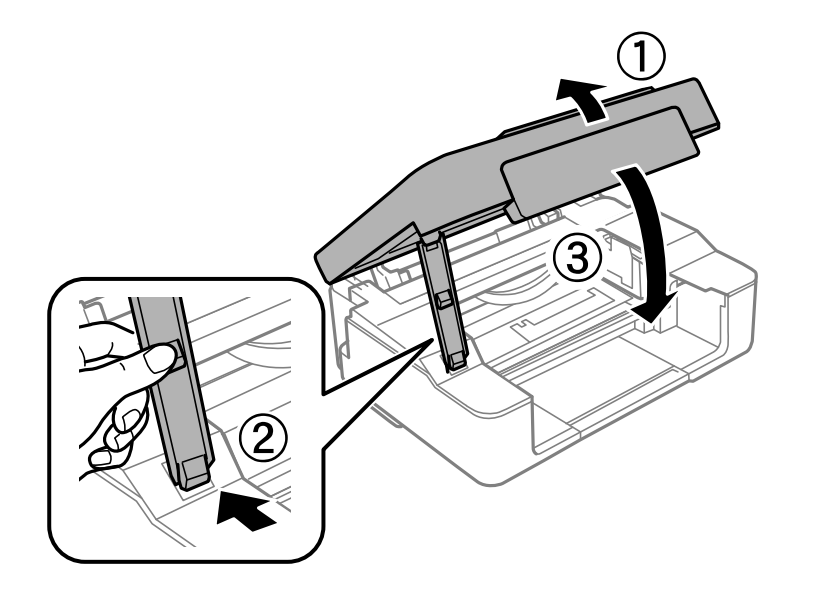

12. Pulse el botón  $\mathcal Q$  de cancelar.

El cabezal de impresión se desplaza a la posición de inicio y la impresora empieza a cargar la tinta. Este proceso se tarda aproximadamente 2 minutos. Cuando los indicadores  $\circledcirc$  de encendido y  $\circ$  de tinta dejen de parpadear y permanezcan encendidos, la carga de tinta ha terminado.

**Precaución:** Nunca apague el producto mientras el indicador de encendido esté parpadeando o gastará tinta.

**Nota:** Si el indicador  $\Diamond$  de tinta permanece encendido después de que el cabezal de impresión se mueve a la posición de inicio, es posible que un cartucho de tinta no esté instalado correctamente. Pulse el botón  $\mathcal D$  de cancelar, luego presione el cartucho hacia abajo hasta que encaje en su lugar.

**Precaución:** Si retira un cartucho de tinta para usarlo en el futuro, proteja la zona de suministro de tinta de la suciedad y del polvo y guárdelo en el mismo entorno que la impresora. La válvula en el orificio del suministro de tinta está diseñada para contener cualquier exceso de tinta; no toque el orificio de suministro de tinta o el área circundante. Siempre guarde los cartuchos de tinta con la etiqueta hacia arriba; no los almacene boca abajo.

**Tema principal:** Cómo [reemplazar](#page-105-1) los cartuchos de tinta

**Conceptos relacionados**

Cómo comprar [cartuchos](#page-110-0) de tinta Epson

# **Cómo reemplazar los cartuchos de tinta utilizando una utilidad de computadora**

Puede usar la utilidad Cambio de cartucho de tinta para ver las instrucciones en pantalla sobre cómo reemplazar un cartucho de tinta. Este método le permite reemplazar un cartucho antes de que tenga un nivel de tinta bajo o de que se agote (si es demasiado viejo, por ejemplo).

- 1. Realice una de las siguientes acciones:
	- **Windows**: Acceda al Escritorio de Windows y haga clic con el botón derecho del mouse en el icono  $\sim$  de su producto localizado en el lado derecho de la barra de tareas de Windows, o haga clic en la flecha hacia arriba y haga clic con el botón derecho del mouse en el icono  $\blacktriangleright$ . Seleccione **Ajustes de la impresora** y haga clic en la ficha **Mantenimiento**.
	- **Mac**: En el menú Apple o en el Dock, seleccione **Preferencias del Sistema**. Seleccione **Impresión y Fax**, **Impresión y Escaneado** o **Impresoras y escáneres**, seleccione su producto y seleccione **Opciones y recambios** u **Opciones y consumibles**. Seleccione **Utilidad** y seleccione **Abrir Utilidad Impresoras**.

Verá una ventana como esta:

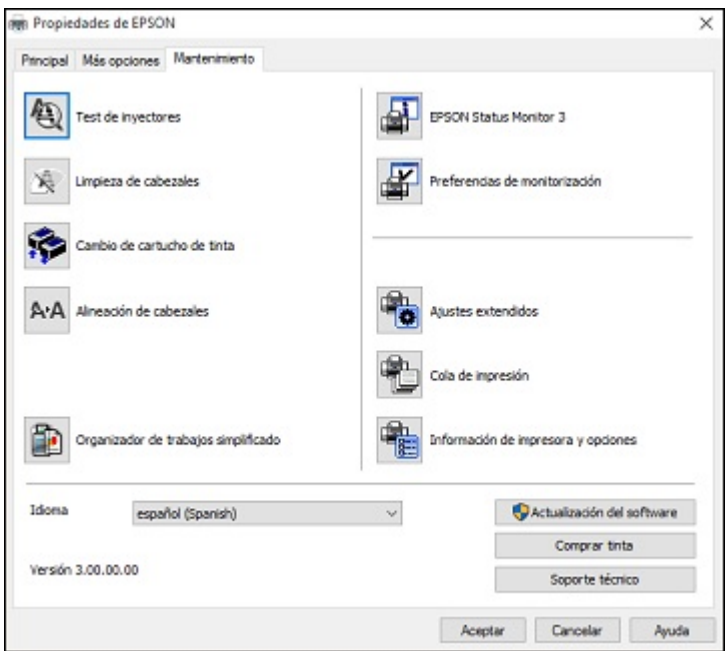

2. Haga clic en el icono **Cambio de cartucho de tinta** y siga las instrucciones en pantalla para reemplazar los cartuchos de tinta, según sea necesario.

**Tema principal:** Cómo [reemplazar](#page-105-1) los cartuchos de tinta

#### **Conceptos relacionados**

Cómo comprar [cartuchos](#page-110-0) de tinta Epson

### <span id="page-119-0"></span>**Cómo imprimir con tinta negra y cartuchos de color agotados**

Cuando un cartucho de color está agotado, puede seguir imprimiendo desde la computadora con tinta negra. Sustituya el cartucho de color agotado lo antes posible para imprimir en el futuro.

**Nota:** No puede imprimir con los cartuchos de color agotados utilizando el panel de control del producto.

Cómo imprimir con [cartuchos](#page-120-0) de color agotados - Windows Cómo imprimir con [cartuchos](#page-121-0) de color agotados - Mac

**Tema principal:** Cómo [reemplazar](#page-105-1) los cartuchos de tinta

### <span id="page-120-0"></span>**Cómo imprimir con cartuchos de color agotados - Windows**

Si aparece un mensaje durante la impresión informándole que puede imprimir temporalmente con tinta negra cuando un cartucho de color está agotado, puede cancelar el trabajo de impresión y seleccionar los ajustes para imprimir en papel normal o en un sobre.

**Nota:** Si está utilizando su producto Epson con el sistema operativo Windows 10 S, no puede utilizar el software descrito en esta sección. Tampoco puede descargar e instalar ningún software del producto Epson de la página de Epson para utilizarlo con Windows 10 S; solamente debe obtener software de la Tienda Windows.

**Nota:** Para utilizar esta función, Epson Status Monitor debe estar habilitado.

1. Haga clic en **Cancelar** o en **Cancelar impresión** para cancelar el trabajo de impresión.

**Nota:** Si el mensaje aparece en otra computadora conectada a una red, puede que tenga que cancelar el trabajo de impresión utilizando el panel de control del producto.

- 2. Cargue papel normal o un sobre en el producto.
- 3. Acceda a los ajustes de impresión en la aplicación de impresión.
- 4. Haga clic en la ficha **Principal** y compruebe que la opción **Sin márgenes** no esté seleccionada.
- 5. Seleccione **Papel normal/Bright White Paper** o **Sobre** como el ajuste de tipo de papel.
- 6. Seleccione **Negro/Escala de grises** como el ajuste de Color.
- 7. Haga clic en **Aceptar**.
- 8. Imprima el documento.

Epson Status Monitor 3 muestra un mensaje de impresión.

9. Haga clic en **Imprimir en negro** para imprimir el documento.

**Tema principal:** Cómo imprimir con tinta negra y [cartuchos](#page-119-0) de color agotados

#### **Tareas relacionadas**

Cómo [seleccionar](#page-53-0) los ajustes básicos de impresión - Windows Cómo cargar papel en el [alimentador](#page-40-0) de papel posterior

### <span id="page-121-0"></span>**Cómo imprimir con cartuchos de color agotados - Mac**

Si se detiene la impresión, puede cancelar el trabajo de impresión y seleccionar ajustes para imprimir temporalmente con tinta negra en papel normal o en un sobre.

- 1. Haga clic en el icono de la impresora en el Dock.
- 2. Si aparece un mensaje informándole que puede imprimir temporalmente con tinta negra solamente, haga clic en el botón **Borrar** o en el botón **para cancelar el trabajo de impresión**. Si ve un mensaje de error, haga clic en **Aceptar**.

**Nota:** Si el mensaje aparece en otra computadora conectada a una red, puede que tenga que cancelar el trabajo de impresión utilizando el panel de control del producto.

- 3. En el menú Apple o en el Dock, seleccione **Preferencias del Sistema**.
- 4. Seleccione **Impresión y Fax**, **Impresión y Escaneado** o **Impresoras y escáneres**, seleccione su producto y seleccione **Opciones y recambios** u **Opciones y consumibles**.
- 5. Seleccione **Driver** u **Opciones**.

Verá una pantalla como esta:

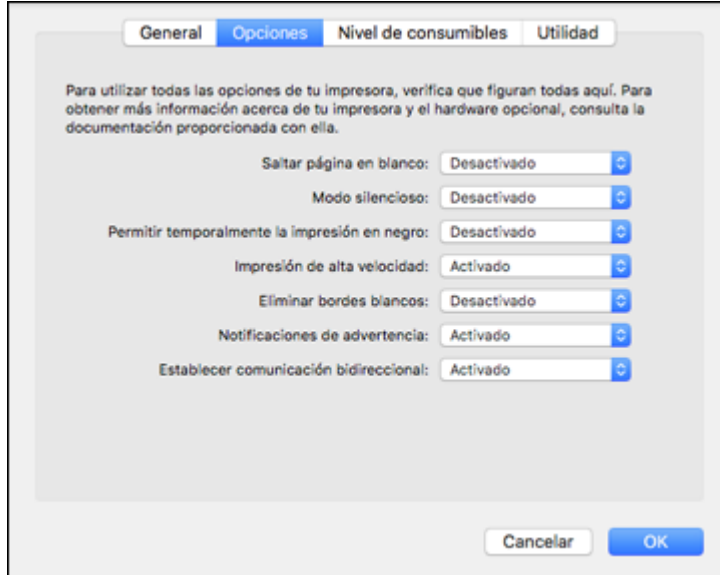

- 6. Seleccione **Activado** para el ajuste **Permitir temporalmente la impresión en negro**.
- 7. Haga clic en **OK** o en **Aceptar**.
- 8. Cierre la ventana de la utilidad.
- 9. Cargue papel normal o un sobre en el producto.
- 10. Acceda a los ajustes de impresión en la aplicación de impresión.
- 11. Seleccione **Ajustes de impresión** en el menú desplegable.
- 12. Seleccione **Papel normal/Bright White Paper** o **Sobre** como el ajuste de tipo de papel.
- 13. Seleccione la opción **Escala de grises**.
- 14. Haga clic en **Imprimir** para imprimir el documento.

**Tema principal:** Cómo imprimir con tinta negra y [cartuchos](#page-119-0) de color agotados

#### **Tareas relacionadas**

Cómo [seleccionar](#page-77-0) los ajustes básicos de impresión - Mac Cómo cargar papel en el [alimentador](#page-40-0) de papel posterior Cómo cancelar la [impresión](#page-90-0) utilizando un botón del producto

# **Cómo conservar tinta negra con Windows**

La siguiente ventana aparece cuando la tinta negra está baja y hay más tinta de color.

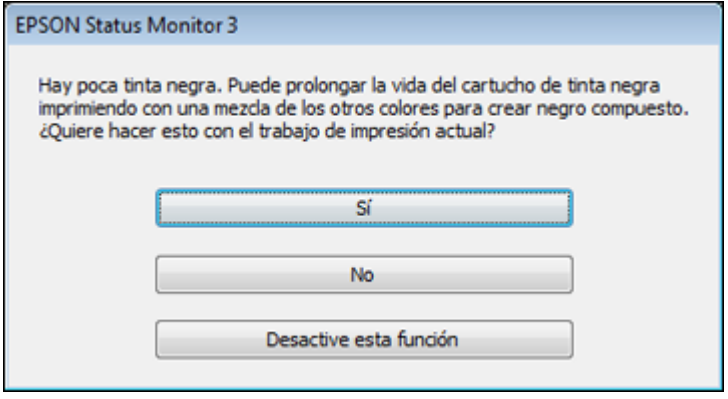

**Nota:** La ventana solo aparece cuando tiene seleccionado **Papel normal/Bright White Paper** como el ajuste de tipo de papel y depende de los otros ajustes de impresión seleccionados. Para utilizar esta función, Epson Status Monitor debe estar habilitado.

- Haga clic en **Sí** para usar una mezcla de las tintas de color para crear el color negro o haga clic en **No** para seguir usando la tinta negra restante para el documento que está imprimiendo.
- Haga clic en **Desactive esta función** para seguir usando la tinta negra restante.

**Nota:** Si desactiva esta función, debe instalar un cartucho de tinta negra para activarla nuevamente.

**Tema principal:** Cómo [reemplazar](#page-105-1) los cartuchos de tinta

# <span id="page-124-1"></span>**Cómo ajustar la calidad de impresión**

Si la calidad de impresión disminuye, es posible que necesite ejecutar una utilidad para limpiar o alinear el cabezal de impresión.

**Nota:** Si está utilizando su producto Epson con el sistema operativo Windows 10 S, no puede utilizar el software descrito en esta sección. Tampoco puede descargar e instalar ningún software del producto Epson de la página de Epson para utilizarlo con Windows 10 S; solamente debe obtener software de la Tienda Windows.

Si no se resuelve el problema después de ejecutar estas utilidades, puede que tenga que reemplazar los cartuchos de tinta.

[Mantenimiento](#page-124-0) del cabezal de impresión

Cómo alinear el cabezal de [impresión](#page-132-0)

Cómo limpiar el [recorrido](#page-134-0) del papel

#### **Temas relacionados**

Cómo [reemplazar](#page-105-1) los cartuchos de tinta

## <span id="page-124-0"></span>**Mantenimiento del cabezal de impresión**

Si las impresiones son demasiado claras u observa bandas oscuras o claras en ellas, es posible que sea necesario limpiar los inyectores del cabezal de impresión. Cada vez que limpia los inyectores gasta tinta, por lo tanto, límpielos solo si la calidad de impresión disminuye.

Puede revisar si los inyectores están obstruidos antes de limpiarlos para no limpiarlos innecesariamente.

**Nota:** No puede limpiar el cabezal de impresión si un cartucho de tinta está agotado y es posible que tampoco lo pueda limpiar si un cartucho tiene un nivel de tinta bajo. Debe reemplazar el cartucho primero.

Cómo revisar los [inyectores](#page-125-0) del cabezal de impresión Cómo limpiar el cabezal de [impresión](#page-128-0)

**Tema principal:** Cómo ajustar la calidad de [impresión](#page-124-1)

#### **Temas relacionados**

Cómo [reemplazar](#page-105-1) los cartuchos de tinta

### <span id="page-125-0"></span>**Cómo revisar los inyectores del cabezal de impresión**

Puede imprimir un patrón de prueba de los inyectores para comprobar si los inyectores están obstruidos.

Cómo revisar los [inyectores](#page-125-1) con los botones del producto Cómo revisar los inyectores con una utilidad de la [computadora](#page-126-0)

**Tema principal:** [Mantenimiento](#page-124-0) del cabezal de impresión

#### <span id="page-125-1"></span>**Cómo revisar los inyectores con los botones del producto**

Puede revisar los inyectores del cabezal de impresión utilizando los botones de su producto.

- 1. Pulse el botón  $\circlearrowleft$  de encendido para apagar el producto.
- 2. Cargue unas hojas de papel normal en el producto.
- 3. Mantenga presionado el botón  $\mathcal{D}$  de cancelar y pulse el botón  $\mathcal{D}$  de encendido para encender el producto.
- 4. Cuando se encienda el producto, suelte los dos botones.

El producto comienza a imprimir un patrón de prueba de los inyectores.

**Nota:** Puede tardar unos segundos para que empiece a imprimir el patrón. Si el patrón no se empieza a imprimir después de unos segundos, compruebe que tiene papel cargado en el producto. 5. Revise el patrón impreso para ver si aparecen espacios en las líneas.

**El cabezal de impresión está limpio.**

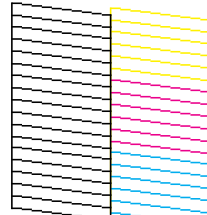

**Necesita limpiar el cabezal de impresión.**

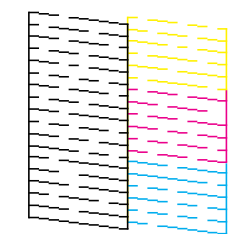

6. Si no aparecen espacios, el cabezal de impresión está limpio y puede seguir imprimiendo.

Si aparecen espacios o el patrón tiene una apariencia muy tenue, limpie el cabezal de impresión.

**Tema principal:** Cómo revisar los [inyectores](#page-125-0) del cabezal de impresión

#### **Tareas relacionadas**

Cómo limpiar el cabezal de [impresión](#page-129-0) con los botones del producto

#### **Temas relacionados**

Cómo [cargar](#page-40-1) papel

#### <span id="page-126-0"></span>**Cómo revisar los inyectores con una utilidad de la computadora**

Puede revisar los inyectores del cabezal de impresión con una utilidad en su computadora con Windows o su Mac.

1. Cargue unas hojas de papel normal en el producto.

- 2. Realice una de las siguientes acciones:
	- **Windows**: Acceda al Escritorio de Windows y haga clic con el botón derecho del mouse en el icono de su producto localizado en el lado derecho de la barra de tareas de Windows, o haga clic en la flecha hacia arriba y haga clic con el botón derecho del mouse en el icono ...
	- **Mac**: En el menú Apple o en el Dock, seleccione **Preferencias del Sistema**. Seleccione **Impresión y Fax**, **Impresión y Escaneado** o **Impresoras y escáneres**, seleccione su producto y seleccione **Opciones y recambios** u **Opciones y consumibles**. Seleccione **Utilidad** y seleccione **Abrir Utilidad Impresoras**.
- 3. Seleccione **Test de inyectores**.

Verá una ventana como esta:

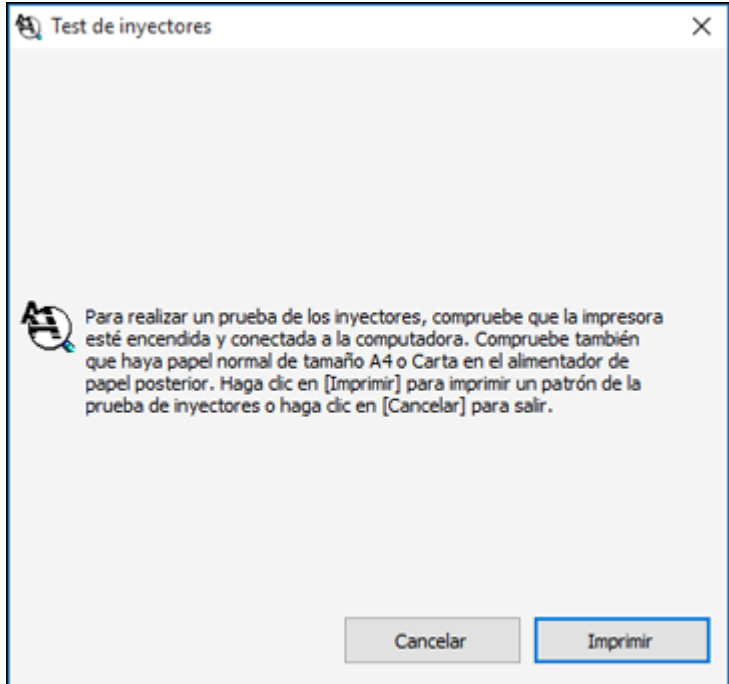

4. Haga clic en **Imprimir**.

5. Revise el patrón impreso para ver si aparecen espacios en las líneas.

**El cabezal de impresión está limpio.**

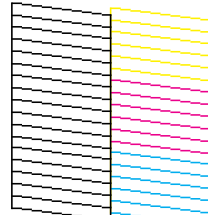

**Necesita limpiar el cabezal de impresión.**

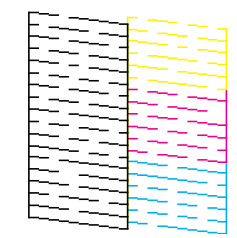

6. Si no aparecen espacios, haga clic en **Finalizar**.

Si aparecen espacios o el patrón tiene una apariencia muy tenue, limpie el cabezal de impresión.

**Tema principal:** Cómo revisar los [inyectores](#page-125-0) del cabezal de impresión

#### **Tareas relacionadas**

Cómo limpiar el cabezal de impresión con una utilidad de la [computadora](#page-129-1)

#### **Temas relacionados**

Cómo [cargar](#page-40-1) papel

### <span id="page-128-0"></span>**Cómo limpiar el cabezal de impresión**

Si la calidad de impresión disminuye y el patrón de prueba de los inyectores indica que los inyectores están obstruidos, puede limpiar el cabezal de impresión.

**Nota:** No puede limpiar el cabezal de impresión si un cartucho de tinta está agotado y es posible que tampoco lo pueda limpiar si un cartucho tiene un nivel de tinta bajo. Debe reemplazar el cartucho primero.

Cómo limpiar el cabezal de [impresión](#page-129-0) con los botones del producto Cómo limpiar el cabezal de impresión con una utilidad de la [computadora](#page-129-1)

#### **Tema principal:** [Mantenimiento](#page-124-0) del cabezal de impresión

#### <span id="page-129-0"></span>**Cómo limpiar el cabezal de impresión con los botones del producto**

Puede limpiar el cabezal de impresión utilizando los botones de su producto.

- 1. Compruebe que ninguno de los indicadores del producto esté señalando errores.
- 2. Cargue algunas hojas de papel normal en el producto.
- 3. Mantenga presionado el botón  $\mathcal D$  de cancelar durante 5 segundos para iniciar el ciclo de limpieza.

El indicador  $\circlearrowleft$  de encendido parpadea mientras se ejecuta el ciclo de limpieza y permanece encendido cuando termina el ciclo de limpieza.

**Precaución:** Nunca apague el producto o abra la unidad del escáner durante un ciclo de limpieza, ya que esto podría interferir con la impresión.

4. Ejecute una prueba de inyectores para confirmar que el cabezal de impresión está limpio.

Si no ve ninguna mejora después de la cuarta limpieza, espere por lo menos 6 horas sin imprimir o, si sigue imprimiendo, espere más de 6 horas. Después, vuelva a limpiar el cabezal de impresión. Si la calidad aún no mejora, póngase en contacto con Epson.

**Tema principal:** Cómo limpiar el cabezal de [impresión](#page-128-0)

#### **Tareas relacionadas**

Cómo revisar los [inyectores](#page-125-1) con los botones del producto

#### **Temas relacionados**

Cómo [cargar](#page-40-1) papel

Cómo [reemplazar](#page-105-1) los cartuchos de tinta

#### <span id="page-129-1"></span>**Cómo limpiar el cabezal de impresión con una utilidad de la computadora**

Puede limpiar el cabezal de impresión con una utilidad en su computadora Windows o su Mac.

1. Cargue unas hojas de papel normal en el producto.

- 2. Realice una de las siguientes acciones:
	- **Windows**: Acceda al Escritorio de Windows y haga clic con el botón derecho del mouse en el icono de su producto localizado en el lado derecho de la barra de tareas de Windows, o haga clic en la flecha hacia arriba y haga clic con el botón derecho del mouse en el icono ...
	- **Mac**: En el menú Apple o en el Dock, seleccione **Preferencias del Sistema**. Seleccione **Impresión y Fax**, **Impresión y Escaneado** o **Impresoras y escáneres**, seleccione su producto y seleccione **Opciones y recambios** u **Opciones y consumibles**. Seleccione **Utilidad** y seleccione **Abrir Utilidad Impresoras**.
- 3. Seleccione **Limpieza de cabezales**.

Verá una ventana como esta:

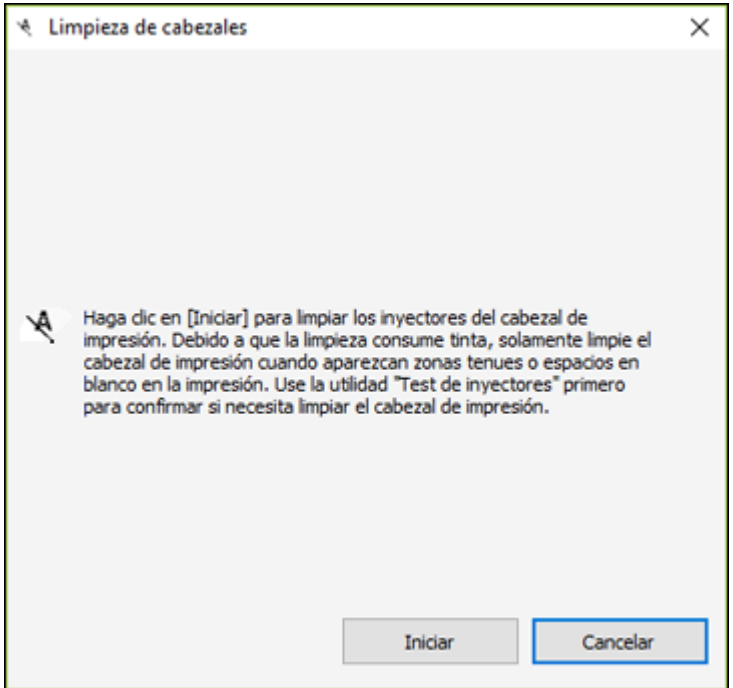

- 4. Haga clic en **Iniciar** para empezar el ciclo de limpieza.
- 5. Cuando termine el ciclo de limpieza, puede revisar si los inyectores están limpios; haga clic en **Imprimir patrón de test de inyectores** y haga clic en **Imprimir**.

6. Revise el patrón impreso para ver si aparecen espacios en las líneas.

**El cabezal de impresión está limpio.**

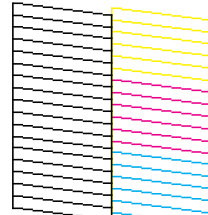

**Necesita limpiar el cabezal de impresión.**

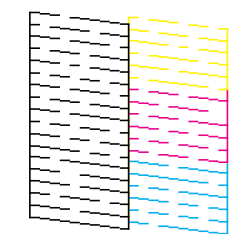

- Si no aparecen espacios, haga clic en **Finalizar**.
- Si aparecen espacios o el patrón tiene una apariencia muy tenue, haga clic en **Limpiar** para limpiar el cabezal de impresión otra vez.

Si no ve ninguna mejora después de la cuarta limpieza, espere por lo menos 6 horas sin imprimir o, si sigue imprimiendo, espere más de 6 horas. Después, vuelva a limpiar el cabezal de impresión. Si la calidad aún no mejora, póngase en contacto con Epson.

**Tema principal:** Cómo limpiar el cabezal de [impresión](#page-128-0)

#### **Tareas relacionadas**

Cómo revisar los inyectores con una utilidad de la [computadora](#page-126-0)

#### **Temas relacionados**

Cómo [cargar](#page-40-1) papel

Cómo [reemplazar](#page-105-1) los cartuchos de tinta

# <span id="page-132-0"></span>**Cómo alinear el cabezal de impresión**

Si las impresiones presentan un aspecto granuloso o borroso, si observa un desalineamiento de las líneas verticales o si aparecen bandas horizontales oscuras o claras, es posible que necesite alinear el cabezal de impresión.

**Nota:** Las bandas también pueden aparecer si necesita limpiar los inyectores del cabezal de impresión.

Cómo alinear el cabezal de impresión con una utilidad de la [computadora](#page-132-1)

**Tema principal:** Cómo ajustar la calidad de [impresión](#page-124-1)

**Conceptos relacionados**

Cómo limpiar el cabezal de [impresión](#page-128-0)

### <span id="page-132-1"></span>**Cómo alinear el cabezal de impresión con una utilidad de la computadora**

Puede alinear el cabezal de impresión con una utilidad en su computadora Windows o Mac.

- 1. Cargue varias hojas de papel normal en el producto.
- 2. Realice una de las siguientes acciones:
	- **Windows**: Acceda al Escritorio de Windows y haga clic con el botón derecho del mouse en el icono de su producto localizado en el lado derecho de la barra de tareas de Windows, o haga clic en la flecha hacia arriba y haga clic con el botón derecho del mouse en el icono ...
	- **Mac**: En el menú Apple o en el Dock, seleccione **Preferencias del Sistema**. Seleccione **Impresión y Fax**, **Impresión y Escaneado** o **Impresoras y escáneres**, seleccione su producto y seleccione **Opciones y recambios** u **Opciones y consumibles**. Seleccione **Utilidad** y seleccione **Abrir Utilidad Impresoras**.
- 3. Seleccione **Alineación de cabezales**.
- 4. Haga clic en **Siguiente**, luego haga clic en **Imprimir** para imprimir una hoja de alineación.

**Nota:** No cancele la impresión mientras se esté imprimiendo un patrón de la alineación de cabezales.

Verá una ventana como esta:

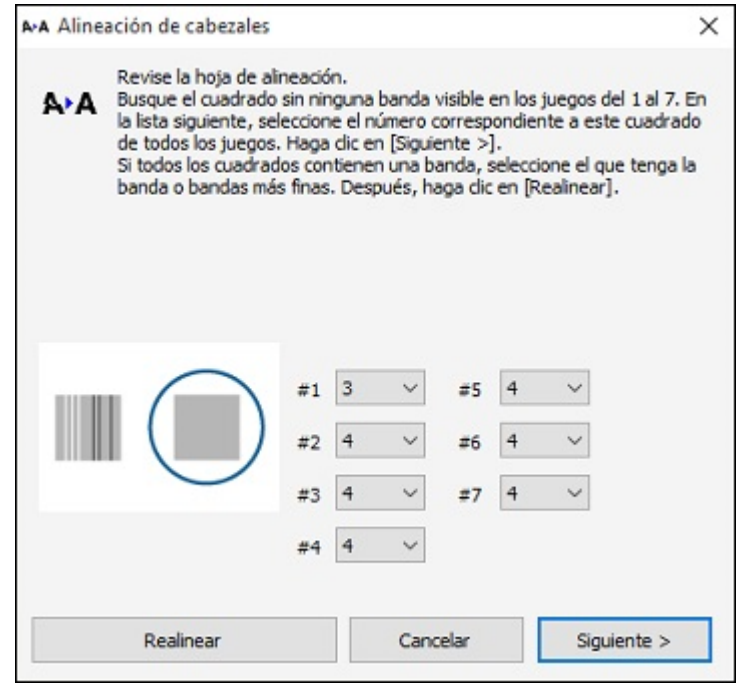

- 5. Revise el patrón impreso y siga las instrucciones que aparecen en pantalla para elegir el número del patrón con la mejor alineación de cada grupo.
	- Después de elegir un número de patrón, haga clic en **Siguiente**.
	- Si no puede encontrar un patrón alineado en uno o más de los grupos, elija el que tenga la mejor alineación en cada grupo y haga clic en **Realinear**. A continuación, imprima otra hoja de alineación y revísela.

**Nota:** Haga clic en **Saltar** (donde esté disponible) si desea saltar una hoja de alineación en particular.

6. Cuando termine, haga clic en **Finalizar**.

**Tema principal:** Cómo alinear el cabezal de [impresión](#page-132-0)

# <span id="page-134-0"></span>**Cómo limpiar el recorrido del papel**

Si aparece tinta al dorso de una hoja impresa, puede limpiar el recorrido del papel para eliminar cualquier exceso de tinta.

**Precaución:** No utilice pañuelos desechables para limpiar los rodillos dentro del producto; la pelusa del papel puede obstruir los inyectores del cabezal de impresión.

- 1. Cargue varias hojas de papel normal en el producto.
- 2. Utilice el panel de control del producto para hacer una copia, pero sin colocar un documento en el cristal del escáner.

**Nota:** Asegure que no haya polvo o manchas en el cristal del escáner o en la tapa del escáner.

- 3. Revise la parte posterior del papel expulsado para ver si está limpio.
- 4. Repita cuantas veces sea necesario hasta que el papel salga limpio.

**Tema principal:** Cómo ajustar la calidad de [impresión](#page-124-1)

**Tareas relacionadas** Cómo copiar [documentos](#page-51-0) o fotos

**Temas relacionados** Cómo [cargar](#page-40-1) papel

# <span id="page-135-2"></span>**Cómo limpiar y transportar el producto**

Consulte las siguientes secciones si necesita limpiar o transportar el producto.

Cómo limpiar el [producto](#page-135-0) Cómo limpiar el recorrido del cabezal de [impresión](#page-135-1) Cómo [transportar](#page-138-0) el producto

# <span id="page-135-0"></span>**Cómo limpiar el producto**

Para que el funcionamiento de su producto sea óptimo, debe limpiarlo varias veces al año.

Cierre la bandeja de salida y el soporte del papel cuando no esté utilizando el producto para protegerlo del polvo.

**Precaución:** No utilice cepillos duros, alcohol o diluyente de pintura para limpiar el producto, ya que lo podría dañar. No utilice aceites u otros lubricantes en el interior del producto y no permita que el agua penetre en el interior.

- 1. Apague el producto.
- 2. Desconecte el cable de alimentación.
- 3. Desconecte todos los cables conectados al producto.
- 4. Retire todo el papel.
- 5. Limpie el cristal del escáner con un paño suave que no deje pelusas (se recomienda uno de microfibra), humedecido con un poco de limpiacristales.

**Precaución:** No rocíe el limpiacristales directamente en el cristal y no ejerza presión sobre la superficie de cristal.

6. Limpie el exterior y el panel de control del producto con un paño suave y seco. No utilice productos de limpieza líquidos o químicos.

**Tema principal:** Cómo limpiar y [transportar](#page-135-2) el producto

# <span id="page-135-1"></span>**Cómo limpiar el recorrido del cabezal de impresión**

Si la calidad de impresión no mejora después de alinear el cabezal de impresión y limpiar la guía de papel, es posible que el recorrido del cabezal de impresión dentro del producto esté manchado con tinta.

Para limpiar el recorrido del cabezal de impresión, utilice los siguientes elementos:

- Varios bastoncillos de algodón
- ¼ taza (59 ml) de agua con 2 o 3 gotas de detergente para platos suave
- Una lámpara pequeña

**Precaución:** No utilice ningún otro líquido para limpiar el recorrido del cabezal de impresión o podría dañar el producto.

- 1. Apague el producto.
- 2. Desconecte el cable de alimentación.
- 3. Desconecte todos los cables conectados al producto.
- 4. Levante la unidad del escáner.

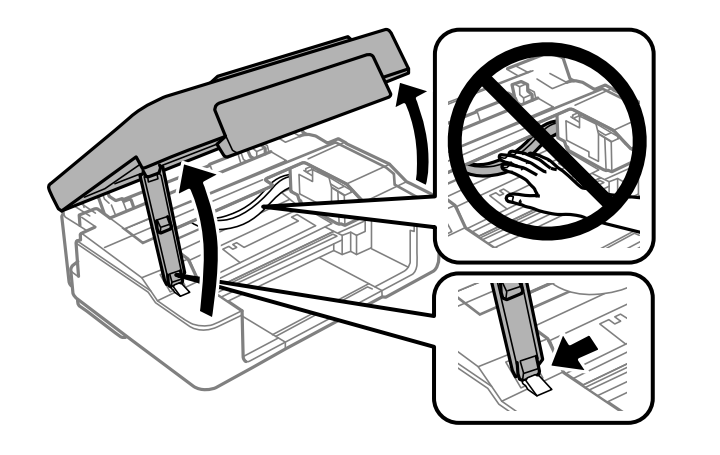

5. Utilizando la lámpara, revise la película translúcida que se muestra a continuación para ver si hay manchas de tinta.

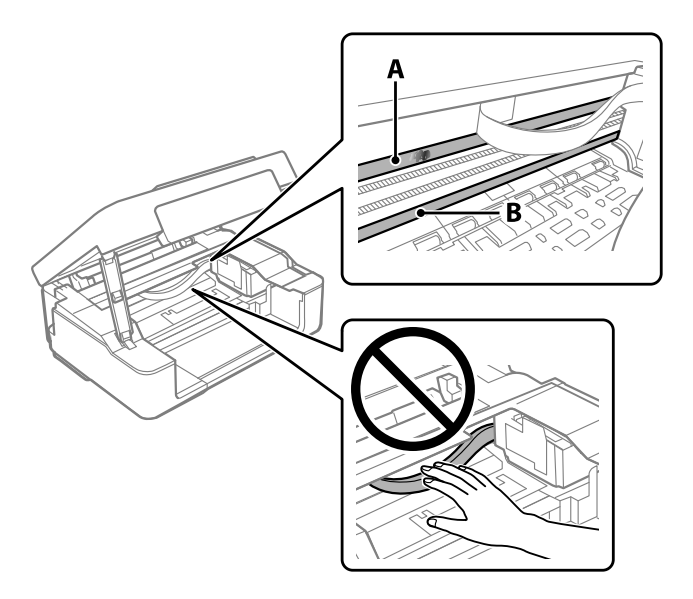

- 1 Película translúcida
- 2 Riel del cabezal de impresión

**Precaución:** No toque el cable plano blanco o el carril del cabezal de impresión; de lo contrario, es posible que no pueda imprimir. No limpie la grasa en el carril.

6. Humedezca un bastoncillo de algodón con la mezcla de agua y detergente y escúrralo para que no gotee. Utilícelo para limpiar con cuidado la tinta en la película translúcida.

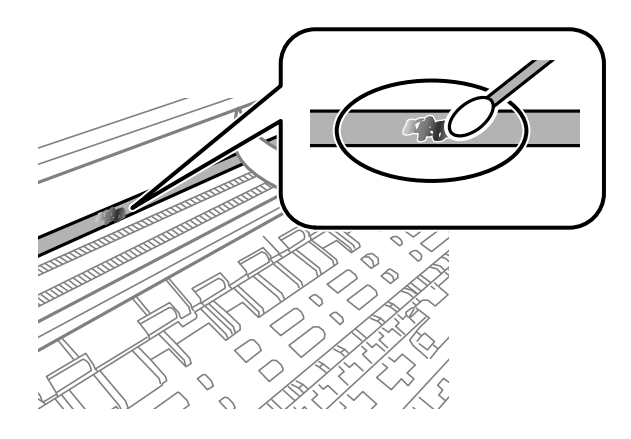

**Precaución:** No presione la cinta con demasiada fuerza o podría desencajar los resortes de anclaje y dañar el producto.

- 7. Utilice un bastoncillo de algodón nuevo y seco para secar la película translúcida.
- 8. Repita los pasos 6 y 7 hasta que no queden manchas de tinta en la cinta.
- 9. Cuando la película translúcida esté seca, cierre la unidad del escáner.
- 10. Vuelva a conectar el cable de alimentación y cualquier cable de interfaz que haya desconectado.

**Tema principal:** Cómo limpiar y [transportar](#page-135-2) el producto

# <span id="page-138-0"></span>**Cómo transportar el producto**

Si necesita expedir o transportar el producto a una distancia larga, debe prepararlo para el transporte, tal como se describe a continuación.

**Precaución**: Al transportar o almacenar el producto, siga estas directrices:

• No incline el producto y no lo coloque boca abajo. Tampoco deje el producto sobre un costado por un largo periodo de tiempo. La tinta se podría derramar.

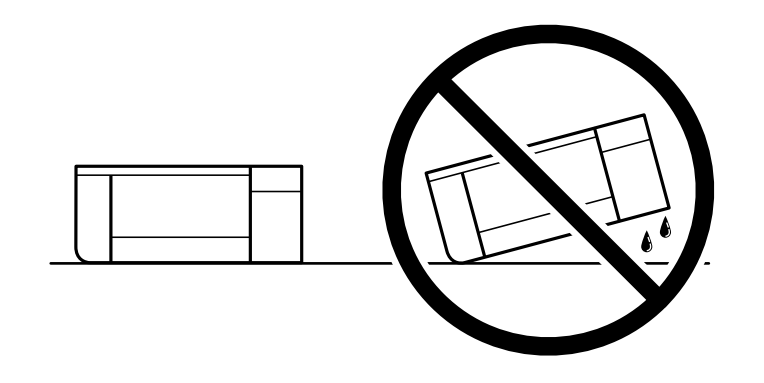

- Deje los cartuchos de tinta instalados. Si retira los cartuchos, el cabezal de impresión se puede resecar e impedir el funcionamiento del producto.
- No cargue el producto por el panel de control; podría dañar el producto.

**Nota:** Antes de guardar el producto por un periodo largo, reemplace la tinta si está agotada, caducada o si tiene un nivel bajo para evitar que el cabezal de impresión se reseque. Guarde el producto en un lugar fresco y seco.

1. Apague el producto.

2. Levante la unidad del escáner y compruebe que el cabezal de impresión se encuentre al extremo derecho (en la posición de inicio). Si no lo está, encienda el producto, espere a que el cabezal de impresión se mueva, luego apague el producto de nuevo.

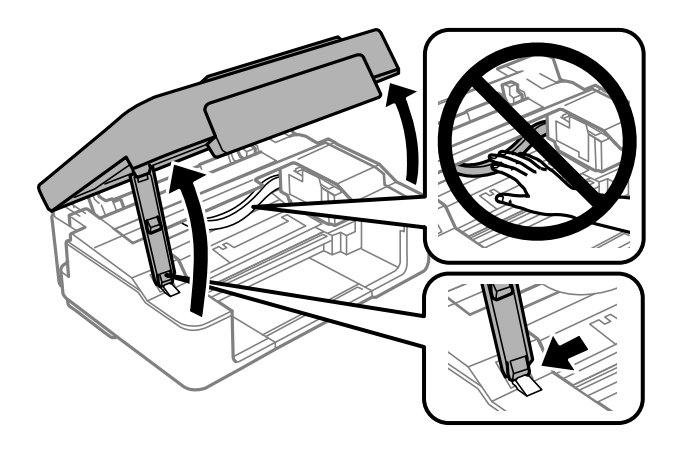

3. Fije el soporte de los cartuchos de tinta al exterior del producto con cinta adhesiva.

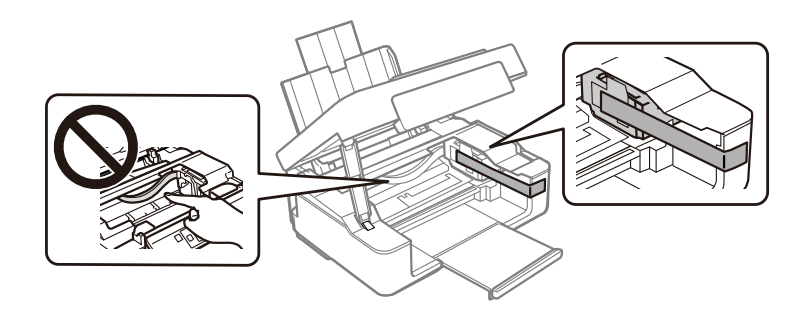

**Precaución:** No coloque cinta adhesiva en el cable plano blanco que se encuentra en el interior del producto; de lo contrario, podría dañar el producto.

4. Baje la unidad del escáner completamente, tal como se muestra a continuación.

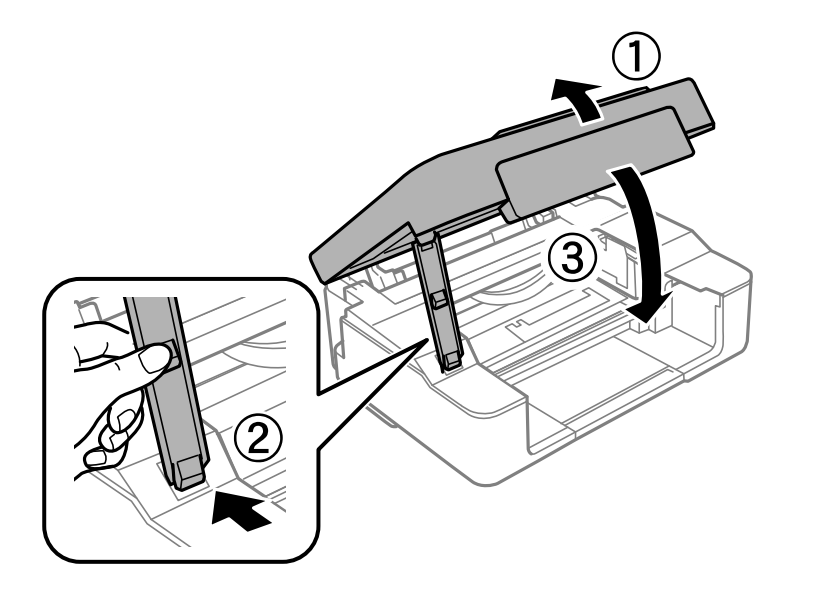

- 5. Retire todo el papel del producto.
- 6. Desconecte el cable de alimentación.
- 7. Desconecte todos los cables conectados al producto.
- 8. Cierre todas las partes del producto, tal como se muestra a continuación.

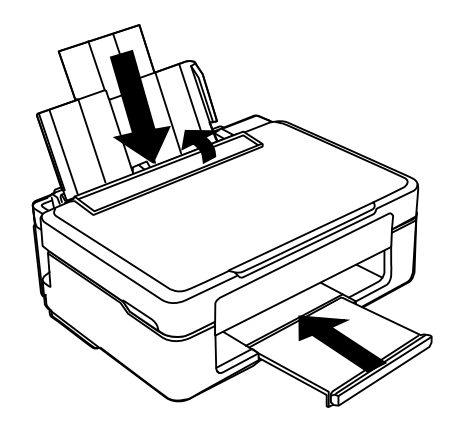

9. Utilice los materiales de embalaje originales, si es posible, o utilice materiales equivalentes con material acolchonado de protección alrededor del producto.

Mantenga el producto nivelado durante el transporte. Asegúrese de retirar la cinta adhesiva del soporte de los cartuchos de tinta antes de encender el producto. Si observa que la calidad de impresión ha disminuido cuando vuelva a imprimir, limpie y alinee el cabezal de impresión.

**Tema principal:** Cómo limpiar y [transportar](#page-135-2) el producto

#### **Conceptos relacionados**

Cómo limpiar el cabezal de [impresión](#page-128-0) Cómo alinear el cabezal de [impresión](#page-132-0)

# **Solución de problemas**

Consulte las siguientes secciones para obtener soluciones a problemas que pueda tener al utilizar el producto.

Cómo obtener [actualizaciones](#page-143-0) del software Estado de los [indicadores](#page-144-0) del producto Cómo ejecutar una prueba del [producto](#page-147-0) Cómo [restaurar](#page-149-0) los ajustes de red Solución de problemas de [configuración](#page-149-1) Solución de [problemas](#page-151-0) de red Solución de [problemas](#page-158-0) de copiado Solución de [problemas](#page-158-1) de papel Solución de problemas de impresión desde una [computadora](#page-163-0) Solución de problemas de [composición](#page-167-0) de página y contenido Solución de [problemas](#page-171-0) con la calidad de impresión Solución de [problemas](#page-177-0) de escaneo Solución de problemas con la calidad de la imagen [escaneada](#page-179-0) Cómo [desinstalar](#page-183-0) el software del producto Dónde [obtener](#page-185-0) ayuda

# <span id="page-143-0"></span>**Cómo obtener actualizaciones del software**

Se aconseja visitar de vez en cuando la página de soporte técnico de Epson para obtener actualizaciones gratuitas del software de su producto. Visite la página [latin.epson.com/soporte](https://latin.epson.com/sl/s) y seleccione su producto.

**Nota:** Su impresora está diseñada para funcionar solamente con cartuchos de tinta Epson originales. Otras marcas de cartuchos de tinta y suministros de tinta no son compatibles y, aunque digan que sí lo son, es posible que no funcionen correctamente o en absoluto. Epson periódicamente proporciona actualizaciones de firmware para abordar cuestiones de seguridad, rendimiento, correcciones de errores menores y asegurar que la impresora funcione como fue diseñada. Estas actualizaciones pueden afectar la funcionalidad de la tinta de terceros. Es posible que después de realizar una actualización de firmware, los cartuchos que no son de la marca Epson o cartuchos Epson que han sido alterados dejen de funcionar.
- **Windows**: El software de la impresora automáticamente busca actualizaciones. También puede actualizar el software manualmente seleccionando **Actualización del software** aquí:
	- Accediendo al Escritorio de Windows y haciendo clic con el botón derecho del mouse en el icono de su producto localizado en el lado derecho de la barra de tareas de Windows, o haciendo clic en la flecha hacia arriba y haciendo clic con el botón derecho del mouse en el icono  $\sim$ .
	- En la ficha **Mantenimiento** de la ventana de los ajustes de la impresora

También puede actualizar el software seleccionando **EPSON Software Updater** en el grupo de programas **EPSON** o **Epson Software**, accesible por medio del botón **Inicio** o en la pantalla **Inicio** o **Aplicaciones**, dependiendo de su versión de Windows.

- **OS X**: Puede actualizar el software manualmente abriendo la carpeta **Aplicaciones** > **Epson Software** y seleccionando **EPSON Software Updater**.
- **macOS 10.12.x, 10.13.x o 10.14.x**: Puede actualizar el software manualmente abriendo la tienda **App Store**, seleccionando **Actualizaciones**, buscando una opción de actualización de software para Epson Software y seleccionando **Actualizar**.

**Tema principal:** Solución de [problemas](#page-143-0)

#### **Tareas relacionadas**

Cómo cambiar las opciones de [actualización](#page-71-0) automática

# **Estado de los indicadores del producto**

A menudo puede diagnosticar problemas con el producto revisando los indicadores.

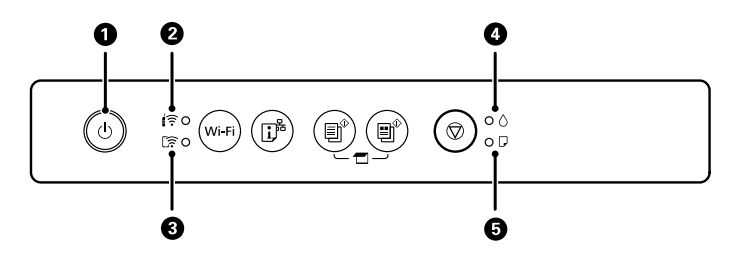

- 1 Indicador  $\theta$  de encendido
- 2 Indicador @ Wi-Fi
- 3 Indicador  $\mathbb{R}$  Wi-Fi Direct
- 4 Indicador  $\Diamond$  de tinta

# 5 Indicador  $\overline{U}$  de papel

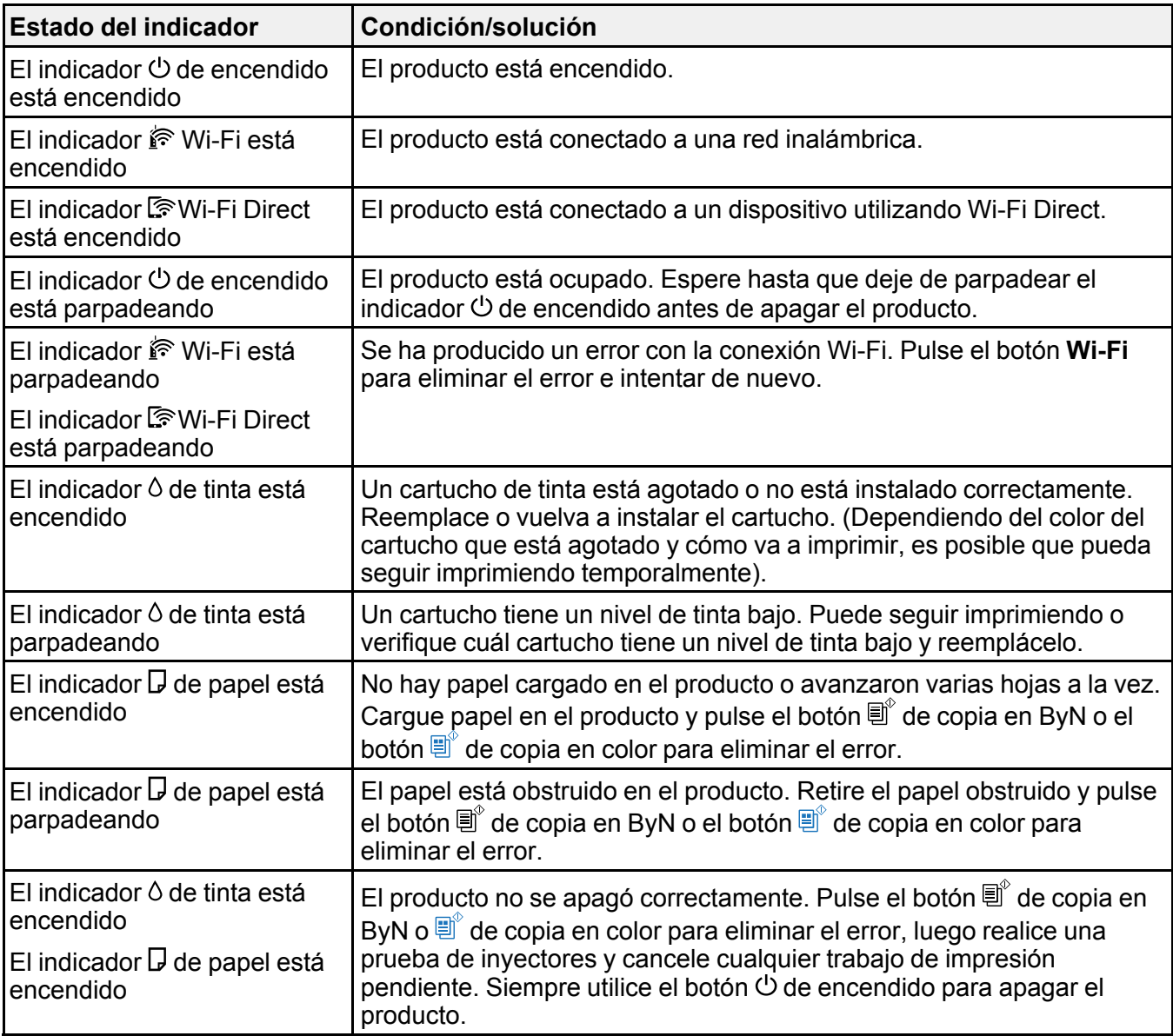

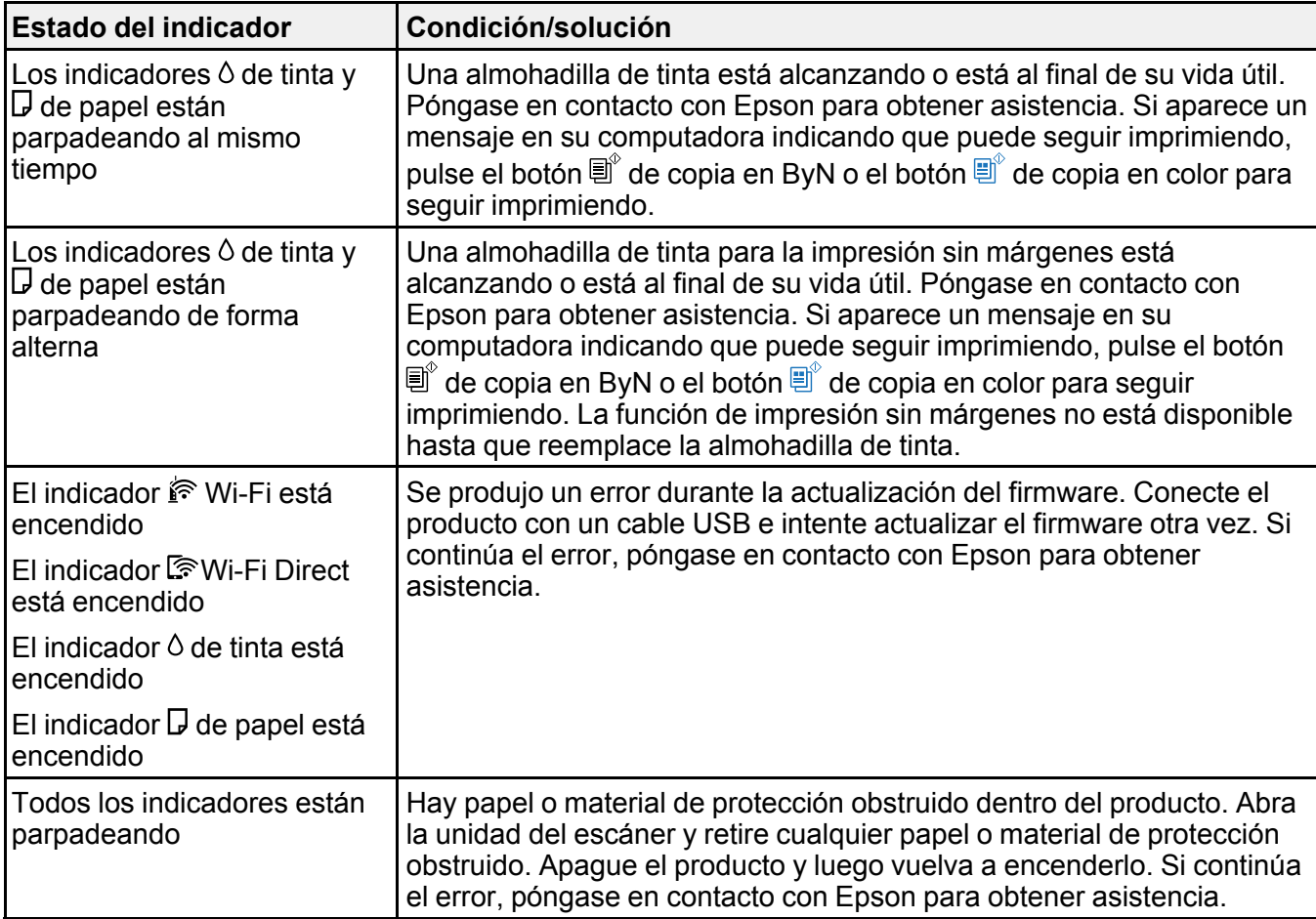

**Nota:** Las almohadillas de tinta en la impresora acumulan, distribuyen y contienen la tinta que no se utiliza en las páginas impresas. Durante la vida útil del producto, puede llegar a un punto donde no se puede obtener una calidad de impresión satisfactoria o las almohadillas de tinta alcanzan el final de su vida útil. El software Epson Status Monitor, la pantalla LCD o los indicadores del panel de control le indicarán cuando es necesario reemplazar estas piezas. Si esto ocurre durante la garantía estándar del producto, el cambio del producto o el reemplazo de las almohadillas está cubierto bajo la garantía estándar. Si el producto ya no está cubierto por la garantía, las almohadillas pueden ser reemplazadas por cualquier proveedor de servicios para productos Epson autorizado. Las almohadillas de tinta no pueden ser reemplazadas por el usuario.

**Tema principal:** Solución de [problemas](#page-143-0) **Conceptos relacionados** Cómo revisar el estado de los [cartuchos](#page-105-0) **Referencias relacionadas** Problemas de [obstrucción](#page-159-0) de papel Dónde [obtener](#page-185-0) ayuda **Tareas relacionadas** Cómo [imprimir](#page-29-0) una hoja de estado de la red Cómo imprimir un informe de la [conexión](#page-30-0) de red **Temas relacionados** Cómo [configurar](#page-25-0) el producto en una red Wi-Fi Cómo [reemplazar](#page-105-1) los cartuchos de tinta Cómo [cargar](#page-40-0) papel

# <span id="page-147-0"></span>**Cómo ejecutar una prueba del producto**

Una prueba del producto le ayudará a determinar si su producto está funcionando correctamente.

- 1. Pulse el botón  $\circlearrowleft$  de encendido para apagar el producto.
- 2. Cargue varias hojas de papel normal en el producto.
- 3. Mantenga presionado el botón  $\mathcal D$  de cancelar y pulse el botón  $\mathcal O$  de encendido para encender el producto.
- 4. Cuando se encienda el producto, suelte los dos botones.

El producto comienza a imprimir un patrón de prueba de los inyectores.

**Nota:** Puede tardar unos segundos para que empiece a imprimir. Si el patrón de prueba de los inyectores no se empieza a imprimir después de unos segundos, compruebe que tiene papel cargado en la impresora.

5. Revise el patrón impreso para ver si aparecen espacios en las líneas.

**El cabezal de impresión está limpio.**

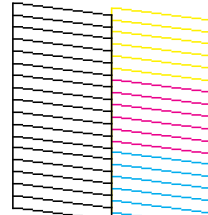

**Necesita limpiar el cabezal de impresión.**

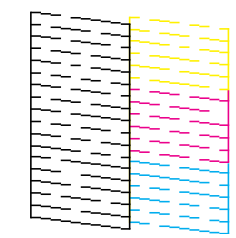

- 6. Realice una de las siguientes acciones, dependiendo de los resultados de la prueba del producto:
	- Si la página se imprime y el patrón de prueba de los inyectores está completo, el producto está funcionando correctamente. El problema de funcionamiento se puede deber a la computadora, al cable, al software o a los ajustes seleccionados. Revise las otras soluciones en este manual o intente desinstalar y reinstalar el software de la impresora.
	- Si la página se imprime, pero el patrón de prueba de los inyectores presenta espacios, limpie o alinee el cabezal de impresión.
	- Si la página no se imprime, el producto puede tener un problema. Revise las otras soluciones presentadas en este manual. Si no funcionan, comuníquese con Epson.

**Tema principal:** Solución de [problemas](#page-143-0)

### **Conceptos relacionados**

Cómo limpiar el cabezal de [impresión](#page-128-0) Cómo alinear el cabezal de [impresión](#page-132-0) Cómo [desinstalar](#page-183-0) el software del producto

#### **Referencias relacionadas**

Dónde [obtener](#page-185-0) ayuda

**Temas relacionados**

Cómo [cargar](#page-40-0) papel

# **Cómo restaurar los ajustes de red**

Puede restaurar los ajustes de red a sus valores predeterminados.

**Nota:** Antes de restaurar los ajustes de red, asegúrese de anotar la contraseña y el SSID (nombre de red) de su producto, además de cualquier otro ajuste de red seleccionado para los servicios de Epson Connect que pueda necesitar. Estos ajustes se restaurarán a sus valores predeterminados.

- 1. Encienda el producto.
- 2. Mantenga presionado el botón  $\mathbb{D}^*$  de estado de red y pulse el botón  $\mathbb{O}$  de encendido hasta que los indicadores  $\mathbb{R}$  Wi-Fi y  $\mathbb{R}$  Wi-Fi Direct empiecen a parpadear en alternancia. Luego, suelte los dos botones.

Cuando se apagan los indicadores  $\mathbb{R}$  Wi-Fi y  $\mathbb{R}$  Wi-Fi Direct, los ajustes de red están restaurados.

**Tema principal:** Solución de [problemas](#page-143-0)

# <span id="page-149-1"></span>**Solución de problemas de configuración**

Consulte las siguientes secciones si tiene problemas al configurar el producto.

El producto no se [enciende](#page-149-0) o apaga

El producto hace ruido tras la [instalación](#page-150-0) de la tinta

[Problemas](#page-150-1) con la instalación del software

**Tema principal:** Solución de [problemas](#page-143-0)

### <span id="page-149-0"></span>**El producto no se enciende o apaga**

Si no puede encender o apagar el producto, pruebe las siguientes soluciones:

- Si no puede encender el producto, asegure que el cable de alimentación esté conectado firmemente y mantenga presionado el botón de encendido por más tiempo.
- Si no puede apagar el producto, mantenga presionado el botón de encendido un poco más. Si aún no puede apagar el producto, desconecte el cable de alimentación, vuelva a conectarlo, luego encienda el producto y apáguelo otra vez utilizando el botón de encendido.

**Tema principal:** Solución de problemas de [configuración](#page-149-1)

# <span id="page-150-0"></span>**El producto hace ruido tras la instalación de la tinta**

Si el producto hace ruido después de instalar la tinta, revise los siguientes puntos:

- Al instalar los cartuchos de tinta por primera vez, el producto debe cargar el cabezal de impresión. Espere hasta que el producto haya terminado de cargar la tinta antes de apagarlo; de lo contrario, es posible que la carga no se realice correctamente y se use demasiada tinta la próxima vez que encienda el producto. El producto ha terminado de cargar el cabezal de impresión cuando el indicador  $\bigcirc$  de encendido deja de parpadear.
- Si el cabezal de impresión del producto deja de moverse o de hacer ruidos y el proceso de carga no ha terminado después de aproximadamente 5 minutos, apague el producto. Vuelva a encenderlo y compruebe si la carga aún está en curso. Si todavía está en curso, póngase en contacto con Epson para obtener asistencia.

**Tema principal:** Solución de problemas de [configuración](#page-149-1)

### **Temas relacionados**

Cómo [reemplazar](#page-105-1) los cartuchos de tinta

# <span id="page-150-1"></span>**Problemas con la instalación del software**

Si tiene problemas al instalar el software del producto, pruebe estas soluciones:

- Asegúrese de que el producto esté encendido y que los cables necesarios estén conectados firmemente en ambos extremos. Si aún tiene problemas al instalar el software, desconecte el cable y siga cuidadosamente las instrucciones que aparecen en la *Guía de instalación*. Asegúrese también de que la computadora cumpla con los requisitos de sistema para su sistema operativo.
- Cierre todos los demás programas, incluyendo protectores de pantalla y software antivirus, e instale el software del producto nuevamente.
- En Windows, compruebe que su producto esté seleccionado como la impresora predeterminada y que el puerto correcto se muestre en las propiedades de la impresora.
- Si ve algún mensaje de error o el software no se instala correctamente en Windows, es posible que no tenga los privilegios necesarios para instalar el software. Póngase en contacto con su administrador de sistemas.
- Si va a imprimir por medio de una red, asegure que su producto esté configurado correctamente en la red.

**Tema principal:** Solución de problemas de [configuración](#page-149-1)

#### **Conceptos relacionados**

Cómo [desinstalar](#page-183-0) el software del producto

**Referencias relacionadas** [Requisitos](#page-188-0) de sistema para Windows [Requisitos](#page-188-1) de sistema para Mac

# <span id="page-151-1"></span>**Solución de problemas de red**

Consulte las siguientes soluciones si tiene problemas al configurar o utilizar el producto en una red.

**Nota:** Si el producto sufre una avería o necesita mandarlo a reparar, puede perder los datos y ajustes de red. Epson no se hace responsable de hacer una copia de seguridad o de recuperar los datos y los ajustes durante o después del periodo de garantía. Se recomienda crear su propia copia de seguridad o imprimir sus datos y ajustes de red.

El producto no se puede conectar a un router o punto de acceso [inalámbrico](#page-151-0) El software de red no puede [encontrar](#page-153-0) el producto en una red El producto no aparece en la ventana de [impresoras](#page-154-0) de Mac No puede [imprimir](#page-155-0) por medio de una red No puede [escanear](#page-156-0) por medio de una red La conexión de red [inalámbrica](#page-157-0) es inestable en un Mac **Tema principal:** Solución de [problemas](#page-143-0)

## <span id="page-151-0"></span>**El producto no se puede conectar a un router o punto de acceso inalámbrico**

Si el producto no puede encontrar o conectarse a un router o punto de acceso inalámbrico, pruebe estas soluciones:

- Si va a conectar el producto por medio de Wi-Fi Protected Setup (WPS) y el indicador  $\mathbb{R}$  Wi-Fi del producto no está iluminado en verde, pulse el botón **Wi-Fi** del producto antes de que transcurran 2 minutos de haber pulsado el botón WPS del router. Mantenga presionado el botón **Wi-Fi** del producto por 5 segundos o hasta que los indicadores  $\mathbb{R}$  Wi-Fi y  $\mathbb{R}$  Wi-Fi Direct empiecen a parpadear.
- Compruebe que el producto esté dentro del alcance del router o punto de acceso de 2,4 GHz. No coloque el producto cerca de hornos de microondas, teléfonos inalámbricos de 2,4 GHz u objetos grandes de metal, tal como un archivador.

**Nota:** Si está utilizando un router inalámbrico de 5 GHz, configure el router para operar en modo de banda dual (2,4 GHz y 5 GHz). Si su router utiliza el mismo nombre de red (SSID) para las bandas de 2,4 GHz y 5 GHz, cambie el nombre de las bandas para que cada una tenga un nombre de red (SSID) diferente, como, por ejemplo, Red de hogar 2,4 GHz y Red de hogar 5 GHz. Consulte la documentación de su router o póngase en contacto con su proveedor de servicios de Internet para obtener instrucciones.

- Conéctese al router o al punto de acceso a través de su computadora u otro dispositivo para comprobar si el router o punto de acceso está funcionando correctamente.
- Imprima un informe de la conexión de red y revise los códigos y los mensajes en el informe para ayudarle a determinar la causa del problema.
- Es posible que tenga que desactivar el firewall y cualquier software antivirus en su router o punto de acceso inalámbrico.
- Intente reiniciar su router siguiendo las instrucciones indicadas en la documentación del router.

**Nota:** Si está leyendo estas instrucciones en línea, perderá la conexión a Internet al reiniciar el router.

- Asegúrese de que no haya restricciones de acceso, como filtros de dirección MAC, establecidas en el router o punto de acceso. Si hay restricciones de acceso, agregue la dirección MAC del producto a la lista de direcciones del router. Para obtener la dirección MAC del producto, imprima una hoja de estado de la red. Después, siga las instrucciones en la documentación del router o punto de acceso para agregar la dirección a la lista.
- Si el router o punto de acceso no transmite su nombre de red (SSID), siga las instrucciones incluidas con el producto para ingresar el nombre de red inalámbrica manualmente.
- Si el router o punto de acceso tiene una utilidad de seguridad habilitada, determine el tipo de seguridad que está utilizando y cualquier contraseña requerida para la conexión. Asegúrese de introducir la clave WEP o la contraseña WPA correctamente.
- Compruebe si su computadora tiene restricciones en los canales inalámbricos disponibles. Si es el caso, verifique que su punto de acceso inalámbrico esté usando uno de los canales utilizables y cambie a un canal utilizable, si es necesario.
- Si no puede conectar su producto a un dispositivo con Wi-Fi Direct, es posible que haya excedido el máximo número de dispositivos conectados a su producto (8). Imprima una hoja de estado de la red o acceda a Web Config en el navegador web de su dispositivo y revise el número de dispositivos conectados. Si ya hay 8 dispositivos conectados, desconecte uno borrando el SSID del producto de la pantalla Wi-Fi de ese dispositivo. Si hay menos de 8 dispositivos conectados, revise que los otros ajustes estén correctos, acerque su dispositivo al producto e intente otra vez.
- Si está usando una conexión Wi-Fi Direct que de repente se desconecta, es posible que se haya cambiado la contraseña de Wi-Fi Direct en su dispositivo. Si es necesario, borre los ajustes de

conexión **DIRECT-xxxxxxxx** existentes de su dispositivo e ingrese una contraseña nueva. Consulte la documentación del dispositivo para obtener instrucciones.

• Si conectó su producto a una computadora con Windows utilizando Wi-Fi Direct y automáticamente seleccionó el modo de punto de acceso, es posible que tenga problemas al acceder a una conexión de Internet de baja prioridad. Revise los ajustes del adaptador o de la conexión de red en el Panel de control de Windows y configure el ajuste **Métrica de Internet** a **100** para su versión de Protocolo de Internet.

**Tema principal:** Solución de [problemas](#page-151-1) de red

### **Tareas relacionadas**

Cómo [imprimir](#page-29-0) una hoja de estado de la red Cómo imprimir un informe de la [conexión](#page-30-0) de red

#### **Temas relacionados**

Cómo [configurar](#page-25-0) el producto en una red Wi-Fi

### <span id="page-153-0"></span>**El software de red no puede encontrar el producto en una red**

Si el programa EpsonNet Setup no puede encontrar su producto en una red, pruebe estas soluciones:

- Compruebe que el producto esté encendido y conectado a la red. Verifique la conexión utilizando el panel de control del producto.
- Revise si el nombre de red (SSID) contiene caracteres que no sean ASCII. Su producto no puede mostrar caracteres que no sean ASCII.
- Imprima un informe de la conexión de red y revise los códigos y los mensajes en el informe para ayudarle a determinar la causa del problema.
- Asegúrese de que el producto no esté conectado a una red de invitados.
- Si es necesario, vuelva a instalar el software del producto e intente ejecutar el programa EpsonNet Setup otra vez:
	- 1. Restaure los ajustes de red del producto a sus valores predeterminados.
	- 2. **Windows solamente:** Desinstale el software del producto.
	- 3. Siga las instrucciones indicadas en la documentación del router para reiniciar su router.

**Nota:** Si está leyendo estas instrucciones en línea, perderá la conexión a Internet al reiniciar el router. Por lo tanto, anote el próximo paso antes de reiniciarlo.

4. Descargue el software del producto de la página web de Epson e instálelo utilizando las instrucciones en la *Guía de instalación*.

• Si ha reemplazado su router, reinstale el software del producto para conectarlo al router nuevo.

**Nota:** Si está utilizando un router inalámbrico de 5 GHz, configure el router para operar en modo de banda dual (2,4 GHz y 5 GHz). Si su router utiliza el mismo nombre de red (SSID) para las bandas de 2,4 GHz y 5 GHz, cambie el nombre de las bandas para que cada una tenga un nombre de red (SSID) diferente, como, por ejemplo, Red de hogar 2,4 GHz y Red de hogar 5 GHz. Consulte la documentación de su router o póngase en contacto con su proveedor de servicios de Internet para obtener instrucciones.

• Revise si su router o punto de acceso inalámbrico tiene una función de separador de privacidad activada que esté impidiendo la detección de su dispositivo a través de la red. Consulte la documentación de su router o punto de acceso para obtener instrucciones sobre cómo desactivar la función de separador de privacidad.

**Tema principal:** Solución de [problemas](#page-151-1) de red

#### **Conceptos relacionados**

Cómo [desinstalar](#page-183-0) el software del producto

#### **Tareas relacionadas**

Cómo [imprimir](#page-29-0) una hoja de estado de la red Cómo imprimir un informe de la [conexión](#page-30-0) de red

#### **Temas relacionados**

Cómo [configurar](#page-25-0) el producto en una red Wi-Fi

### <span id="page-154-0"></span>**El producto no aparece en la ventana de impresoras de Mac**

Si su producto no aparece en la ventana de impresoras de Mac, pruebe estas soluciones:

- Apague el producto, espere 30 segundos, luego vuelva a encenderlo.
- Si va a conectar el producto por medio de Wi-Fi Protected Setup (WPS) y el indicador  $\hat{F}$  Wi-Fi del producto no está iluminado en verde, pulse el botón **Wi-Fi** del producto antes de que transcurran 2 minutos de haber pulsado el botón WPS del router. Mantenga presionado el botón **Wi-Fi** del producto por 5 segundos o hasta que los indicadores  $\mathbb{R}$  Wi-Fi y  $\mathbb{R}$  Wi-Fi Direct empiecen a parpadear.
- Si va a conectar el producto de forma inalámbrica por medio de EpsonNet Setup y el indicador  $\mathbb{\hat{R}}$  Wi-Fi del producto no está iluminado en verde, asegure que el software del producto se haya instalado correctamente. Si es necesario, vuelva a instalar el software.

**Nota:** Si está utilizando un router inalámbrico de 5 GHz, configure el router para operar en modo de banda dual (2,4 GHz y 5 GHz). Si su router utiliza el mismo nombre de red (SSID) para las bandas de

2,4 GHz y 5 GHz, cambie el nombre de las bandas para que cada una tenga un nombre de red (SSID) diferente, como, por ejemplo, Red de hogar 2,4 GHz y Red de hogar 5 GHz. Consulte la documentación de su router o póngase en contacto con su proveedor de servicios de Internet para obtener instrucciones.

**Tema principal:** Solución de [problemas](#page-151-1) de red

### **Temas relacionados**

Cómo [configurar](#page-25-0) el producto en una red Wi-Fi

# <span id="page-155-0"></span>**No puede imprimir por medio de una red**

Si no puede imprimir por medio de una red, pruebe estas soluciones:

- Compruebe que el producto esté encendido.
- Instale el software de red del producto, tal como se describe en la documentación del producto.
- Imprima una hoja de estado de la red y verifique que los ajustes de red sean correctos. Si el estado de la red es **Desconectado**, revise las conexiones del cable, apague el producto y luego vuelva a encenderlo.
- Imprima un informe de la conexión de red y revise los códigos y los mensajes en el informe para ayudarle a determinar la causa del problema.
- Si está utilizando TCP/IP, compruebe que la dirección IP del producto esté configurada correctamente para su red. Si la red no asigna direcciones IP utilizando DHCP, configure la dirección IP manualmente.
- Compruebe que la computadora y el producto estén utilizando la misma red inalámbrica.
- Si la impresión en red es lenta, imprima una hoja de estado de la red y revise la potencia de la señal. Si tiene una señal débil, acerque el producto a su router o punto de acceso. No coloque el producto cerca de hornos de microondas, teléfonos inalámbricos u objetos grandes de metal, tal como un archivador.

**Nota:** Si está utilizando un router inalámbrico de 5 GHz, configure el router para operar en modo de banda dual (2,4 GHz y 5 GHz). Si su router utiliza el mismo nombre de red (SSID) para las bandas de 2,4 GHz y 5 GHz, cambie el nombre de las bandas para que cada una tenga un nombre de red (SSID) diferente, como, por ejemplo, Red de hogar 2,4 GHz y Red de hogar 5 GHz. Consulte la documentación de su router o póngase en contacto con su proveedor de servicios de Internet para obtener instrucciones.

• Intente reiniciar su router siguiendo las instrucciones indicadas en la documentación del router.

**Nota:** Si está leyendo estas instrucciones en línea, perderá la conexión a Internet al reiniciar el router.

- Revise si su router o punto de acceso inalámbrico tiene una función de separador de privacidad activada que esté impidiendo la impresión desde un dispositivo por medio de la red. Consulte la documentación de su router o punto de acceso para obtener instrucciones sobre cómo desactivar la función de separador de privacidad.
- Si va a conectar el producto por medio de Wi-Fi Protected Setup (WPS) y el indicador  $\mathbb{R}^3$  Wi-Fi del producto no está iluminado en verde, pulse el botón **Wi-Fi** del producto antes de que transcurran 2 minutos de haber pulsado el botón WPS del router. Mantenga presionado el botón **Wi-Fi** del producto por 5 segundos o hasta que los indicadores  $\mathbb{R}$  Wi-Fi y  $\mathbb{R}$  Wi-Fi Direct empiecen a parpadear.

**Tema principal:** Solución de [problemas](#page-151-1) de red

### **Tareas relacionadas**

Cómo [imprimir](#page-29-0) una hoja de estado de la red Cómo imprimir un informe de la [conexión](#page-30-0) de red

### **Temas relacionados**

Cómo [configurar](#page-25-0) el producto en una red Wi-Fi

## <span id="page-156-0"></span>**No puede escanear por medio de una red**

Si tiene problemas al escanear por medio de una red, pruebe estas soluciones:

• Si no puede escanear utilizando el panel de control del producto, confirme que reinició su computadora después de haber instalado el software del producto. Confirme que su firewall o software de seguridad no esté bloqueando el programa Event Manager.

**Nota:** Si está utilizando un router inalámbrico de 5 GHz, configure el router para operar en modo de banda dual (2,4 GHz y 5 GHz). Si su router utiliza el mismo nombre de red (SSID) para las bandas de 2,4 GHz y 5 GHz, cambie el nombre de las bandas para que cada una tenga un nombre de red (SSID) diferente, como, por ejemplo, Red de hogar 2,4 GHz y Red de hogar 5 GHz. Consulte la documentación de su router o póngase en contacto con su proveedor de servicios de Internet para obtener instrucciones.

- Asegure que esté escaneando desde una computadora. Si desea escanear utilizando el panel de control del producto, debe conectar el producto a su computadora con un cable USB.
- Si va a escanear un original grande a una alta resolución, puede ocurrir un error de comunicación de la red. Intente escanear de nuevo a una resolución más baja.
- Si la comunicación de la red se interrumpió al iniciar Epson Scan 2, cierre Epson Scan 2, espere unos segundos y vuelva a iniciarlo. Si no puede reiniciar Epson Scan 2, apague el producto, vuelva a encenderlo y luego intente reiniciar Epson Scan 2 de nuevo.
- Revise el ajuste del escáner y, si es necesario, reinicie la conexión usando la utilidad Epson Scan 2 Utility.

**Windows 10:** Haga clic en  $\blacksquare$  y seleccione **EPSON** > **Epson Scan 2 Utility**. Compruebe que su producto esté seleccionado. Si es necesario, seleccione la ficha **Otros** y haga clic en **Reiniciar**.

**Windows 8.x**: Navegue a la pantalla **Aplicaciones**, seleccione **EPSON** y seleccione **Epson Scan 2 Utility**. Compruebe que su producto esté seleccionado. Si es necesario, seleccione la ficha **Otros** y haga clic en **Reiniciar**.

**Windows (otras versiones)**: Haga clic en  $\bullet$  o en **Inicio** > **Todos los programas** o **Programas** > **EPSON** > **Epson Scan** > **Epson Scan 2 Utility**. Compruebe que su producto esté seleccionado. Si es necesario, seleccione la ficha **Otros** y haga clic en **Reiniciar**.

**Mac**: Abra la carpeta **Aplicaciones**, haga clic en **Epson Software** y haga clic en **Epson Scan 2 Utility**. Compruebe que su producto esté seleccionado. Si es necesario, seleccione la ficha **Otros** y haga clic en **Reiniciar**.

• Es posible que tenga que desactivar el firewall y cualquier software antivirus en su router o punto de acceso inalámbrico.

**Tema principal:** Solución de [problemas](#page-151-1) de red

#### **Conceptos relacionados**

Directrices para [determinar](#page-103-0) la resolución de escaneo

### **Temas relacionados**

Cómo [configurar](#page-25-0) el producto en una red Wi-Fi Cómo iniciar un [escaneo](#page-91-0)

## <span id="page-157-0"></span>**La conexión de red inalámbrica es inestable en un Mac**

Si conectó un dispositivo a un puerto USB 3.0 en su Mac, puede haber interferencia inalámbrica entre su producto y su Mac.

Si no puede conectar su producto a través de la red inalámbrica o la conexión se vuelve inestable, aleje el dispositivo conectado al puerto USB 3.0 de su Mac.

**Tema principal:** Solución de [problemas](#page-151-1) de red

# <span id="page-158-2"></span>**Solución de problemas de copiado**

Consulte las siguientes soluciones si tiene problemas al copiar con el producto.

El [producto](#page-158-0) hace ruido, pero no copia

El [producto](#page-158-1) hace ruido cuando está inactivo durante un tiempo

**Tema principal:** Solución de [problemas](#page-143-0)

# <span id="page-158-0"></span>**El producto hace ruido, pero no copia**

Si el producto hace un ruido, pero no copia nada, pruebe estas soluciones:

- Ejecute una prueba de inyectores para ver si alguno de los inyectores del cabezal de impresión está obstruido. Luego, limpie el cabezal de impresión, si es necesario.
- Si la página de la prueba de inyectores no se imprime, pero el indicador de encendido del producto está iluminado, compruebe que el software del producto esté instalado correctamente.
- Asegure que su producto esté nivelado (no inclinado).

**Tema principal:** Solución de [problemas](#page-158-2) de copiado

# <span id="page-158-1"></span>**El producto hace ruido cuando está inactivo durante un tiempo**

El producto está ejecutando un procedimiento de mantenimiento de rutina. Esto es normal.

**Tema principal:** Solución de [problemas](#page-158-2) de copiado

# <span id="page-158-4"></span>**Solución de problemas de papel**

Consulte las siguientes secciones si tiene problemas al usar papel con el producto.

Problemas con la [alimentación](#page-158-3) del papel

Problemas de [obstrucción](#page-159-0) de papel

[Problemas](#page-162-0) con la expulsión del papel

**Tema principal:** Solución de [problemas](#page-143-0)

# <span id="page-158-3"></span>**Problemas con la alimentación del papel**

Si tiene problemas con la alimentación del papel, pruebe estas soluciones:

• Si el papel no avanza para la impresión, retírelo. Luego, vuelva a cargar el papel en el alimentador de papel posterior contra el lado derecho y por debajo de la lengüeta. Deslice la guía lateral contra el borde del papel, asegurándose de que la pila de papel no esté por encima del nivel que marca la flecha en la guía lateral.

- Coloque el producto en una superficie plana.
- Si avanzan varias hojas a la vez, retire el papel, airee los bordes para separar las hojas y vuelva a cargar el papel.
- Si el papel se obstruye cuando carga solo una o dos hojas, intente cargar más hojas a la vez. No cargue más hojas del número recomendado.
- Si el papel se obstruye al imprimir en ambas caras del papel, cargue menos hojas.
- Asegúrese de que el papel cumpla con las especificaciones del producto.
- Limpie el recorrido del papel.
- No coloque objetos encima del protector del alimentador.
- Para obtener los mejores resultados, siga estas directrices:
	- Utilice papel nuevo, liso y de alta calidad que no esté ondulado, arrugado, viejo o que no sea demasiado delgado o grueso.
	- Cargue el papel en el alimentador de papel posterior con la cara imprimible hacia arriba.
	- Siga las instrucciones de carga especiales incluidas con el papel.

**Tema principal:** Solución de [problemas](#page-158-4) de papel

#### **Referencias relacionadas**

Problemas de [obstrucción](#page-159-0) de papel [Especificaciones](#page-189-0) del papel [Capacidad](#page-43-0) de carga de papel

### **Temas relacionados**

Cómo [cargar](#page-40-0) papel

## <span id="page-159-0"></span>**Problemas de obstrucción de papel**

Si tiene problemas con obstrucciones de papel, pruebe estas soluciones:

1. Cancele el trabajo de impresión desde la computadora, si es necesario.

2. Retire el papel obstruido con cuidado del alimentador de papel posterior.

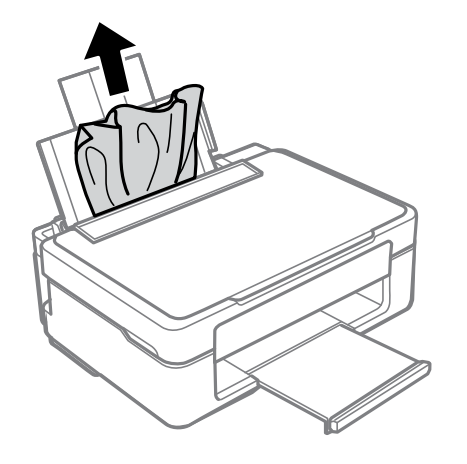

3. Retire con cuidado el papel obstruido en la bandeja de salida.

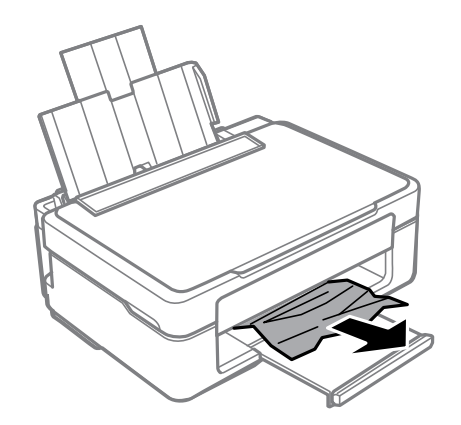

4. Levante la unidad del escáner.

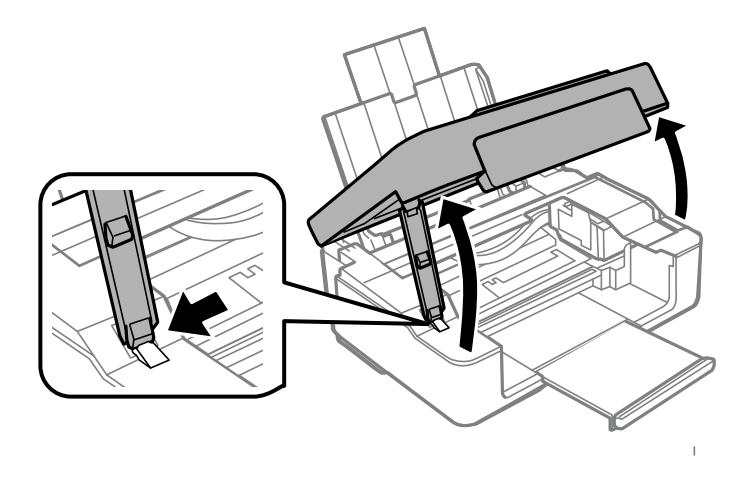

5. Retire el papel obstruido con cuidado.

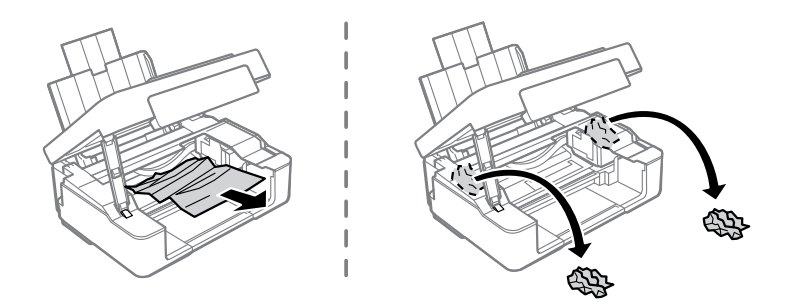

**Precaución:** No toque las partes que se indican a continuación o podría dañar el producto.

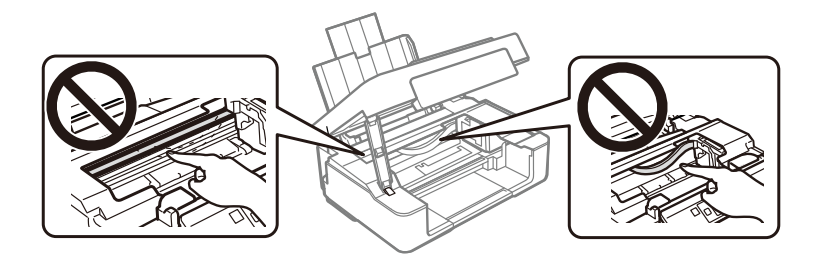

6. Cierre la unidad del escáner.

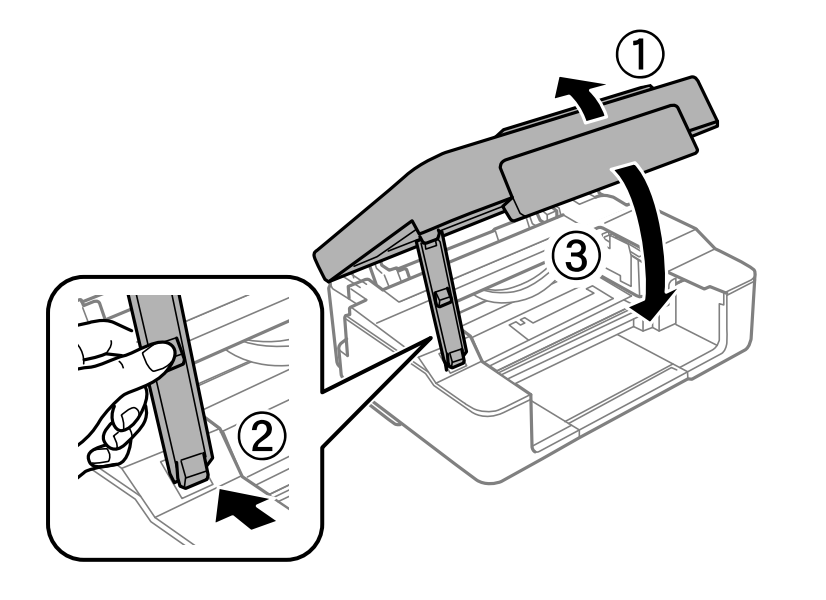

7. Siga con cuidado todas las instrucciones de carga de papel cuando cargue una pila de papel nuevo.

**Tema principal:** Solución de [problemas](#page-158-4) de papel

**Temas relacionados**

Cómo [cargar](#page-40-0) papel

## <span id="page-162-0"></span>**Problemas con la expulsión del papel**

Si el papel no se expulsa correctamente, pruebe estas soluciones:

- Si el papel no se expulsa completamente, es posible que haya seleccionado el tamaño de papel incorrecto. Cancele la impresión para expulsar el papel. Seleccione el tamaño de papel correcto cuando vuelva a imprimir.
- Si el papel sale arrugado, puede deberse a que esté húmedo o sea muy delgado. Cargue otra pila de papel y asegúrese de seleccionar el ajuste de tipo de papel correcto cuando vuelva a imprimir.

**Tema principal:** Solución de [problemas](#page-158-4) de papel

#### **Referencias relacionadas**

Problemas de [obstrucción](#page-159-0) de papel

Ajustes de tipo de papel - Software de [impresión](#page-47-0)

**Temas relacionados**

Cómo [cargar](#page-40-0) papel

# <span id="page-163-1"></span>**Solución de problemas de impresión desde una computadora**

Consulte las siguientes secciones si tiene problemas al imprimir desde su computadora.

No se [imprime](#page-163-0) nada El icono del producto no aparece en la barra de tareas de [Windows](#page-164-0) La [impresión](#page-165-0) es lenta

**Tema principal:** Solución de [problemas](#page-143-0)

# <span id="page-163-0"></span>**No se imprime nada**

Si ha enviado un trabajo de impresión a la impresora y no se imprime nada, pruebe estas soluciones:

- Compruebe que el producto esté encendido y conectado a su computadora.
- Compruebe que los cables de interfaz estén conectados firmemente en ambos extremos.
- Si ha conectado el producto a un concentrador USB, asegúrese de que sea un concentrador de primer nivel. Si aún no imprime, conecte el producto directamente a la computadora en lugar de al concentrador.
- Si la impresora no puede imprimir utilizando una conexión USB, desconecte el cable USB de la computadora, haga clic con el botón derecho del mouse en el icono de la impresora que aparece en la pantalla de la computadora y seleccione **Quitar dispositivo**. Luego, conecte el cable USB a la computadora y realice una impresión de prueba.
- Asegure que el estado de la impresora no indique que está desconectada o en espera.
- Ejecute una prueba del producto para ver si se imprime una página de prueba. Si la página de prueba se imprime, revise que el software del producto esté instalado correctamente.
- Asegúrese de que la computadora cumpla con los requisitos de sistema para su sistema operativo. Si va a imprimir una imagen de alta resolución, es posible que necesite superar los requisitos mínimos. Imprima la imagen a una resolución inferior o, si es necesario, aumente la memoria de su sistema.
- En Windows, compruebe que su producto esté seleccionado como la impresora predeterminada y que el ajuste del puerto de la impresora coincida con el puerto de conexión de la impresora.
- En Windows, elimine todos los trabajos de impresión de la cola de impresión de Windows. Haga clic en **Cola de impresión** en la ficha Mantenimiento de la ventana de los ajustes de la impresora y cancele cualquier trabajo de impresión detenido.
- En un Mac, asegure que la impresora esté en la lista de impresoras y que la impresora no esté en pausa.
- Compruebe que su producto esté seleccionado como la impresora en su programa de impresión.

**Tema principal:** Solución de problemas de impresión desde una [computadora](#page-163-1)

### **Referencias relacionadas**

[Requisitos](#page-188-0) de sistema para Windows [Requisitos](#page-188-1) de sistema para Mac

#### **Tareas relacionadas**

Cómo ejecutar una prueba del [producto](#page-147-0)

## <span id="page-164-0"></span>**El icono del producto no aparece en la barra de tareas de Windows**

Si no ve el icono del producto en la barra de tareas de Windows, primero trate de reiniciar la computadora. Si eso no funciona, pruebe esta solución:

- 1. Realice una de las siguientes acciones:
	- **Windows 10**: Haga clic en  $\blacksquare$  y seleccione  $\heartsuit$  (Configuración) > Dispositivos > Impresoras y **escáneres**. Seleccione el nombre del producto y seleccione **Administrar** > **Preferencias de impresión**.
	- **Windows 8.x**: Navegue a la pantalla **Aplicaciones** y seleccione **Panel de control** > **Hardware y sonido** > **Dispositivos e impresoras**. Haga clic con el botón derecho del mouse en el nombre del producto, seleccione **Preferencias de impresión** y seleccione el nombre del producto otra vez, si es necesario.
	- Windows 7: Haga clic en  $\blacksquare$  y seleccione **Dispositivos e impresoras**. Haga clic con el botón derecho del mouse en el nombre del producto, seleccione **Preferencias de impresión** y seleccione el nombre del producto otra vez, si es necesario.
	- **Windows Vista**: Haga clic en , seleccione **Panel de control** y haga clic en **Impresora** debajo de la categoría **Hardware y sonido**. Haga clic con el botón derecho del mouse en el nombre del producto, seleccione **Preferencias de impresión** y seleccione el nombre del producto otra vez, si es necesario.
- 2. Haga clic en la ficha **Mantenimiento**.
- 3. Haga clic en el botón **Ajustes extendidos**.
- 4. Seleccione **Activar EPSON Status Monitor 3** y haga clic en **Aceptar**.
- 5. Haga clic en el botón **Preferencias de monitorización**.
- 6. Haga clic en la casilla de verificación para activar la opción que le permite añadir el icono de acceso directo a la barra de tareas.
- 7. Haga clic en **Aceptar** para cerrar las ventanas abiertas del programa.

**Tema principal:** Solución de problemas de impresión desde una [computadora](#page-163-1)

### <span id="page-165-0"></span>**La impresión es lenta**

Si la velocidad de impresión ha disminuido, pruebe estas soluciones:

- Asegúrese de que la computadora cumpla con los requisitos de sistema para su sistema operativo. Si va a imprimir una imagen de alta resolución, es posible que necesite superar los requisitos mínimos. Si es necesario, aumente la memoria de su sistema.
- Si está utilizando Windows 7, cierre la ventana **Dispositivos e impresoras** antes de imprimir.
- Confirme que el ajuste **Modo silencioso** esté desactivado.
- Desocupe espacio en el disco duro o ejecute una utilidad de desfragmentación para liberar espacio existente.
- Cierre todos los programas que no esté utilizando al imprimir.
- Si el producto está conectado a un concentrador USB, conéctelo directamente a la computadora.
- Si la velocidad de impresión disminuye aún más después de imprimir continuamente durante mucho tiempo, es posible que el producto se haya enlentecido automáticamente para proteger el mecanismo de impresión contra el sobrecalentamiento o daños. Deje que el producto descanse durante 30 minutos mientras esté encendido, luego intente imprimir de nuevo.
- Si va a imprimir a través de una red inalámbrica, ciertos factores como la interferencia, el tráfico de red o una señal débil podría afectar la velocidad de impresión.

**Nota:** Si está utilizando un router inalámbrico de 5 GHz, configure el router para operar en modo de banda dual (2,4 GHz y 5 GHz). Si su router utiliza el mismo nombre de red (SSID) para las bandas de 2,4 GHz y 5 GHz, cambie el nombre de las bandas para que cada una tenga un nombre de red (SSID) diferente, como, por ejemplo, Red de hogar 2,4 GHz y Red de hogar 5 GHz. Consulte la documentación de su router o póngase en contacto con su proveedor de servicios de Internet para obtener instrucciones.

• Si va a imprimir fotos en papel normal, la velocidad de impresión se puede reducir para mantener la calidad de imagen.

Para una velocidad de impresión más rápida, seleccione los siguientes ajustes en el software del producto:

- Asegúrese de que el ajuste de tipo de papel coincida con el tipo de papel que tiene cargado en la impresora.
- Active cualquier ajuste de alta velocidad en el software del producto.
- Seleccione un ajuste de calidad de impresión más bajo.
- **Windows**: Haga clic en la ficha **Mantenimiento** o **Utilidades**, seleccione **Ajustes extendidos** o **Velocidad y avance** y seleccione los siguientes ajustes:
	- **Siempre procesar con tipo de datos RAW**
	- **Modo de procesamiento de página**
	- **Imprimir como mapa de bits**
- **Windows**: Seleccione **Propiedades de impresora**, haga clic en la ficha **Más opciones** y compruebe que el ajuste **Alta velocidad** esté activado.
- **Mac**: Seleccione **Preferencias del Sistema**, seleccione **Impresoras y escáneres** y seleccione su producto. Seleccione **Opciones y consumibles**, seleccione **Opciones** (o **Driver**) y active el ajuste **Impresión de alta velocidad**.

Si la impresión sigue lenta y está utilizando Windows 7 o Windows Vista, pruebe lo siguiente:

1. Haga clic en  $\bullet$  v seleccione **Equipo** o **Mi PC**. Haga doble clic en la unidad **C:** y abra estas carpetas: **ProgramData > EPSON > PRINTER**.

**Nota:** Si no ve la carpeta ProgramData, abra el menú **Organizar** y seleccione **Opciones de carpeta y búsqueda**. En la ventana que aparece, haga clic en la ficha **Ver**, seleccione **Mostrar archivos, carpetas y unidades ocultos** en la lista Configuración avanzada y haga clic en **Aceptar**.

- 2. Haga clic con el botón derecho del mouse en el archivo **EPAUDF01.AUD** y seleccione **Eliminar**.
- 3. Reinicie su computadora e intente imprimir otra vez.

**Tema principal:** Solución de problemas de impresión desde una [computadora](#page-163-1)

#### **Referencias relacionadas**

Ajustes de tipo de papel - Software de [impresión](#page-47-0) [Requisitos](#page-188-0) de sistema para Windows [Requisitos](#page-188-1) de sistema para Mac

### **Tareas relacionadas**

Cómo [seleccionar](#page-53-0) los ajustes básicos de impresión - Windows Cómo [seleccionar](#page-65-0) los ajustes extendidos - Windows Cómo [seleccionar](#page-77-0) los ajustes básicos de impresión - Mac Cómo seleccionar las [preferencias](#page-85-0) de impresión - Mac

# <span id="page-167-2"></span>**Solución de problemas de composición de página y contenido**

Consulte las siguientes secciones si tiene problemas con la composición o el contenido de las páginas impresas.

La imagen está [invertida](#page-167-0) Se imprimen [demasiadas](#page-167-1) copias Se [imprimen](#page-168-0) hojas en blanco Los márgenes en la impresión son [incorrectos](#page-168-1) Aparece un borde en las [impresiones](#page-169-0) sin márgenes Se imprimen caracteres [incorrectos](#page-170-0) El tamaño o la posición de la imagen es [incorrecto](#page-170-1) La [impresión](#page-171-0) está inclinada **Tema principal:** Solución de [problemas](#page-143-0)

## <span id="page-167-0"></span>**La imagen está invertida**

Si la imagen impresa se invierte de forma inesperada, pruebe estas soluciones:

- Desactive cualquier ajuste de espejo o inversión en la aplicación de impresión.
- Desactive el ajuste **Espejo**, **Voltear horizontalmente** o **Invertir orientación de la página** en el software de la impresora. (Esta opción tiene diferentes nombres, dependiendo de la versión de su sistema operativo).

**Tema principal:** Solución de problemas de [composición](#page-167-2) de página y contenido

### **Tareas relacionadas**

Cómo seleccionar opciones adicionales de [composición](#page-58-0) e impresión - Windows Cómo seleccionar las opciones de [composición](#page-83-0) de página - Mac

### <span id="page-167-1"></span>**Se imprimen demasiadas copias**

Asegúrese de que el ajuste **Copias** en el programa de impresión o en el software de la impresora no esté configurado para múltiples copias.

**Tema principal:** Solución de problemas de [composición](#page-167-2) de página y contenido

### **Tareas relacionadas**

Cómo [seleccionar](#page-53-0) los ajustes básicos de impresión - Windows Cómo [seleccionar](#page-77-0) los ajustes básicos de impresión - Mac

# <span id="page-168-0"></span>**Se imprimen hojas en blanco**

Si el producto imprime hojas en blanco de modo inesperado, pruebe estas soluciones:

- Asegúrese de haber seleccionado los ajustes de tamaño de papel correctos en el programa de impresión y en el software de la impresora.
- Si el documento que va a imprimir contiene una página en blanco y no la quiere imprimir, seleccione el ajuste **Saltar página en blanco** en el software de la impresora, si está disponible.
- Ejecute una prueba de inyectores del cabezal de impresión para ver si alguno de los inyectores está obstruido. Luego, limpie el cabezal de impresión, si es necesario.
- Compruebe que su producto esté seleccionado como la impresora en su programa de impresión.

**Tema principal:** Solución de problemas de [composición](#page-167-2) de página y contenido

### **Conceptos relacionados**

Cómo revisar los [inyectores](#page-125-0) del cabezal de impresión Cómo limpiar el cabezal de [impresión](#page-128-0)

### **Tareas relacionadas**

Cómo [seleccionar](#page-53-0) los ajustes básicos de impresión - Windows Cómo [seleccionar](#page-65-0) los ajustes extendidos - Windows Cómo [seleccionar](#page-77-0) los ajustes básicos de impresión - Mac Cómo seleccionar las [preferencias](#page-85-0) de impresión - Mac

# <span id="page-168-1"></span>**Los márgenes en la impresión son incorrectos**

Si las páginas impresas tienen márgenes incorrectos, pruebe estas soluciones:

- Asegúrese de haber seleccionado los ajustes de tamaño de papel correctos en el programa de impresión y en el software de la impresora.
- Asegúrese de haber seleccionado los márgenes correctos para el tamaño del papel en el programa de impresión.
- Confirme que el papel esté colocado correctamente para la alimentación en el producto.
- Cuando coloque originales en el cristal del escáner, alinee la esquina del original con la esquina indicada por la flecha. Si los bordes de una copia están recortados, aleje el original un poco de la esquina.
- Limpie el cristal del escáner y la tapa del escáner. Si hay polvo o manchas en el cristal, el área de la copia se ampliará para incluir el polvo o las manchas.

Puede utilizar la opción de previsualización en el software de la impresora para comprobar los márgenes antes de imprimir.

**Tema principal:** Solución de problemas de [composición](#page-167-2) de página y contenido

# <span id="page-169-0"></span>**Aparece un borde en las impresiones sin márgenes**

Si aparece un borde en las impresiones sin márgenes, pruebe estas soluciones:

• Imprima en un tipo y tamaño de papel compatible con la impresión sin márgenes.

**Nota:** Para tamaños de papel personalizados, asegúrese de seleccionar un ancho de papel compatible con la impresión sin márgenes.

- **Windows**: Seleccione el ajuste **Sin márgenes** en el software de la impresora.
- **Mac**: Seleccione la casilla de verificación **Sin márgenes** o un tamaño de papel con la opción **Sin márgenes** en el software de la impresora.
- Configure el ajuste **Ampliación** para ajustar la cantidad de ampliación de la imagen en los bordes de las impresiones sin márgenes.
- Confirme que el tamaño de la imagen y el tamaño de papel estén configurados correctamente; si la imagen es pequeña, es posible que la ampliación no sea suficiente para cubrir todo el papel.
- Acceda a Ajustes extendidos (Windows) o a Preferencias de impresión (Mac) y seleccione **Eliminar bordes blancos**.

**Tema principal:** Solución de problemas de [composición](#page-167-2) de página y contenido

### **Referencias relacionadas**

Tipos de papel [compatibles](#page-46-0) con la impresión sin márgenes

### **Tareas relacionadas**

Cómo [seleccionar](#page-53-0) los ajustes básicos de impresión - Windows Cómo [seleccionar](#page-77-0) los ajustes básicos de impresión - Mac Cómo seleccionar las opciones de [composición](#page-83-0) de página - Mac

## <span id="page-170-0"></span>**Se imprimen caracteres incorrectos**

Si aparecen caracteres incorrectos en las impresiones, pruebe estas soluciones antes de imprimir de nuevo:

- Compruebe que los cables estén conectados firmemente en ambos extremos.
- En Windows, elimine todos los trabajos de impresión de la cola de impresión de Windows. Haga clic en **Cola de impresión** en la ficha Mantenimiento de la ventana de los ajustes de la impresora y cancele cualquier trabajo de impresión detenido.
- Si el producto está conectado a un concentrador USB, conéctelo directamente a la computadora.
- Si aún aparecen caracteres incorrectos en las impresiones, conecte su producto con un cable diferente.
- Si su computadora estaba en modo de espera la última vez que imprimió, el próximo trabajo de impresión que imprima después de que la computadora salga del modo de espera puede contener caracteres incomprensibles. Imprima el documento otra vez.
- Asegure que esté utilizando el software de impresión correcto para este producto. Revise el nombre del producto en la parte superior de la ventana del driver.

**Tema principal:** Solución de problemas de [composición](#page-167-2) de página y contenido

# <span id="page-170-1"></span>**El tamaño o la posición de la imagen es incorrecto**

Si la imagen impresa es el tamaño incorrecto o está en la posición incorrecta, pruebe estas soluciones:

- Verifique que haya seleccionado los ajustes de tamaño de papel y composición correctos en el programa de impresión y en el software de la impresora.
- Confirme que el papel esté colocado correctamente para la alimentación en la impresora.
- Limpie el cristal del escáner y la tapa del escáner.
- Si los bordes de una copia están recortados, aleje el original de las orillas del cristal del escáner.
- Asegúrese de haber seleccionado los márgenes correctos para el tamaño del papel en el programa de impresión.
- Si la imagen está ampliada ligeramente y se recorta durante la impresión sin márgenes, cambie el ajuste **Ampliación**.

Puede utilizar la opción de previsualización en el software de la impresora para comprobar los márgenes antes de imprimir.

**Tema principal:** Solución de problemas de [composición](#page-167-2) de página y contenido

#### **Tareas relacionadas**

Cómo [seleccionar](#page-53-0) los ajustes básicos de impresión - Windows Cómo seleccionar opciones adicionales de [composición](#page-58-0) e impresión - Windows Cómo [seleccionar](#page-77-0) los ajustes básicos de impresión - Mac Cómo seleccionar las opciones de [composición](#page-83-0) de página - Mac

#### **Temas relacionados**

Cómo [cargar](#page-40-0) papel

### <span id="page-171-0"></span>**La impresión está inclinada**

Si las impresiones están inclinadas, pruebe estas soluciones:

- Deslice la guía lateral contra el borde del papel.
- Seleccione un ajuste de impresión de alta calidad en el software de la impresora.
- Desactive cualquier ajuste de alta velocidad en el software del producto.
- Alinee el cabezal de impresión.
- Asegure que el producto no esté imprimiendo mientas está inclinado o en ángulo.

**Tema principal:** Solución de problemas de [composición](#page-167-2) de página y contenido

### **Tareas relacionadas**

Cómo [seleccionar](#page-53-0) los ajustes básicos de impresión - Windows Cómo [seleccionar](#page-77-0) los ajustes básicos de impresión - Mac

#### **Temas relacionados**

Cómo [cargar](#page-40-0) papel

# <span id="page-171-1"></span>**Solución de problemas con la calidad de impresión**

Consulte las siguientes secciones si las impresiones presentan problemas de calidad de impresión, pero la imagen se ve bien en la pantalla de la computadora.

Aparecen líneas claras u oscuras en la [impresión](#page-172-0)

- La impresión está borrosa o [manchada](#page-172-1)
- La [impresión](#page-174-0) presenta un aspecto tenue o tiene espacios en blanco
- La impresión presenta un aspecto [granuloso](#page-175-0)

Los colores son [incorrectos](#page-176-0)

**Tema principal:** Solución de [problemas](#page-143-0)

# <span id="page-172-0"></span>**Aparecen líneas claras u oscuras en la impresión**

Si observa líneas (o bandas) claras u oscuras en las impresiones, pruebe estas soluciones antes de imprimir:

- Ejecute una prueba de inyectores para ver si alguno de los inyectores del cabezal de impresión está obstruido. Luego, limpie el cabezal de impresión, si es necesario.
- Asegúrese de que el ajuste de tipo de papel coincida con el tipo de papel que tiene cargado en la impresora.
- Asegúrese de que la cara imprimible del papel esté cargada correctamente para su producto.
- Desactive cualquier ajuste de alta velocidad en el software del producto.
- Alinee el cabezal de impresión.
- Ajuste la calidad de impresión en el software del producto.
- Si aparecen bandas verticales o el papel está manchado, limpie el recorrido del papel.
- Es posible que tenga que reemplazar los cartuchos de tinta.

**Tema principal:** Solución de [problemas](#page-171-1) con la calidad de impresión

### **Conceptos relacionados**

Cómo revisar los [inyectores](#page-125-0) del cabezal de impresión Cómo limpiar el cabezal de [impresión](#page-128-0) Cómo alinear el cabezal de [impresión](#page-132-0)

### **Tareas relacionadas**

Cómo limpiar el [recorrido](#page-134-0) del papel Cómo [seleccionar](#page-53-0) los ajustes básicos de impresión - Windows Cómo [seleccionar](#page-65-0) los ajustes extendidos - Windows Cómo [seleccionar](#page-77-0) los ajustes básicos de impresión - Mac

### **Temas relacionados**

Cómo [cargar](#page-40-0) papel Cómo [reemplazar](#page-105-1) los cartuchos de tinta

# <span id="page-172-1"></span>**La impresión está borrosa o manchada**

Si las impresiones están borrosas o manchadas, pruebe estas soluciones:

- Asegúrese de que el papel no esté húmedo, doblado, viejo o cargado incorrectamente en el producto.
- Utilice una hoja de soporte con papel especial o cargue papel especial una hoja a la vez.
- Asegúrese de que el papel cumpla con las especificaciones del producto.
- Utilice papel Epson para garantizar la saturación y la absorción adecuadas de las tintas Epson originales.
- Asegúrese de que el ajuste de tipo de papel en el software del producto coincida con el tipo de papel que tiene cargado en la impresora.
- Asegúrese de que la cara imprimible del papel esté cargada correctamente para su producto.
- Si va a imprimir en papel grueso o sobres, asegúrese de seleccionar los ajustes adecuados.
- Retire las hojas de la bandeja de salida a medida que se vayan imprimiendo.
- Evite tocar las hojas impresas en papel satinado inmediatamente después de que se hayan imprimido para permitir que la tinta se seque.
- Deje que las impresiones se sequen por completo antes de archivarlas o mostrarlas. Al secar las impresiones, evite la luz solar directa, no utilice un secador de pelo y no toque el lado impreso del papel.
- Desactive cualquier ajuste de alta velocidad en el software del producto.
- Si va a imprimir en ambos lados de una hoja de papel, pueden aparecer manchas en el reverso de imágenes muy saturadas u oscuras. Si en un lado de la hoja va a imprimir una imagen más clara o texto, imprima ese lado primero. Asegure que la tinta esté seca antes de cargar el papel otra vez para imprimir en el otro lado. Configure los ajustes de densidad de impresión o de tiempo de secado de la tinta.
- Ejecute una prueba de inyectores para ver si alguno de los inyectores del cabezal de impresión está obstruido. Luego, limpie el cabezal de impresión, si es necesario.
- Alinee el cabezal de impresión.
- Ajuste la calidad de impresión en el software del producto.
- Limpie el recorrido del papel.
- No presione demasiado fuerte sobre el original o la tapa del escáner cuando esté escaneando originales en el cristal del escáner.
- Limpie el cristal del escáner.

**Nota:** El producto no funcionará correctamente si está inclinado en ángulo. Colóquelo sobre una superficie plana y estable que se extienda más allá de la base del producto en todas las direcciones.

**Tema principal:** Solución de [problemas](#page-171-1) con la calidad de impresión

#### **Conceptos relacionados**

Cómo revisar los [inyectores](#page-125-0) del cabezal de impresión Cómo limpiar el cabezal de [impresión](#page-128-0) Cómo alinear el cabezal de [impresión](#page-132-0)

#### **Referencias relacionadas**

[Especificaciones](#page-189-0) del papel

### **Tareas relacionadas**

Cómo limpiar el [recorrido](#page-134-0) del papel Cómo [seleccionar](#page-53-0) los ajustes básicos de impresión - Windows Cómo [seleccionar](#page-77-0) los ajustes básicos de impresión - Mac

### **Temas relacionados**

Cómo [cargar](#page-40-0) papel Cómo [reemplazar](#page-105-1) los cartuchos de tinta

### <span id="page-174-0"></span>**La impresión presenta un aspecto tenue o tiene espacios en blanco**

Si las impresiones presentan un aspecto tenue o tienen espacios en blanco, pruebe estas soluciones:

- Ejecute una prueba de inyectores para ver si alguno de los inyectores del cabezal de impresión está obstruido. Luego, limpie el cabezal de impresión, si es necesario.
- Es posible que los cartuchos de tinta estén viejos o tengan un nivel de tinta bajo y necesite reemplazarlos.
- Asegúrese de que el papel no esté húmedo, doblado, viejo o cargado incorrectamente en el producto.
- Alinee el cabezal de impresión.
- Ajuste la calidad de impresión en el software del producto.
- Limpie el recorrido del papel.

**Tema principal:** Solución de [problemas](#page-171-1) con la calidad de impresión

#### **Conceptos relacionados**

Cómo revisar los [inyectores](#page-125-0) del cabezal de impresión Cómo limpiar el cabezal de [impresión](#page-128-0) Cómo alinear el cabezal de [impresión](#page-132-0)

#### **Tareas relacionadas**

Cómo limpiar el [recorrido](#page-134-0) del papel

Cómo [seleccionar](#page-53-0) los ajustes básicos de impresión - Windows Cómo [seleccionar](#page-77-0) los ajustes básicos de impresión - Mac

#### **Temas relacionados**

Cómo [cargar](#page-40-0) papel Cómo [reemplazar](#page-105-1) los cartuchos de tinta

## <span id="page-175-0"></span>**La impresión presenta un aspecto granuloso**

Si las impresiones presentan un aspecto granuloso, pruebe estas soluciones:

- Asegúrese de que la cara imprimible del papel esté cargada correctamente para su producto.
- Seleccione un ajuste de calidad de impresión superior y desactive cualquier ajuste de alta velocidad en el software del producto.
- Ejecute una prueba de inyectores para ver si alguno de los inyectores del cabezal de impresión está obstruido. Luego, limpie el cabezal de impresión, si es necesario.
- Alinee el cabezal de impresión.
- Ajuste la calidad de impresión en el software del producto.
- Es posible que necesite aumentar la resolución de la imagen o imprimir un tamaño más pequeño; consulte la documentación del software.

**Nota:** Las imágenes de Internet pueden tener una resolución baja y no resultar en una impresión de alta calidad.

• Si aumentó el tamaño de la imagen en un programa de edición de imágenes, necesita aumentar el ajuste de resolución de la imagen para conservar una alta calidad de imagen. Aumente la resolución de la imagen en la misma proporción en la que aumenta el tamaño de la imagen. Por ejemplo, si la resolución de la imagen es de 300 ppp (puntos por pulgada) y posteriormente va a duplicar el tamaño de la imagen para imprimirla, seleccione una resolución de 600 ppp.

**Nota:** Una resolución más alta resulta en archivos más grandes y estos toman más tiempo en procesar e imprimir. Considere las limitaciones de su sistema de computadora cuando selecciona una resolución y seleccione la resolución más baja posible que produce una calidad aceptable para mantener los tamaños de archivos manejables.

**Tema principal:** Solución de [problemas](#page-171-1) con la calidad de impresión

### **Conceptos relacionados**

Cómo revisar los [inyectores](#page-125-0) del cabezal de impresión

Cómo limpiar el cabezal de [impresión](#page-128-0) Cómo alinear el cabezal de [impresión](#page-132-0)

#### **Tareas relacionadas**

Cómo limpiar el [recorrido](#page-134-0) del papel Cómo [seleccionar](#page-53-0) los ajustes básicos de impresión - Windows Cómo [seleccionar](#page-77-0) los ajustes básicos de impresión - Mac

#### **Temas relacionados**

Cómo [cargar](#page-40-0) papel

## <span id="page-176-0"></span>**Los colores son incorrectos**

Si las impresiones tienen colores incorrectos, pruebe estas soluciones:

- Compruebe que el ajuste **Negro/Escala de grises** o **Escala de grises** no esté seleccionado en el software de la impresora.
- Si seleccionó **Estándar-Vivo** (Windows) o **Normal-Vivo** (Mac) como el ajuste de calidad en el software de la impresora, pruebe a seleccionar **Estándar** (Windows) o **Normal** (Mac).
- Ejecute una prueba de inyectores para ver si alguno de los inyectores del cabezal de impresión está obstruido. Luego, limpie el cabezal de impresión, si es necesario.
- Es posible que los cartuchos de tinta estén viejos o tengan un nivel de tinta bajo y necesite reemplazarlos.
- Después de imprimir, los colores en la impresión necesitan tiempo para fijar mientras se seca la tinta. Durante este tiempo, los colores pueden tener una apariencia diferente a lo que espera. Para acelerar el tiempo de secado, no apile las impresiones.
- Los colores impresos nunca pueden coincidir exactamente con los colores que aparecen en pantalla. Sin embargo, puede utilizar un sistema de gestión de color para que lleguen a ser lo más precisos posible. Pruebe a utilizar las opciones de gestión de color en el software de la impresora.
- Para obtener los mejores resultados, utilice papel Epson original.

**Tema principal:** Solución de [problemas](#page-171-1) con la calidad de impresión

#### **Conceptos relacionados**

Cómo revisar los [inyectores](#page-125-0) del cabezal de impresión Cómo limpiar el cabezal de [impresión](#page-128-0)

#### **Referencias relacionadas**

Ajustes de tipo de papel - Software de [impresión](#page-47-0) Opciones [personalizadas](#page-60-0) de corrección de color - Windows

#### Papeles Epson [compatibles](#page-44-0)

#### **Tareas relacionadas**

Cómo [seleccionar](#page-53-0) los ajustes básicos de impresión - Windows Cómo [seleccionar](#page-77-0) los ajustes básicos de impresión - Mac Cómo [gestionar](#page-83-1) el color - Mac

### **Temas relacionados**

Cómo [reemplazar](#page-105-1) los cartuchos de tinta

# <span id="page-177-1"></span>**Solución de problemas de escaneo**

Consulte las siguientes soluciones si tiene problemas al escanear con el producto.

El software de escaneo no funciona [correctamente](#page-177-0)

No puede iniciar el [programa](#page-178-0) Epson Scan 2

El [escaneo](#page-179-0) se tarda mucho

**Tema principal:** Solución de [problemas](#page-143-0)

# <span id="page-177-0"></span>**El software de escaneo no funciona correctamente**

Si el software de escaneo no funciona correctamente, pruebe estas soluciones:

- Asegúrese de que la computadora tenga suficiente memoria y que cumpla con los requisitos de sistema para su sistema operativo.
- Compruebe que la computadora no esté en modo de ahorro de energía, como en reposo o en espera. Si es el caso, active el sistema y reinicie el software.
- Si actualizó su sistema operativo, pero no reinstaló el software de escaneo, instálelo de nuevo.
- En Windows, compruebe que su producto esté incluido como un dispositivo válido en el panel de control de **Escáneres y cámaras**.

**Tema principal:** Solución de [problemas](#page-177-1) de escaneo

### **Referencias relacionadas**

[Requisitos](#page-188-0) de sistema para Windows [Requisitos](#page-188-1) de sistema para Mac

# <span id="page-178-0"></span>**No puede iniciar el programa Epson Scan 2**

Si no puede iniciar el programa Epson Scan 2, pruebe estas soluciones:

- Compruebe que el producto esté encendido y que los cables de interfaz estén conectados firmemente en ambos extremos.
- Si el producto está conectado a un concentrador USB, conéctelo directamente a la computadora.
- Si escanea a una alta resolución a través de una red, puede ocurrir un error de comunicación. Reduzca la resolución.
- Asegure que Epson Scan 2 esté seleccionado como su programa de escaneo.
- Compruebe que la computadora no esté en modo de ahorro de energía, como en reposo o en espera. Si es el caso, active el sistema y reinicie el programa Epson Scan 2.
- Revise el ajuste de conexión y pruebe la conexión usando la utilidad Epson Scan 2 Utility:

**Windows 10:** Haga clic en  $\blacksquare$  v seleccione **EPSON** > **Epson Scan 2 Utility**. Compruebe que el producto correcto esté seleccionado. Si es necesario, seleccione la ficha **Otros** y haga clic en **Reiniciar**.

**Windows 8.x**: Navegue a la pantalla **Aplicaciones** y seleccione **Epson Scan 2 Utility**. Compruebe que el producto correcto esté seleccionado. Si es necesario, seleccione la ficha **Otros** y haga clic en **Reiniciar**.

**Windows (otras versiones)**: Haga clic en  $\bullet$  o en **Inicio** > Todos los programas o Programas > **EPSON** > **Epson Scan** > **Epson Scan 2 Utility**. Compruebe que el producto correcto esté seleccionado. Si es necesario, seleccione la ficha **Otros** y haga clic en **Reiniciar**.

**Mac**: Abra la carpeta **Aplicaciones**, haga clic en **Epson Software** y haga clic en **Epson Scan 2 Utility**. Compruebe que el producto correcto esté seleccionado. Si es necesario, seleccione la ficha **Otros** y haga clic en **Reiniciar**.

- Asegúrese de que no tenga varias versiones de Epson Scan 2 instaladas. Si es así, desinstale todas las versiones e instale solo una versión.
- Si actualizó su sistema operativo, pero no reinstaló el programa Epson Scan 2, instálelo de nuevo.

**Tema principal:** Solución de [problemas](#page-177-1) de escaneo

### **Conceptos relacionados**

Directrices para [determinar](#page-103-0) la resolución de escaneo

### **Temas relacionados**

Cómo iniciar un [escaneo](#page-91-0)

# <span id="page-179-0"></span>**El escaneo se tarda mucho**

Si la velocidad de escaneo ha disminuido, pruebe estas soluciones:

- Escanee su original a una resolución más baja, si es posible.
- Asegúrese de que la computadora cumpla con los requisitos de sistema para su sistema operativo. Si va a escanear una imagen de alta resolución, es posible que necesite superar los requisitos mínimos. Si es necesario, aumente la memoria de su sistema o reduzca la resolución.
- Si va a escanear a través de una red inalámbrica, ciertos factores como la interferencia, el tráfico de red o una señal débil podrían afectar la velocidad de escaneo.

**Tema principal:** Solución de [problemas](#page-177-1) de escaneo

#### **Conceptos relacionados**

Directrices para [determinar](#page-103-0) la resolución de escaneo

### **Referencias relacionadas**

[Requisitos](#page-188-0) de sistema para Windows

[Requisitos](#page-188-1) de sistema para Mac

# **Solución de problemas con la calidad de la imagen escaneada**

Consulte las siguientes secciones si una imagen escaneada en la pantalla de su computadora tiene un problema de calidad.

Problemas con la calidad de la imagen [escaneada](#page-179-1) Solo [aparecen](#page-181-0) unos puntos en la imagen Aparece una línea de puntos en todas las imágenes [escaneadas](#page-181-1) Las líneas rectas de la imagen [aparecen](#page-182-0) torcidas Los colores aparecen [disparejos](#page-182-1) en los bordes de la imagen Aparecen patrones [ondulados](#page-182-2) en una imagen Los bordes de la imagen [escaneada](#page-182-3) se recortan

**Tema principal:** Solución de [problemas](#page-143-0)

# <span id="page-179-1"></span>**Problemas con la calidad de la imagen escaneada**

Si tiene problemas con la calidad de la imagen escaneada, pruebe las siguientes soluciones:
### **La imagen está distorsionada o borrosa**

- Asegúrese de que el original no esté arrugado o deforme. Esto puede impedir que el original quede plano en el cristal del escáner.
- No mueva el original o el producto durante el escaneo.
- El producto no funcionará correctamente si está inclinado en ángulo. Coloque el producto sobre una superficie plana y estable que se extienda más allá de la base en todas las direcciones.
- Configure estos ajustes de Epson Scan 2 (si están disponibles) y escanee la imagen otra vez:
	- Aumente el ajuste **Resolución**.
	- Si el ajuste **Tipo de imagen** está configurado en **Blanco y negro**, configure el ajuste **Umbral**.
	- Si el ajuste **Tipo de imagen** está configurado en **Color** o en **Escala de grises**, seleccione el ajuste **Desenfocar máscara**.
	- Si el ajuste **Tipo de imagen** está configurado en **Blanco y negro**, seleccione **Mejora del texto**. Si el ajuste **Tipo de imagen** está configurado en **Color** o **Escala de grises**, configure el ajuste **Mejora del texto** en **Alto**.

#### **La imagen es demasiado oscura**

- Si el ajuste **Tipo de imagen** está configurado en **Color** o **Escala de grises**, configure el ajuste **Brillo**.
- Revise los ajustes de brillo y contraste del monitor de su computadora.

### **La parte posterior de la imagen original aparece en la imagen escaneada**

- Coloque una hoja de papel negro detrás del original y escanee la imagen otra vez.
- Configure estos ajustes de Epson Scan 2 (si están disponibles) y escanee la imagen otra vez:
	- Seleccione la ficha **Ajustes avanzados** y configure el ajuste **Brillo**.
	- Si el ajuste **Tipo de imagen** está configurado en **Blanco y negro**, seleccione **Mejora del texto**. Si el ajuste **Tipo de imagen** está configurado en **Color** o **Escala de grises**, configure el ajuste **Mejora del texto** en **Alto**.

### **Los colores de la imagen escaneada no coinciden con los colores originales**

Los colores de la imagen impresa nunca pueden coincidir exactamente con los del monitor de la computadora, puesto que las impresoras y los monitores emplean diferentes sistemas de color: los monitores utilizan el sistema RGB (rojo, verde y azul) y las impresoras suelen utilizar el sistema CMYK (cian, magenta, amarillo y negro).

Revise las funciones de igualación y de gestión de color de su computadora, el adaptador de pantalla y el software que actualmente está utilizando para ver si están afectando la gama de colores de la pantalla.

Para ajustar los colores de la imagen escaneada, configure estos ajustes de Epson Scan 2 (si están disponibles) e intente escanear otra vez:

- Si el ajuste **Tipo de imagen** está configurado en **Color** o **Escala de grises**, configure el ajuste **Contraste**.
- Si el ajuste **Tipo de imagen** está configurado en **Blanco y negro** o **Escala de grises**, configure el ajuste **Mejora de color**.

**Tema principal:** Solución de problemas con la calidad de la imagen [escaneada](#page-179-0)

### **Tareas relacionadas**

Cómo [escanear](#page-96-0) con Epson Scan 2

### **Temas relacionados**

Cómo colocar [originales](#page-48-0) en el producto

### **Solo aparecen unos puntos en la imagen**

Si solo aparecen unos puntos en la imagen escaneada, pruebe estas soluciones:

- Coloque el original que va a escanear correctamente en el escáner.
- Si el ajuste **Tipo de imagen** está configurado en **Blanco y negro**, configure el ajuste **Umbral** y escanee de nuevo.

**Tema principal:** Solución de problemas con la calidad de la imagen [escaneada](#page-179-0)

#### **Tareas relacionadas**

Cómo [escanear](#page-96-0) con Epson Scan 2

### **Temas relacionados**

Cómo colocar [originales](#page-48-0) en el producto

### **Aparece una línea de puntos en todas las imágenes escaneadas**

Si aparece una línea de puntos en todas las imágenes escaneadas, pruebe estas soluciones:

• Limpie el cristal del escáner con un paño suave, seco y que no deje pelusas, o utilice un poco de líquido limpiacristales en el paño, si es necesario. No se recomiendan las toallas de papel.

**Precaución:** No rocíe limpiacristales directamente en el cristal del escáner.

• Compruebe que los cables de interfaz estén conectados firmemente en ambos extremos.

**Tema principal:** Solución de problemas con la calidad de la imagen [escaneada](#page-179-0)

**Tareas relacionadas**

Cómo limpiar el [producto](#page-135-0)

### **Las líneas rectas de la imagen aparecen torcidas**

Si las líneas rectas de un original aparecen torcidas en una imagen escaneada, coloque el original recto antes de escanearlo.

**Tema principal:** Solución de problemas con la calidad de la imagen [escaneada](#page-179-0)

**Temas relacionados**

Cómo colocar [originales](#page-48-0) en el producto

### **Los colores aparecen disparejos en los bordes de la imagen**

Si va a escanear un original grueso o deforme, cubra los bordes con papel para bloquear la luz externa mientras lo escanea.

**Tema principal:** Solución de problemas con la calidad de la imagen [escaneada](#page-179-0)

### **Aparecen patrones ondulados en una imagen**

Puede aparecer un patrón ondulado (llamado muaré) en las imágenes escaneadas de documentos impresos. Esto se debe a la interferencia producida por los diferentes pasos de la pantalla del escáner y de la pantalla de semitonos del original. Para reducir este efecto, configure estos ajustes de Epson Scan 2 (si están disponibles) e intente escanear otra vez:

- Seleccione el ajuste **Destramado**.
- Seleccione un ajuste **Resolución** más bajo.

**Tema principal:** Solución de problemas con la calidad de la imagen [escaneada](#page-179-0)

### **Tareas relacionadas**

Cómo [escanear](#page-96-0) con Epson Scan 2

### **Los bordes de la imagen escaneada se recortan**

Si los bordes de una imagen escaneada se recortan, asegúrese de que el original esté colocado correctamente en el cristal del escáner. Si es necesario, aleje el original ligeramente de la orilla del cristal del escáner.

**Tema principal:** Solución de problemas con la calidad de la imagen [escaneada](#page-179-0)

#### **Temas relacionados**

Cómo colocar [originales](#page-48-0) en el producto

# <span id="page-183-1"></span>**Cómo desinstalar el software del producto**

Si tiene algún problema que requiere que desinstale y reinstale el software, siga las instrucciones para su sistema operativo.

Cómo [desinstalar](#page-183-0) el software del producto - Windows Cómo [desinstalar](#page-184-0) el software del producto - Mac

**Tema principal:** Solución de [problemas](#page-143-0)

### <span id="page-183-0"></span>**Cómo desinstalar el software del producto - Windows**

Puede desinstalar y luego reinstalar el software del producto para resolver ciertos problemas.

- 1. Apague el producto.
- 2. Desconecte todos los cables de interfaz.
- 3. Realice una de las siguientes acciones:
	- **Windows 10**: Haga clic en  $\blacksquare$  y seleccione (Configuración) > Aplicaciones o Sistema > **Aplicaciones y características**. Luego, seleccione el programa que desea desinstalar y seleccione **Desinstalar**.
	- **Windows 8.x**: Navegue a la pantalla **Aplicaciones** y seleccione **Panel de control** > **Programas** > **Programas y características**. Seleccione la opción de desinstalación para su producto Epson, luego seleccione **Desinstalar o cambiar**.

**Nota:** Si aparece la ventana **Control de cuentas de usuario**, haga clic en **Sí** o en **Continuar**.

Seleccione su producto de nuevo, si es necesario, luego seleccione **Aceptar** y haga clic en **Sí** para confirmar la desinstalación.

• Windows (otras versiones): Haga clic en **Companheira** o en luicio, luego seleccione Todos los **programas** o **Programas**. Seleccione **EPSON**, seleccione su producto, luego haga clic en **Desinstalador del software de impresoras EPSON**.

**Nota:** Si aparece la ventana **Control de cuentas de usuario**, haga clic en **Sí** o en **Continuar**.

En la siguiente ventana, seleccione su producto y haga clic en **Aceptar**. Luego, siga las instrucciones que aparecen en pantalla.

- 4. Realice una de las siguientes acciones para desinstalar Epson Event Manager, luego siga las instrucciones que aparecen en pantalla:
	- **Windows 10/8.x**: Seleccione **Epson Event Manager** y haga clic en **Desinstalar**.
	- **Windows 7/Windows Vista**: Abra la utilidad **Panel de control** de Windows. Seleccione **Programas y características**. (Si está utilizando la Vista clásica, seleccione **Programas** y haga clic en **Desinstalar un programa**). Seleccione **Epson Event Manager** y haga clic en **Desinstalar o cambiar**.
- 5. Realice una de las siguientes acciones para desinstalar Epson Scan 2, luego siga las instrucciones que aparecen en pantalla:
	- **Windows 10**: Seleccione **Epson Scan 2** y haga clic en **Desinstalar**.
	- **Windows 8.x**/**Windows 7**/**Windows Vista**: Seleccione **Epson Scan 2** y haga clic en **Desinstalar o cambiar**.
- 6. Reinicie su computadora, luego consulte la *Guía de instalación* para reinstalar el software.

**Nota:** Si determina que la reinstalación del software del producto no resuelve un problema, póngase en contacto con Epson.

**Tema principal:** Cómo [desinstalar](#page-183-1) el software del producto

### <span id="page-184-0"></span>**Cómo desinstalar el software del producto - Mac**

En la mayoría de los casos, no es necesario desinstalar el software del producto antes de reinstalarlo. Sin embargo, puede descargar la utilidad Uninstaller de la página de soporte técnico de Epson para desinstalar el software del producto, tal como se describe a continuación.

**Nota:** Si determina que la reinstalación del software del producto no resuelve un problema, póngase en contacto con Epson.

- 1. Para descargar la utilidad Uninstaller, visite la página [latin.epson.com/soporte](https://latin.epson.com/sl/s) y seleccione su producto.
- 2. Haga clic en **Descargas**.
- 3. Seleccione su sistema operativo, haga clic en **Utilidades**, localice la utilidad Uninstaller y haga clic **Descargar**.
- 4. Ejecute el archivo que descargó.
- 5. Haga doble clic en el icono **Uninstaller**.
- 6. En la pantalla Epson Uninstaller, seleccione la casilla de verificación para cada programa de software que desea desinstalar.
- 7. Haga clic en **Eliminar**.
- 8. Siga las instrucciones que aparecen en pantalla para desinstalar el software.
- 9. Vuelva a instalar el software del producto.

**Nota:** Si desinstaló el driver de la impresora y el nombre del producto permanece en la ventana **Impresión y Fax**, **Impresión y Escaneado** o **Impresoras y escáneres**, seleccione el nombre del producto y haga clic en el icono **–** (eliminar) para eliminarlo.

**Tema principal:** Cómo [desinstalar](#page-183-1) el software del producto

### **Dónde obtener ayuda**

Si necesita ayuda adicional con su producto Epson, póngase en contacto con Epson.

Epson ofrece estos servicios de soporte técnico:

#### **Soporte por Internet**

Visite la página de soporte de Epson en [latin.epson.com/soporte](https://latin.epson.com/sl/s) para obtener soluciones a los problemas más comunes. Puede descargar drivers y los manuales, obtener respuestas a preguntas frecuentes y soluciones de problemas, o enviar un correo electrónico a Epson con sus preguntas.

#### **Hable con un representante de soporte técnico**

Antes de llamar a Epson para obtener asistencia, tenga a la mano la siguiente información:

- Nombre del producto
- Número de serie del producto (ubicado en una etiqueta en el producto)
- Prueba de compra (como el recibo de la tienda) y fecha de adquisición
- Configuración de la computadora
- Descripción del problema

Luego, marque uno de los siguientes números de teléfono:

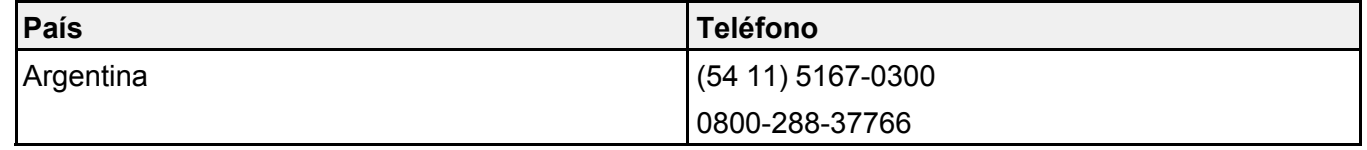

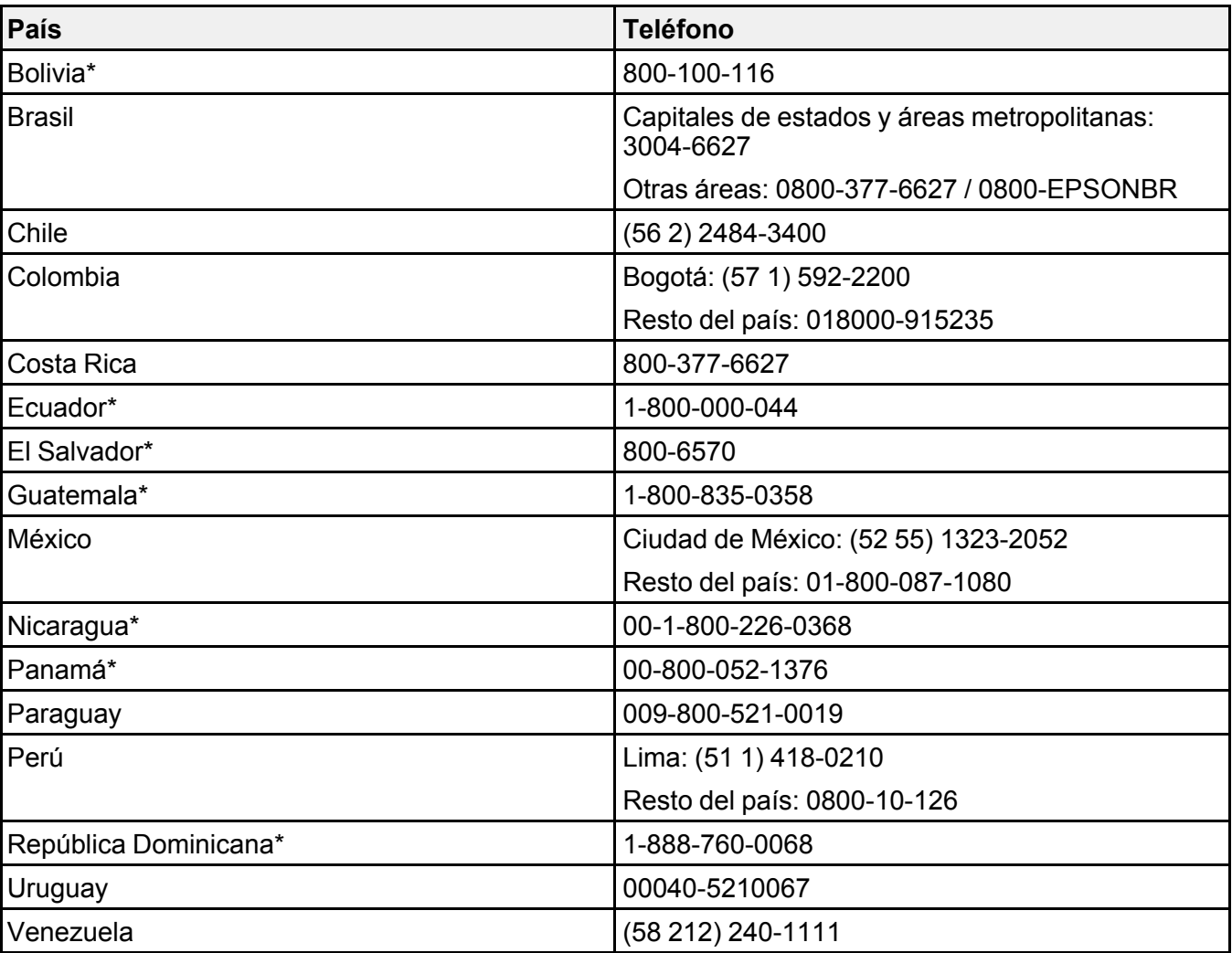

\* Para llamar desde teléfonos móviles a estos números gratuitos, póngase en contacto con su operador telefónico local.

Si su país no figura en la lista, comuníquese con la oficina de ventas de Epson del país más cercano. Puede incurrir en costos de llamada interurbana o de larga distancia.

### **Compra de suministros y accesorios**

Puede adquirir papel y tinta Epson originales de un distribuidor de productos Epson autorizado. Para encontrar el más cercano, visite la página [latin.epson.com](https://latin.epson.com) o llame a la oficina de ventas de Epson más cercana.

**Tema principal:** Solución de [problemas](#page-143-0)

# <span id="page-188-2"></span>**Especificaciones técnicas**

En las siguientes secciones se enumeran las especificaciones técnicas para su producto.

[Requisitos](#page-188-0) de sistema para Windows [Requisitos](#page-188-1) de sistema para Mac [Especificaciones](#page-189-0) del papel [Especificaciones](#page-191-0) del área de impresión [Especificaciones](#page-193-0) de escaneo [Especificaciones](#page-193-1) de los cartuchos de tinta [Especificaciones](#page-194-0) de las dimensiones [Especificaciones](#page-195-0) eléctricas [Especificaciones](#page-195-1) de la interfaz [Especificaciones](#page-195-2) de la interfaz de red [Especificaciones](#page-196-0) de seguridad y homologaciones

# <span id="page-188-0"></span>**Requisitos de sistema para Windows**

Para utilizar el producto y su software, su computadora debe utilizar uno de estos sistemas operativos de Microsoft:

- Windows 10
- Windows 8.x
- Windows 7
- Windows Vista

**Nota:** Para obtener el software más reciente del producto para su sistema operativo, visite la página de soporte de Epson en [latin.epson.com/soporte,](https://latin.epson.com/sl/s) seleccione su producto y seleccione **Descargas**.

**Tema principal:** [Especificaciones](#page-188-2) técnicas

# <span id="page-188-1"></span>**Requisitos de sistema para Mac**

Para utilizar el producto y su software, su computadora Mac debe utilizar uno de estos sistemas operativos:

• macOS 10.14.x

- macOS 10.13.x
- macOS 10.12.x
- OS X 10.11.x
- OS X 10.10.x
- OS X 10.9.x
- OS X 10.8.x
- OS X 10.7.x
- OS X 10.6.8

**Nota:** Para obtener el software más reciente del producto para su sistema operativo, visite la página de soporte de Epson en [latin.epson.com/soporte,](https://latin.epson.com/sl/s) seleccione su producto y seleccione **Descargas**.

**Tema principal:** [Especificaciones](#page-188-2) técnicas

# <span id="page-189-0"></span>**Especificaciones del papel**

**Nota:** Debido a que el fabricante puede cambiar en cualquier momento la calidad de cualquier marca o tipo de papel, Epson no puede garantizar la calidad de marcas o tipos de papel que no sean de Epson. Siempre realice pruebas con muestras de papel antes de adquirirlo en grandes cantidades o de imprimir trabajos de gran volumen.

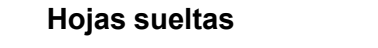

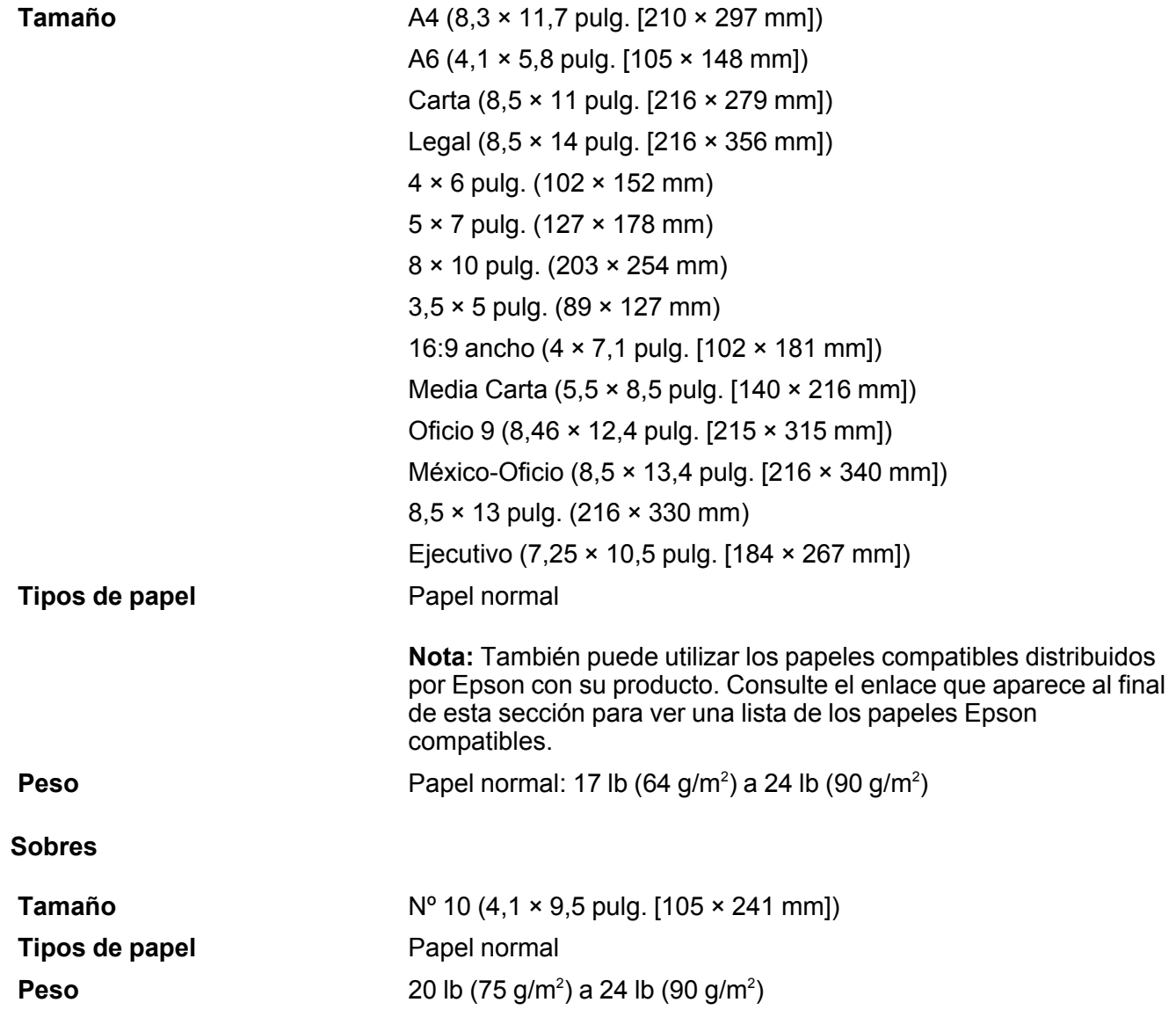

**Tema principal:** [Especificaciones](#page-188-2) técnicas

#### **Referencias relacionadas**

Papeles Epson [compatibles](#page-44-0)

# <span id="page-191-0"></span>**Especificaciones del área de impresión**

**Nota:** Al imprimir sin márgenes, la calidad puede disminuir en el área de impresión ampliada.

#### **Hojas sueltas - con márgenes**

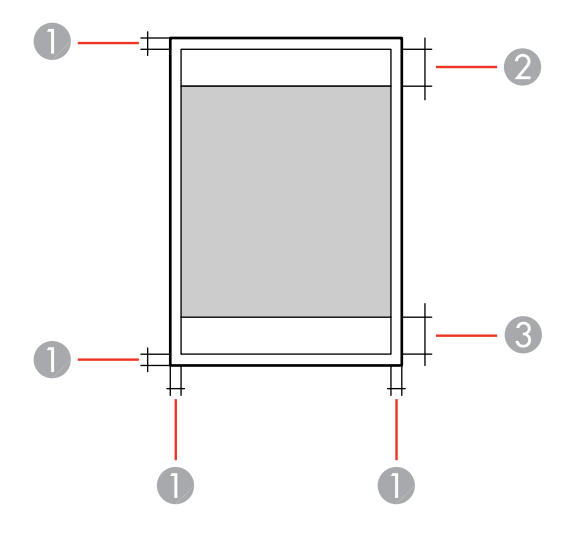

- 1 Márgenes superior/inferior/izquierdo/derecho: mínimo de 0,12 pulg. (3 mm)
- 2 Zona donde la calidad de impresión puede disminuir/margen superior: mínimo de 1,57 pulg. (40 mm)
- 3 Zona donde la calidad de impresión puede disminuir/margen inferior: mínimo de 1,26 pulg. (32 mm)

### **Hojas sueltas - sin márgenes**

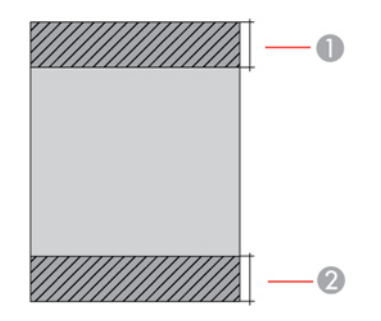

- 1 Zona donde la calidad de impresión puede disminuir/margen superior: mínimo de 1,69 pulg. (43 mm)
- 2 Zona donde la calidad de impresión puede disminuir/margen inferior: mínimo de 1,38 pulg. (35 mm)

#### **Sobres**

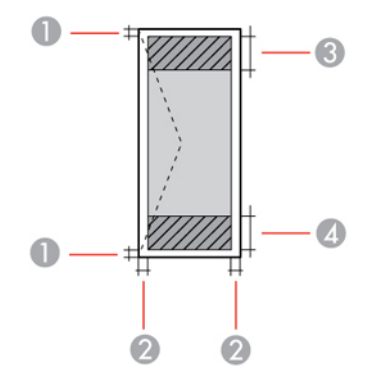

- 1 Margen derecho/izquierdo: mínimo de 0,12 pulg. (3 mm)
- 2 Margen superior/inferior: mínimo de 0,20 pulg. (5 mm)
- 3 Zona donde la calidad de impresión puede disminuir/margen derecho: mínimo de 0,71 pulg. (18 mm)
- 4 Zona donde la calidad de impresión puede disminuir/margen izquierdo: mínimo de 1,57 pulg. (40 mm)

**Tema principal:** [Especificaciones](#page-188-2) técnicas

# <span id="page-193-0"></span>**Especificaciones de escaneo**

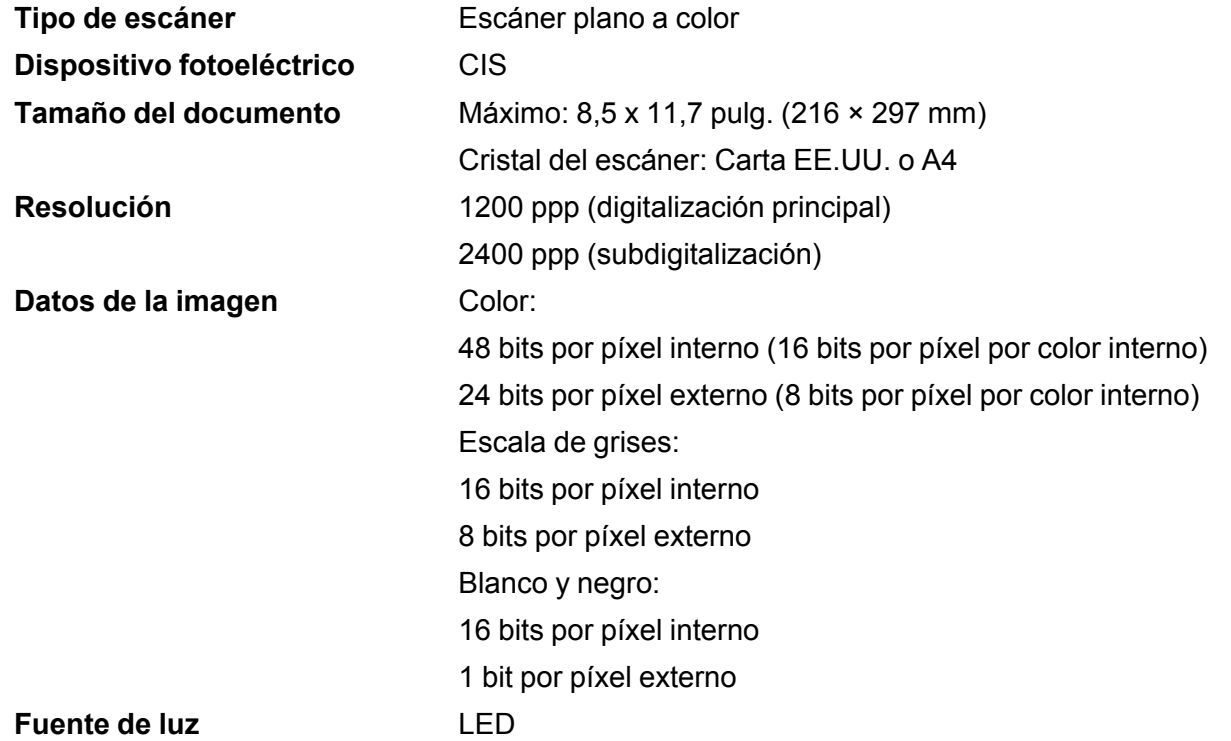

**Tema principal:** [Especificaciones](#page-188-2) técnicas

# <span id="page-193-1"></span>**Especificaciones de los cartuchos de tinta**

**Nota:** Su impresora está diseñada para funcionar solamente con cartuchos de tinta Epson originales. Otras marcas de cartuchos de tinta y suministros de tinta no son compatibles y, aunque digan que sí lo son, es posible que no funcionen correctamente o en absoluto. Epson periódicamente proporciona actualizaciones de firmware para abordar cuestiones de seguridad, rendimiento, correcciones de errores menores y asegurar que la impresora funcione como fue diseñada. Estas actualizaciones pueden afectar la funcionalidad de la tinta de terceros. Es posible que después de realizar una actualización de firmware, los cartuchos que no son de la marca Epson o cartuchos Epson que han sido alterados dejen de funcionar.

Los cartuchos iniciales incluidos están diseñados para la configuración segura de la impresora y no se pueden utilizar como cartuchos de repuesto o para la reventa. Después de configurar la impresora, el resto de la tinta está disponible para imprimir. El rendimiento de la tinta se basa en la norma ISO 24711 cuando el producto está en modo predeterminado, imprimiendo continuamente. El rendimiento de la tinta varía según las imágenes impresas, los ajustes y las temperaturas. Si imprime con poca frecuencia o imprime principalmente con un solo color, se reduce el rendimiento de las tintas. Todos los cartuchos se deben instalar con tinta para imprimir y realizar mantenimiento a la impresora. Para la calidad de impresión, alguna tinta queda en los cartuchos de repuesto.

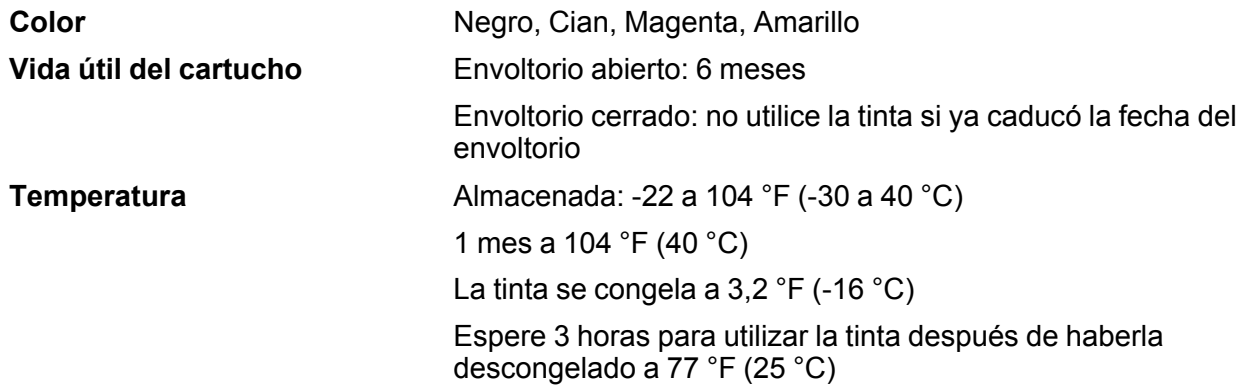

**Nota:** Para obtener los mejores resultados de impresión, termine de utilizar la tinta dentro de 6 meses de abrir el envoltorio de los cartuchos.

**Tema principal:** [Especificaciones](#page-188-2) técnicas

**Referencias relacionadas**

Códigos de los [cartuchos](#page-111-0) de tinta

### <span id="page-194-0"></span>**Especificaciones de las dimensiones**

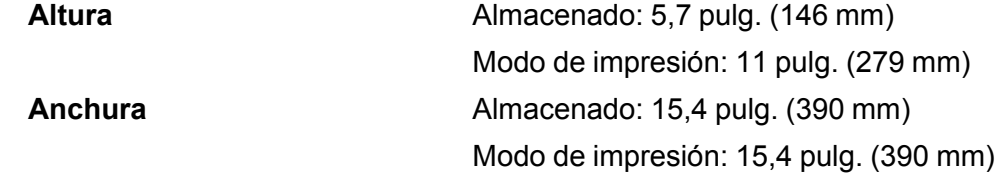

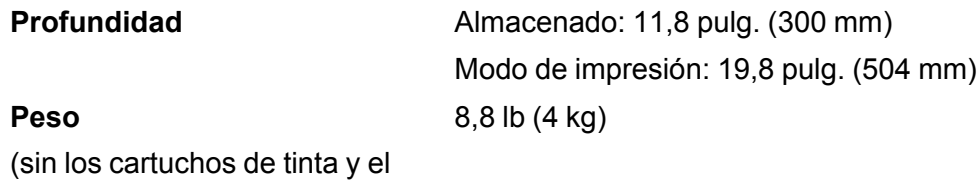

cable de alimentación)

**Tema principal:** [Especificaciones](#page-188-2) técnicas

# <span id="page-195-0"></span>**Especificaciones eléctricas**

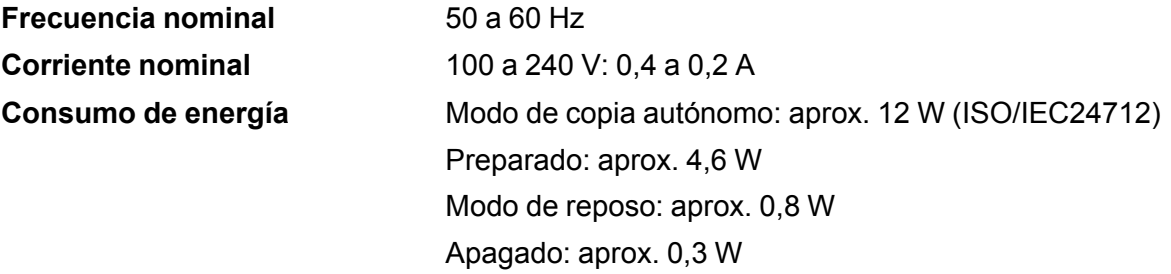

**Tema principal:** [Especificaciones](#page-188-2) técnicas

# <span id="page-195-1"></span>**Especificaciones de la interfaz**

**Tipo de interfaz** USB de alta velocidad

**Tema principal:** [Especificaciones](#page-188-2) técnicas

# <span id="page-195-2"></span>**Especificaciones de la interfaz de red**

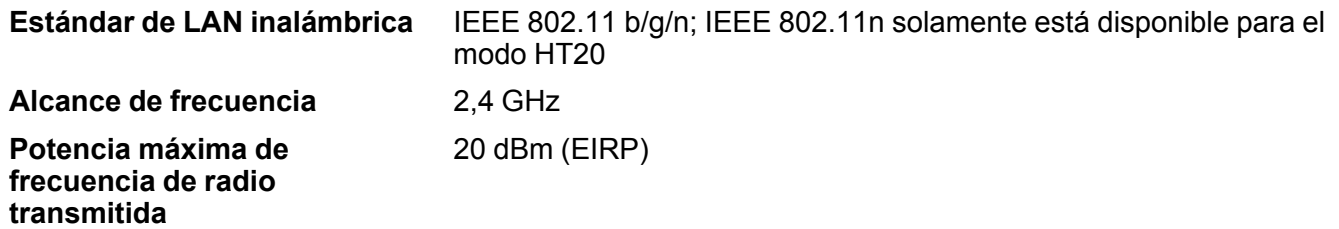

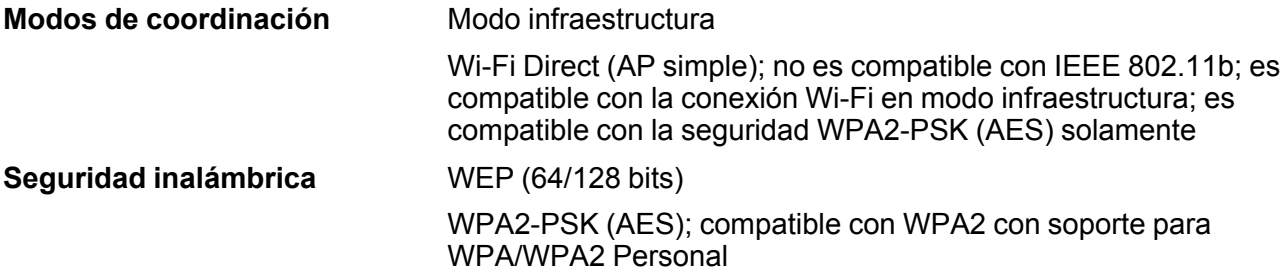

**Nota:** El estándar de LAN inalámbrica es compatible con el estándar IEEE 802.11 b/g o IEEE 802.11 b/g/n, dependiendo del lugar de compra.

**Tema principal:** [Especificaciones](#page-188-2) técnicas

# <span id="page-196-0"></span>**Especificaciones de seguridad y homologaciones**

### **Aviso para Argentina**

### **Homologación CNC**

Modelo del módulo WLAN: J26H006

Marca: EPSON

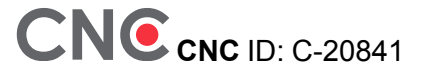

#### **Aviso para México**

La operación de este equipo está sujeta a las siguientes dos condiciones: (1) es posible que este equipo o dispositivo no cause interferencia perjudicial y (2) este equipo o dispositivo debe aceptar cualquier interferencia, incluyendo la que pueda causar su operación no deseada.

Modelo del producto: C671A (XP-2101)

Modelo del módulo WLAN: J26H006

Marca: EPSON

Nº de homologación IFT: RCPEPJ218-0025

#### **Aviso para Paraguay**

Importado por:

Fastrax, S.A.

Av. Perú esq. Río de Janeiro, Barrios Las Mercedes, Asunción, Paraguay Importado por:

Sol Control S.R.L.

Av. Gral. Bernardino Caballero 810 esq. Celsa Speratti, Asunción, Paraguay

#### **Aviso para Perú**

Modelo del producto: XP-2101 (C671A) Marca: EPSON Este producto utiliza el siguiente módulo WLAN: Modelo del módulo WLAN: J26H006 ID de FCC: BKMFBJ26H006 Fabricante del producto: Seiko Epson Corporation Domicilio: 3-3-5 Owa Suwa-shi, Nagano-Ken 392-8502, Japón **Tema principal:** [Especificaciones](#page-188-2) técnicas

# <span id="page-198-2"></span>**Avisos**

Consulte las siguientes secciones para conocer avisos importantes acerca de su producto.

[Instrucciones](#page-198-0) importantes de seguridad Residuos de Aparatos Eléctricos y [Electrónicos](#page-201-0) (RAEE) para América Latina FCC [Compliance](#page-202-0) Statement Arbitraje [vinculante](#page-203-0) y renuncia a acciones colectivas Marcas [comerciales](#page-206-0) Aviso de derechos [reservados](#page-207-0)

# <span id="page-198-0"></span>**Instrucciones importantes de seguridad**

Antes de utilizar su producto Epson, lea y siga las siguientes instrucciones de seguridad.

[Instrucciones](#page-198-1) generales de seguridad del producto [Instrucciones](#page-200-0) de seguridad relacionadas con los cartuchos de tinta [Instrucciones](#page-201-1) de seguridad relacionadas con la conexión inalámbrica

**Tema principal:** [Avisos](#page-198-2)

## <span id="page-198-1"></span>**Instrucciones generales de seguridad del producto**

- Siga todas las advertencias e instrucciones indicadas en el producto.
- Utilice solamente el tipo de fuente de alimentación indicado en la etiqueta del producto.
- Utilice únicamente el cable de alimentación incluido con el producto. El uso de otro cable puede producir incendios o descargas. No utilice el cable con ningún otro equipo.
- Asegure que el cable de alimentación de CA cumpla con la norma de seguridad local pertinente.
- Coloque el producto cerca de una toma de corriente desde donde pueda desconectar el cable fácilmente.
- No conecte el producto a un enchufe que esté en el mismo circuito que una fotocopiadora o un sistema de aire acondicionado que se apaga y se enciende regularmente, o a una toma de corriente que esté controlada por un interruptor de pared o un temporizador automático.
- Procure que no se estropee el cable de alimentación. No se debe colocar en lugares donde se pueda estropear, cortar, desgastar, enredar o torcer. No coloque ningún objeto encima del cable de alimentación y no lo coloque donde se pueda pisar o aplastar. Procure que el cable permanezca recto en los extremos.
- Si utiliza un cable de extensión con el producto, compruebe que el amperaje total de los dispositivos conectados al cable de extensión no supere el amperaje máximo de dicho cable. Además, verifique que el amperaje total de todos los dispositivos conectados a la toma de corriente no supere el amperaje máximo de la toma de corriente.
- Siempre utilice el botón de encendido para apagar el producto y espere hasta que termine de parpadear el indicador de encendido antes de desconectar el producto o de cortar la corriente eléctrica.
- Si no va a utilizar el producto durante un largo periodo de tiempo, desconecte el cable de alimentación de la toma de corriente.
- Coloque el producto sobre una superficie plana y estable que se extienda más allá de la base en todas las direcciones. El equipo no funcionará correctamente si está inclinado o en ángulo.
- Deje espacio detrás del producto para los cables, así como encima del producto para que pueda levantar la tapa del escáner completamente.
- Deje suficiente espacio por delante del producto para que el papel se pueda expulsar por completo.
- Evite lugares expuestos a variaciones rápidas de calor o de humedad, a golpes o vibraciones, o al polvo.
- No coloque o almacene el producto al aire libre.
- No coloque el producto cerca de fuentes de calor excesivo o donde esté expuesto a luz solar directa.
- Mantenga suficiente espacio alrededor del producto para permitir una ventilación adecuada. No obstruya o tape las aberturas en la carcasa o introduzca objetos por las ranuras del producto.
- Mantenga el producto alejado de posibles fuentes de interferencia electromagnética, tales como altoparlantes o unidades de base de teléfonos inalámbricos.
- Mantenga el producto por lo menos 8,7 pulg. (22 cm) de los marcapasos para prevenir que las ondas de radio emitidas por este producto afecten el funcionamiento de los marcapasos.
- Cuando conecte el producto a una computadora o a otro dispositivo con un cable, asegúrese de que la orientación de los conectores sea correcta. Cada conector tiene solamente una orientación correcta. Si introduce un conector de forma equivocada, puede dañar los dos dispositivos que están conectados por el cable.
- No se siente o apoye en el producto. No coloque objetos pesados encima del producto.
- No toque el cable blanco plano que se encuentra en el interior del producto.
- No mueva el cabezal de impresión con la mano; podría dañar el producto.
- No meta la mano dentro del producto mientras esté imprimiendo.
- No derrame líquidos sobre el producto y no lo utilice con las manos mojadas.
- No emplee productos en aerosol que contengan gases inflamables en el interior o alrededor del producto. Si lo hace, podría ocasionar un incendio.
- No presione demasiado fuerte sobre el cristal del escáner cuando coloque los originales.
- No abra la unidad del escáner mientras el producto esté copiando, imprimiendo, escaneando o realizando otras funciones.
- Tenga cuidado de no lastimarse los dedos al cerrar la tapa o la unidad del escáner.
- Salvo cuando se indique específicamente en la documentación, no intente desmontar o reparar el producto usted mismo.
- Desconecte el producto y llévelo a reparar por personal calificado si se presenta alguna de las siguientes condiciones: si el cable de alimentación o el enchufe están dañados, si ha penetrado líquido en el producto, si el producto ha sufrido una caída o si la carcasa ha resultado dañada, si el producto no funciona normalmente o muestra un cambio significativo en su rendimiento. Ajuste solo los controles indicados en las instrucciones de uso.
- Deje los cartuchos de tinta instalados. Si retira los cartuchos, el cabezal de impresión se puede resecar e impedir el funcionamiento del producto.
- Antes de transportar el producto, compruebe que el cabezal de impresión se encuentre en la posición de inicio (a la derecha) y que los cartuchos de tinta estén en su lugar.
- Al almacenar o transportar el producto, no lo incline, no lo apoye de lado y no lo ponga boca abajo, ya que se puede derramar la tinta.

**Tema principal:** [Instrucciones](#page-198-0) importantes de seguridad

### <span id="page-200-0"></span>**Instrucciones de seguridad relacionadas con los cartuchos de tinta**

- Mantenga los cartuchos de tinta fuera del alcance de los niños y no ingiera la tinta.
- Manipule los cartuchos de tinta usados con cuidado, ya que puede quedar algo de tinta alrededor del puerto de suministro de tinta. Si se mancha la piel con tinta, lávesela con agua y jabón. Si le entra tinta en los ojos, enjuágueselos inmediatamente con agua. Si tiene molestias o problemas con la vista después de enjuagarse los ojos, acuda a un médico de inmediato. Si le entra tinta en la boca, acuda a un médico de inmediato.
- No introduzca la mano dentro del producto y no toque los cartuchos de tinta durante la impresión.
- Instale un cartucho de tinta nuevo inmediatamente después de retirar uno agotado. Si no instala los cartuchos, es posible que el cabezal de impresión se reseque y esto puede impedir el funcionamiento del producto.
- No retire o arranque la etiqueta del cartucho ya que la tinta se podría derramar.
- No retire el sello transparente de la parte inferior del cartucho. De lo contrario, es posible que no pueda utilizar el cartucho.
- Tenga cuidado de no romper los ganchos localizados en el costado del cartucho al sacarlo de su envoltorio.
- No toque el chip verde CI del lateral del cartucho. Esto podría impedir un funcionamiento normal.
- No agite los cartuchos con demasiada fuerza; esto puede causar que la tinta se derrame.
- Si retira un cartucho de tinta para usarlo en el futuro, proteja la zona de suministro de tinta de la suciedad y del polvo y guárdelo en el mismo entorno que el producto. Tenga en cuenta que hay una válvula en el puerto de suministro de tinta, lo que hace innecesario el uso de cubiertas o tapones, pero tenga cuidado y evite que la tinta manche los elementos que están en contacto con el cartucho. No toque el puerto de suministro de tinta del cartucho o el área circundante.
- Utilice un cartucho de tinta antes de la fecha que se indica en el envoltorio.
- No desmonte un cartucho de tinta. Esto podría dañar el cabezal de impresión.
- Guarde los cartuchos de tinta en un lugar fresco y oscuro.
- Si un cartucho de tinta estaba almacenado en un sitio frío, espere por lo menos tres horas para que se ajuste a la temperatura ambiente antes de usarlo.
- Guarde los cartuchos de tinta con las etiquetas hacia arriba. No almacene los cartuchos boca abajo.

**Tema principal:** [Instrucciones](#page-198-0) importantes de seguridad

### <span id="page-201-1"></span>**Instrucciones de seguridad relacionadas con la conexión inalámbrica**

Las ondas de radio emitidas por este producto pueden afectar adversamente el funcionamiento de aparatos médicos o dispositivos controlados automáticamente, tales como marcapasos, puertas automáticas o alarmas contra incendios. Cuando utilice este producto cerca de dichos dispositivos o dentro de una instalación médica, siga las direcciones del personal autorizado en la instalación y siga todas las advertencias y direcciones publicadas para evitar accidentes.

**Tema principal:** [Instrucciones](#page-198-0) importantes de seguridad

# <span id="page-201-0"></span>**Residuos de Aparatos Eléctricos y Electrónicos (RAEE) para América Latina**

La etiqueta de un contenedor tachado que hallará en su producto indica que este producto no se puede tirar con la basura doméstica normal. Para impedir posibles daños medioambientales o para la salud, separe este producto de otros canales de desecho para garantizar que se recicle de una forma segura

para el medio ambiente. Para más información sobre las instalaciones de recolección disponibles, diríjase a las autoridades locales o al punto de venta donde adquirió este producto.

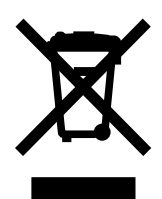

**Nota:** Esta información solo aplica a los usuarios de la provincia de Buenos Aires, Argentina, en concordancia con la Ley Nro. 14321 de la provincia de Buenos Aires sobre gestión de Residuos de Aparatos Eléctricos y Electrónicos (RAEE).

Esta información se aplica para la República del Perú, en cumplimiento con el reglamento RAEE DS-001-2012 MINAM sobre la gestión de Residuos de Aparatos Eléctricos y Electrónicos (RAEE). Para más información sobre los puntos de acopio, contacte con nuestra línea de atención al cliente 0800-10-126 ó 418-0210.

Para otros países y localidades, por favor contáctese con su gobierno local para investigar la posibilidad de reciclar su producto.

**Tema principal:** [Avisos](#page-198-2)

# <span id="page-202-0"></span>**FCC Compliance Statement**

### **For United States Users**

This equipment has been tested and found to comply with the limits for a Class B digital device, pursuant to Part 15 of the FCC Rules. These limits are designed to provide reasonable protection against harmful interference in a residential installation. This equipment generates, uses, and can radiate radio frequency energy and, if not installed and used in accordance with the instructions, may cause harmful interference to radio or television reception. However, there is no guarantee that interference will not occur in a particular installation. If this equipment does cause interference to radio and television reception, which can be determined by turning the equipment off and on, the user is encouraged to try to correct the interference by one or more of the following measures:

- Reorient or relocate the receiving antenna.
- Increase the separation between the equipment and receiver.
- Connect the equipment into an outlet on a circuit different from that to which the receiver is connected.

• Consult the dealer or an experienced radio/TV technician for help.

### **WARNING**

The connection of a non-shielded equipment interface cable to this equipment will invalidate the FCC Certification or Declaration of this device and may cause interference levels which exceed the limits established by the FCC for this equipment. It is the responsibility of the user to obtain and use a shielded equipment interface cable with this device. If this equipment has more than one interface connector, do not leave cables connected to unused interfaces. Changes or modifications not expressly approved by the manufacturer could void the user's authority to operate the equipment.

### **For Canadian Users**

CAN ICES-3(B)/NMB-3(B)

**Tema principal:** [Avisos](#page-198-2)

# <span id="page-203-0"></span>**Arbitraje vinculante y renuncia a acciones colectivas**

### **1. CONFLICTOS, ARBITRAJE VINCULANTE INDIVIDUAL Y RENUNCIA A ACCIONES COLECTIVAS Y ARBITRAJES COLECTIVOS**

1.1 **Conflictos**. Los términos de la Sección 1 se aplicarán a todos los Conflictos entre usted y Epson. El término "Conflicto " tiene la aceptación más amplia permisible por ley e incluye todo conflicto, reclamación, controversia o acción entre usted y Epson que surja o se relacione con el presente Contrato, los productos de la marca Epson (hardware e incluido todo software relacionado), u otra transacción que los involucre a usted y a Epson, sea por contrato, garantía, declaración dolosa, fraude, responsabilidad extracontractual, ilícito intencional, estatutos, reglamentos, ordenanzas o cualquier otro fundamento jurídico o de equidad. "CONFLICTO" NO INCLUYE LAS RECLAMACIONES DE PI, o más específicamente, una reclamación o causa de acción por (a) una violación o dilución de la marca comercial, (b) violación de patente, (c) violación o uso indebido de derechos de autor, o (d) apropiación indebida de secretos comerciales (una "Reclamación de PI"). Usted y Epson también acuerdan, independientemente de la Sección 1.6, que un tribunal, no un árbitro podrá decidir si una reclamación o causa de acción corresponde a una Reclamación de PI.

1.2 **Arbitraje vinculante**. Usted y Epson aceptan que todos los Conflictos se resolverán mediante arbitraje vinculante de acuerdo con este Contrato. **EL ARBITRAJE SIGNIFICA QUE USTED RENUNCIA A SU DERECHO A UN JUEZ O JURADO EN UN PROCESO JUDICIAL Y SUS BASES PARA UNA APELACIÓN SON LIMITADAS**. Conforme a este Contrato, el arbitraje vinculante será administrado por JAMS, una autoridad de arbitraje reconocida a nivel nacional, conforme a su código de procedimientos vigente en ese momento para los conflictos que involucren a consumidores, pero con la exclusión de cualquier norma que permita la acumulación de procesos o acciones colectivas en el arbitraje (para conocer más detalles del procedimiento, consulte la Sección 1.6 más abajo). Usted y

Epson entienden y aceptan que (a) la Ley Federal de Arbitraje (9 U.S.C. §1, et seq.) rige la interpretación y la aplicación de la presente Sección 1, (b) este Contrato reconoce una transacción de comercio interestatal y (c) la presente Sección 1 seguirá vigente después de la rescisión de este Contrato.

1.3 **Pasos previos al arbitraje y aviso**. Antes de someter un reclamo a arbitraje, usted y Epson aceptan intentar resolver, de manera informal, todo Conflicto durante sesenta (60) días. Si Epson y usted no llegan a un acuerdo para resolver el Conflicto en un plazo de sesenta (60) días, usted o Epson podrán iniciar un arbitraje. El aviso a Epson se debe enviar a: Epson America, Inc., ATTN: Legal Department, 3840 Kilroy Airport Way, Long Beach, CA 90806 (la "Dirección de Epson"). El Aviso de conflicto dirigido a usted se enviará a la dirección más reciente que Epson tenga registrada. Por este motivo, es importante que nos informe si cambia de dirección por correo electrónico a EAILegal@ea.epson.com o puede enviar una carta a la Dirección de Epson antes mencionada. El Aviso de conflicto deberá incluir el nombre, la dirección y la información de contacto, los hechos que provocaron el Conflicto y la compensación solicitada (el "Aviso de conflicto"). Con posterioridad al recibo del Aviso de conflicto, Epson y usted aceptan actuar de buena fe para resolver el Conflicto antes de iniciar el arbitraje.

1.4 **Tribunal con jurisdicción sobre controversias de menor cuantía**. No obstante lo anterior, usted puede presentar una acción individual en el tribunal con jurisdicción sobre controversias de menor cuantía de su estado o municipio si la acción compete a la jurisdicción de dicho tribunal y está en proceso únicamente en dicho tribunal.

1.5 **RENUNCIA A ACCIONES COLECTIVAS Y ARBITRAJES COLECTIVOS. USTED Y EPSON ACEPTAN QUE CADA UNA DE LAS PARTES PUEDE PRESENTAR CONFLICTOS CONTRA LA OTRA PARTE SOLAMENTE A TÍTULO PERSONAL, NO COMO DEMANDANTE O MIEMBRO DE UN PROCESO COLECTIVO O DE REPRESENTACIÓN, LO QUE INCLUYE, DE FORMA TAXATIVA, LAS ACCIONES COLECTIVAS FEDERALES O ESTATALES O LOS ARBITRAJES COLECTIVOS. NO SE PERMITEN LAS DEMANDAS COLECTIVAS, LOS ARBITRAJES DE TIPO COLECTIVO, LAS ACCIONES DE INTERÉS PÚBLICO POR PARTE DE ABOGADOS PRIVADOS NI OTROS PROCESOS EN LOS QUE ALGUIEN ACTÚA EN CALIDAD DE REPRESENTANTE. POR CONSIGUIENTE, CONFORME A LOS TRÁMITES DE ARBITRAJE DESCRITOS EN ESTA SECCIÓN, UN ÁRBITRO NO COMBINARÁ NI CONSOLIDARÁ EN UN PROCEDIMIENTO DE ARBITRAJE LAS RECLAMACIONES DE MÁS DE UNA PARTE SIN EL CONSENTIMIENTO POR ESCRITO DE TODAS LAS PARTES AFECTADAS.**

1.6 **Procedimiento de arbitraje**. Si usted o Epson inician un arbitraje, este se regirá por las normas de JAMS que estén vigentes cuando se solicite el arbitraje, excluidas las normas que permitan el arbitraje colectivo o representativo (las "Normas de JAMS"), disponibles en <https://www.jamsadr.com/about/> o llamando al +1-949-224-1810 (fuera de los EE.UU.) o al 1-800-352-5267 (desde los EE.UU.) y conforme a las normas establecidas en este Contrato. Todos los Conflictos se resolverán con un único árbitro y ambas partes tendrán la oportunidad razonable de participar en la selección del árbitro. El árbitro está obligado por los términos de este Contrato. El árbitro, y no algún tribunal u organismo federal, estatal o

local, tendrá la autoridad exclusiva de resolver todos los conflictos que surjan o se relacionen con la interpretación, aplicabilidad, exigibilidad o formación de este Contrato, lo que incluye cualquier afirmación de que la totalidad o una parte de este Contrato es nula o no válida. No obstante, esta amplia delegación de autoridad al árbitro, un tribunal puede decidir la cuestión limitada de si una reclamación o causa de acción corresponde a una Reclamación de PI, que está excluida de la definición de "Conflictos" en la Sección 1.1 anterior. El árbitro estará facultado para otorgar cualquier compensación que esté disponible en un tribunal en virtud de la ley o en equidad. El árbitro puede otorgarle la misma indemnización por daños y perjuicios que un tribunal y puede dictar un laudo declarativo o cautelar únicamente a favor de la parte individual que busca compensación y solo en la medida necesaria para proporcionar la compensación justificada por la reclamación individual de esa parte. En algunos casos, los costos del arbitraje pueden superar los costos de un litigio y el derecho de exhibición de pruebas puede estar más limitado en un arbitraje que en tribunales. El laudo del árbitro es vinculante y puede presentarse como sentencia ante cualquier tribunal de jurisdicción competente.

Puede elegir participar por teléfono en las audiencias de arbitraje. Las audiencias de arbitraje que no se realizan por teléfono se llevarán a cabo en una ubicación razonablemente accesible desde su residencia principal o en el Condado de Orange, California, según prefiera.

a) Inicio del procedimiento de arbitraje. Si usted o Epson deciden someter un Conflicto a arbitraje, ambas partes aceptan el siguiente procedimiento:

(i) Escribir una solicitud de arbitraje. La solicitud debe incluir una descripción del Conflicto y el importe de la indemnización por daños y perjuicios que se quiere recuperar. Puede obtener una copia de una Solicitud de arbitraje en <http://www.jamsadr.com> ("Solicitud de arbitraje").

(ii) Enviar tres copias de la Solicitud de arbitraje, además de la tarifa de tramitación correspondiente, a: JAMS, 500 North State College Blvd., Suite 600 Orange, CA 92868, U.S.A.

(iii) Enviar una copia de la Solicitud de arbitraje a la otra parte (a la misma dirección del Aviso de conflicto), o según lo que acuerden las partes.

b) Formato de las audiencias. Durante el arbitraje, el importe de cualquier oferta de acuerdo conciliatorio no se revelará al árbitro hasta después de que el árbitro determine el importe, si lo hubiera, al que usted o Epson tienen derecho. Puede permitirse la exhibición o el intercambio de información no privilegiada pertinente al Conflicto durante el arbitraje.

c) Honorarios de arbitraje. Epson pagará o (si corresponde) reembolsará todos los costos de procesamiento y honorarios del árbitro de JAMS de todo arbitraje iniciado (por usted o Epson) conforme a las disposiciones del presente Contrato.

d) Laudo a su favor. En el caso de los Conflictos en que usted o Epson soliciten \$75.000 o menos de indemnización por daños y perjuicios excluidos los honorarios y costos de abogados, si la decisión del árbitro implica un laudo a su favor por un importe mayor que la última oferta por escrito de Epson, si la hubiere, para resolver el Conflicto, Epson: (i) le pagará \$1.000 o el importe del laudo, lo que sea mayor; (ii) le pagará el doble del importe de los honorarios razonables de sus abogados, si los hubiere; y (iii) le

reembolsará cualquier gasto (incluidos los honorarios y costos de peritos) que su abogado acumule por la investigación, la preparación y procesamiento del Conflicto sometido a arbitraje. Salvo según lo acordado por usted y Epson por escrito, el árbitro determinará el importe de los honorarios, costos y gastos que deberá pagar Epson conforme a la presente Sección 1.6d).

e) Honorarios de abogados. Epson no solicitará los honorarios y gastos de sus abogados por cualquier arbitraje iniciado que involucre un Conflicto conforme a este Contrato. Su derecho a honorarios y gastos de abogados conforme a la sección 1.6d) anterior no limita sus derechos a honorarios y gastos de abogados conforme a la legislación aplicable; sin perjuicio de lo anterior, el árbitro no podrá otorgar laudos duplicados de honorarios y gastos de abogados.

1.7 **Exclusión. Puede elegir excluirse del procedimiento de arbitraje individual vinculante y definitivo y de la renuncia a procedimientos colectivos y de representación especificados en** este Contrato mediante el envío de una carta por escrito a la Dirección de Epson en un plazo de **treinta (30) días de su consentimiento de este Contrato (lo que incluye sin limitación la compra, descarga e instalación del Software u otro uso aplicable de Hardware, productos y servicios de Epson) que especifique (i) su nombre, (ii) su dirección postal y (iii) su solicitud de ser excluido del procedimiento de arbitraje individual vinculante y definitivo y de la renuncia a procedimientos colectivos y de representación especificados en la presente Sección 1. En el caso de que se excluya conforme al procedimiento establecido arriba, seguirán aplicándose todos los demás términos, lo que incluye el requisito de dar aviso antes de un litigio.**

1.8 **Modificaciones a la Sección 1**. No obstante lo estipulado en sentido contrario en este Contrato, Epson acepta que si en el futuro Epson realiza modificaciones a las disposiciones relativas al procedimiento de resolución de conflictos y las cláusulas de renuncia a las acciones colectivas (que no sea el cambio de la dirección de Epson) de este Contrato, Epson obtendrá su consentimiento afirmativo a la modificación aplicable. Si usted no consiente afirmativamente a la modificación aplicable, usted acepta que someterá a arbitraje todo Conflicto entre las partes de acuerdo con el lenguaje de la presente Sección 1 (o resolverá los conflictos tal como se dispone en la Sección 1.7, si eligió excluirse oportunamente cuando dio su consentimiento inicial a este Contrato).

1.9 **Divisibilidad**. Si se determina que cualquier disposición en la presente Sección 1 es inexigible, se excluirá dicha disposición y el resto de este Contrato mantendrá su fuerza y vigencia. **Lo anterior no se aplicará a la prohibición contra acciones colectivas o de representación según se estipula en la** Sección 1.5. Esto significa que si se determina que la Sección 1.5 es inexigible, toda la Sección 1 **(pero solo la Sección 1) quedará nula y sin efecto.**

**Tema principal:** [Avisos](#page-198-2)

### <span id="page-206-0"></span>**Marcas comerciales**

EPSON® es una marca registrada, EPSON Exceed Your Vision es un logotipo registrado y Epson Connect™ es una marca comercial de Seiko Epson Corporation.

Epson iPrint™ y Remote Print™ son marcas comerciales de Seiko Epson Corporation.

Windows es una marca registrada de Microsoft Corporation en EE.UU. y/o en otros países.

Apple, App Store, iPhone, Mac, macOS y OS X son marcas comerciales de Apple Inc., registradas en EE.UU. y en otros países.

Google® es una marca registrada y Android™, Chromebook™, Gmail™, Google Chrome™, Google Cloud Print™, Google Drive™ y Google Play™ son marcas comerciales de Google LLC.

Wi-Fi Direct® es una marca registrada de Wi-Fi Alliance® .

Aviso general: El resto de los productos que se mencionan en esta publicación aparecen únicamente con fines de identificación y pueden ser marcas comerciales de sus respectivos propietarios. Epson renuncia a todos los derechos sobre dichas marcas.

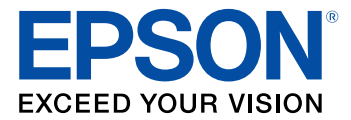

**Tema principal:** [Avisos](#page-198-2)

# <span id="page-207-0"></span>**Aviso de derechos reservados**

Quedan reservados todos los derechos. Ninguna parte de esta publicación podrá ser reproducida, almacenada en un sistema de recuperación, transmitida bajo ninguna forma por ningún medio, ya sea electrónico, mecánico, de fotocopiado, grabación o cualquier otro, sin el previo consentimiento por escrito de Seiko Epson Corporation. La información contenida en el presente aplica solamente a este producto Epson. Epson no se hace responsable si esta información es utilizada en otros productos.

Ni Seiko Epson Corporation ni sus filiales asumirán responsabilidad ante el comprador de este producto o ante terceros por daños, pérdidas, costos o gastos en que incurrieren los usuarios como consecuencia de: accidente, uso inadecuado o abuso de este producto o modificaciones, reparaciones o alteraciones no autorizadas al mismo, o (excluidos los EE. UU.) por no seguir rigurosamente las instrucciones de operación y mantenimiento de Seiko Epson Corporation.

Seiko Epson Corporation no se hace responsable por ningún daño o problemas causados por el uso de diferentes accesorios o productos consumibles que no sean Productos originales Epson o Productos aprobados Epson ratificados por Seiko Epson Corporation.

Seiko Epson Corporation no se hace responsable de cualquier daño provocado por interferencias electromagnéticas producidas al utilizar cables de interfaz que no sean designados como Productos aprobados Epson ratificados por Seiko Epson Corporation.

La información que se incluye en el presente está sujeta a cambios sin previo aviso.

libTIFF Software [Acknowledgment](#page-208-0) Una nota sobre el uso [responsable](#page-208-1) de los materiales con derechos de autor Atribución de derechos [reservados](#page-208-2)

**Tema principal:** [Avisos](#page-198-2)

### <span id="page-208-0"></span>**libTIFF Software Acknowledgment**

Copyright © 1988-1997 Sam Leffler

Copyright © 1991-1997 Silicon Graphics, Inc.

Permission to use, copy, modify, distribute, and sell this software and its documentation for any purpose is hereby granted without fee, provided that (I) the above copyright notices and this permission notice appear in all copies of the software and related documentation, and (ii) the names of Sam Leffler and Silicon Graphics may not be used in any advertising or publicity relating to the software without the specific, prior written permission of Sam Leffler and Silicon Graphics.

THE SOFTWARE IS PROVIDED "AS-IS" AND WITHOUT WARRANTY OF ANY KIND, EXPRESS, IMPLIED OR OTHERWISE, INCLUDING WITHOUT LIMITATION, ANY WARRANTY OF MERCHANTABILITY OR FITNESS FOR A PARTICULAR PURPOSE.

IN NO EVENT SHALL SAM LEFFLER OR SILICON GRAPHICS BE LIABLE FOR ANY SPECIAL, INCIDENTAL, INDIRECT OR CONSEQUENTIAL DAMAGES OF ANY KIND, OR ANY DAMAGES WHATSOEVER RESULTING FROM LOSS OF USE, DATA OR PROFITS, WHETHER OR NOT ADVISED OF THE POSSIBILITY OF DAMAGE, AND ON ANY THEORY OF LIABILITY, ARISING OUT OF OR IN CONNECTION WITH THE USE OR PERFORMANCE OF THIS SOFTWARE.

**Tema principal:** Aviso de derechos [reservados](#page-207-0)

### <span id="page-208-1"></span>**Una nota sobre el uso responsable de los materiales con derechos de autor**

Epson pide a todos los usuarios a ser responsables y respetuosos de las leyes de derechos de autor cuando utilicen cualquier producto Epson. Aunque las leyes de algunos países permiten la copia limitada o la reutilización de material con derechos de autor en ciertas circunstancias, estas circunstancias pueden no ser tan amplias como algunos suponen. Póngase en contacto con su asesor legal si tiene alguna pregunta acerca de la ley de derechos de autor.

**Tema principal:** Aviso de derechos [reservados](#page-207-0)

### <span id="page-208-2"></span>**Atribución de derechos reservados**

© 2020 Epson America, Inc. 4/20

CPD-56925R1

**Tema principal:** Aviso de derechos [reservados](#page-207-0)